# **THE HEATH**

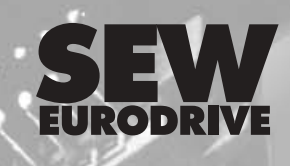

**Drive System for Decentralized Installation DeviceNet/CANopen Interfaces, Field Distributors** 

**Edition**

*04/2003*

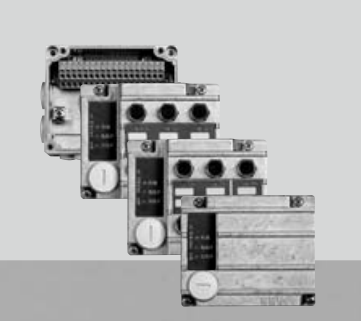

DeviceNet.

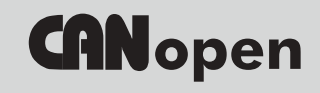

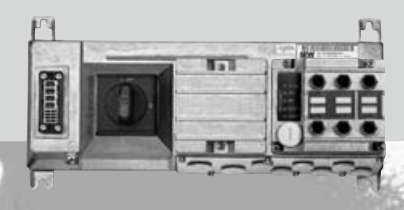

**Manual 10564918 / EN**

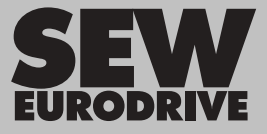

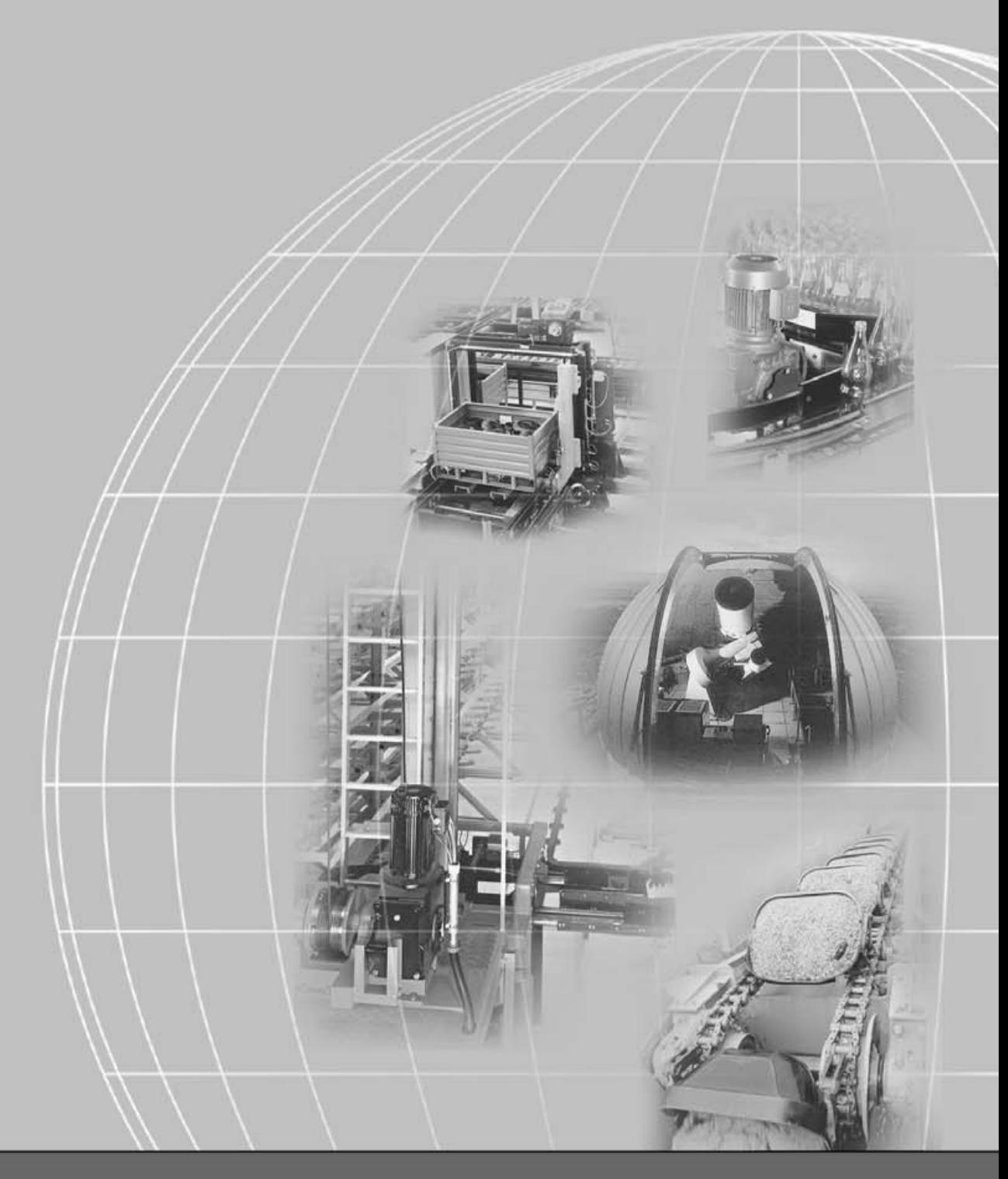

## **SEW-EURODRIVE**

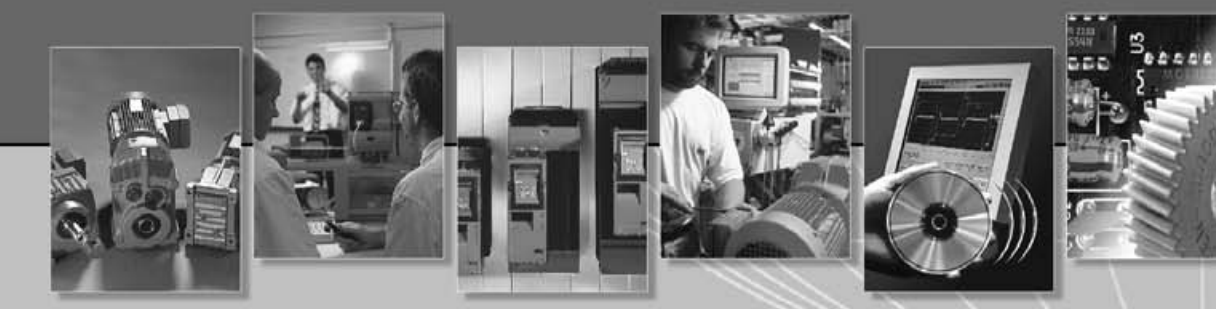

#### **Contents**

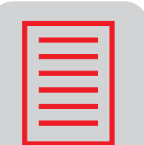

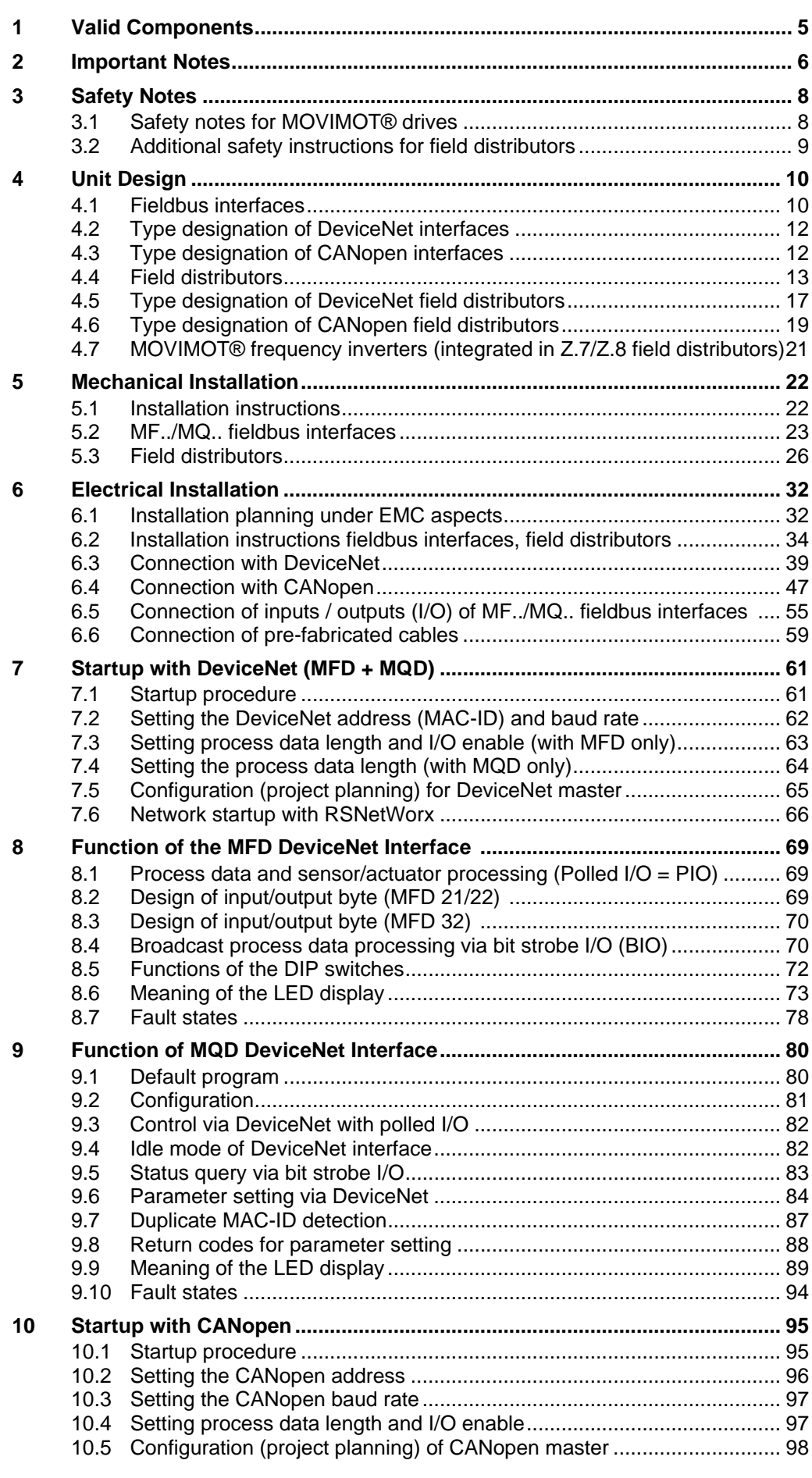

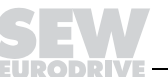

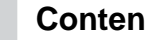

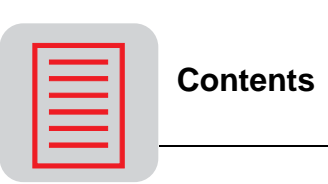

 $\overline{\phantom{a}}$ 

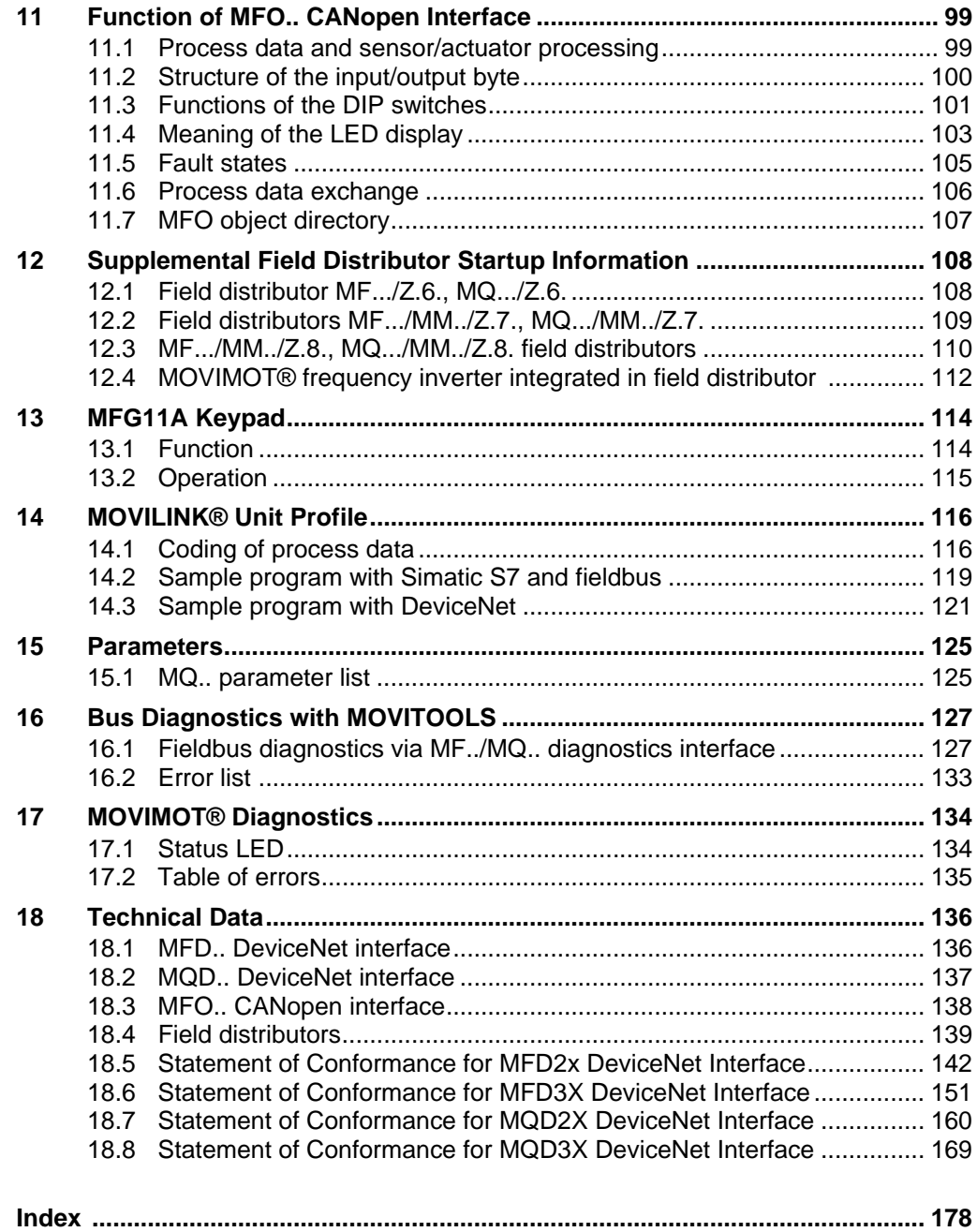

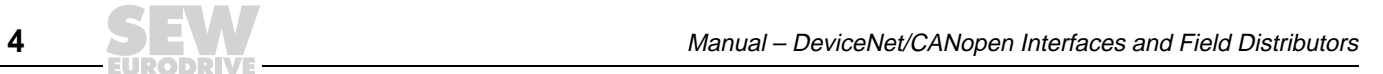

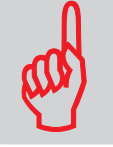

## <span id="page-4-0"></span>**1 Valid Components**

This manual applies to the following products:

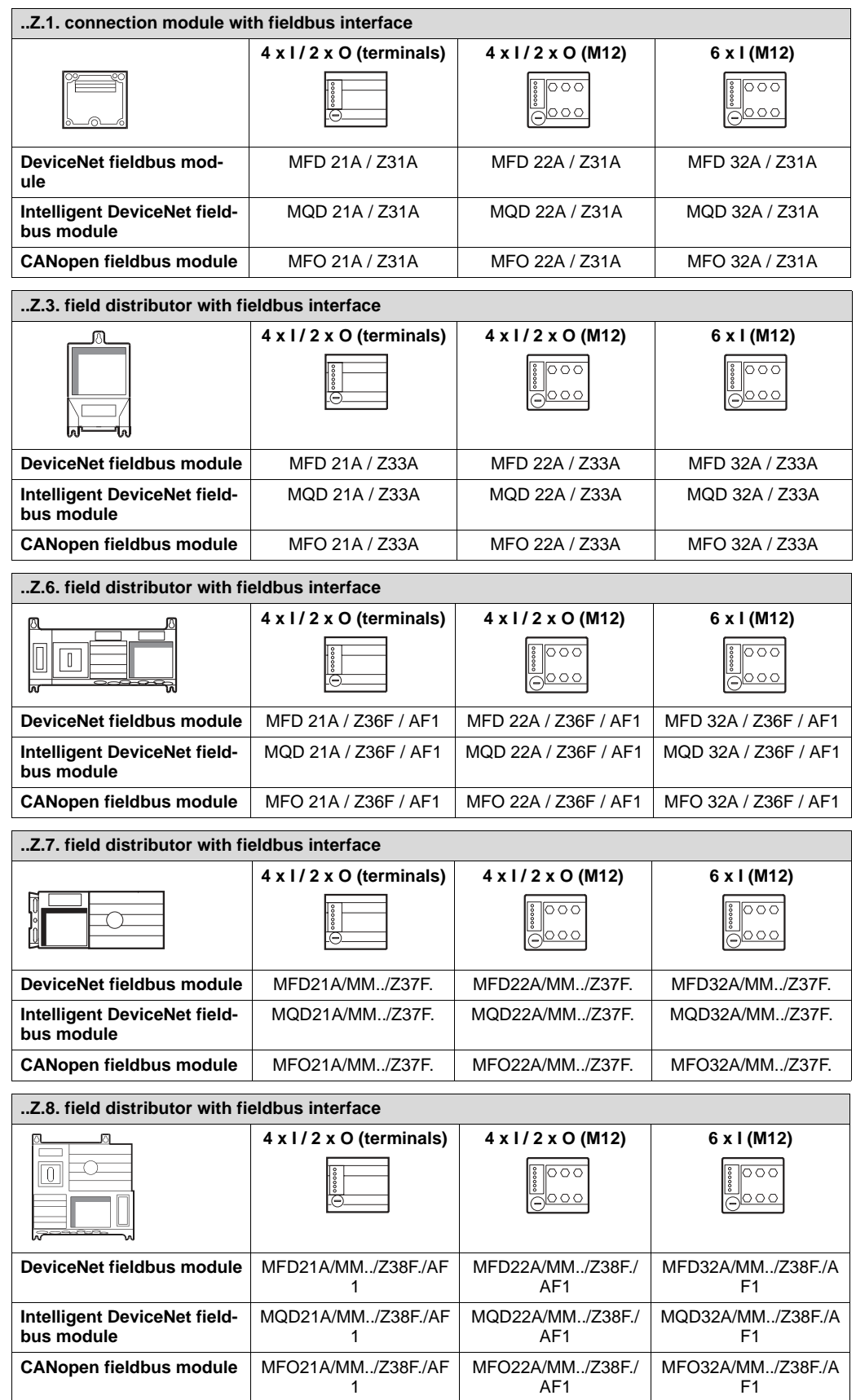

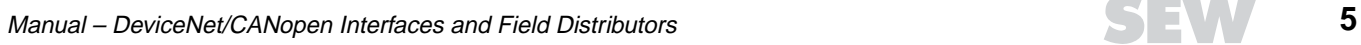

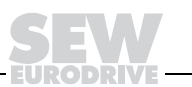

## **2 Important Notes**

**Safety and warning instructions** Always follow the safety and warning instructions contained in this publication!

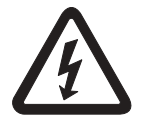

**Electrical hazard** Possible consequences: Severe or fatal injuries.

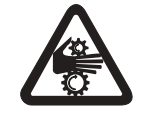

**Hazard**  Possible consequences: Severe or fatal injuries.

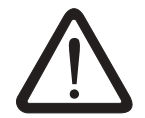

**Hazardous situation** Possible consequences: Slight or minor injuries.

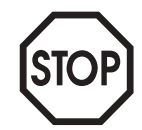

**Harmful situation** Possible consequences: Damage to the unit and the environment.

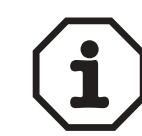

Tips and useful information.

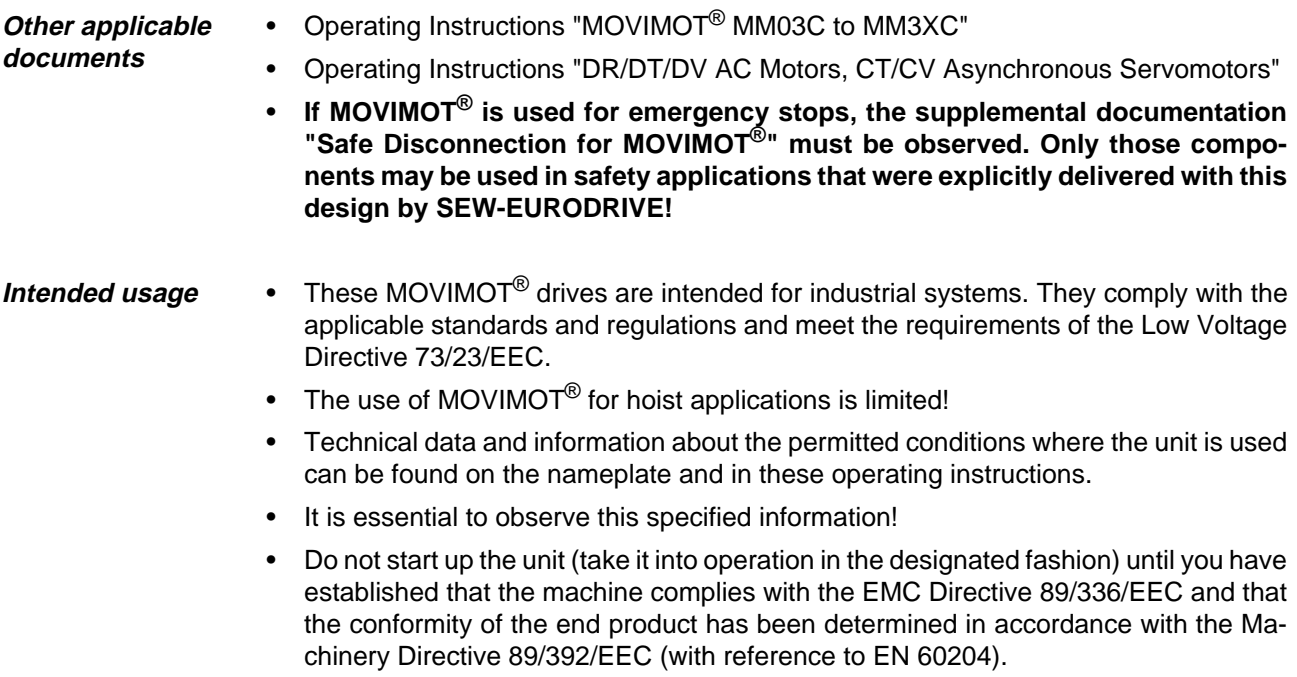

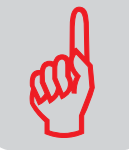

#### **Application environment The following uses are forbidden unless measures are expressly taken to make them possible:**

- Use in explosion-proof areas
- Use in areas exposed to harmful oils, acids, gases, vapors, dust, radiation, etc.
- Use in non-stationary applications which are subject to mechanical vibration and shock loads in excess of the requirements in EN 50178
- Use in applications in which the MOVIMOT<sup>®</sup> inverter undertakes independent safety functions (without master safety systems) to ensure the safety of machines and personnel

#### **Waste disposal This product consists of:**

- 
- **Plastic**

**Iron** 

• Aluminum **Copper** 

Electronic components

**Dispose of all components in accordance with applicable regulations!**

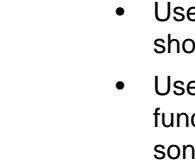

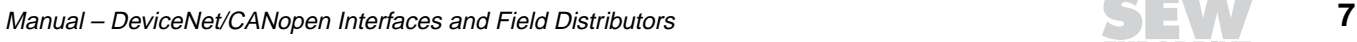

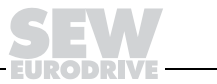

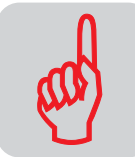

### **3 Safety Notes**

## **3.1 Safety notes for MOVIMOT® drives**

- Never install damaged products or take them into operation. Please submit a complaint to the shipping company immediately in the event of a damage.
- Only specialists with the appropriate accident prevention training are allowed to perform installation, startup and service work. These specialist must also comply with the regulations in force (e.g. EN 60204, VBG 4, DIN-VDE 0100/0113/0160) when performing this work.
- Preventive measures and protection devices must correspond to the regulations in force (e.g. EN 60204 or EN 50178).

Necessary protective measures: Grounding of the MOVIMOT $^{\circledR}$  unit and the field distributor.

- The unit meets all requirements for safe isolation of power and electronic connections in accordance with EN 50178. All connected circuits must also satisfy the requirements for safe disconnection.
- Before removing the MOVIMOT<sup>®</sup> inverter, it must be disconnected from the power supply system. Dangerous voltages may still be present for up to one minute after disconnection from the power supply source.
- As soon as supply voltage is present at the MOVIMOT<sup>®</sup> unit or field distributor, close the terminal box or field distributor and install the MOVIMOT® inverter.
- The fact that the status LED and other display elements are no longer illuminated does not indicate that the unit has been disconnected from the power supply and no longer carries any voltage.
- Mechanical blocking or internal safety functions of the unit can cause a motor standstill. Removing the cause of this problem or performing a reset can result in the motor re-starting on its own. If, for safety reasons, this is not permitted for the driven machine, the MOVIMOT<sup>®</sup> inverter must be disconnected from the power supply before correcting the problem.
- Danger of burns: The surface temperature of the MOVIMOT® inverter (especially of the heat sink) can exceed 60 °C during operation!
- If MOVIMOT<sup>®</sup> or field distributors are used in safe applications, you must observe the supplemental documentation "Safe Disconnection for MOVIMOT®". Use only those components in safety applications that were explicitly delivered in this design by SEW-EURODRIVE!

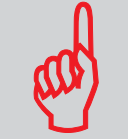

#### **3.2 Additional safety instructions for field distributors**

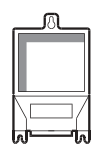

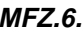

<span id="page-8-0"></span>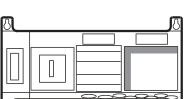

- **MFZ.3.** Disconnect the unit from the power supply system before removing the bus module or the motor plug. Dangerous voltages may still be present for up to one minute after disconnection from the power supply source.
	- The bus module and the plug of the hybrid cable must be connected to the field distributor and fastened during operation.
- **MFZ.6.** Disconnect the unit from the power supply system before removing the terminal box cover for connection to the power supply system. Dangerous voltages may still be present for up to one minute after disconnection from the power supply source.
	- Important: The switch only disconnects the MOVIMOT<sup>®</sup> unit from the power supply system. The terminals of the field distributor are still connected to the power supply system after operating the maintenance switch.
	- The cover on that part of the terminal box housing the connection to the power supply must be closed; the plug of the hybrid cable must be connected to the field distributor and fastened during operation.

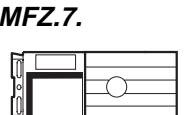

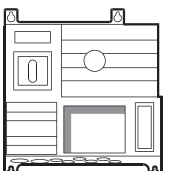

- **MFZ.7.** Before removing the MOVIMOT<sup>®</sup> inverter, it must be disconnected from the power supply system. Dangerous voltages may still be present for up to one minute after disconnection from the power supply source.
	- The MOVIMOT<sup>®</sup> inverter and the plug of the hybrid cable must be connected to the field distributor and fastened during operation.
- **MFZ.8.** Disconnect the unit from the power supply system before removing the terminal box cover for the power supply connection or the MOVIMOT® inverter. Dangerous voltages may still be present for up to one minute after disconnection from the power supply source.
	- Important: The maintenance switch only disconnects the connected motor from the power supply system. The terminals of the field distributor remain connected to the power supply system even after operation of the maintenance switch.
	- The terminal box cover for the power supply connection, the MOVIMOT<: cs "Prodname" 1>® inverter and the plug of the hybrid cable must be connected to the field distributor and fastened during operation.

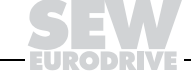

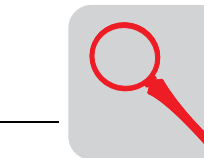

**4**

## **4 Unit Design**

#### **4.1 Fieldbus interfaces**

**MF.21/MQ.21 fieldbus interfaces**

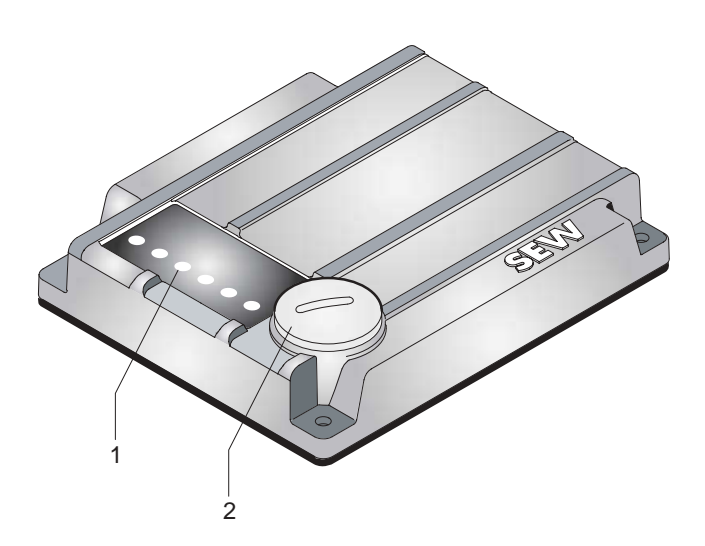

50353AXX

1 Diagnostic LEDs<br>2 Diagnostics inter 2 Diagnostics interface (below the screw plug)

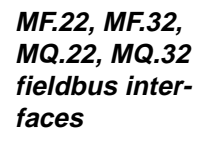

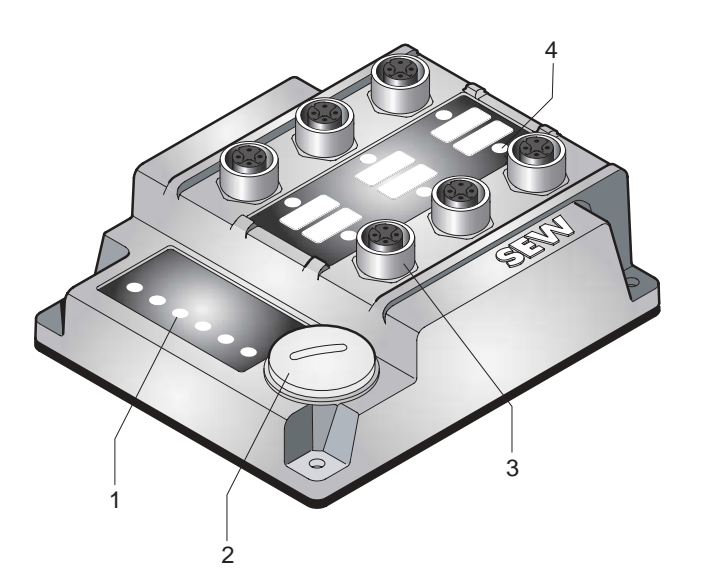

- 1 Diagnostic LEDs
- 2 Diagnostics interface (below the screw plug)
- 3 M12 connection sockets 2 Bragnosnes<br>3 M12 conner<br>4 Status LED
- 

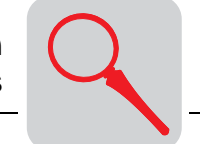

**Bottom of module (all MF../MQ.. variants)**

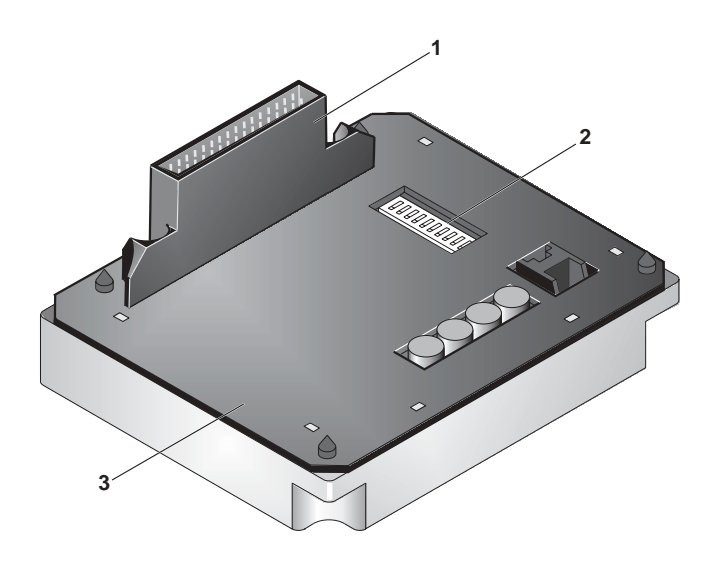

01802CDE

- 1 Connection to connection module
- 2 DIP switches (depend on variant)
- 3 Gasket

**Unit design of MFZ connection module**

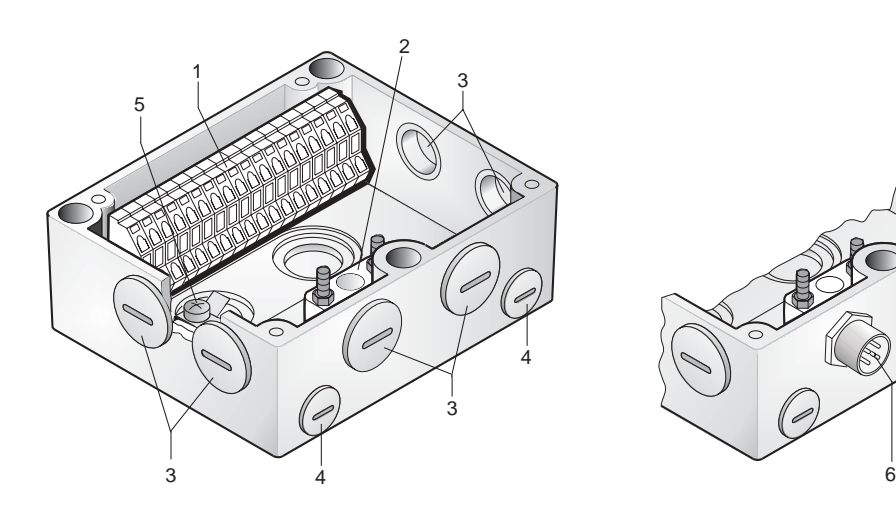

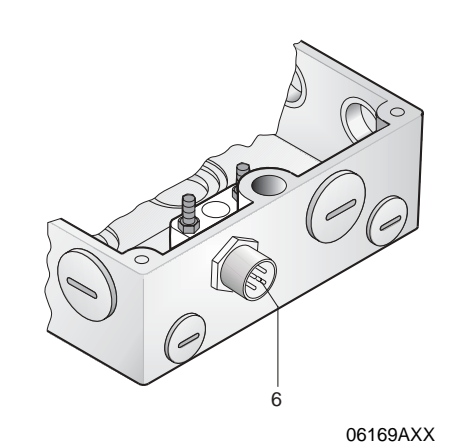

1 Terminal strip (X20)

- 2 Insulated terminal block for 24 V through-wiring **(Caution! Do not use for shielding!)**
- 3 Cable gland M20
- 4 Cable gland M12
- 5 Grounding terminal
- 6 For DeviceNet and CANopen: Micro-style connector/M12 connector (X11) For AS interface: AS-i M12 connector (X11)

The scope of delivery includes two EMC cable glands.

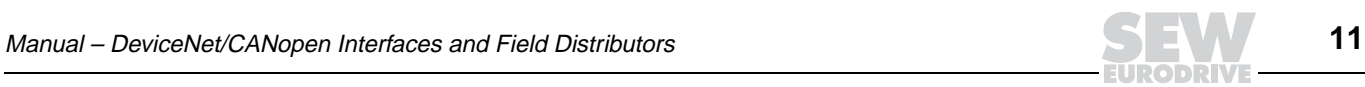

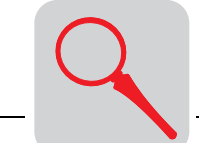

**4**

#### **4.2 Type designation of DeviceNet interfaces**

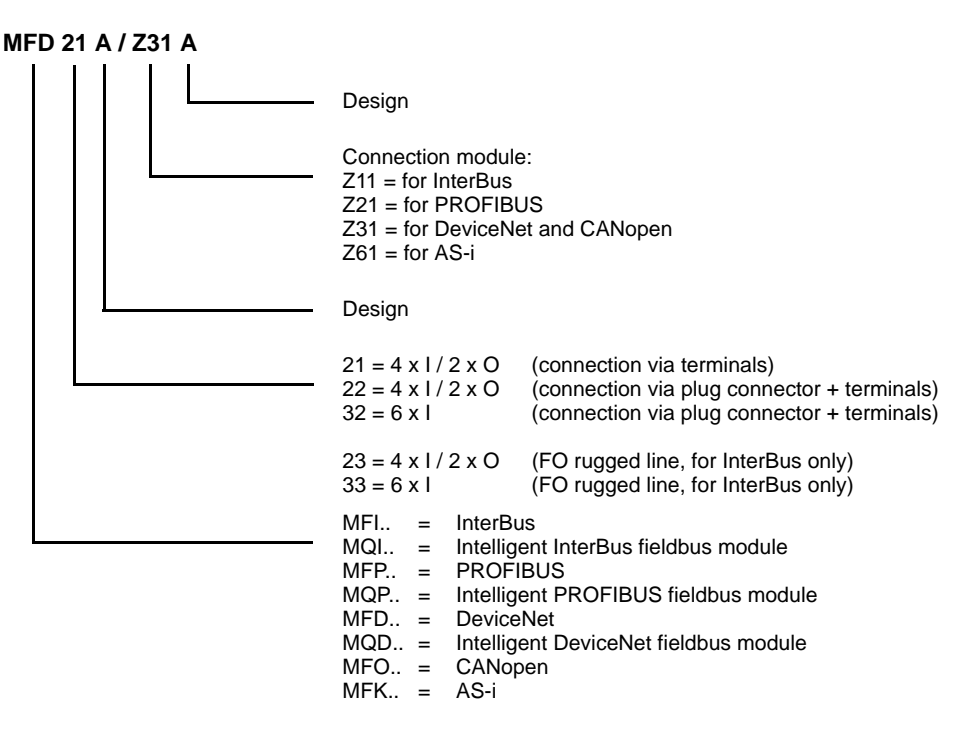

#### **4.3 Type designation of CANopen interfaces**

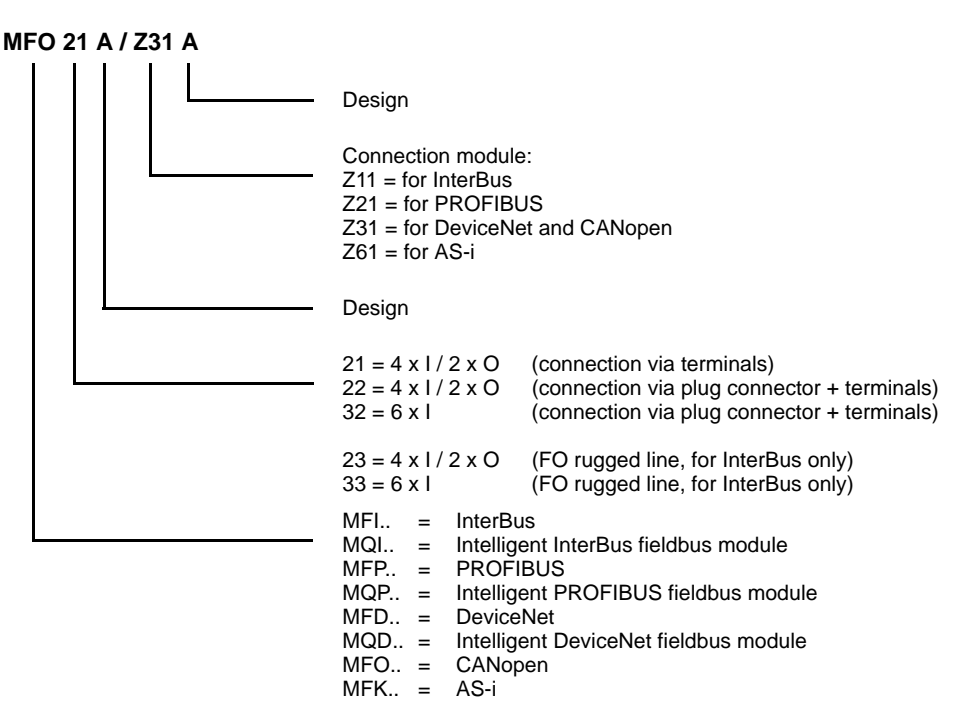

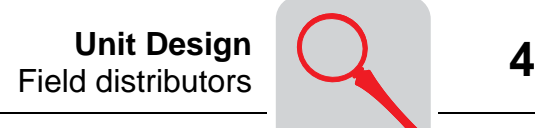

#### **4.4 Field distributors**

**MF.../Z.3., MQ.../Z.3. field distributors** 

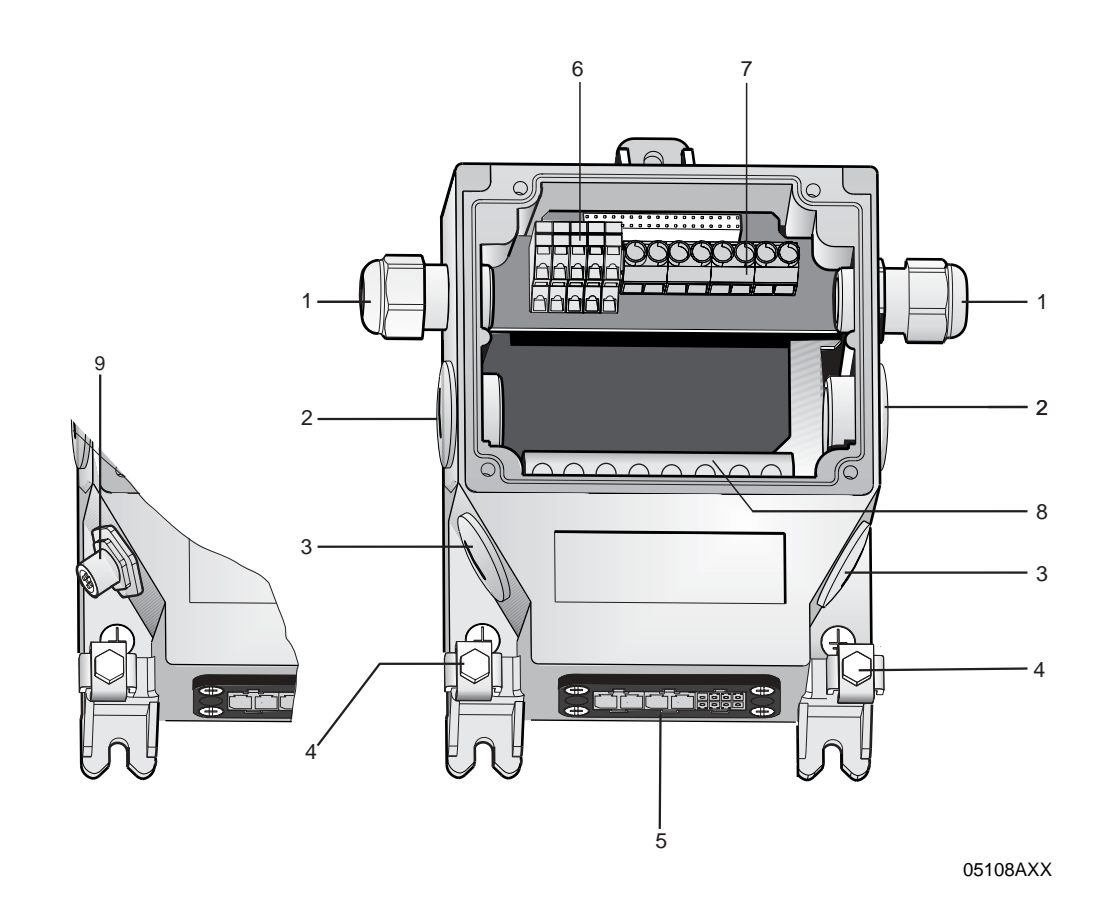

1 2 x M16 x 1.5 (scope of delivery includes two EMC cable glands)

- 2 2 x M25 x 1.5<br>3 2 x M20 x 1.5
- $3 \times 120 \times 1.5$ <br>4 Equipotential
- 4 Equipotential bonding connection<br>5 Connection hybrid cable, connecti
- 5 Connection hybrid cable, connection to MOVIMOT<sup>®</sup> (X9)<br>6 Terminals for fieldbus connections (X20)
- 6 Terminals for fieldbus connections (X20)<br>7 Terminals for 24 V connection (X21)
- 7 Terminals for 24 V connection (X21)<br>8 Terminals for power supply system a
- 8 Terminals for power supply system and PE connection (X1)
- 9 For DeviceNet and CANopen: Micro-style connector/M12 connector (X11) For AS interface: AS-i M12 connector (X11)

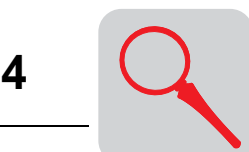

**MF.../Z.6., MQ.../Z.6. field distributors** 

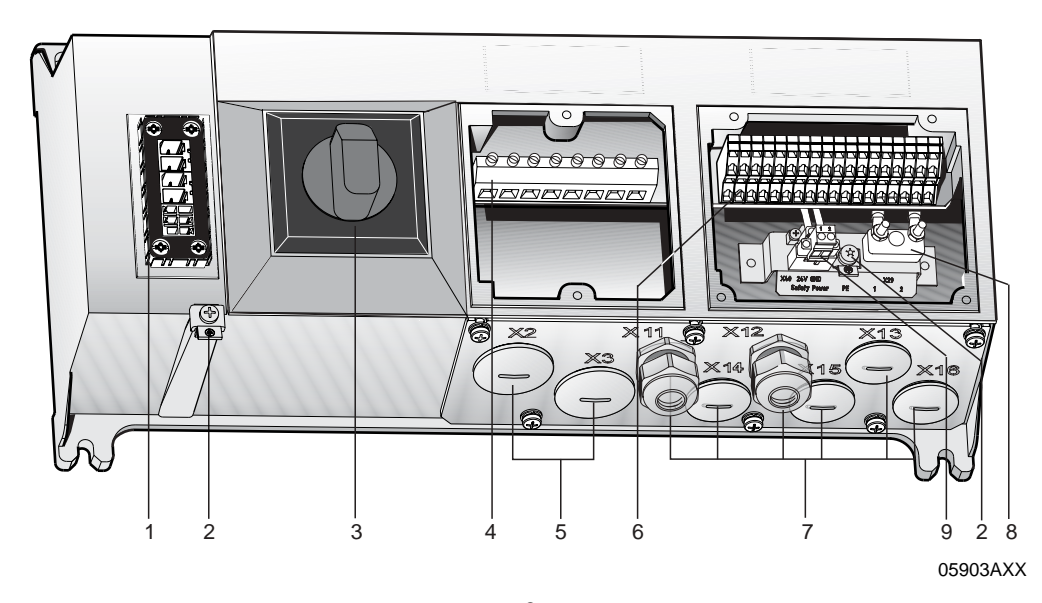

- 1 Connection hybrid cable, connection to MOVIMOT<sup>®</sup> (X9)<br>2 Equipotential bonding connection
- 2 Equipotential bonding connection<br>3 Maintenance switch with line pro
- Maintenance switch with line protection (triple lock, color: black/red)

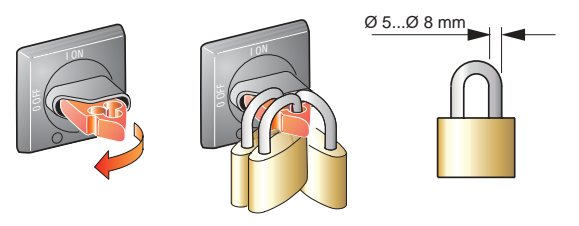

- 03546AXX
- 4 Terminals for supply system and PE connection  $(X1)$ <br>5 2 x M25 x 1.5
- 5 2 x M25 x 1.5
- 6 Terminals for bus, sensor, actuator, 24 V connection (X20)<br>7 6 x M20 x 1.5 (scope of delivery includes two EMC cable of
- 7 6 x M20 x 1.5 (scope of delivery includes two EMC cable glands) For DeviceNet and CANopen: Micro-style connector/M12 connector (X11), see the following figure For AS interface: AS-i M12 connector (X11), see the following figure

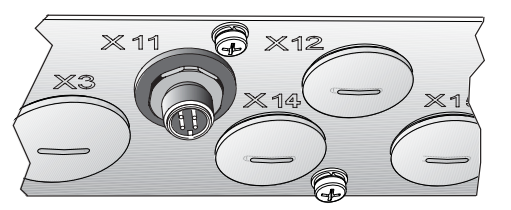

- 8 Terminal block for 24 V through-wiring (X29), internal connection to 24 V on X20<br>9 Pluggable terminal "Safety Power" for 24 V MOVIMOT<sup>®</sup> supply (X40)
- 

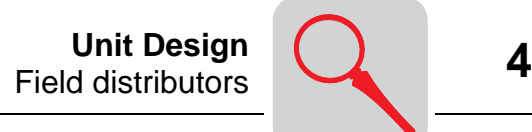

**MF.../MM../Z.7., MQ.../MM../Z.7. field distributors**

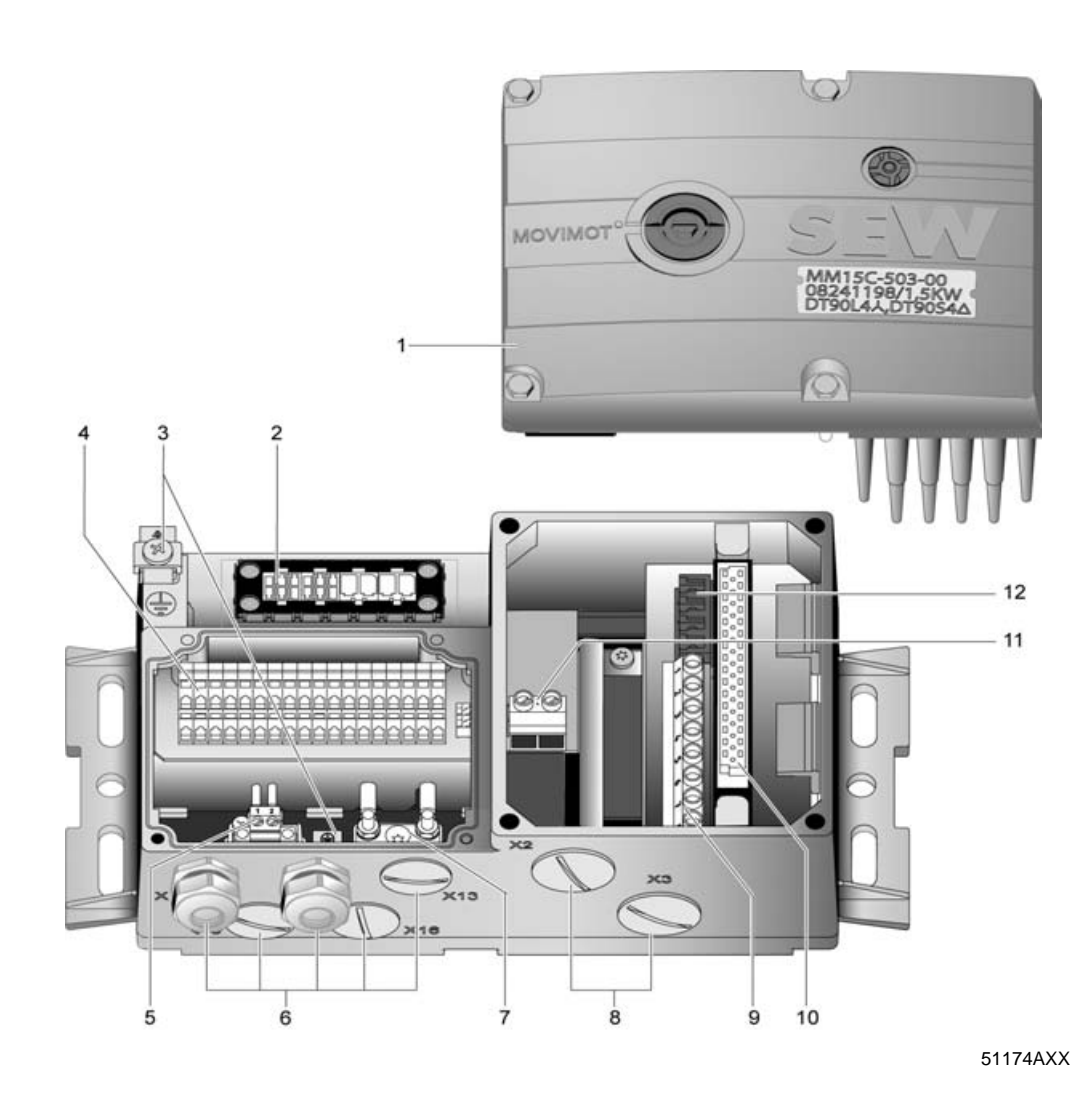

- 1 MOVIMOT<sup>®</sup> frequency inverter<br>2 Connection hybrid cable, conne
- 2 Connection hybrid cable, connection to AC motor (X9)<br>3 Equipotential bonding connection
- 3 Equipotential bonding connection<br>4 Terminals for hus sensor actuato
- 4 Terminals for bus, sensor, actuator, 24 V connection (X20)<br>5 Pluggable terminal "Safety Power" for 24 V MOVIMOT® supply (X40)
- 
- 6 5 x M20 x 1.5 cable gland (scope of delivery includes two EMC cable glands) For DeviceNet and CANopen: Micro-style connector/M12 connector (X11), see the following figure For AS interface: AS-i M12 connector (X11), see the following figure

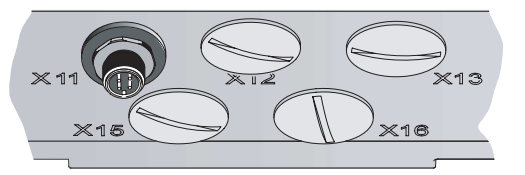

- 7 Terminal block for 24 V through-wiring (X29), internal connection to 24 V on X20<br>8 2 x M25 x 1.5 cable screw fittings
- 2 x M25 x 1.5 cable screw fittings
- 9 Terminals for power supply system and PE connection (X1)
- 10 Connection to frequency inverter
- 11 Terminal for integrated braking resistor
- 12 Terminals to enable direction of rotation

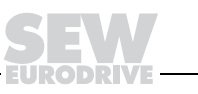

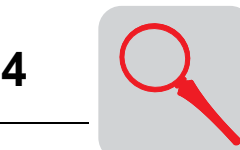

Field distributors **Unit Design**

**MF.../MM../Z.8., MQ.../MM../Z.8. field distributors**

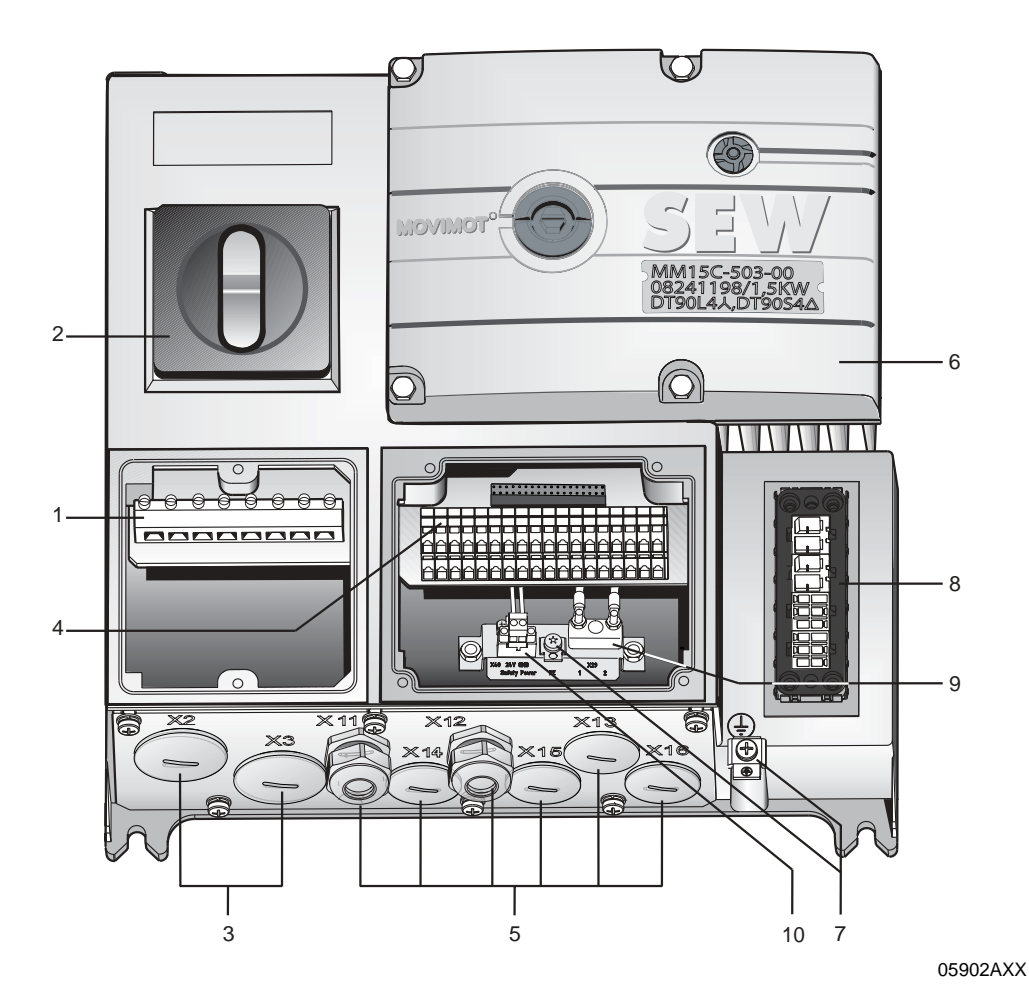

1 Terminals for power supply system and PE connection (X1)<br>2 Maintenance switch (triple lock, color: black/red)

Maintenance switch (triple lock, color: black/red)

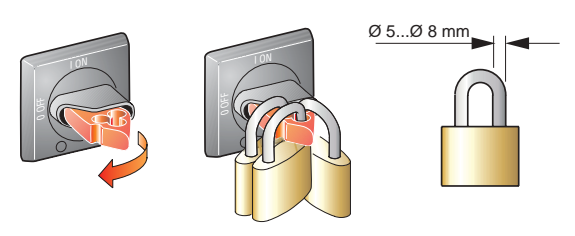

- 3 2 x M25 x 1.5 cable screw fittings<br>4 Terminals for bus, sensor, actuato
- 4 Terminals for bus, sensor, actuator, 24 V connection (X20)<br>5 6 x M20 x 1.5 cable gland (scope of delivery includes two E
- 5 6 x M20 x 1.5 cable gland (scope of delivery includes two EMC cable glands) For DeviceNet and CANopen: Micro-style connector/M12 connector (X11), see the following figure For AS interface: AS-i M12 connector (X11), see the following figure

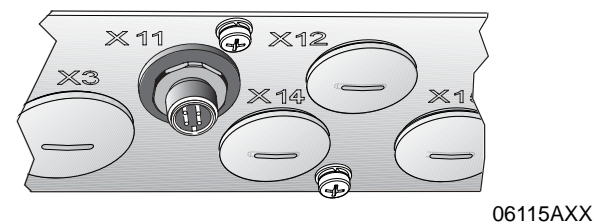

- 6 MOVIMOT® frequency inverter
- 7 Equipotential bonding connection<br>8 Connection hybrid cable, connecti
- Connection hybrid cable, connection to AC motor (X9)
- 9 Terminal block for 24 V through-wiring (X29), internal connection to 24 V on X20<br>10 Pluggable terminal "Safety Power" for 24 V MOVIMOT<sup>®</sup> supply (X40)
- 

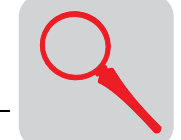

#### **4.5 Type designation of DeviceNet field distributors**

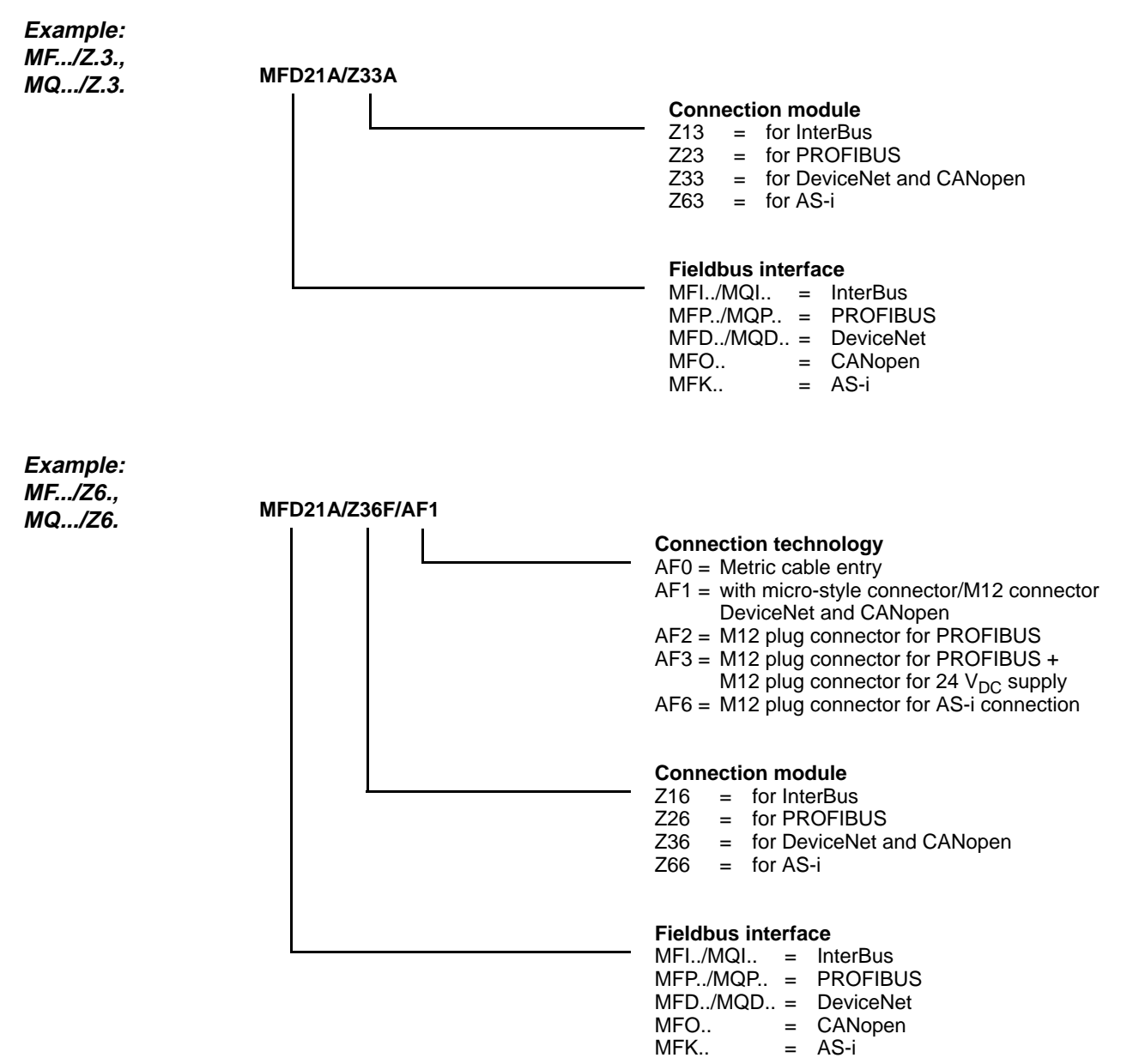

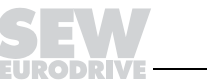

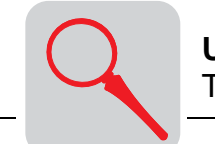

**Example: MF.../MM../Z7., MQ.../MM../Z7. Example: MF.../MM../Z.8., MQ.../MM../Z.8. MFD22A/MM15C-503-00/Z37F 0 Circuit type**  $0 = \lambda / 1 = \Delta$ **Connection module**  $Z17 =$  for InterBus  $Z27 = for PROFIBUS  
\nZ37 = for DeviceNet a$  $Z37 =$  for DeviceNet and CANopen<br> $Z67 =$  for AS-i  $=$  for AS-i **MOVIMOT® inverter Fieldbus interface** MFI../MQI.. = InterBus MFP../MQP.. = PROFIBUS MFD../MQD.. = DeviceNet MFO.. = CANopen<br>MFK.. = AS-i  $=$  AS-i **MFD22A/MM22C-503-00/Z38F 0/AF1 Connection technology** AF0 =Metric cable entry AF1 = with micro-style connector/M12 connector DeviceNet and CANopen AF2 = M12 plug connector for PROFIBUS AF3 = M12 plug connector for PROFIBUS + M12 plug connector for 24  $V_{DC}$  supply AF6 = M12 plug connector for AS-i connection **Circuit type**  $0 = \lambda / 1 = \triangle$ **Connection module**  $Z18$  = for InterBus<br> $Z28$  = for PROFIB  $Z28$  = for PROFIBUS<br> $Z38$  = for DeviceNet a  $Z38 =$  for DeviceNet and CANopen<br> $Z68 =$  for AS-i  $=$  for AS-i **MOVIMOT® inverter Fieldbus interface** MFI../MQI.. = InterBus MFP../MQP.. = PROFIBUS MFD../MQD.. = DeviceNet

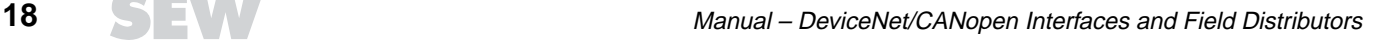

MFO.. = CANopen<br>MFK.. = AS-i  $= AS-i$ 

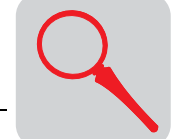

#### **4.6 Type designation of CANopen field distributors**

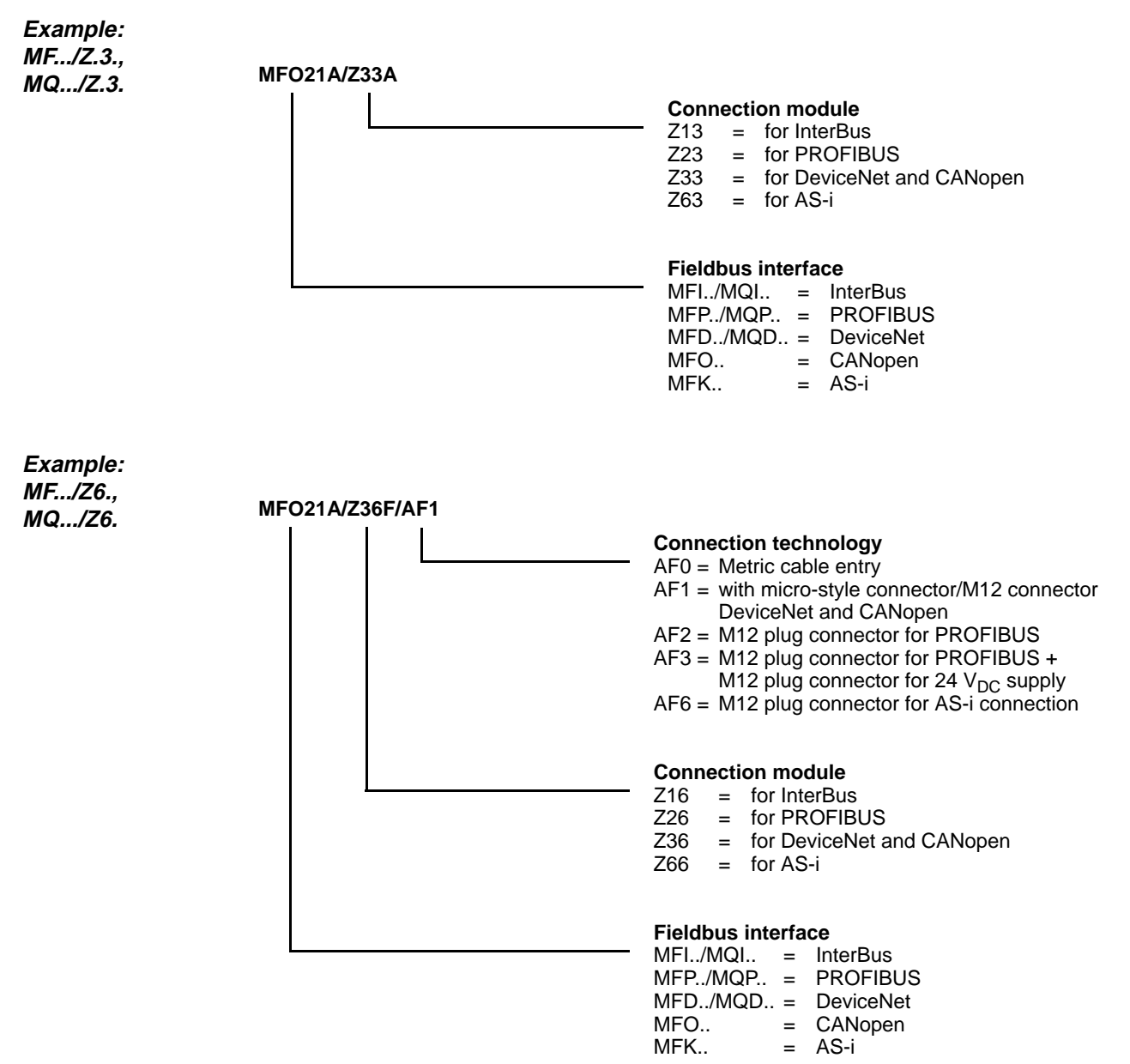

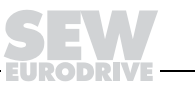

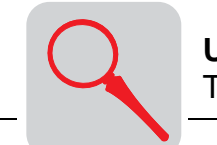

**4**

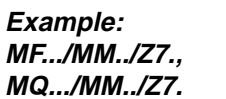

**Example:** 

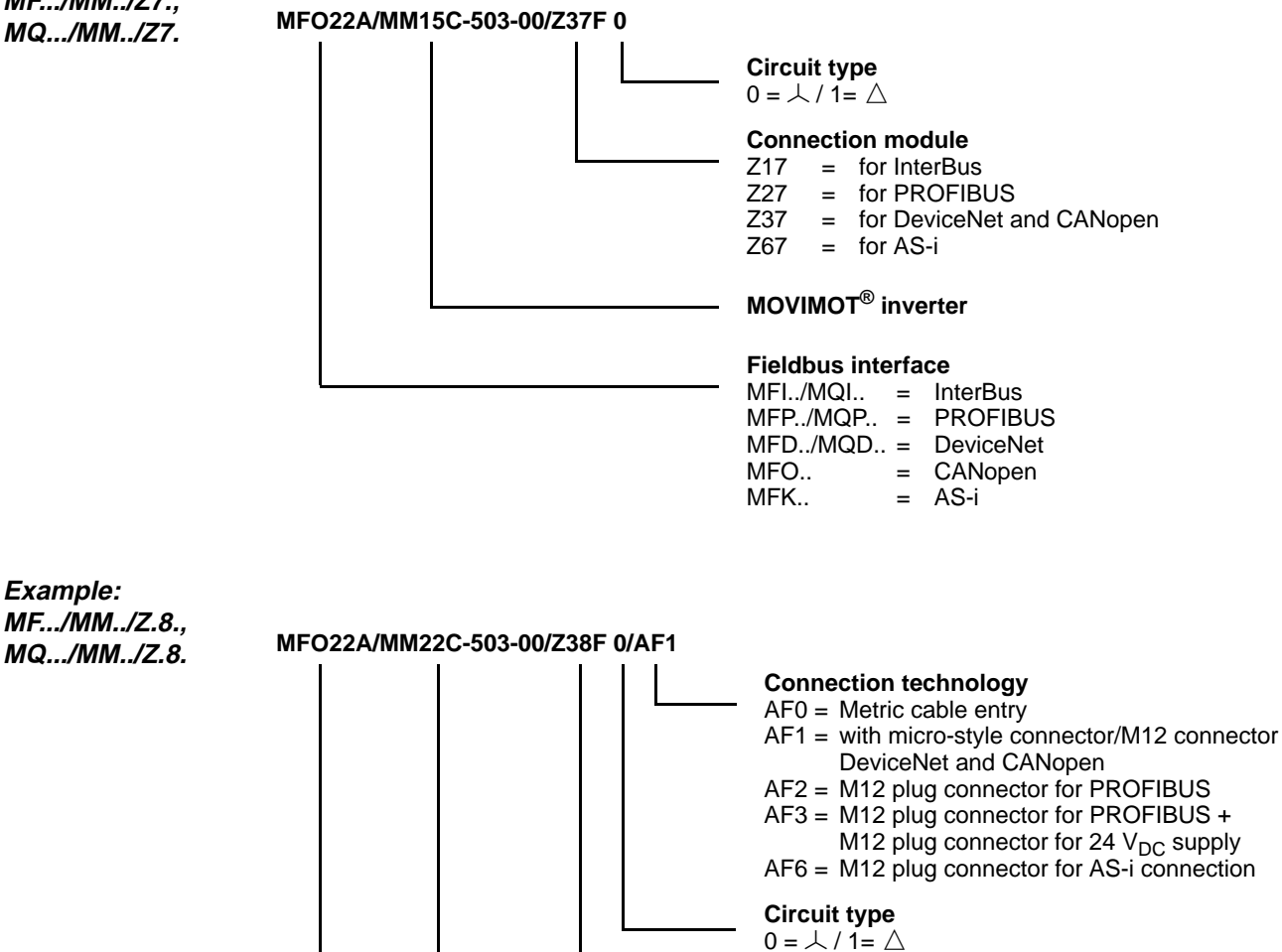

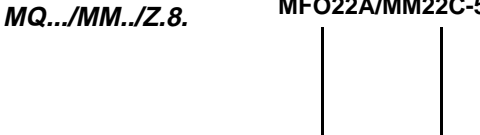

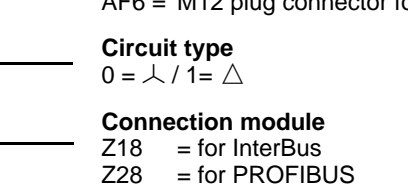

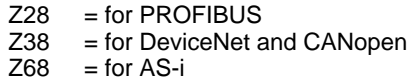

 $=$  for AS-i

#### **MOVIMOT® inverter**

#### **Fieldbus interface**

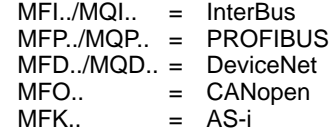

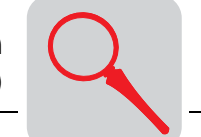

## **4.7 MOVIMOT® frequency inverters (integrated in Z.7/Z.8 field distributors)**

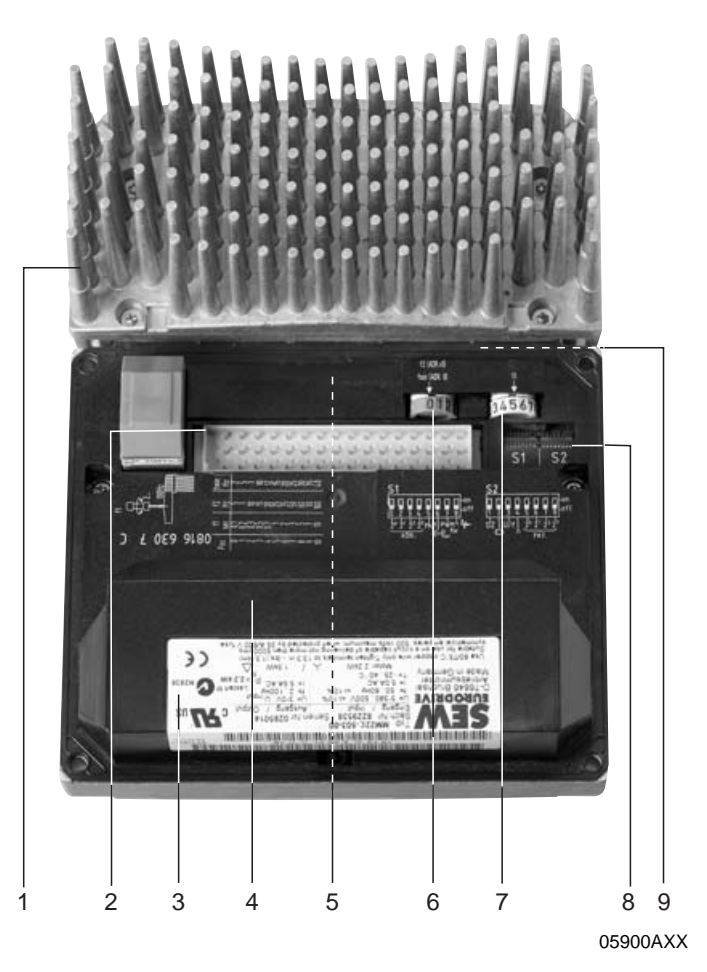

- 1. Heat sink
- 2. Connection plug between connection unit and inverter
- 3. Electronics nameplate
- 4. Safety hood for inverter electronics
- 5. Setpoint potentiometer f1 (not shown), accessible through a cable gland on top of the terminal box cover
- 6. Setpoint switch f2 (green)
- 7. Switch t1 for generator ramp (white)
- 8. DIP switches S1 and S2 (for settings see the section "Startup")
- 9. Status LED (visible from the top of the terminal box cover, see the section "Diagnostics")

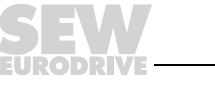

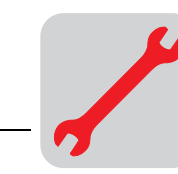

## **5 Mechanical Installation**

#### **5.1 Installation instructions**

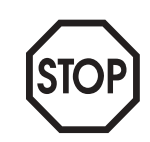

**In the delivery state of field distributors, the plug connector of the outgoing motor circuit (hybrid cable) is equipped with a transportation protection.**

**This protection only ensures enclosure IP 40. To obtain the specified enclosure type, remove the transportation protection, install and fasten the appropriate mating connector.**

- **Installation** Install fieldbus interfaces and field distributors on a level, vibration-proof and torsionally rigid support structure.
	- Use M5 screws and suitable washers for installation of the **MFZ.3** field distributor. Tighten the screws with a torque wrench (permitted tightening torque 2.8 to 3.1 Nm).
	- Use M6 screws and suitable washers for installation of the **MFZ.6, MFZ.7** or **MFZ.8** field distributor. Tighten the screws with a torque wrench (permitted tightening torque 3.1 to 3.5 Nm).

**Installation in damp areas or in the open**

- Use suitable cable glands (use reducing adapters if necessary).
- Cover open cable entries and M12 connection sockets with screw plugs.
- Route the cable with a drip loop if the cable entry is located on the side.
- Check the sealing surfaces before reassembling the bus module / terminal box cover. Clean the sealing surfaces, if necessary.

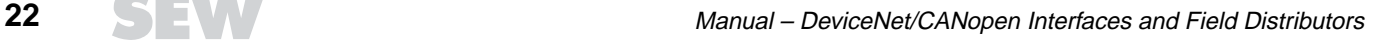

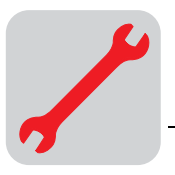

#### **5.2 MF../MQ.. fieldbus interfaces**

The MF../MQ.. fieldbus interfaces can be assembled as follows:

- Installation on MOVIMOT<sup>®</sup> terminal box
- Installation in the field

**Installation on MOVIMOT® terminal box** 1. Remove knock-outs on MFZ bottom from the inside as illustrated in the following figure:

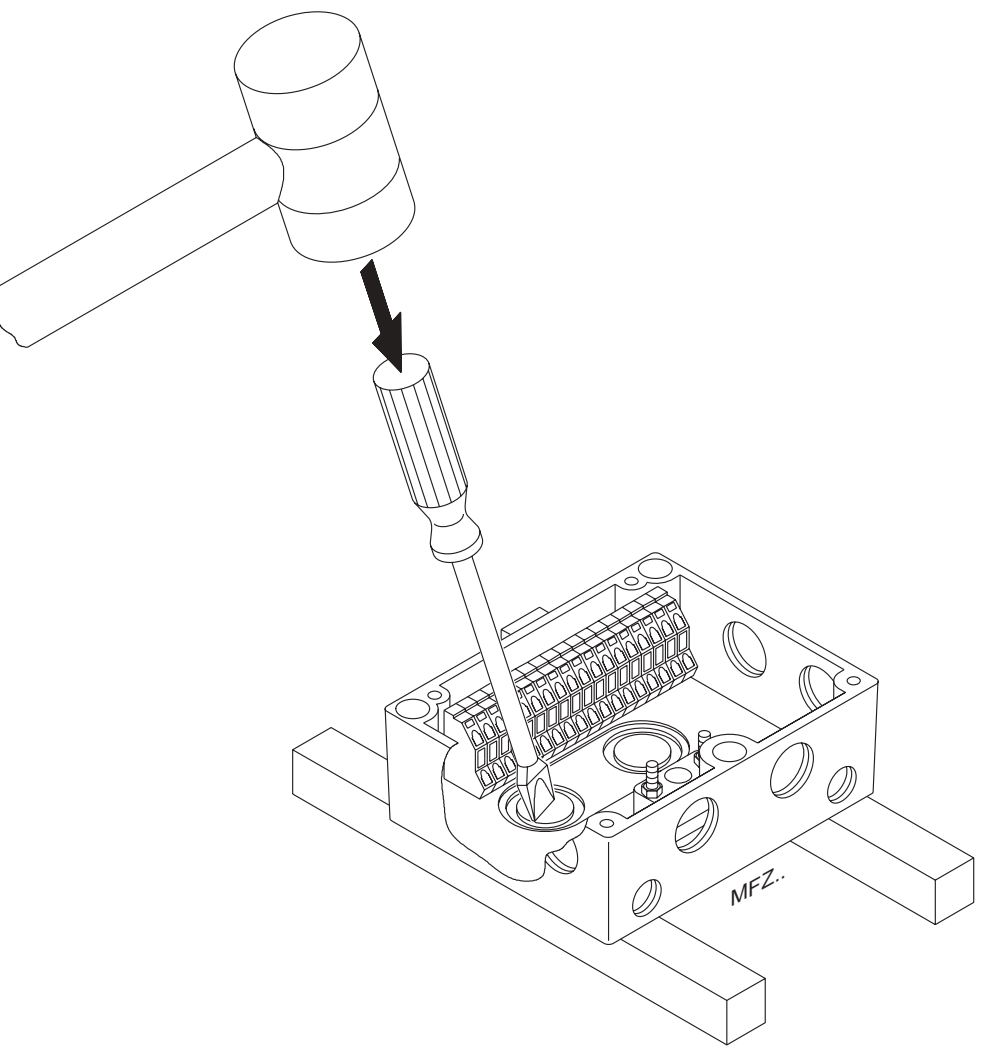

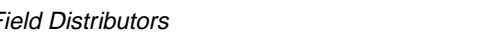

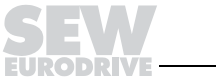

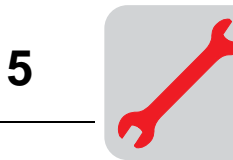

2. Install the fieldbus interface to the MOVIMOT® terminal box according to the following figure:

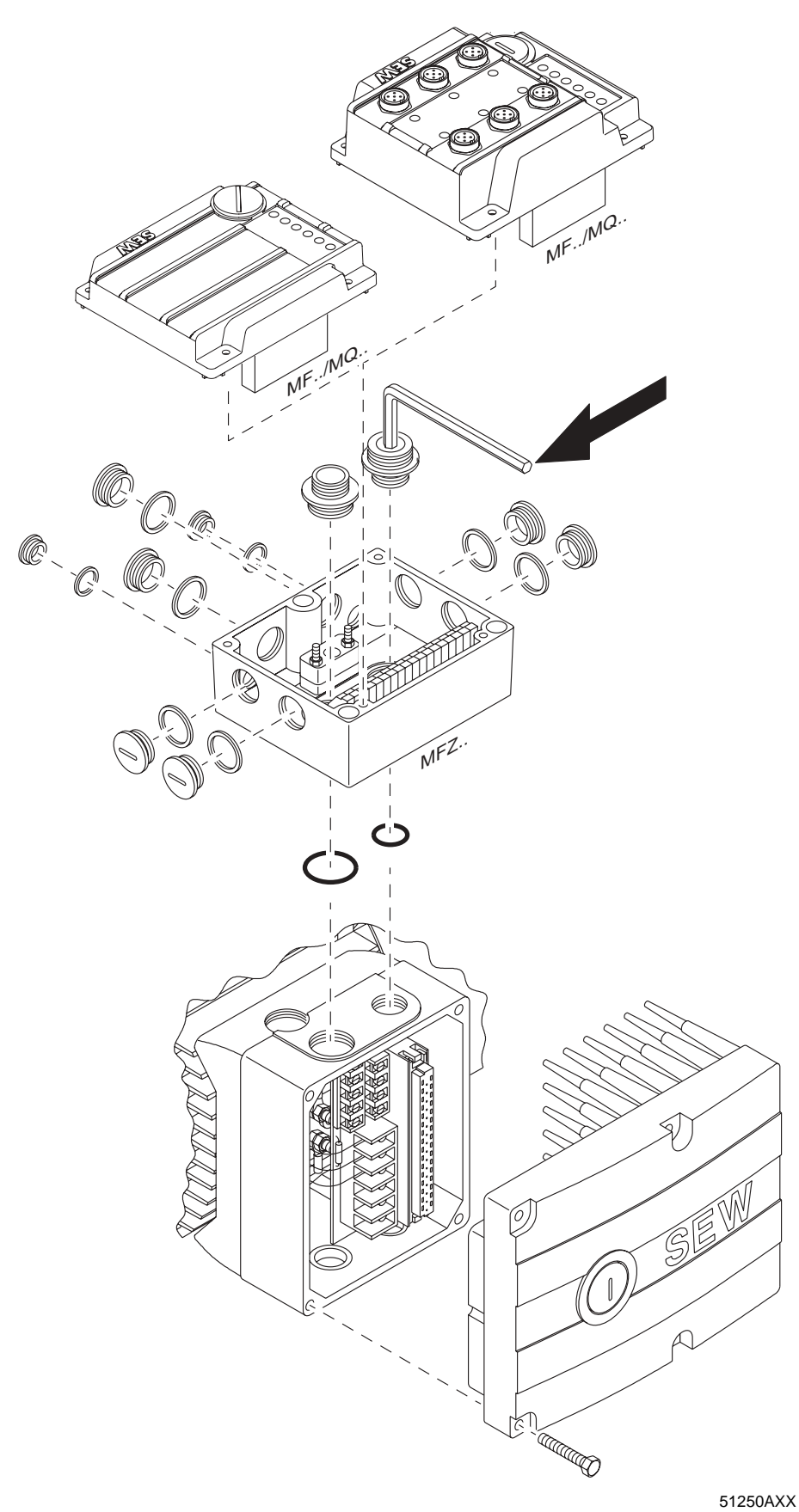

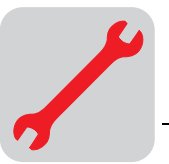

**Installation in the field** The following figure shows the installation of an MF../MQ.. fieldbus interface in the field:

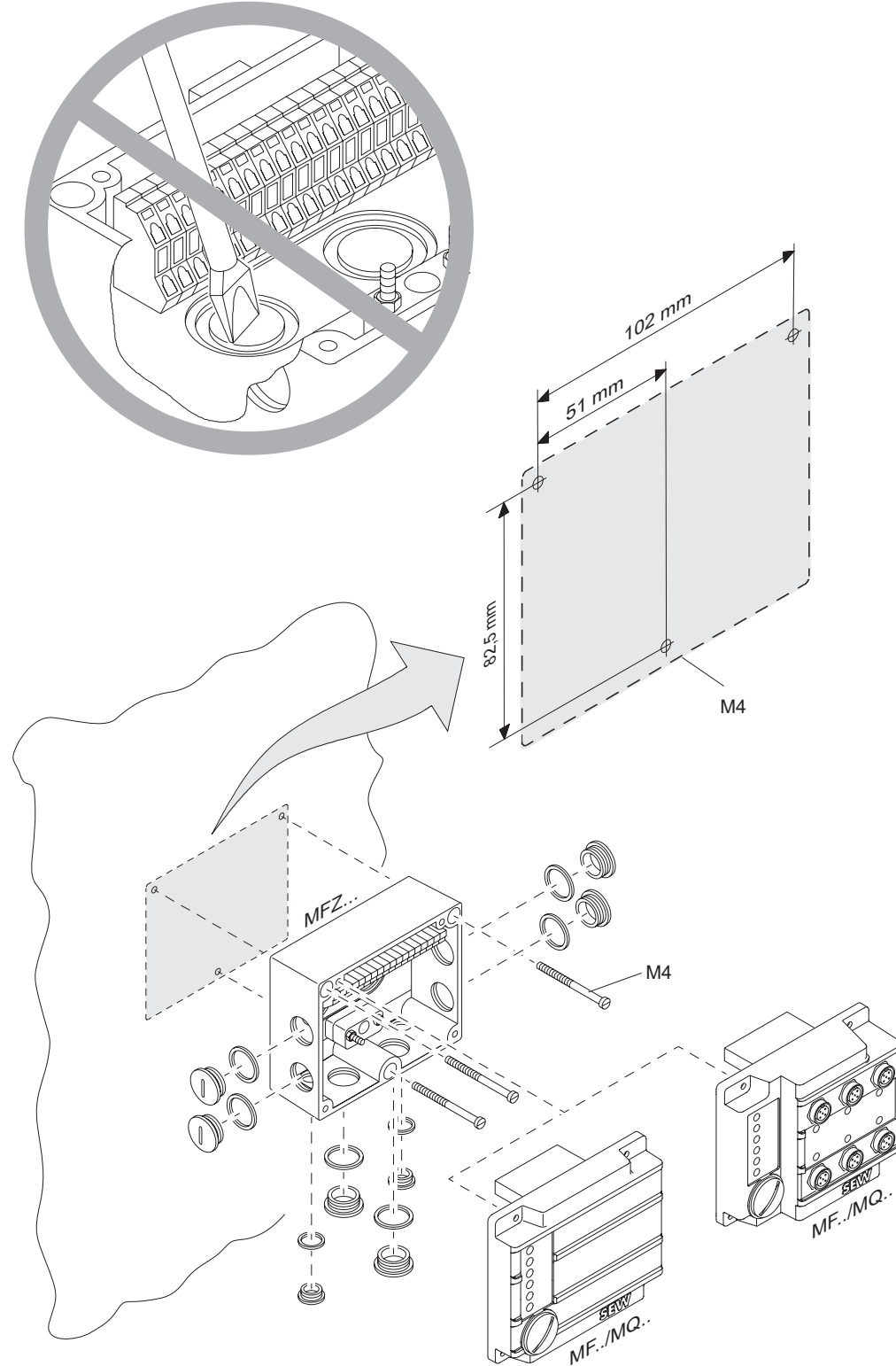

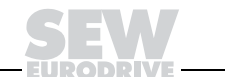

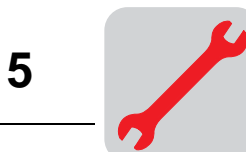

#### **5.3 Field distributors**

**Installation of**  The following figure shows the mounting dimensions of the ..Z.3. field distributors: **MF.../Z.3., MQ.../Z.3. field distributors**  $M<sup>5</sup>$ Ć **M**  $15 \text{ mm}$  $15$  mm <sup>50</sup> m<sup>m</sup> 100 m<sup>m</sup> ि  $\mathcal Q$ **RAD** V T G  $M<sup>5</sup>$ 

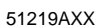

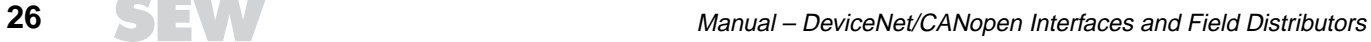

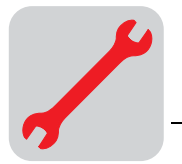

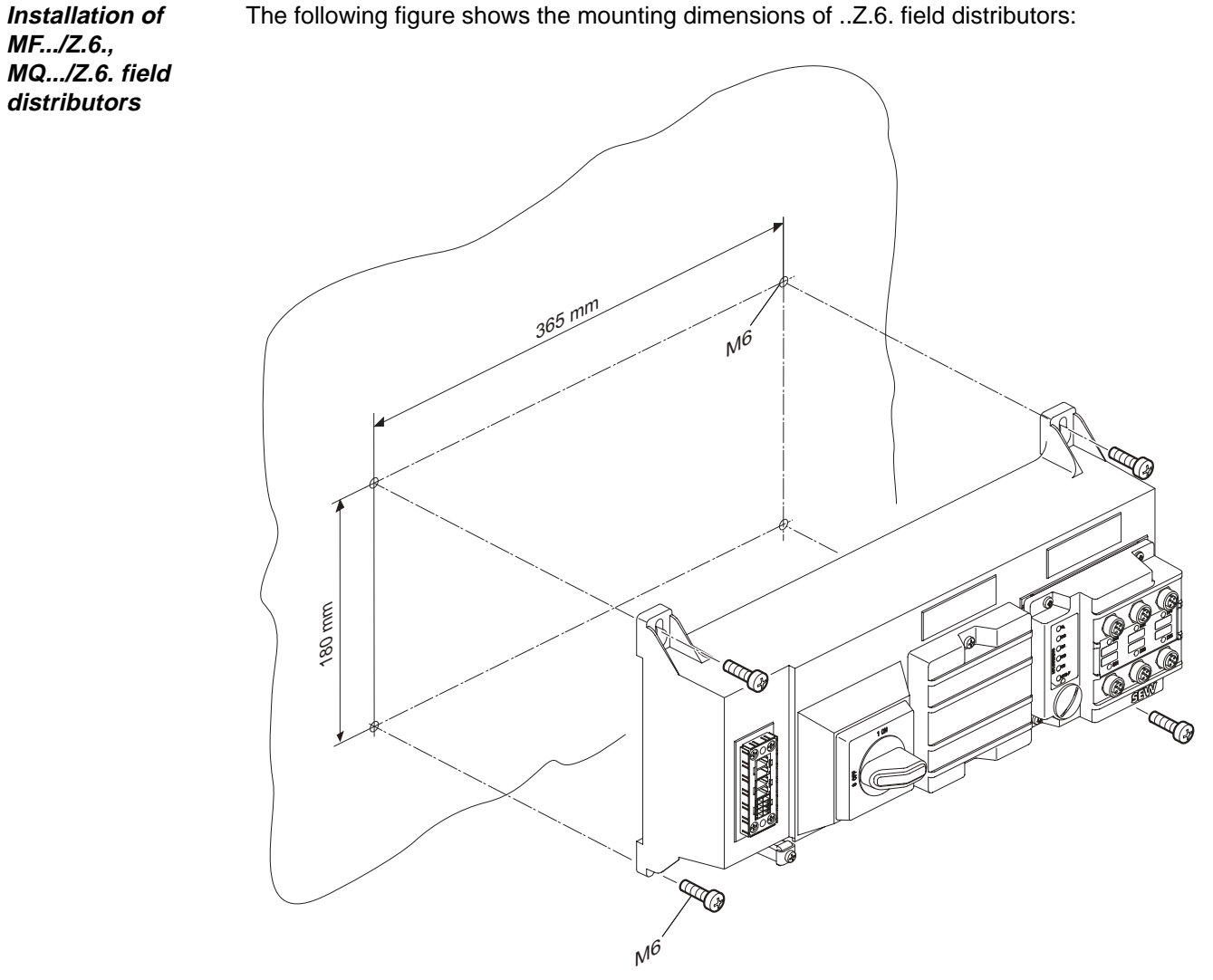

The following figure shows the mounting dimensions of ..Z.6. field distributors:

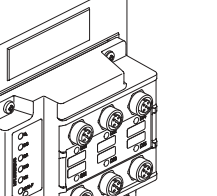

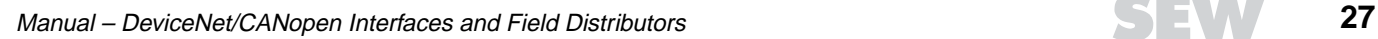

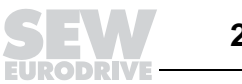

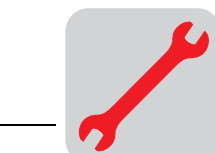

**Installation of MF.../MM../Z.7., MQ.../MM../Z.7. field distributors**

- The ..Z.7. field distributors can be mounted as follows:
- Assembly on C-profile rail
- Wall mounting

"Wall mounting" The following figure shows the wall-mounting dimensions for ..Z.7. field distributors:

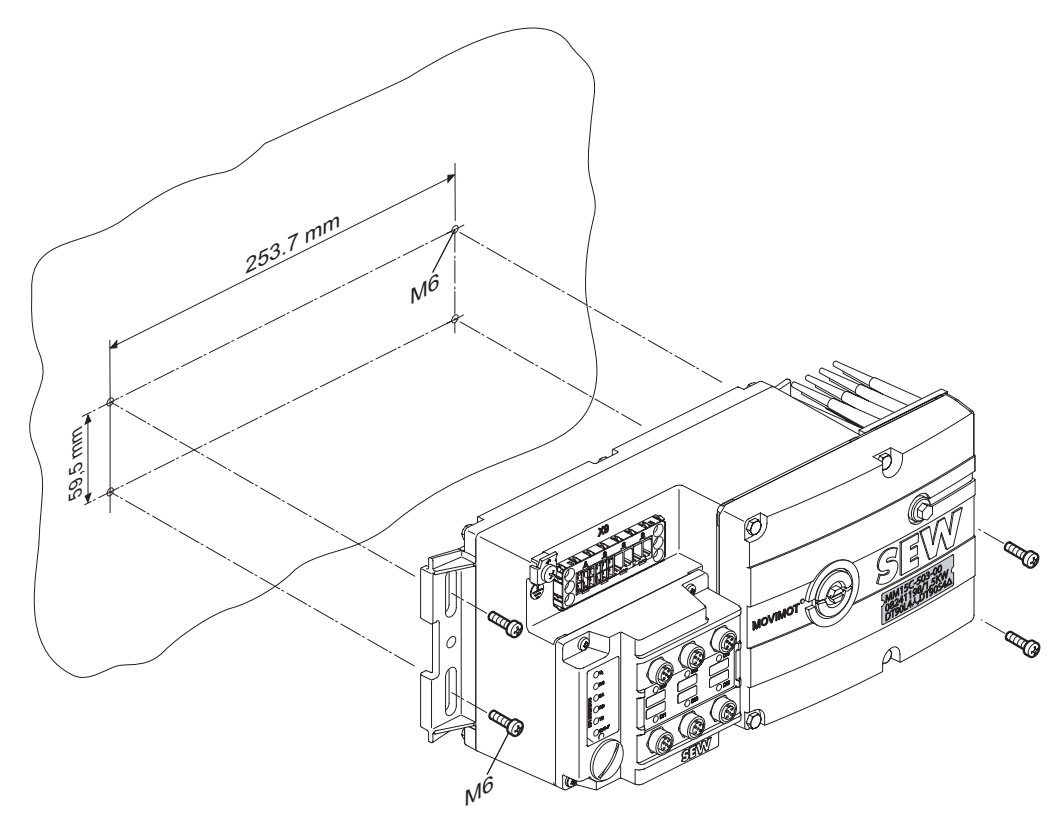

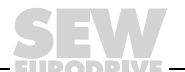

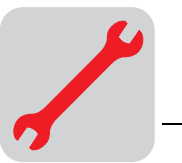

**1.** I **2.** $\epsilon$  $\bullet$ 

"Installation on Cprofile rail" The following figure shows the installation of the ..Z7. field distributor on a C-profile rail:

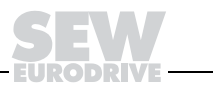

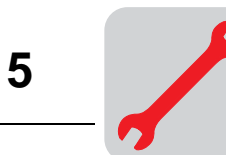

**Installation of the MF.../MM03- MM15/Z.8., MQ.../MM03- MM15/Z.8. field distributors (size 1)**

The following figure shows the mounting dimensions of ..Z.8. field distributor: (size 1):

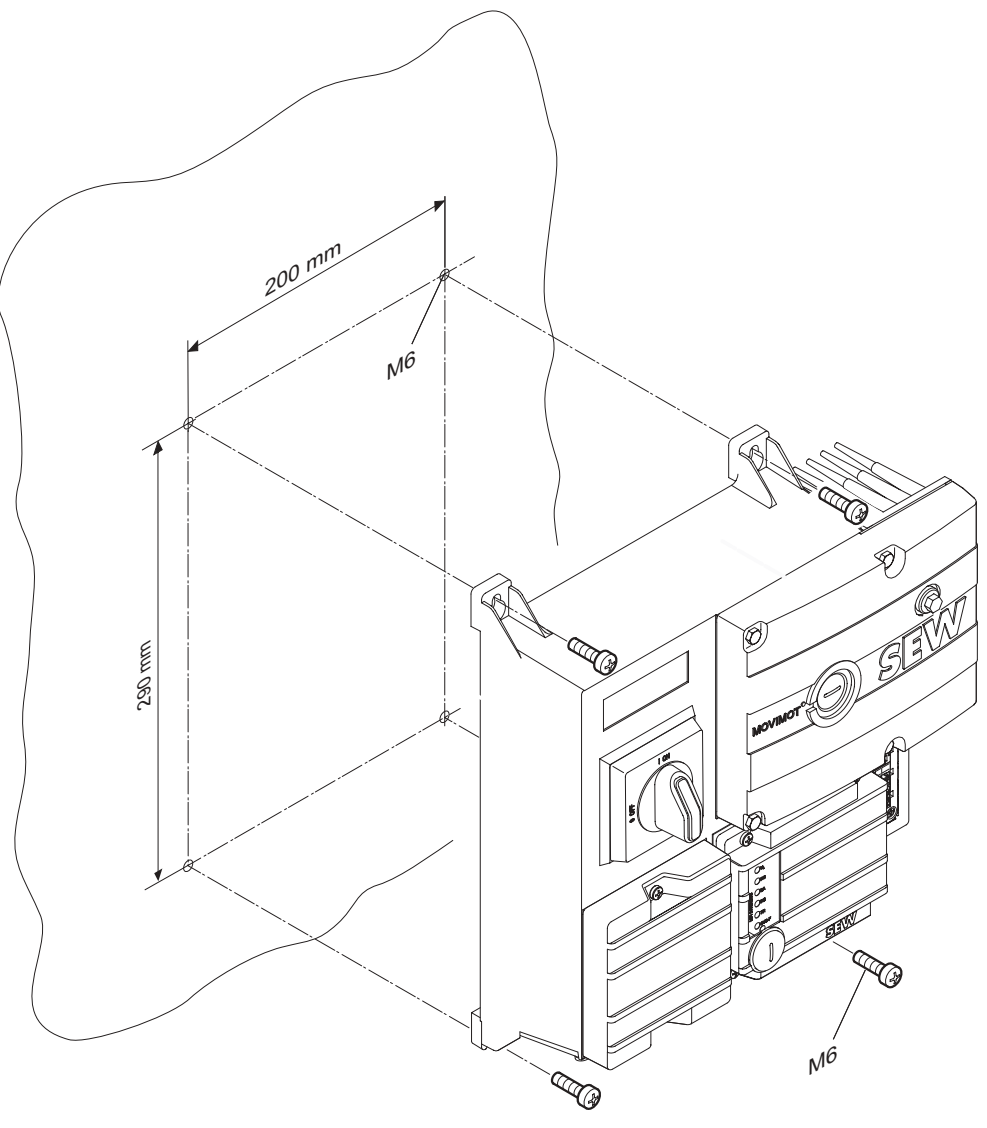

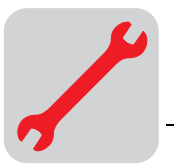

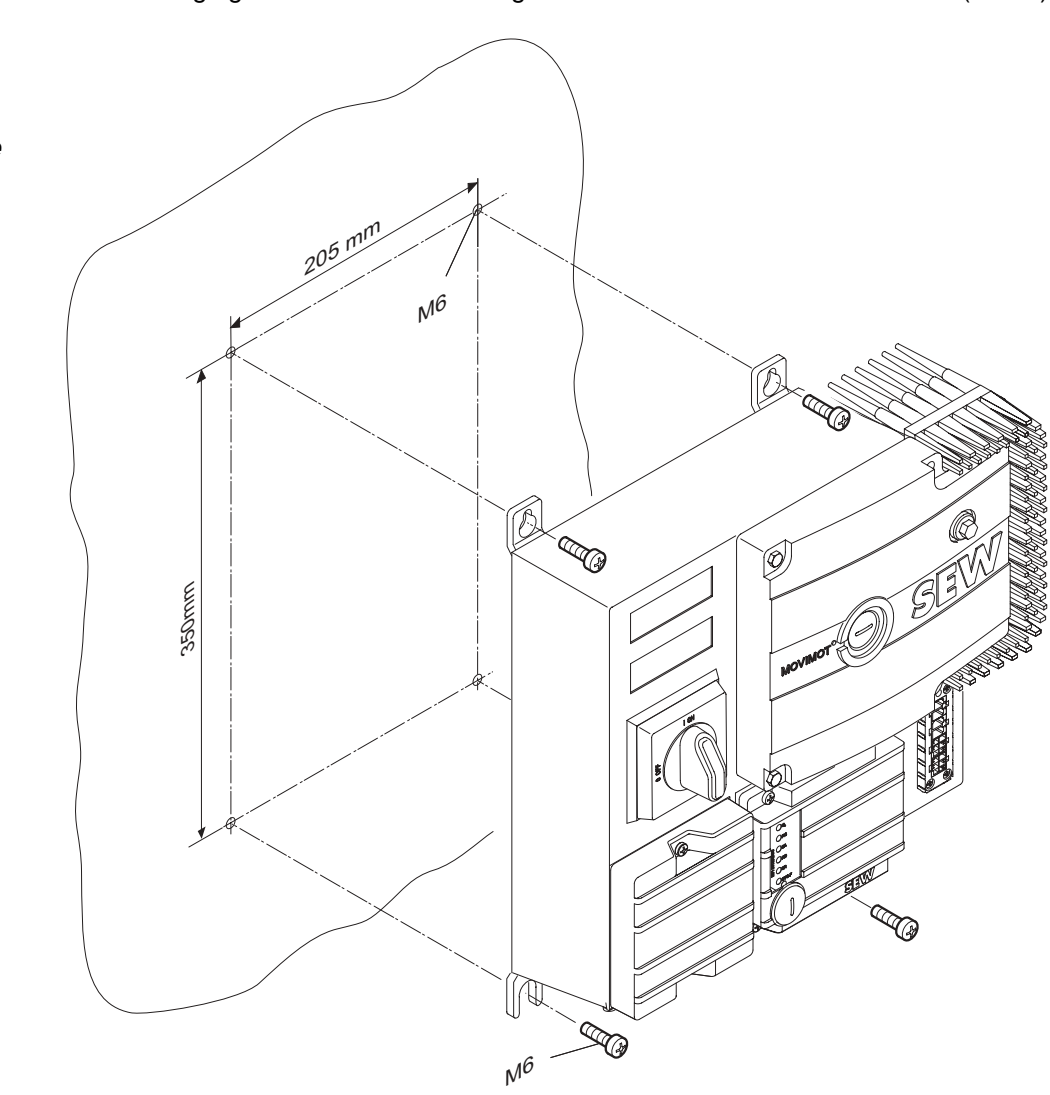

The following figure shows the mounting dimensions of ..Z.8. field distributor: (size 2):

51222AXX

**Installation of MF.../MM22- MM3X/Z.8., MQ.../MM22- MM3X/Z.8. field distributors (size 2)**

Manual – DeviceNet/CANopen Interfaces and Field Distributors **31 31 31 31** 

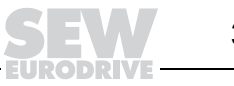

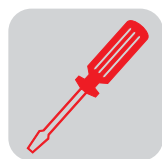

## **6 Electrical Installation**

#### **6.1 Installation planning under EMC aspects**

**Notes on arranging and routing installation components**

Selecting the correct cables, providing correct grounding and a functioning equipotential bonding system are decisive factors in achieving a successful installation of decentralized drives.

The **relevant standards** must be applied in all cases. Particular attention should also be paid to the following points:

#### • **Equipotential bonding**

- <span id="page-31-0"></span>– Low-impedance HF-capable potential compensation must be provided independent of the functional ground (PE terminal) (see also VDE 0113 or VDE 0100 Part 540) through, for example through:
	- Flat contact surface connection of metal (system) components
	- Use of ribbon grounding electrodes (RF litz wire)

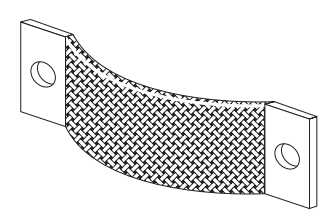

03643AXX

– The cable shield of data cables must not be used for equipotential bonding.

#### • **Data lines and 24V dc supply**

- These lines must be routed separately from cables subject to interference (such as control cables for solenoid valves, motor feeders).
- **Field distributors**
	- We recommend using pre-fabricated SEW hybrid cables especially designed for the connection of field distributors and motors.

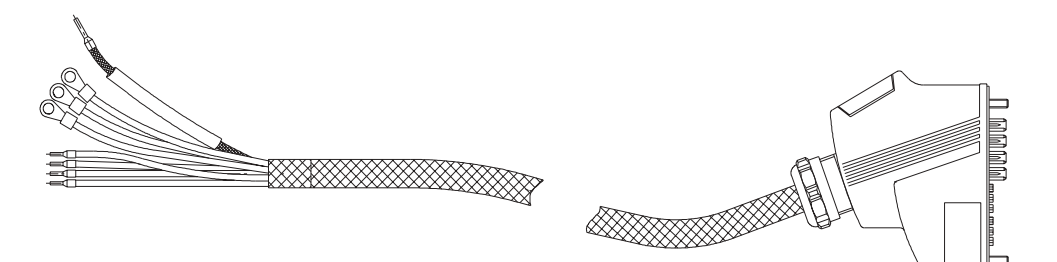

03047AXX

#### • **Cable glands**

- Select a cable gland with large contact surface shield (consult the notes on selection and appropriate assembly of cable glands).
- **Cable shield**
	- This component must exhibit good EMC characteristics (high shield attenuation).
	- It may not serve as mere mechanical protection for the cable.
	- It must be connected with metal housing of the unit (via EMC metal cable glands) at the flat contact surface cable ends (consult the notes on selection and appropriate assembly of cable glands).
- **Additional information is available in the SEW publication "Drive Engineering – Practical Implementation, Electromagnetic Compatibility (EMC) in Drive Engineering."**

**6**

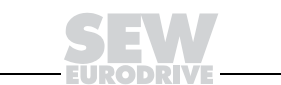

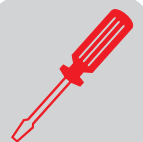

**Example for connection of the MF../MQ.. fieldbus module and MOVIMOT®**

If MF./MQ.. fieldbus module and MOVIMOT<sup>®</sup> are installed separately, the RS-485 connection must be implemented as follows:

#### Carrying the 24 V<sub>DC</sub> supply

- Use shielded cables.
- Apply shield to the housing on both units via EMC metal cable glands (for notes on the selection and appropriate assembly of cable glands see pages 26 and 27).
- Strands twisted in pairs (see the following illustration).

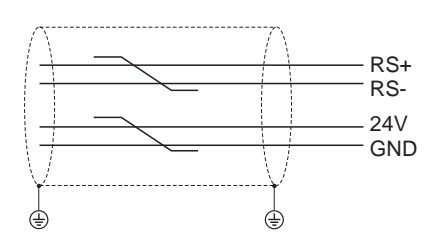

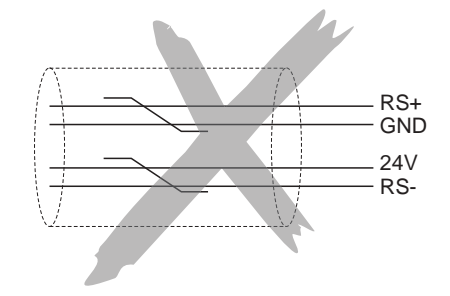

51173AXX

#### **Without carrying the 24 V<sub>DC</sub> supply:**

If the MOVIMOT<sup>®</sup> is supplied with 24  $V_{DC}$  via separate lead wire, the RS-485 connection must be designed as follows:

- Use shielded cables.
- Apply shield to the housing of both units via EMC metal cable glands (consult the notes on selection and appropriate assembly of cable glands).
- The GND reference potential must generally be provided for the RS-485 interface.
- Strands twisted (see the following illustration).

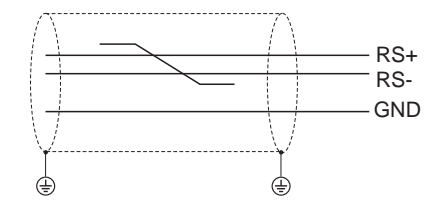

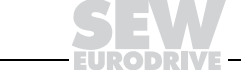

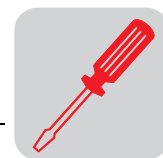

#### **6.2 Installation instructions fieldbus interfaces, field distributors**

**Connection of power cables**

- The nominal voltage and frequency of the MOVIMOT<sup>®</sup> inverter must correspond to the data for the power supply system.
- Cable cross section: according to input current I<sub>mains</sub> for rated power (see Technical Data).
- Install line fuses at the beginning of the power cable behind the supply bus junction. Use D, DO, NH fuses or circuit breakers. The fusible rating should be selected in accordance with the cable cross section.
- Do not use a conventional earth-leakage circuit breaker as a protective device. Universal current-sensitive earth-leakage circuit breakers ("type B") are permitted as a protective device. During normal operation of MOVIMOT<sup>®</sup> drives, earth-leakage currents of > 3.5 mA can occur.
- <span id="page-33-0"></span>• In accordance with EN 50178, a second PE connection (at least the same cross section as the power cable) parallel to the protective earth is required via separate points of connection. Earth-leakage currents > 3.5 mA may arise in service.
- Use contactor switch contacts to switch MOVIMOT<sup>®</sup> drives from utilization category AC-3 according to IEC 158.
- SEW recommends using earth-leakage monitors with pulse-code measurement for voltage supply systems with non-grounded star point (IT nets). The use of such devices avoids mis-tripping of the earth-leakage monitor due to the earth capacitance of the inverter.

#### **Permitted connection cross section and current carrying capacity of the terminals**

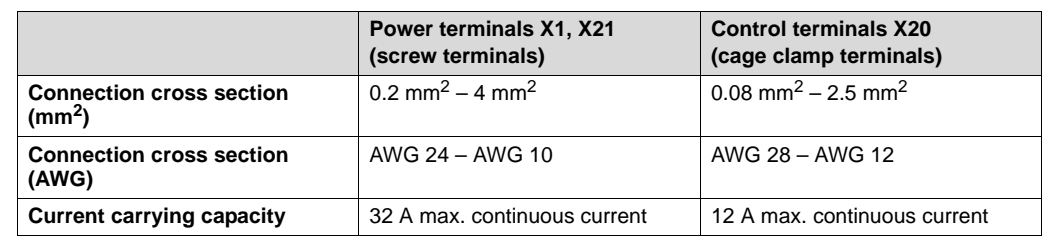

The permitted tightening torque of the power terminals is 0.6 Nm (5.3 Ib.in).

**Daisychaining**  the 24 V<sub>DC</sub> supply **voltage for MFZ.1 module carrier:**

Two M4 x 12 studs are located on the connection part of the 24  $V_{DC}$  supply. These studs can be used for daisy-chaining the 24  $V<sub>DC</sub>$  supply voltage.

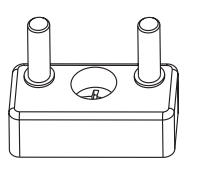

- The terminal studs have a current carrying capacity of 16 A.
- The permitted tightening torque for the hex nuts of the terminal studs is 1.2 Nm (10.6 Ib.in)  $\pm$  20 %.

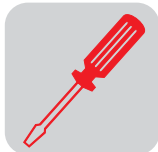

**Additional connection options with MFZ.6, MFZ.7 and MFZ.8 field distributor**

The connection part of the 24  $V_{DC}$  supply comprises a X29 terminal block with two M4 x 12 studs and a pluggable X40 terminal.

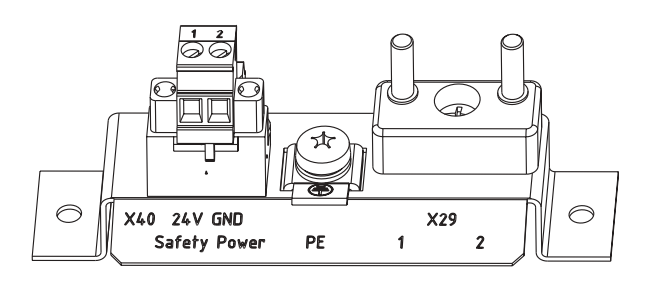

05237AXX

• The X29 terminal block can be used an an alternative to the X20 terminal for daisychaining the 24  $V_{DC}$  supply voltage. The two studs are connected internally with the 24 V connection on terminal X20.

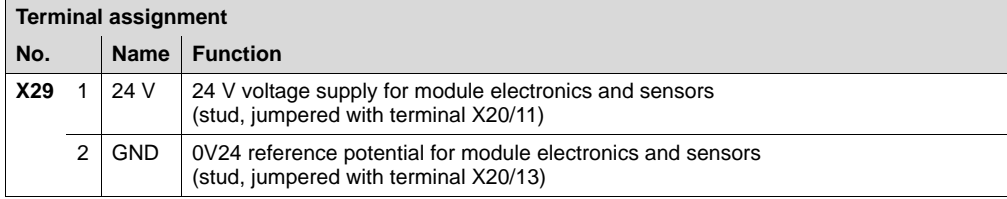

• The pluggable X40 terminal ("Safety Power") is intended for the external 24  $\rm V_{DC}$  supply of the MOVIMOT<sup>®</sup> inverter via a safety reset device.

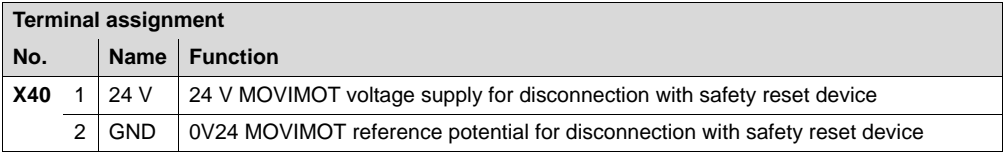

This setup makes for the operation of a MOVIMOT<sup>®</sup> drive in safety applications. Corresponding information is available in the documentation "Safe Disconnection for MOVIMOT®."

- Terminal X29/1 is factory-jumpered with X40/1 and terminals X29/2 with X40/2 so that the MOVIMOT<sup>®</sup> inverter is supplied by the same 24  $V_{DC}$  voltage as the fieldbus module.
- The current carrying capacity of both studs is 16 A, the permitted tightening torque of the hex nuts is 1.2 Nm (10.6 lb.in)  $\pm$  20 %.
- The current carrying capacity of screw terminal X40 is 10 A, the connection cross section is 0.25 mm<sup>2</sup> to 2.5 mm<sup>2</sup> (AWG24 to AWG12) and the permitted tightening torque is 0.6 Nm (5.3 Ib.in).

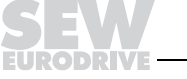

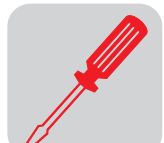

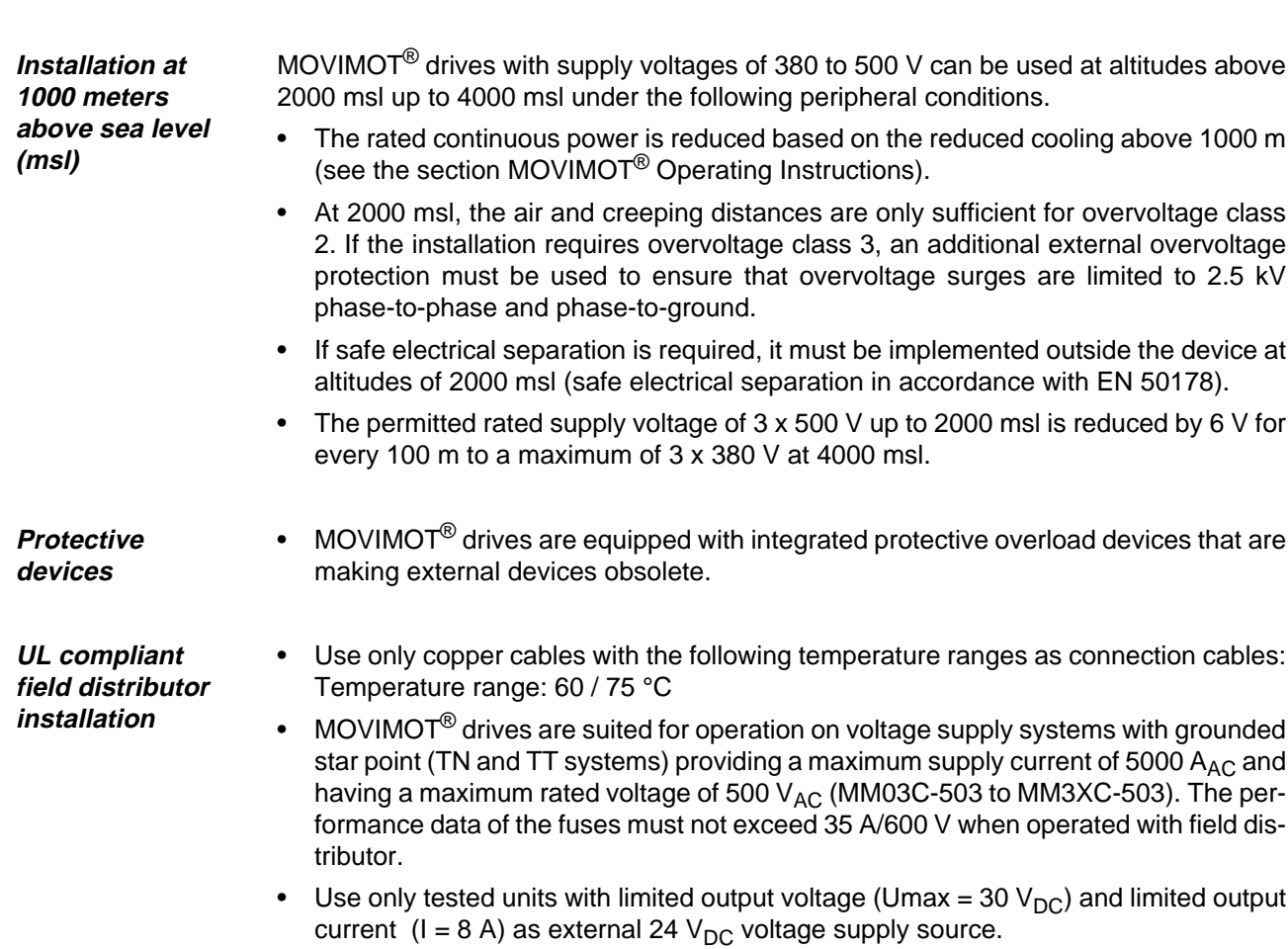

• UL certification applies only to operation in voltage supply systems with voltages to ground up to 300 V.
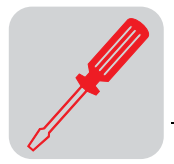

**EMC metal cable glands** EMC metal cable glands supplied by SEW must be installed as follows:

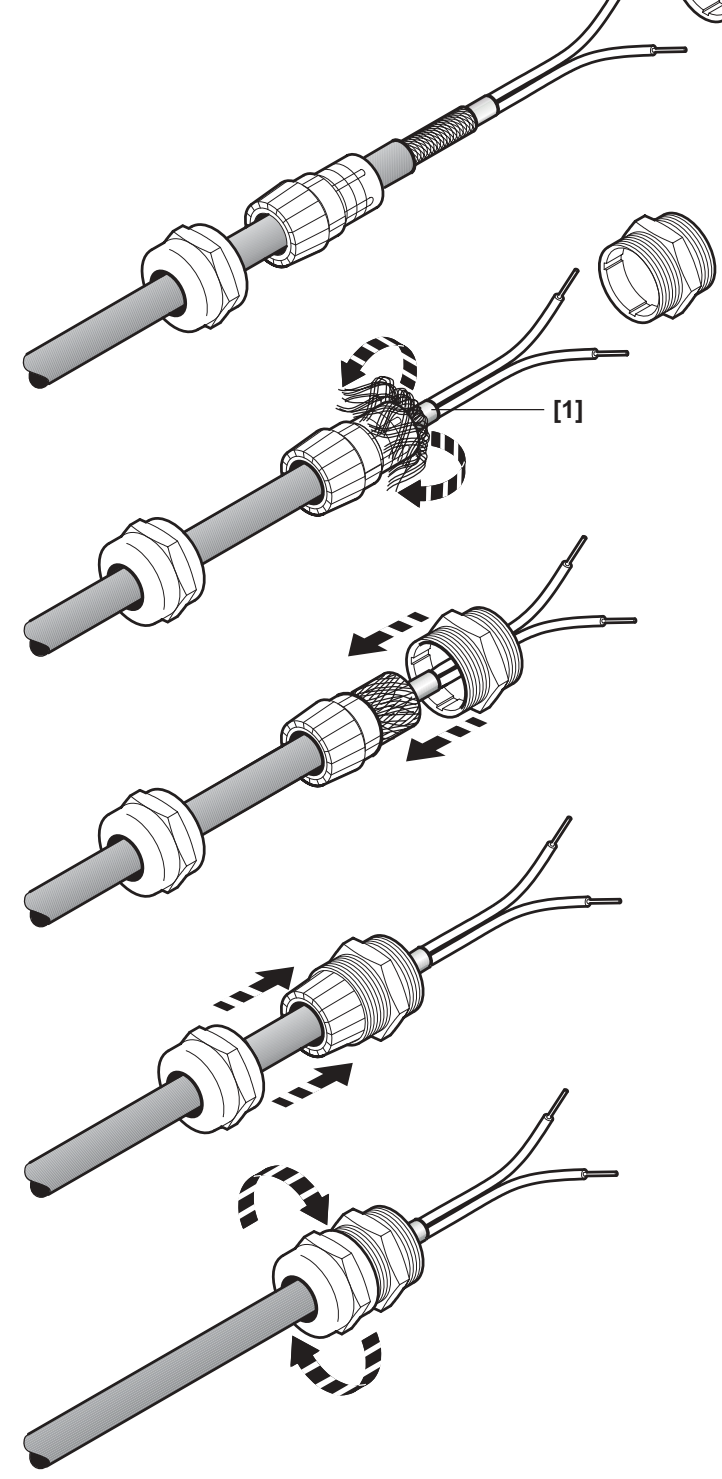

06175AXX

**[1] Important: Cut off insulation foil, but do not fold it back!**

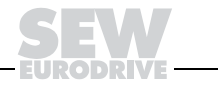

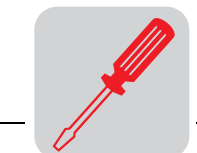

#### **Wiring check** Before connecting power to the system for the first time, it is necessary to perform a wiring check to **prevent damage to persons, systems and equipment** caused by incorrect wiring.

- Disconnect all bus modules from the connection module
- Disconnect all MOVIMOT<sup>®</sup> inverters from the connection module (only with MFZ.7, MFZ.8)
- Disconnect all plug connectors of the motor outputs (hybrid cable) from the field distributor.
- Check the insulation of the cabling in accordance with applicable national standards.
- Check the grounding.
- Check whether power cable and 24  $V_{DC}$  cable are insulated.
- Check whether power cable and communication cable are insulated.
- Check the polarity of the 24  $V_{DC}$  cable.
- Check the polarity of the communication cable.
- Check the mains phase sequence.
- Ensure equipotential bonding between the fieldbus interfaces.

After the wiring check

- Connect and fasten all motor outputs (hybrid cable).
- Connect and fasten all bus modules.
- Install and fasten all MOVIMOT® inverters (for MFZ.7, MFZ.8 only).
- Install all terminal box covers.
- Cover plug connections not in use.

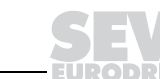

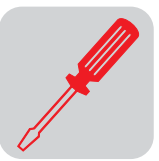

## **6.3 Connection with DeviceNet**

<span id="page-38-0"></span>**DeviceNet connection capabilities** MFD/MQD fieldbus interfaces can be connected via multiport or T connector. If the connection with MFD/MQD is removed, the remaining stations will not be influenced and the bus can remain active.

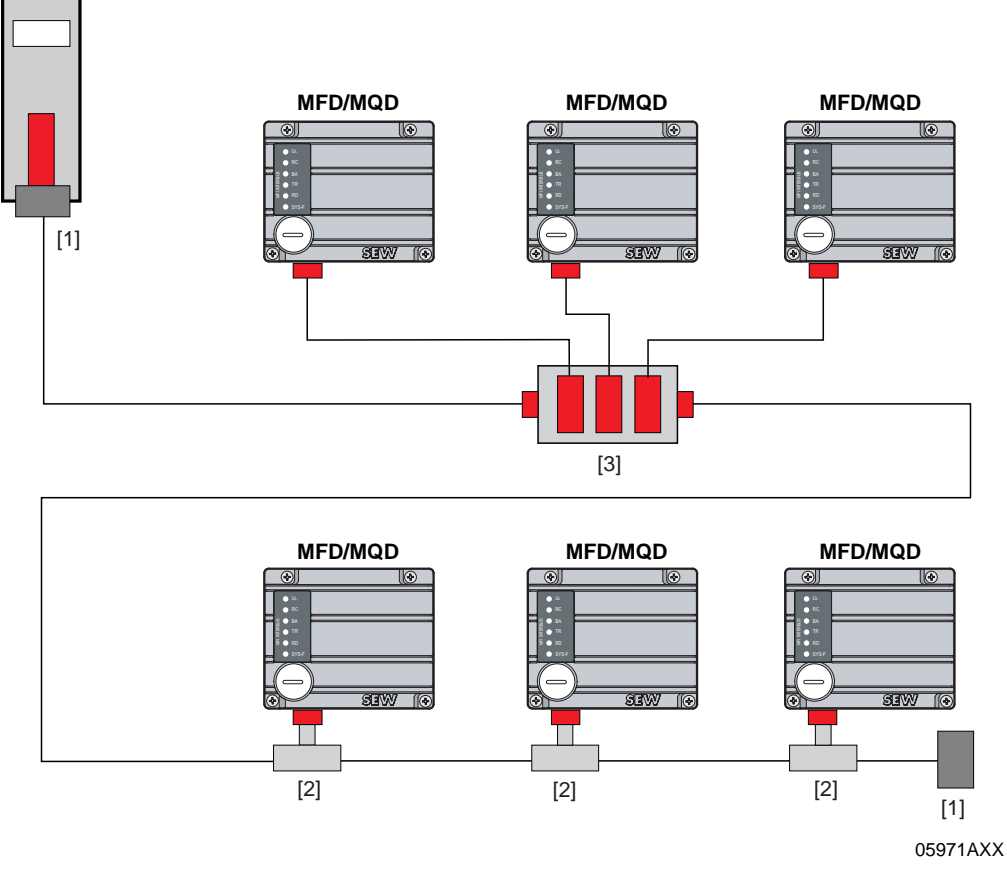

- [1] Bus terminating resistor 120  $\Omega$
- [2] T connector

[3] Multiport

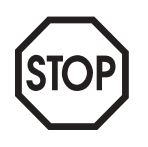

**Observe the wiring regulations in accordance with DeviceNet specification 2.0!**

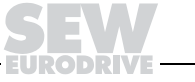

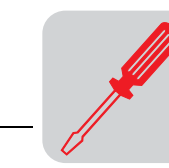

**6**

## **MFZ31 connection with MOVIMOT® (in combination with DeviceNet)**

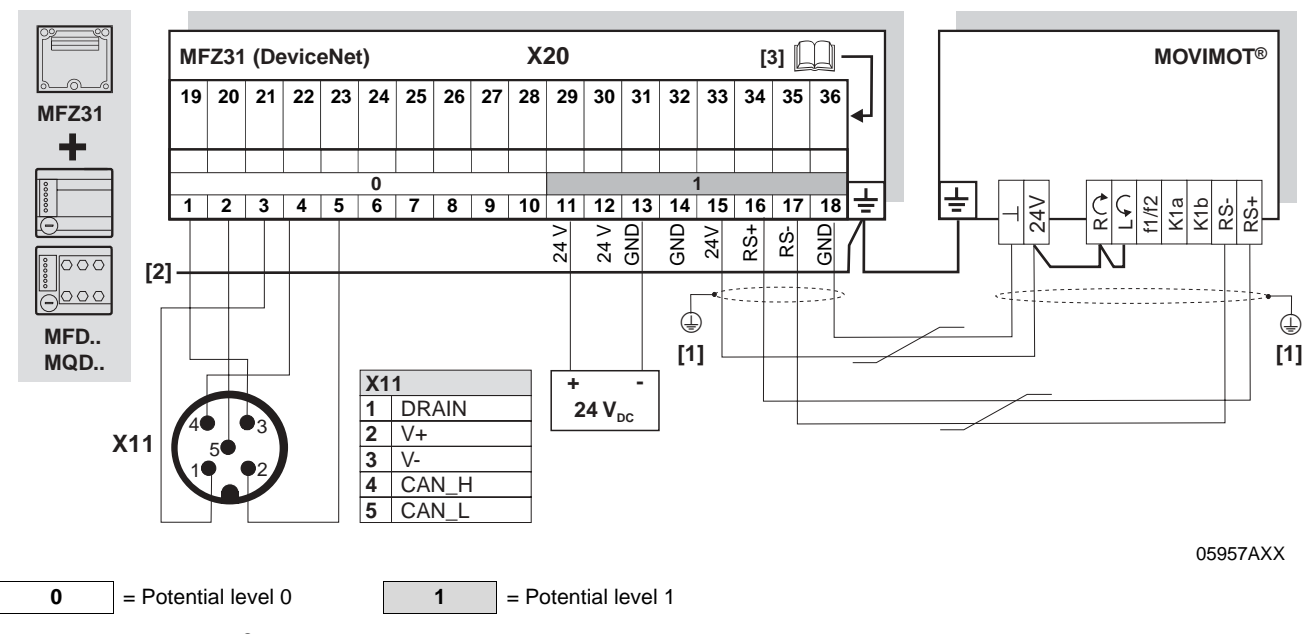

**[1]** If MFZ31/MOVIMOT® are mounted separately:

Connect the shield of the RS-485 cable using the EMC metal cable screw fitting on MFZ and the MOVIMOT® housing.

**[2]** Ensure equipotential bonding between all bus stations. **[3]** Assignment of terminals 19-36 starting on page [55](#page-54-0)

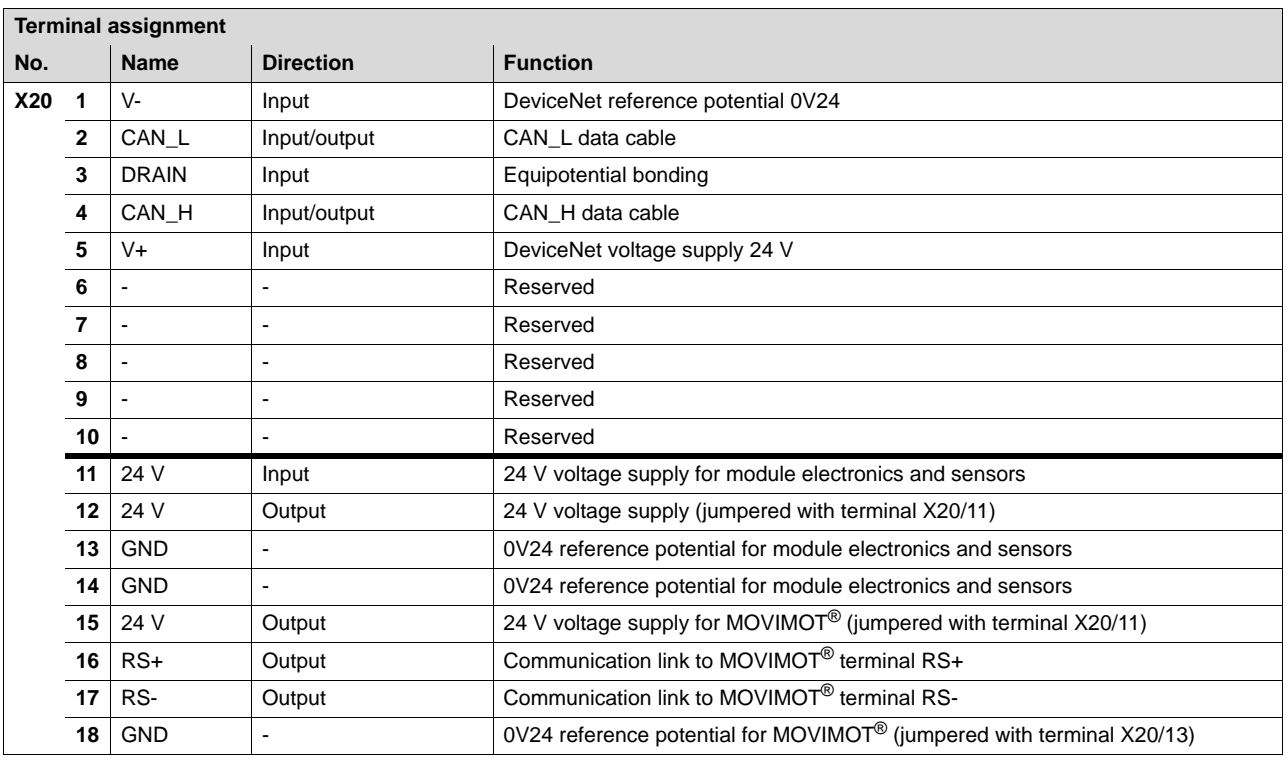

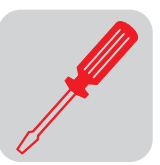

## **Connection of MFZ33 field distributor with MFD/MQD..**

MFZ33 connection module with MFD/MQD21, MFD/MQD22 fieldbus module and two separate 24  $V_{DC}$ voltage circuits

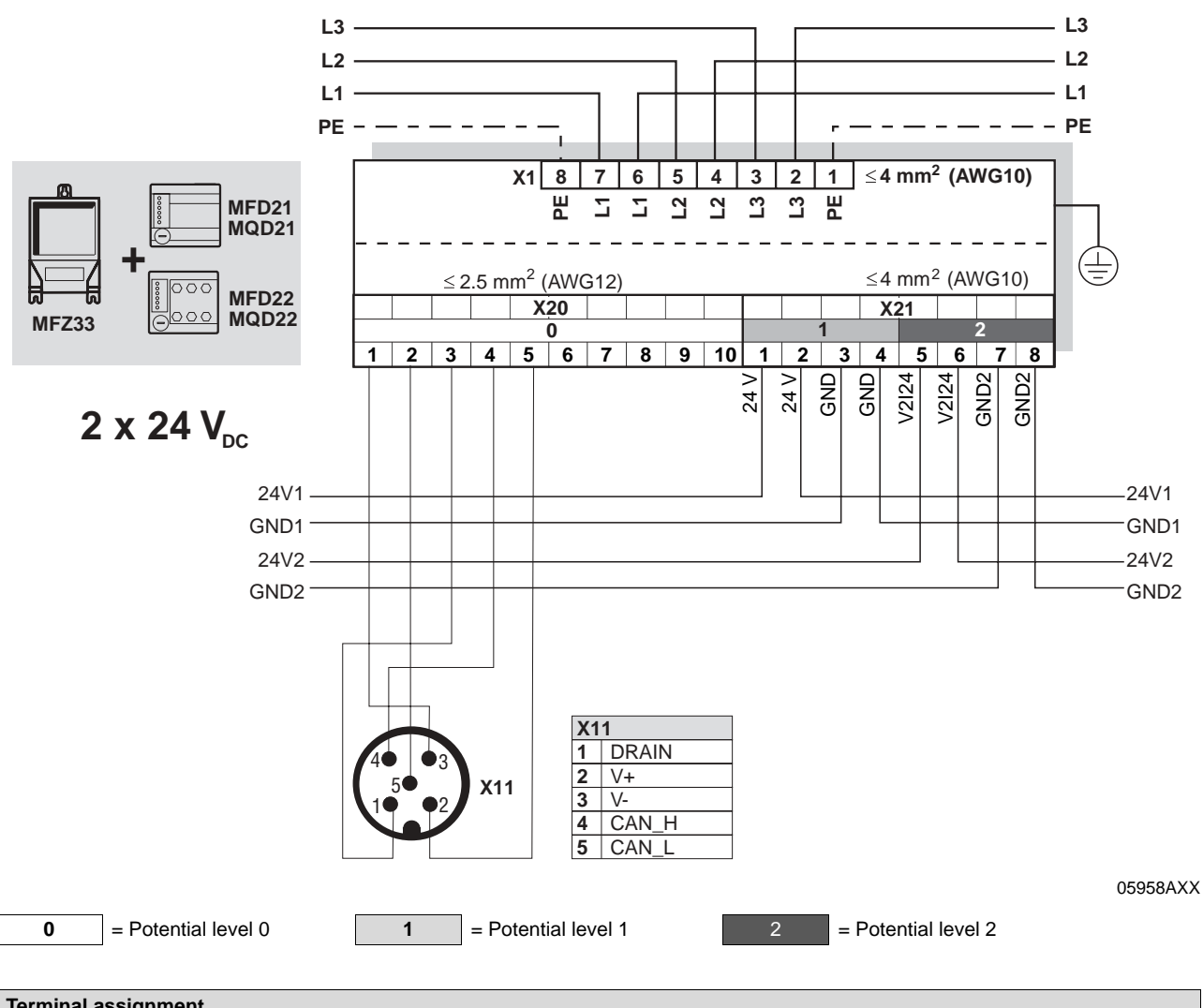

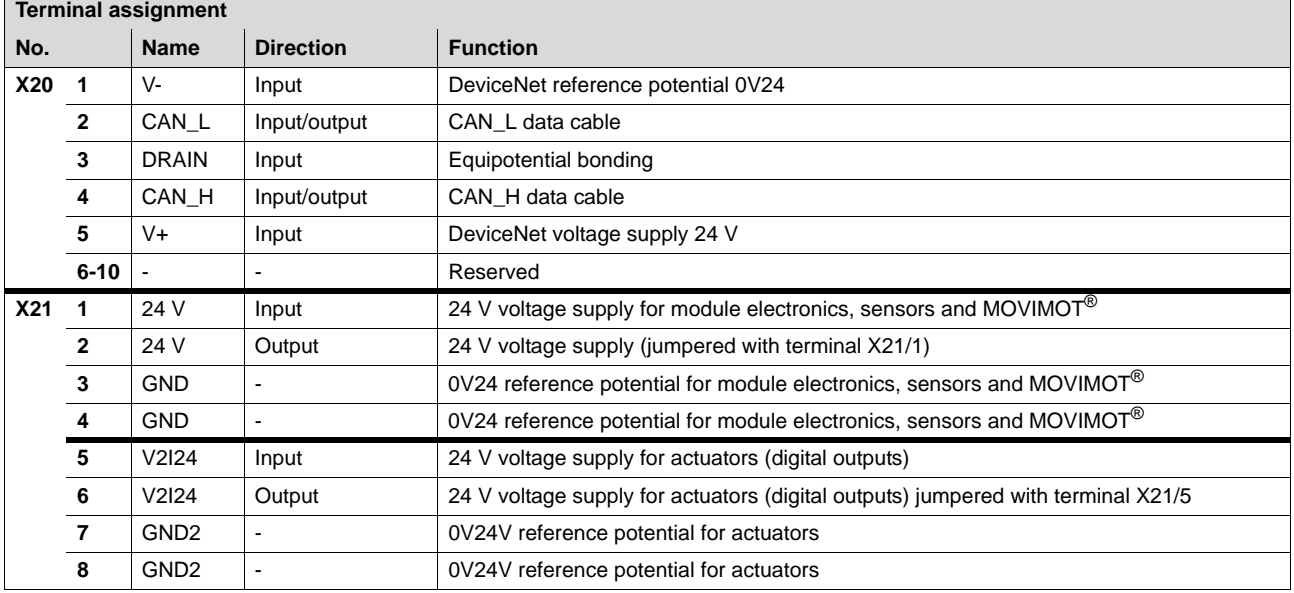

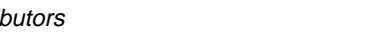

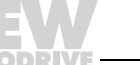

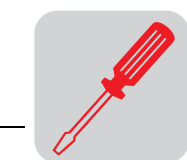

MFZ33 connection module with MFD/MQD21, MFD/MQD22 fieldbus module and one common 24  $V_{DC}$ voltage circuit

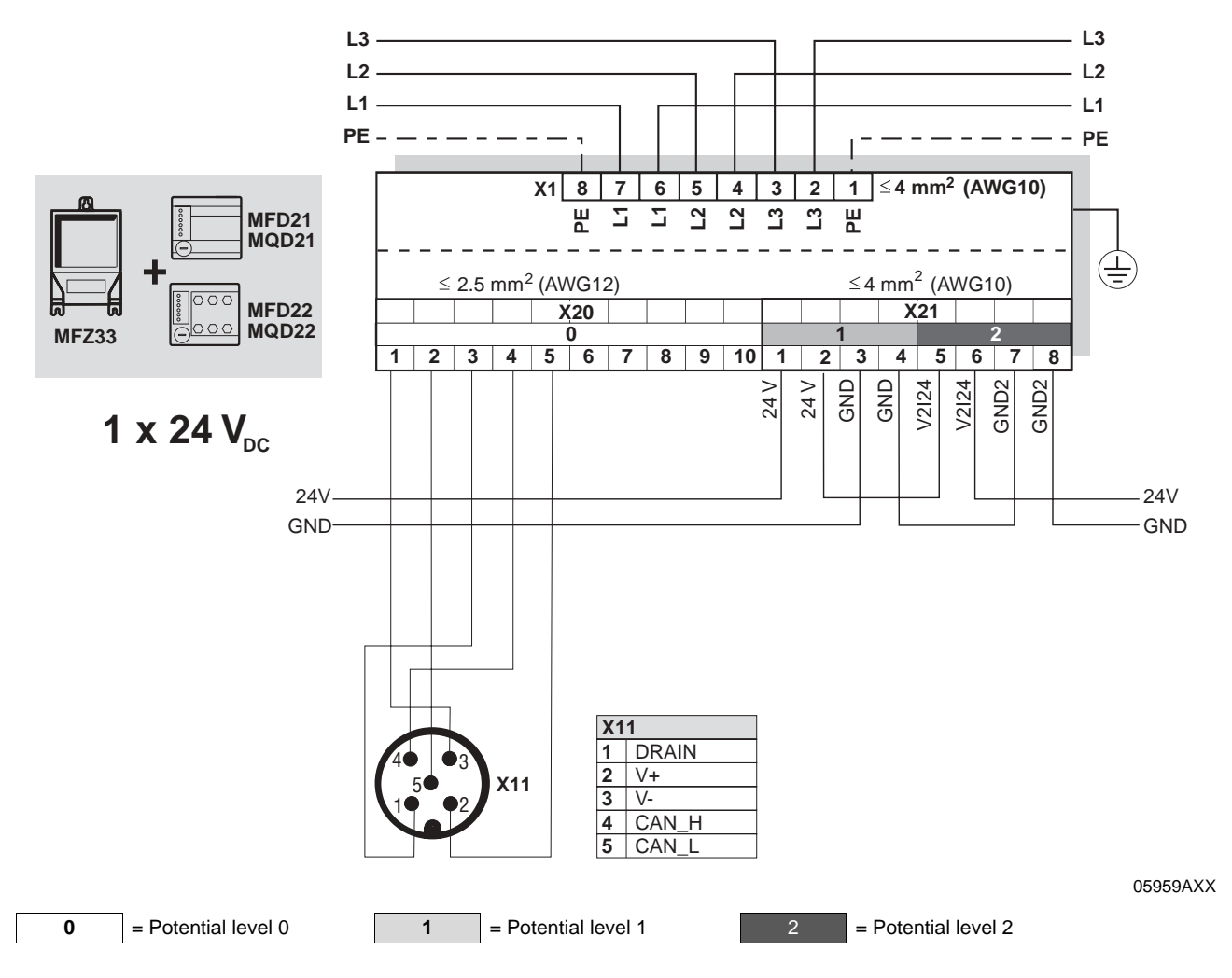

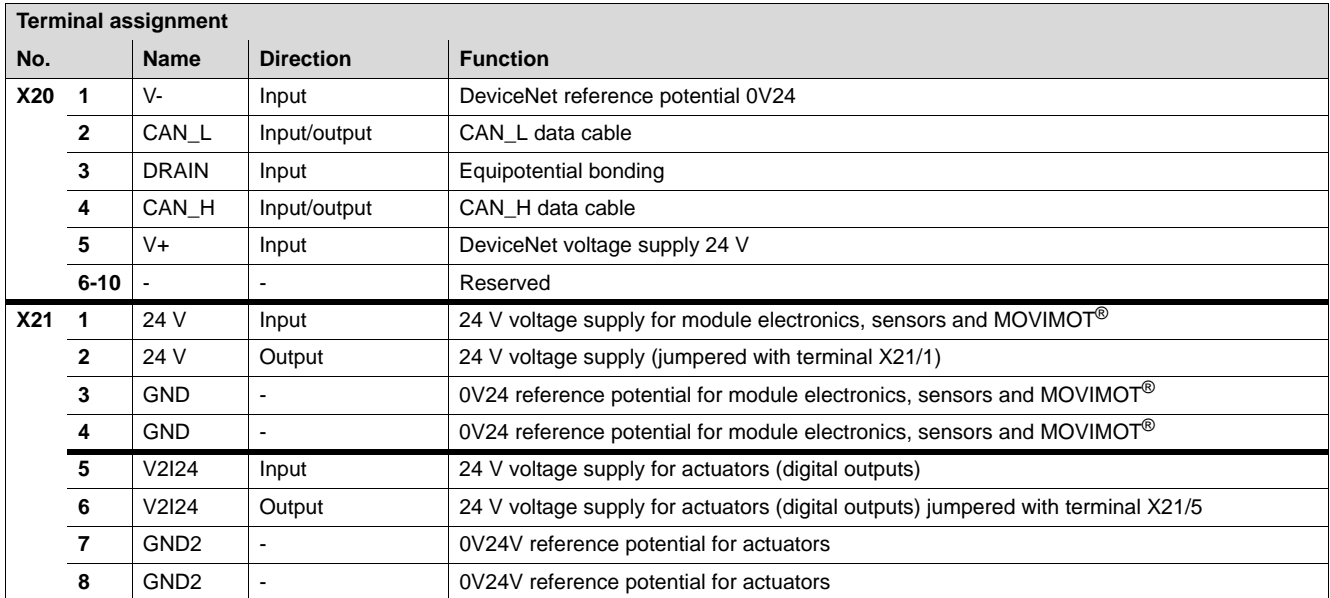

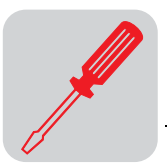

### MFZ33 connection module with MFD/MQD32 fieldbus module

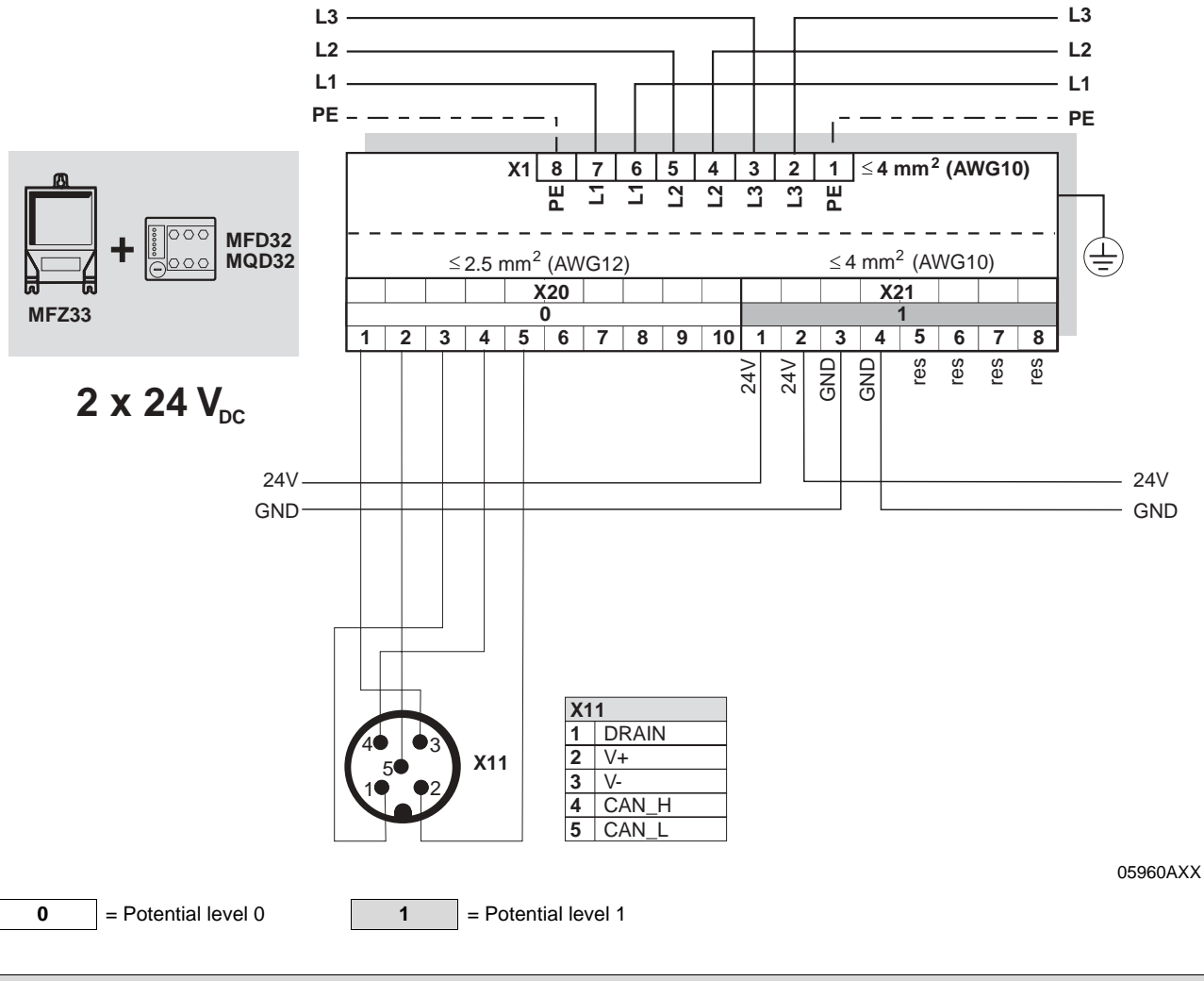

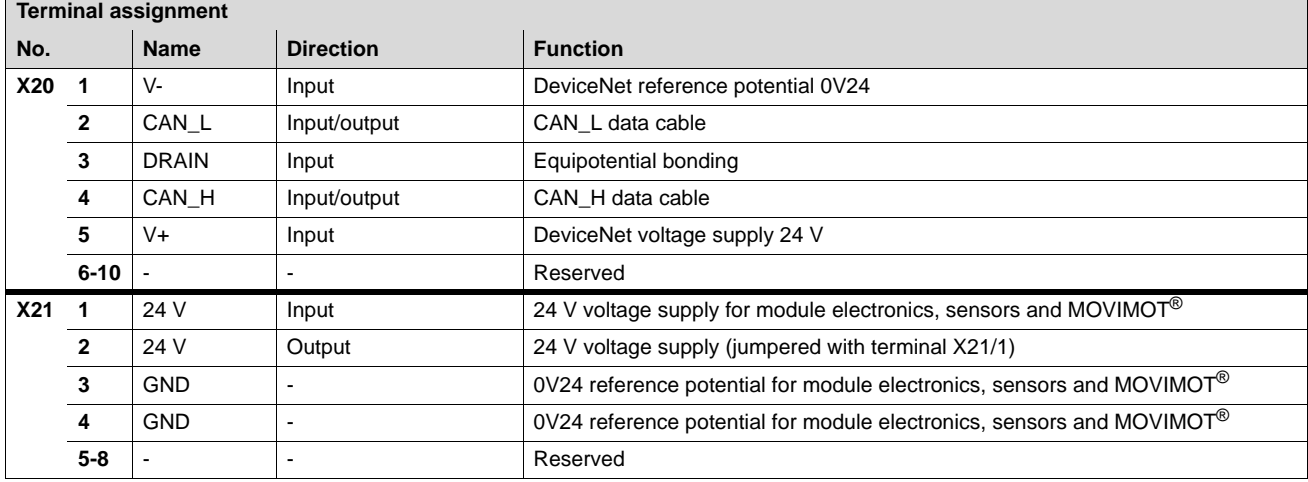

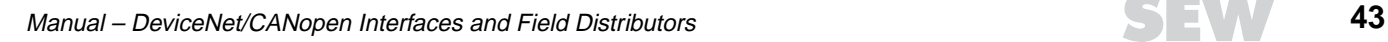

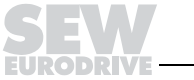

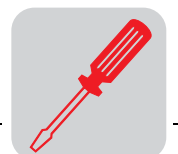

### **Connection of MFZ36, MFZ37, MFZ38 field distributors with MFD/MQD..**

MFZ36, MFZ37, MFZ38 connection modules with MFD/MQD21, MFD/MQD22 fieldbus module and two separate 24  $V_{DC}$  voltage circuits

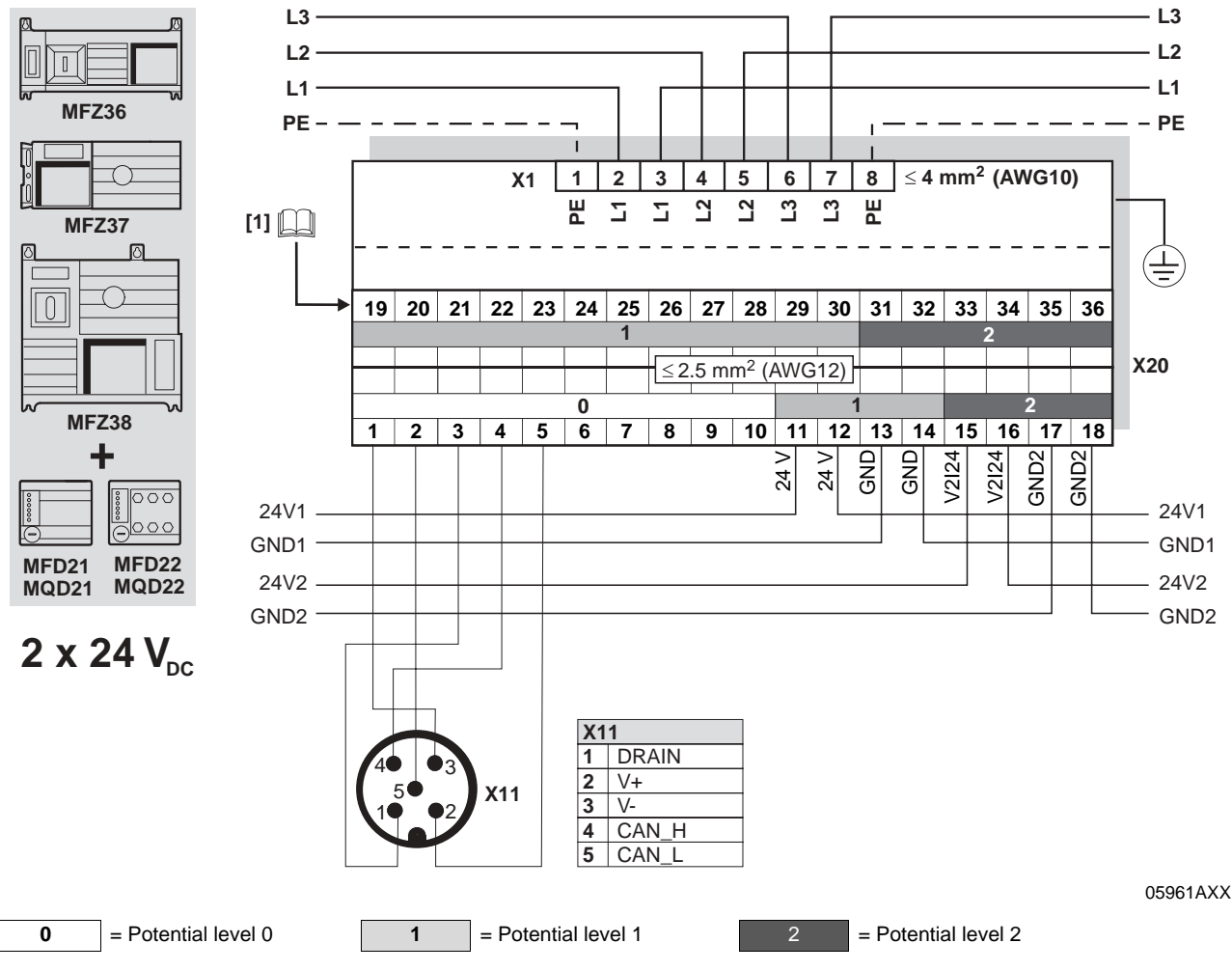

**[1]** Assignment of terminals 19-36 starting on page [55](#page-54-0)

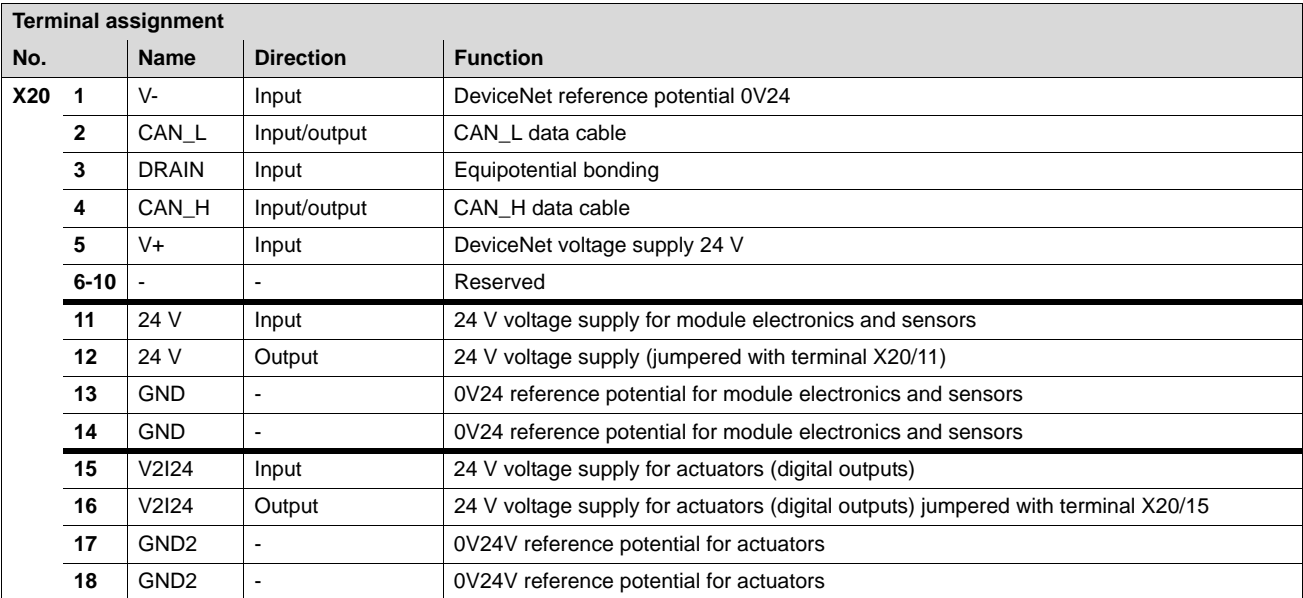

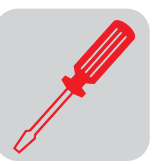

MFZ36, MFZ37, MFZ38 connection modules with MFD/MQD21, MFD/MQD22 fieldbus module and one common 24  $V_{DC}$  voltage circuit:

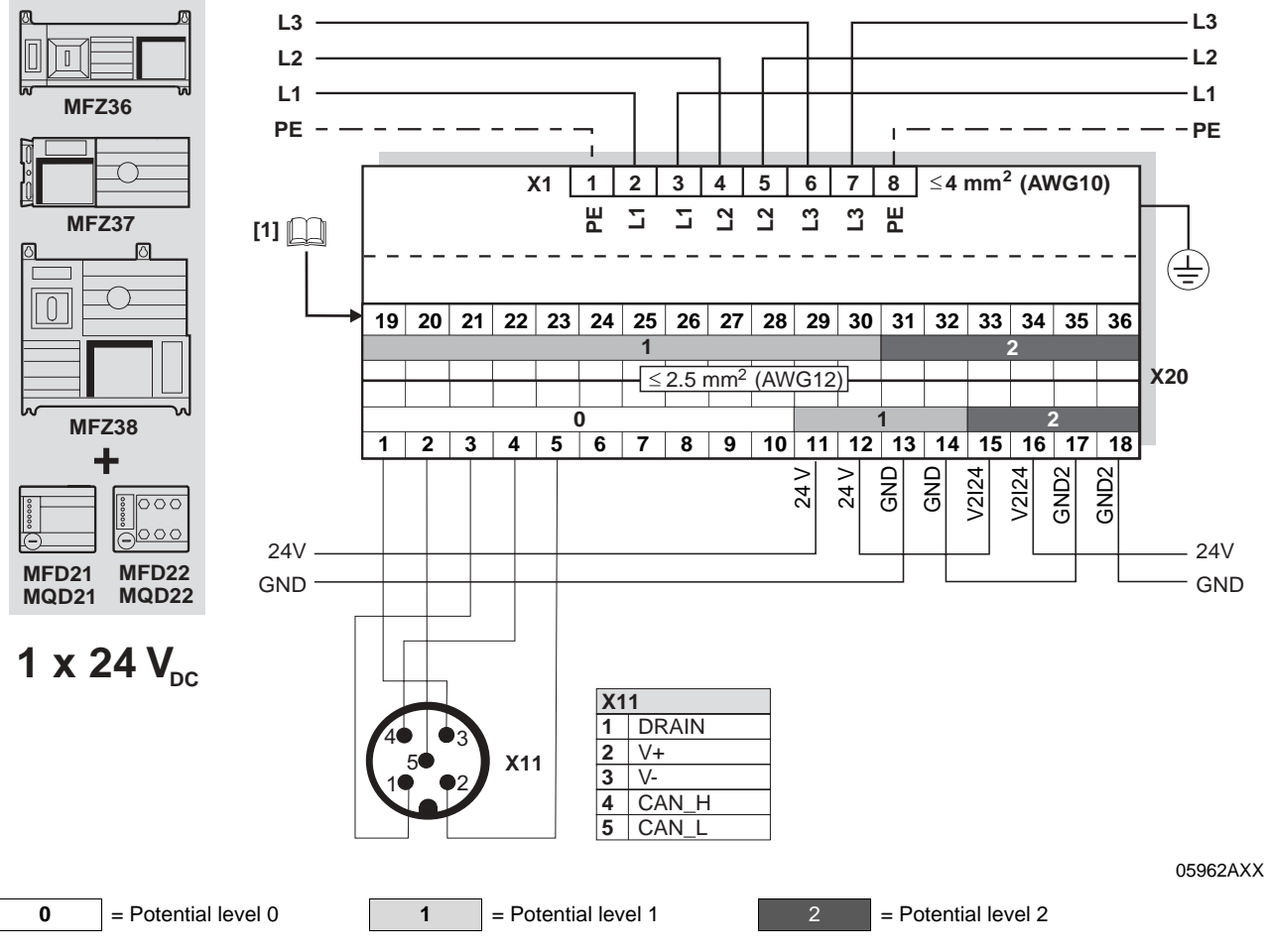

**[1]**  $\Box$  Assignment of terminals 19-36 starting on page [55](#page-54-0)

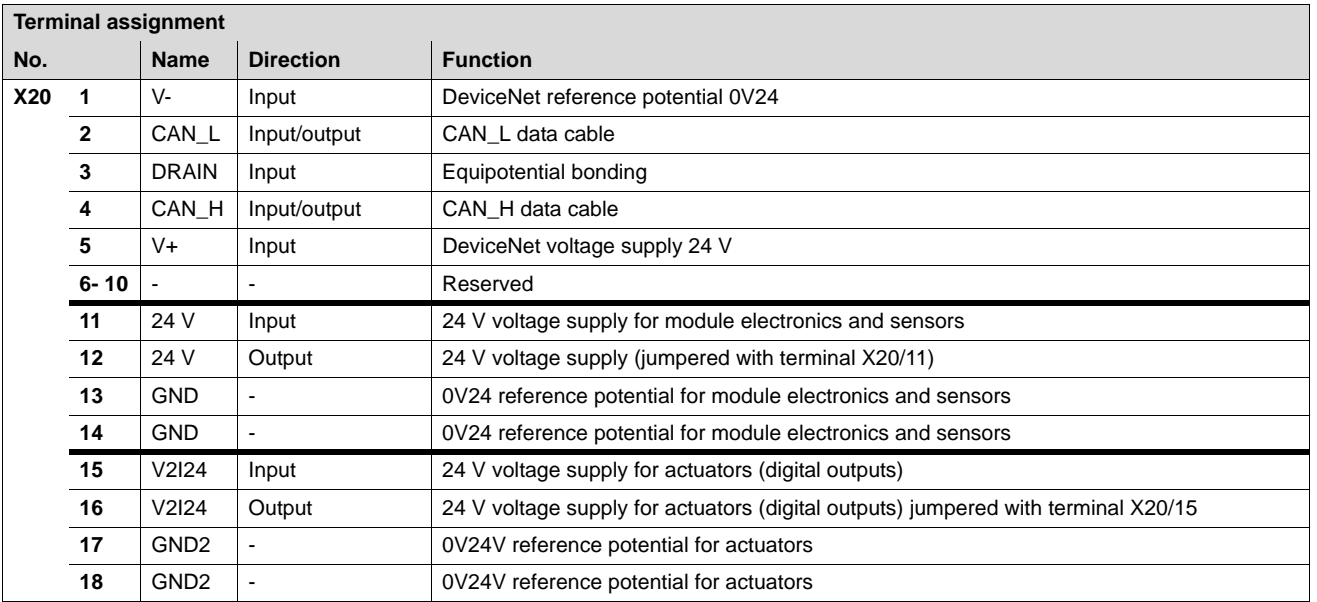

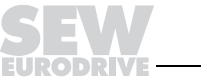

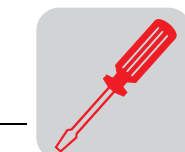

**6**

### MFZ36, MFZ37, MFZ38 connection modules with MFD/MQD32 fieldbus module

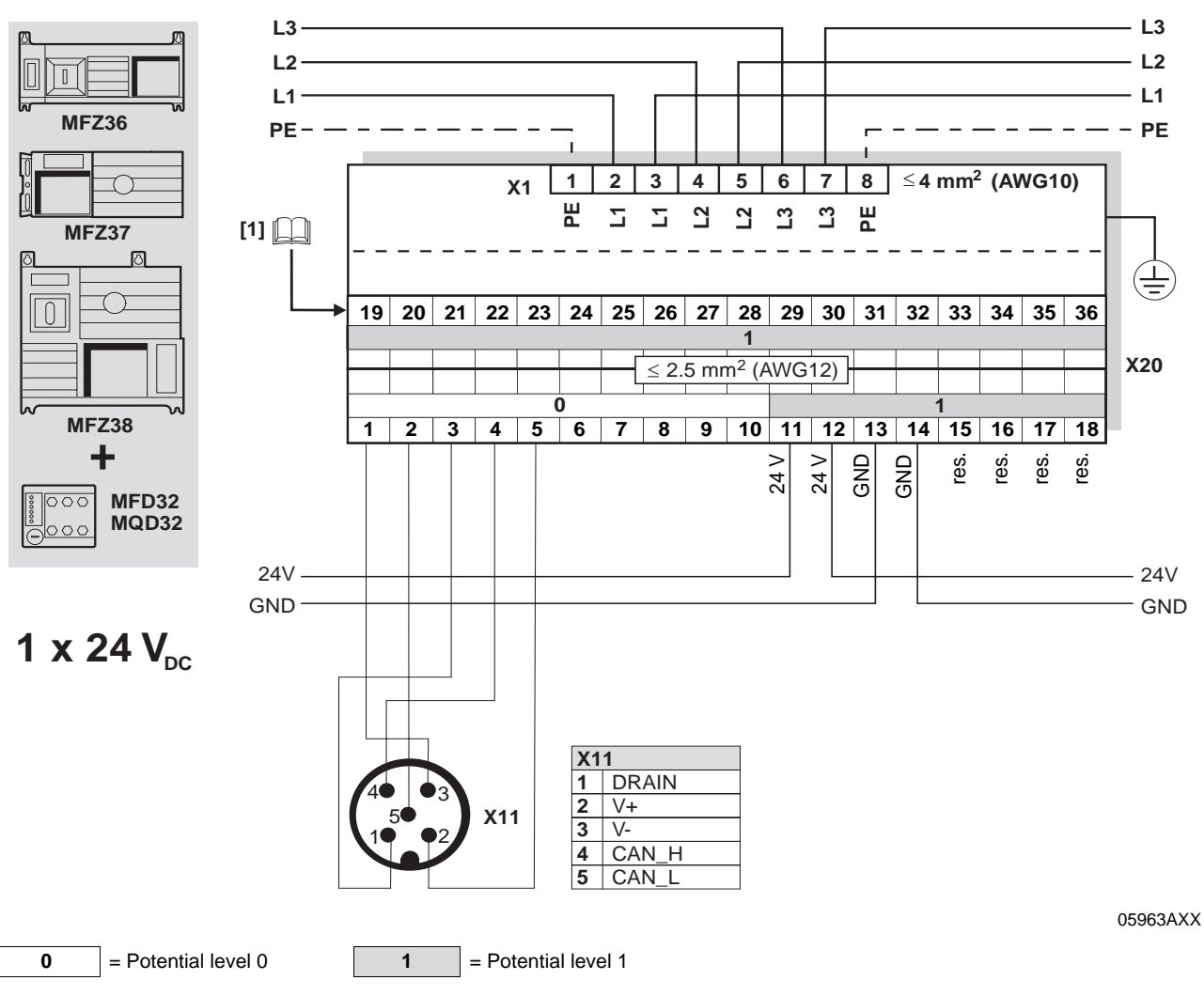

**[1]**  $\Box$  Assignment of terminals 19-36 starting on page [55](#page-54-0)

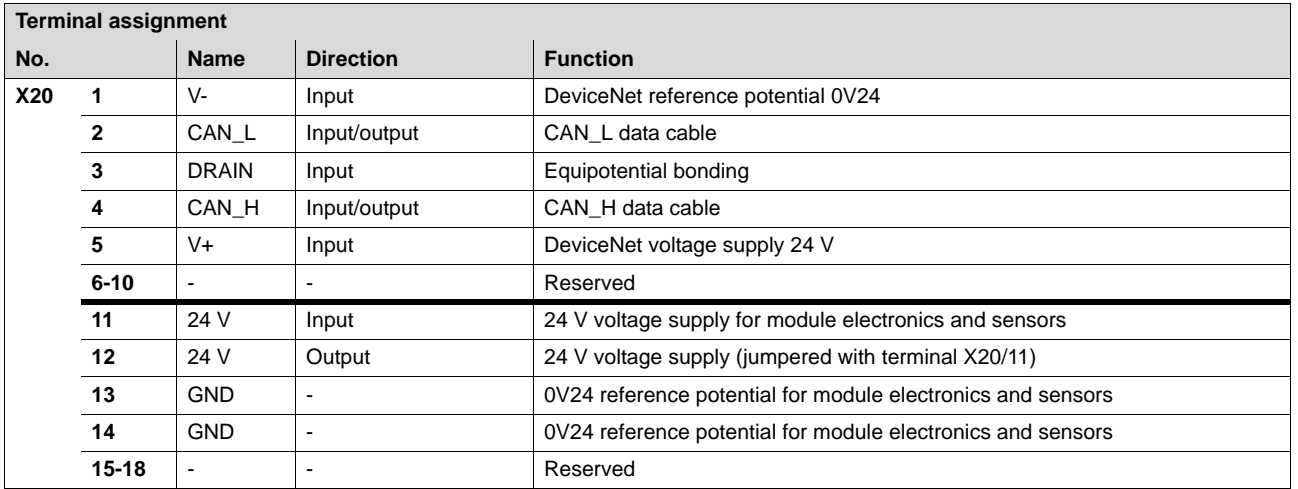

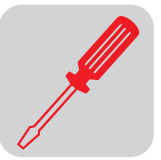

### **6.4 Connection with CANopen**

**CANopen connection capabilities** MFO fieldbus interfaces are connected via T connector. If the connection with MFD/MQD is removed, the remaining stations will not be influenced and the bus can remain active.

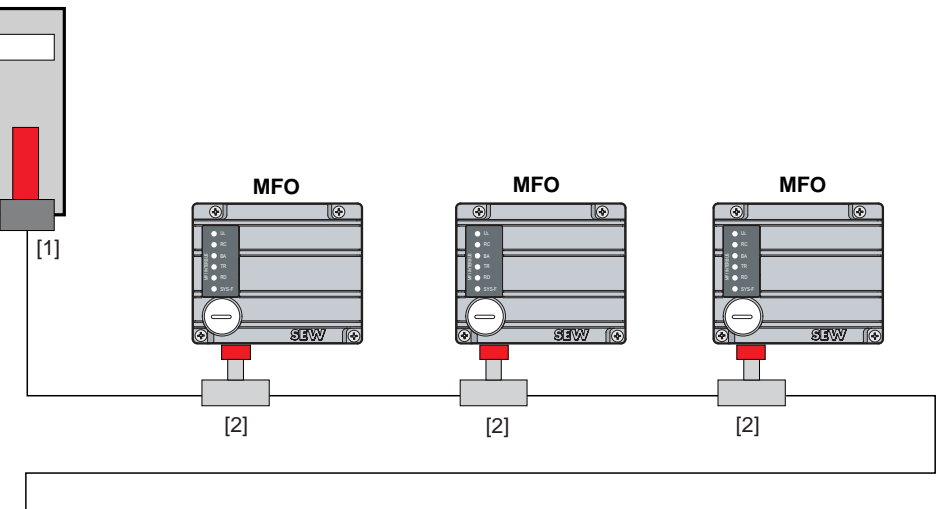

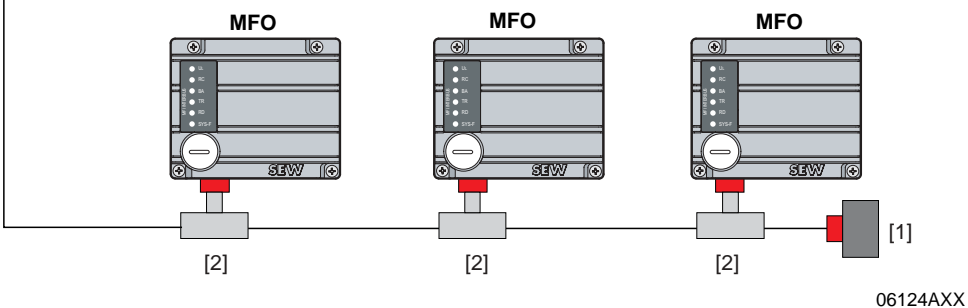

[1] Bus terminating resistor 120 Ω

[2] T connector

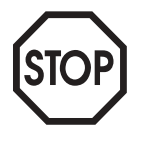

**Observe the wiring regulations in accordance with CANopen specification DR(P) 303!**

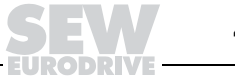

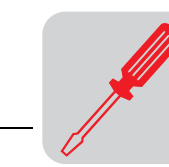

### **MFZ31 connection with MOVIMOT® (in combination with CANopen)**

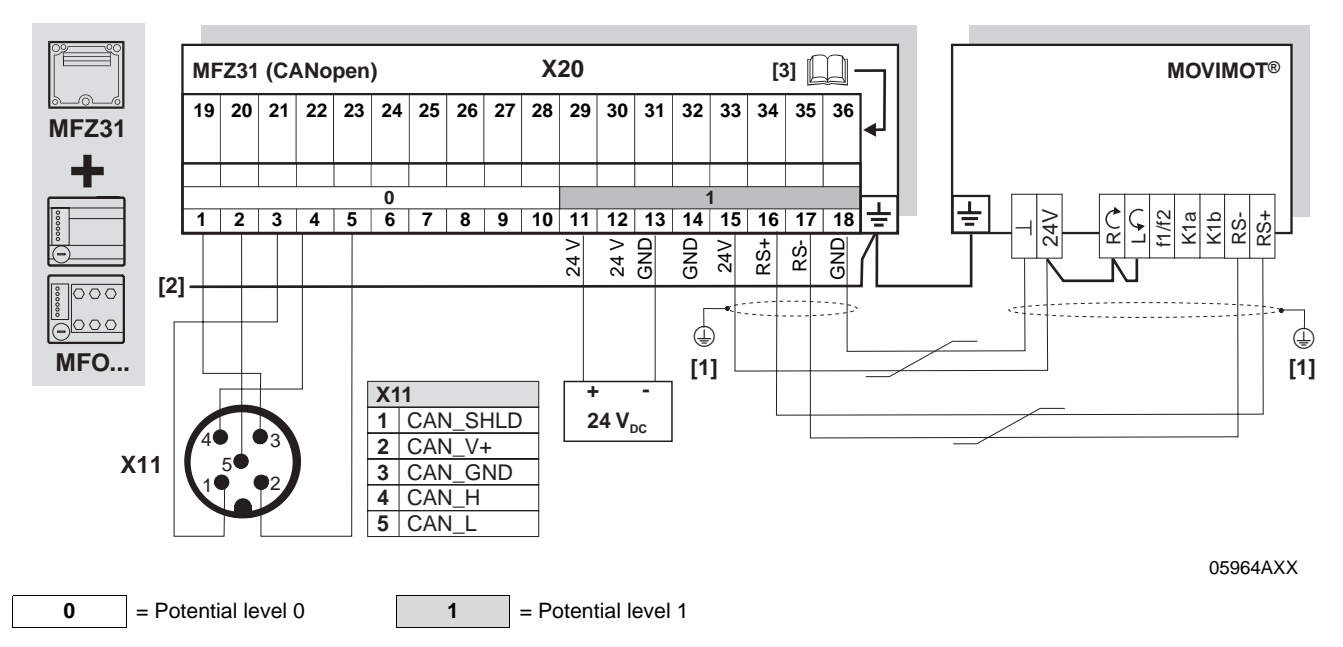

**[1]** If MFZ31/MOVIMOT® are mounted separately:

Connect the shield of the RS-485 cable using the EMC metal cable screw fitting on MFZ and the MOVIMOT® housing.

**[2]** Ensure equipotential bonding between all bus stations.

**[3]** Assignment of terminals 19-36 starting on page [55](#page-54-0)

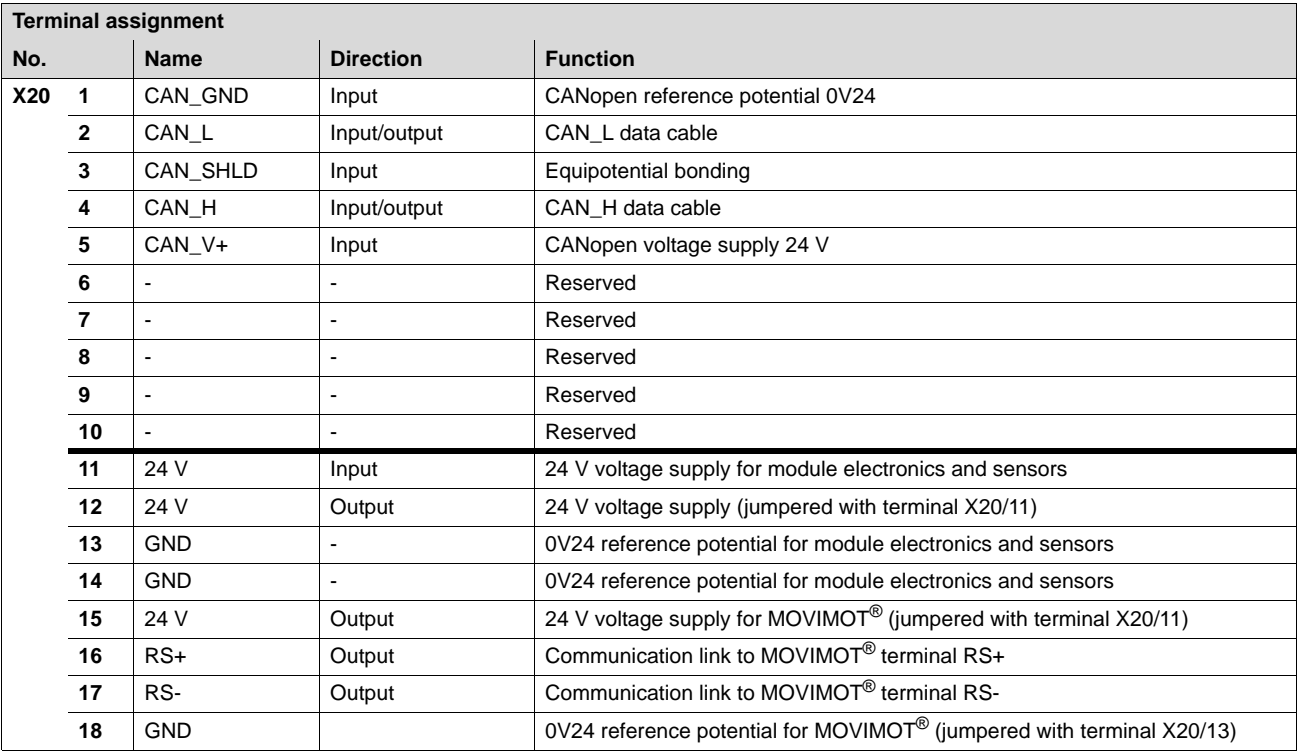

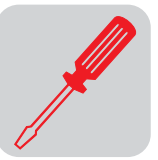

### **Connection of MFZ33 field distributor with MFO...**

MFZ33 connection module with MFO21, MFO22 fieldbus module and two separate 24  $V_{DC}$  voltage circuits

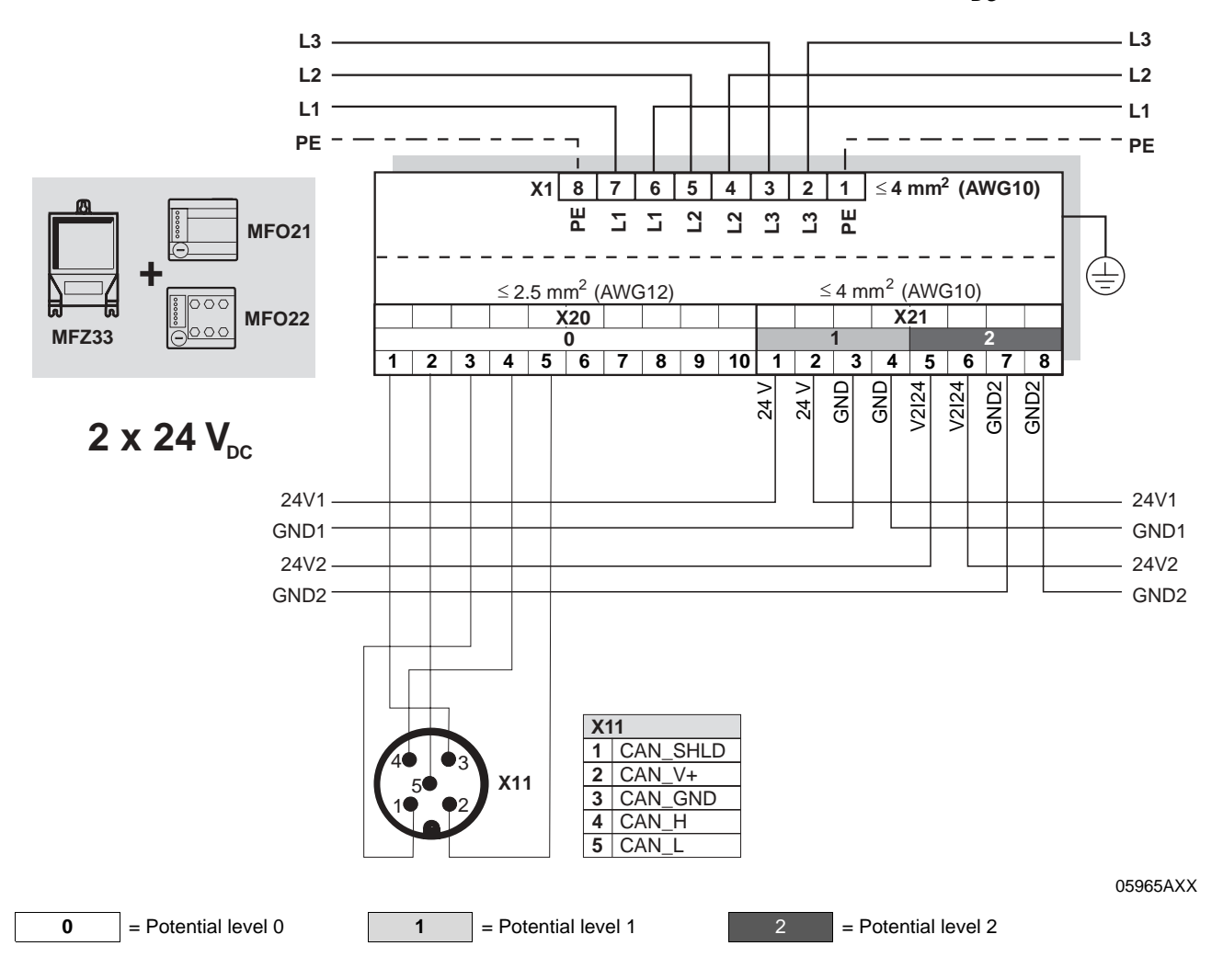

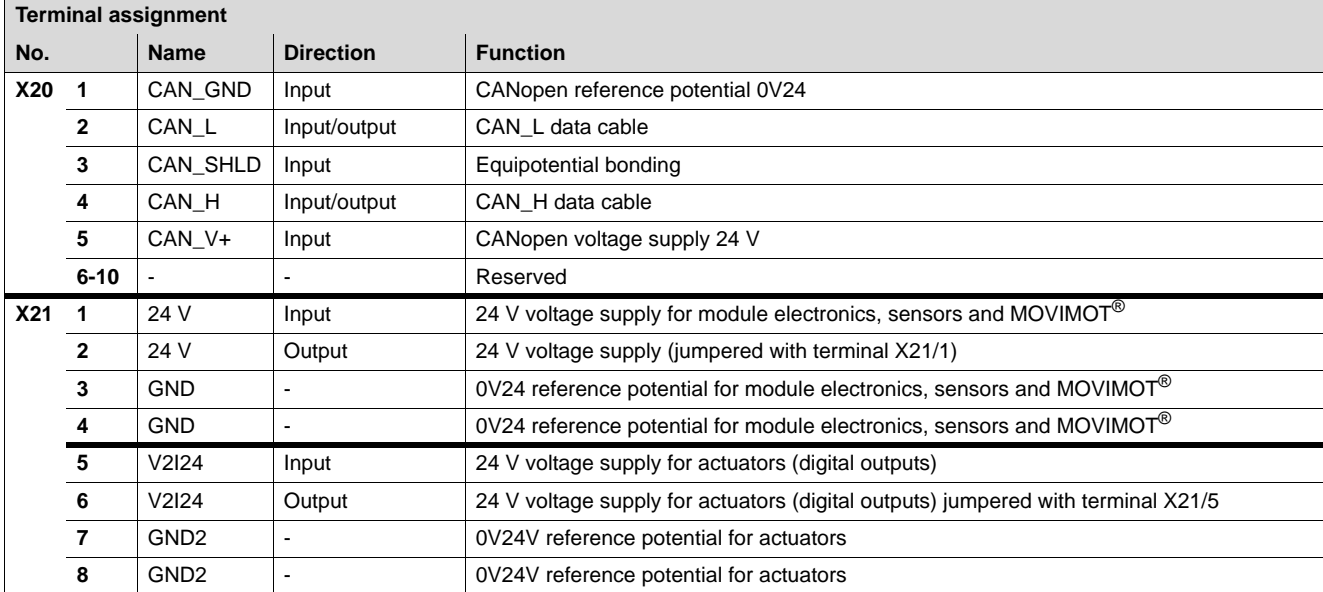

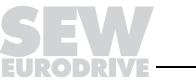

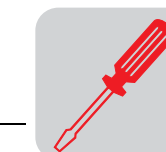

**6**

MFZ33 connection module with MFO21, MFO22 fieldbus module and one common 24  $V_{DC}$  voltage circuit

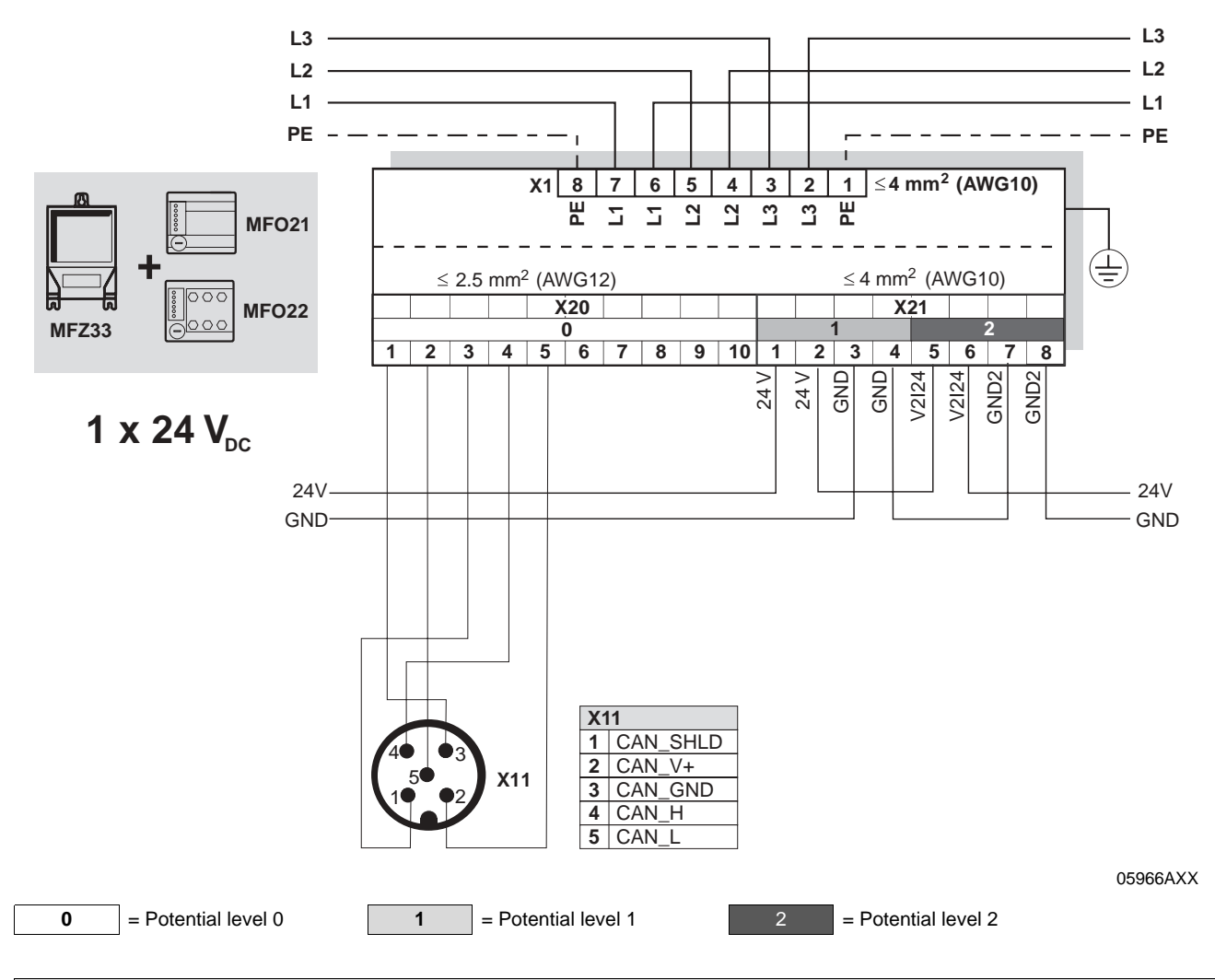

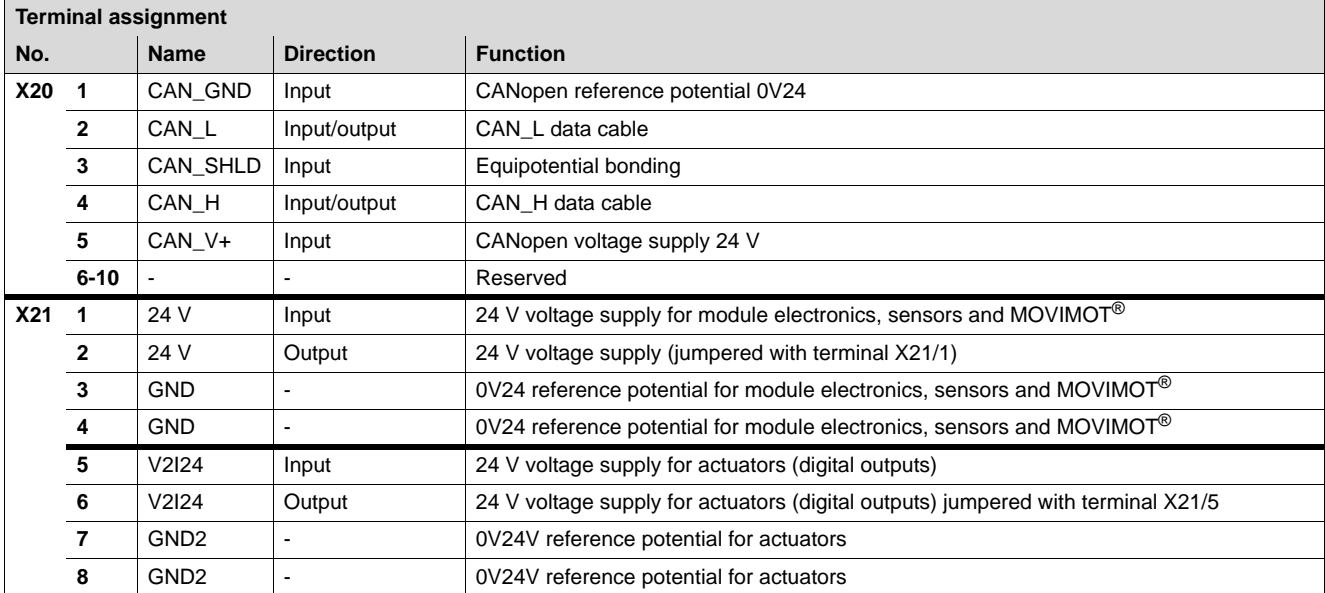

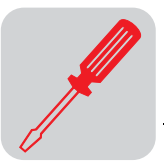

### MFZ33 connection module with MFO32 fieldbus module

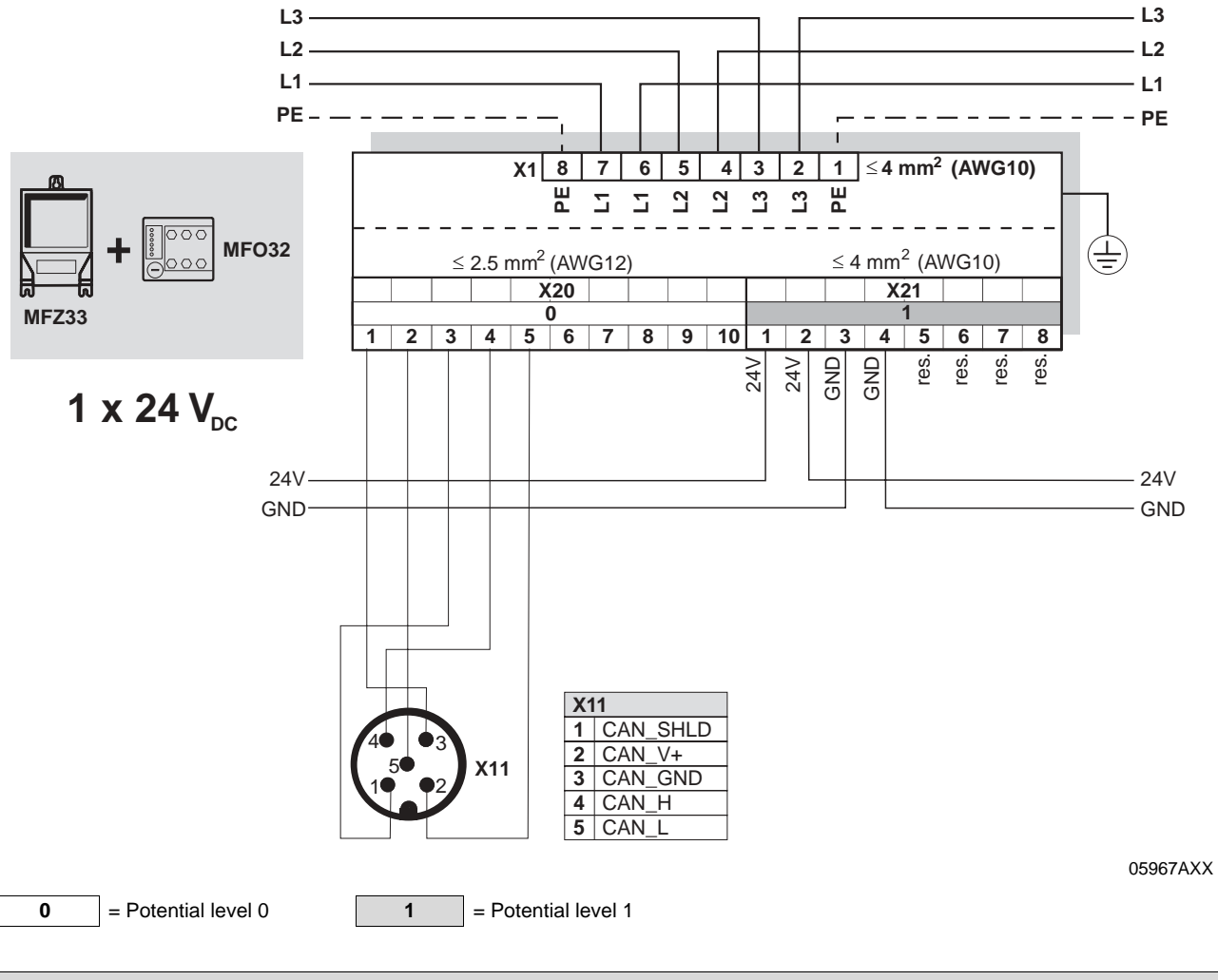

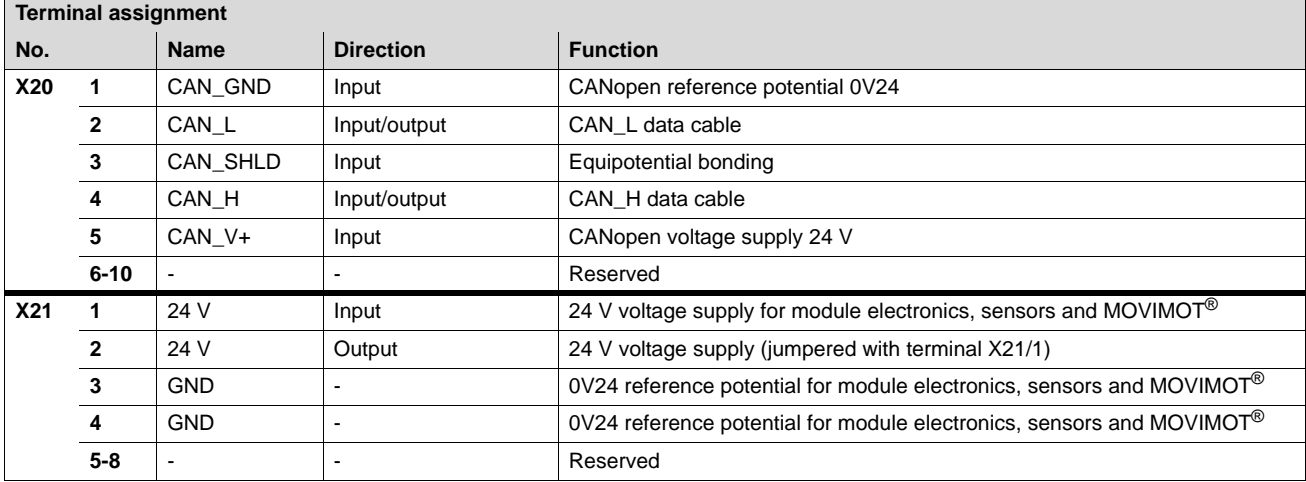

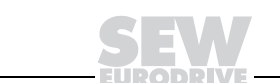

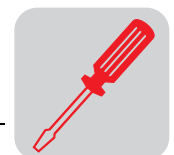

**6**

### **Connection of MFZ36, MFZ37, MFZ38 field distributors with MFO**

MFZ36, MFZ37, MFZ38 connection modules with MFO21, MFO22 fieldbus module and two separate 24  $V_{DC}$ voltage circuits

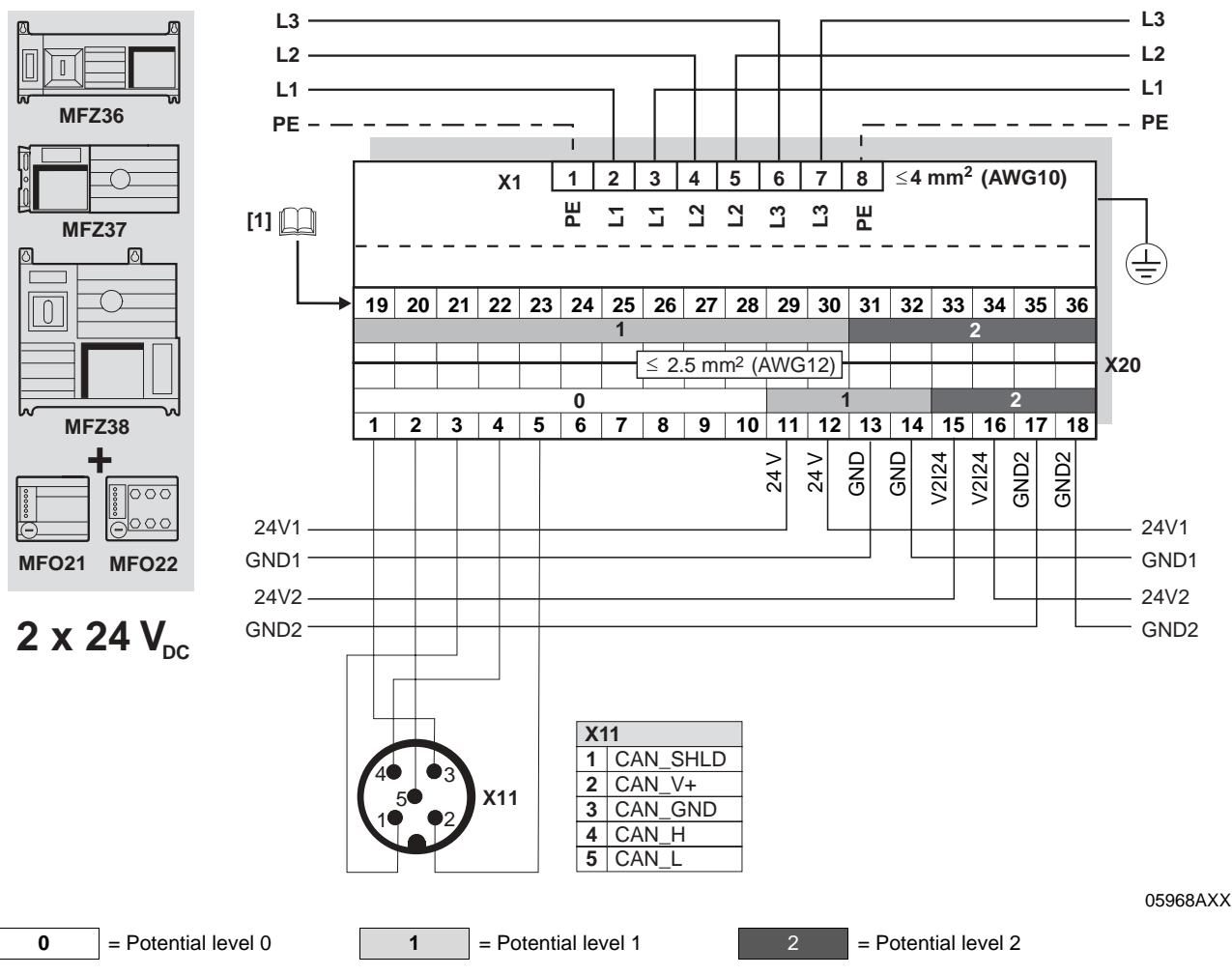

**[1]** Assignment of terminals 19-36 starting on page [55](#page-54-0)

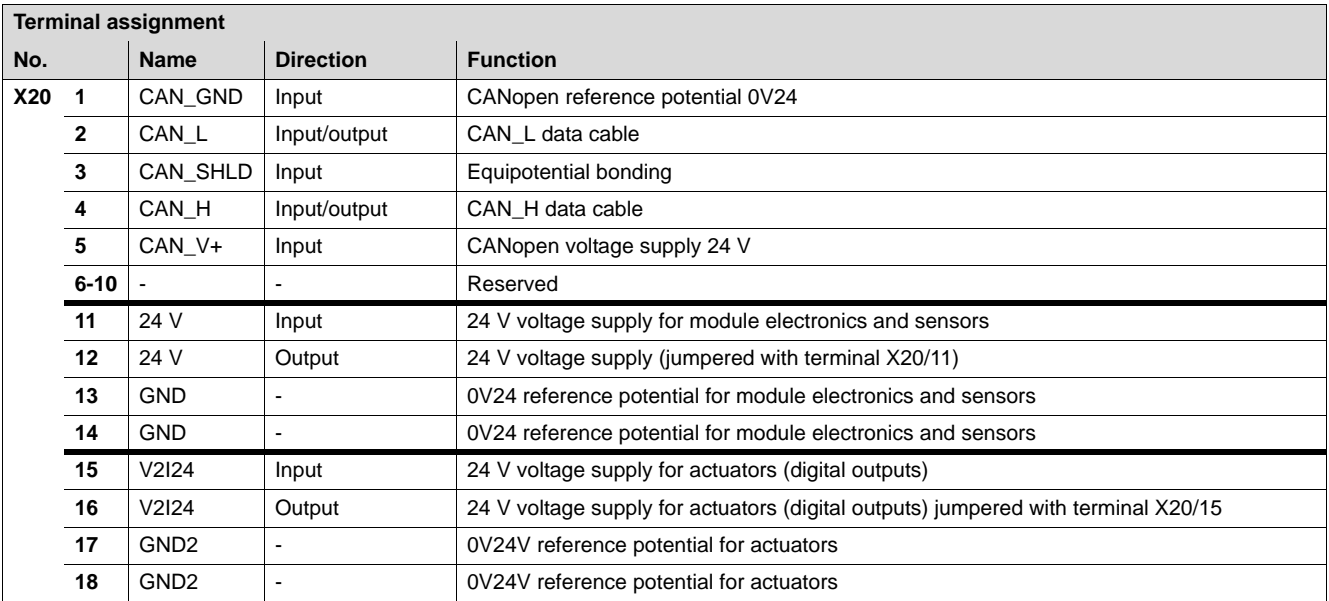

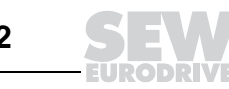

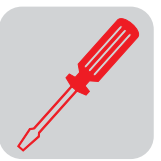

MFZ36, MFZ37, MFZ38 connection modules with MFO21, MFO22 fieldbus module and one common 24  $V_{DC}$ voltage circuit:

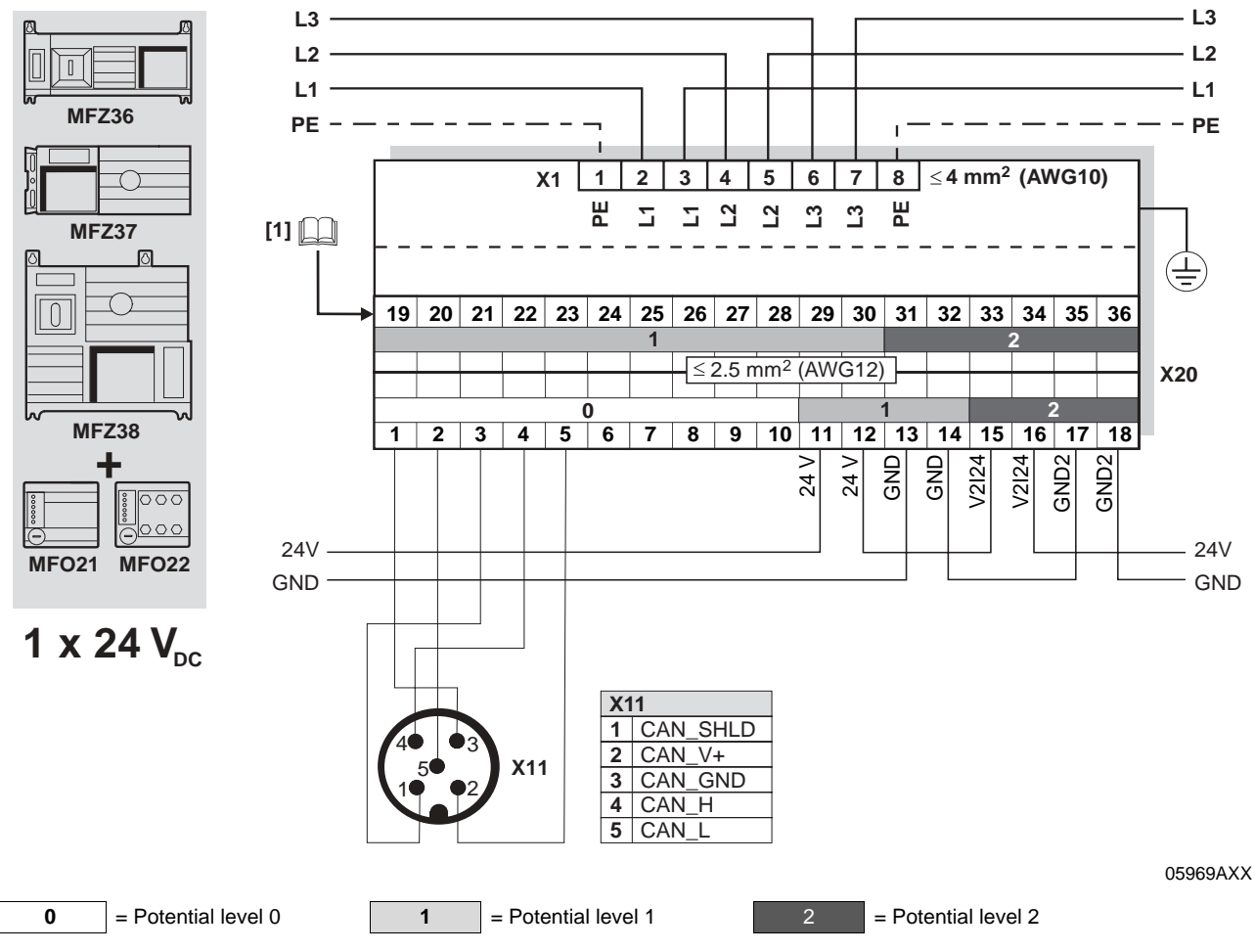

**[1]** Assignment of terminals 19-36 starting on page [55](#page-54-0)

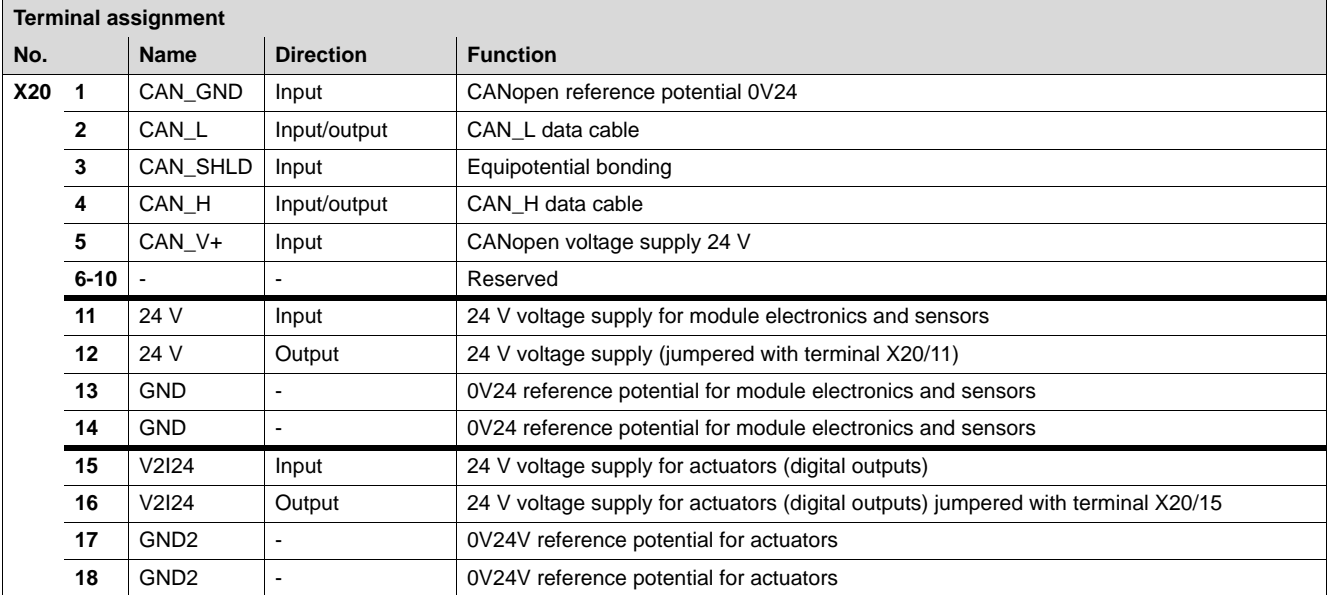

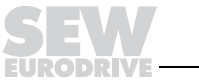

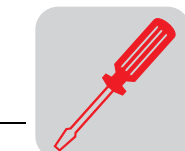

### MFZ36, MFZ37, MFZ38 connection modules with MFO32 fieldbus module

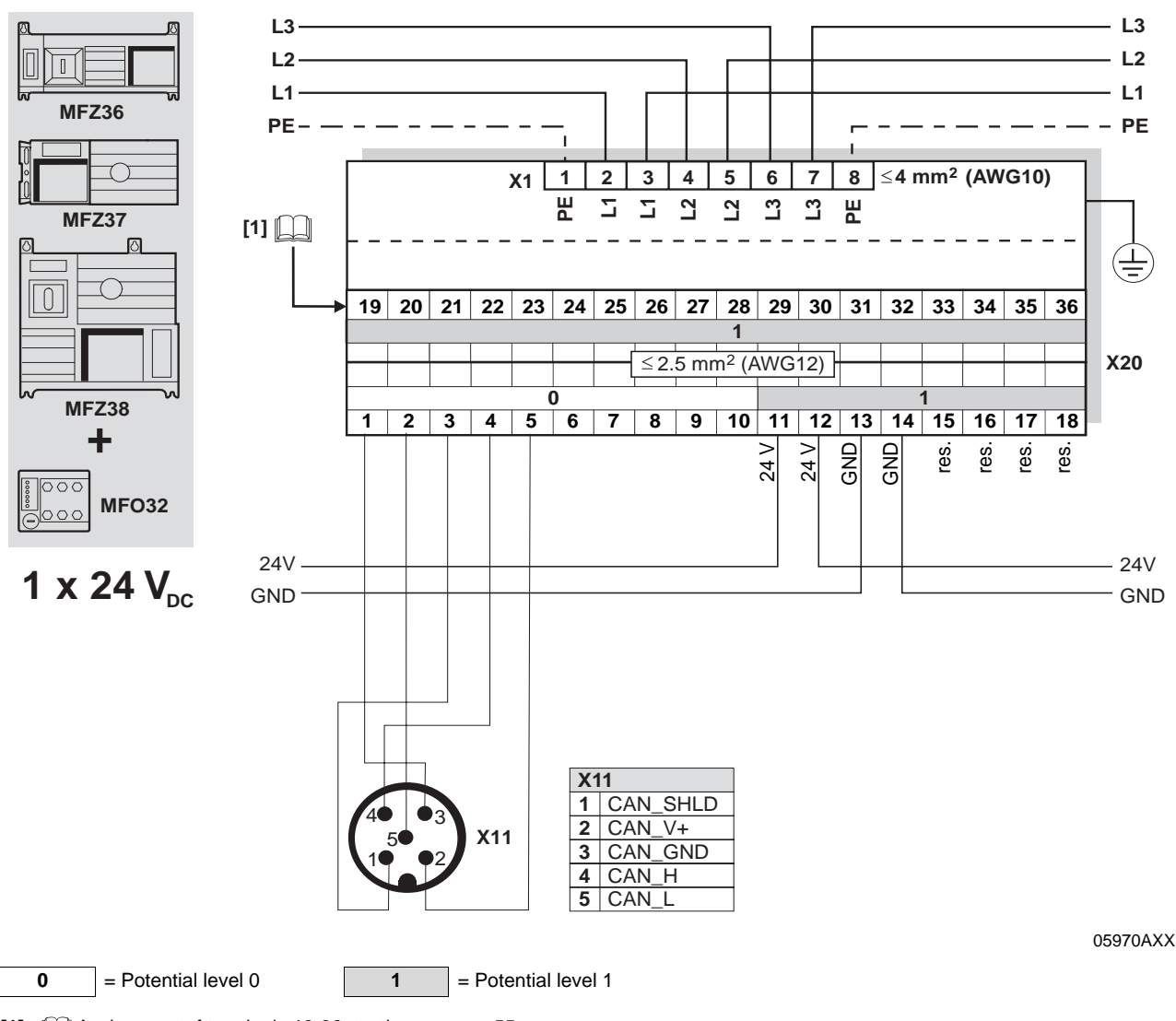

**[1]**  $\Box$  Assignment of terminals 19-36 starting on page [55](#page-54-0)

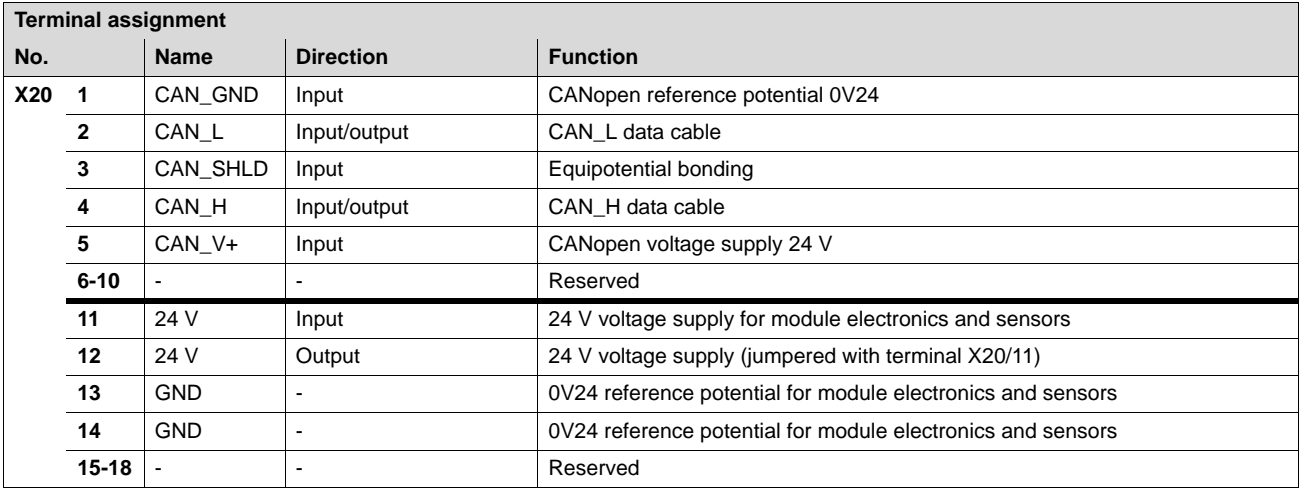

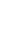

**6**

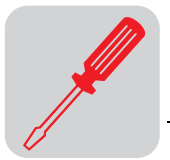

## <span id="page-54-0"></span>**6.5 Connection of inputs / outputs (I/O) of MF../MQ.. fieldbus interfaces**

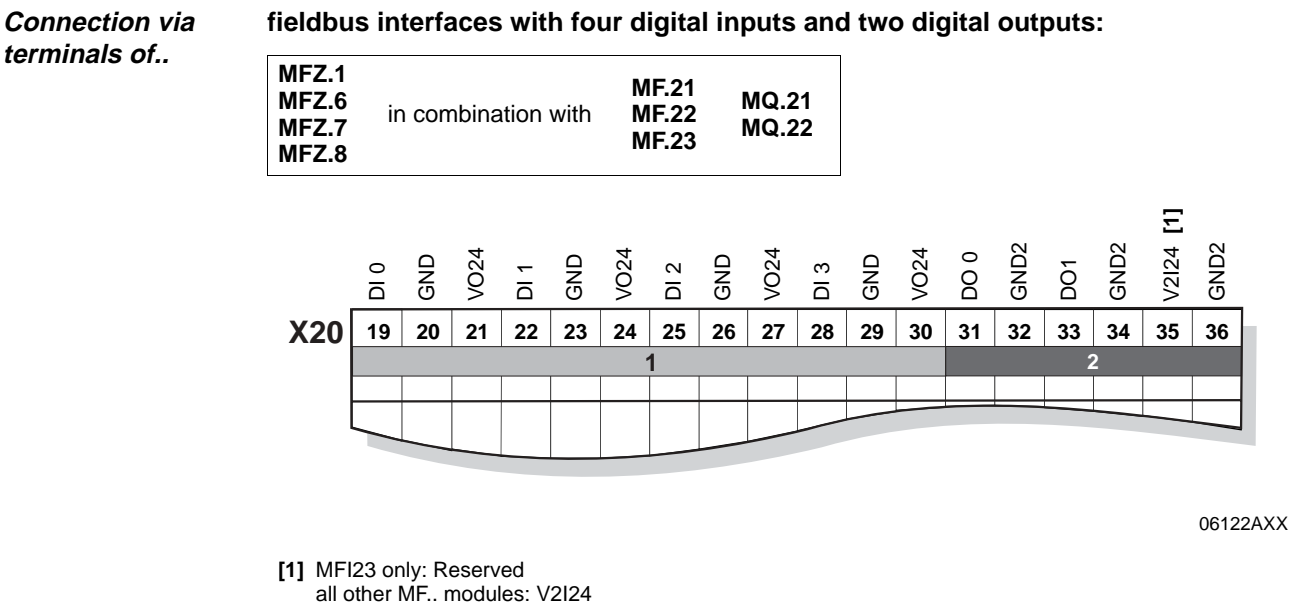

 $1 =$ Potential level 1  $2 =$ Potential level 2

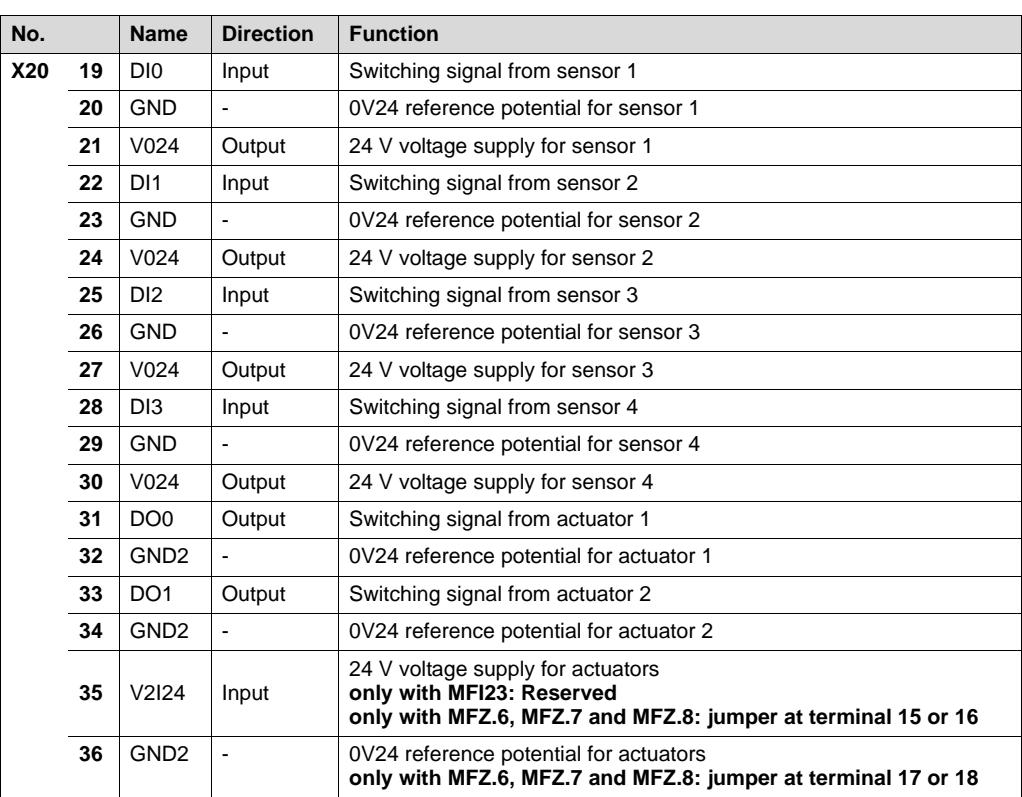

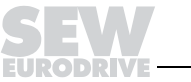

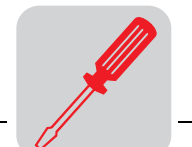

#### **Connection via terminals of ...**

#### **fieldbus interfaces with six digital inputs:**

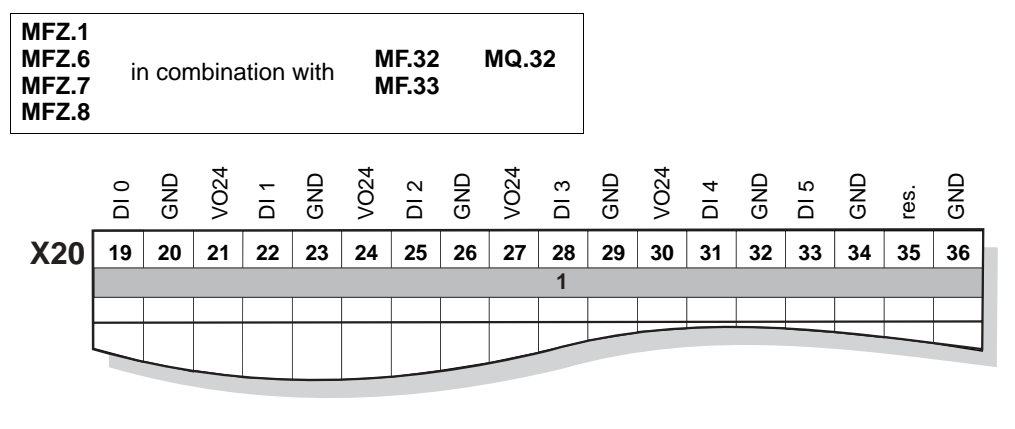

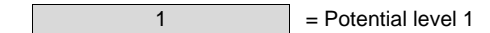

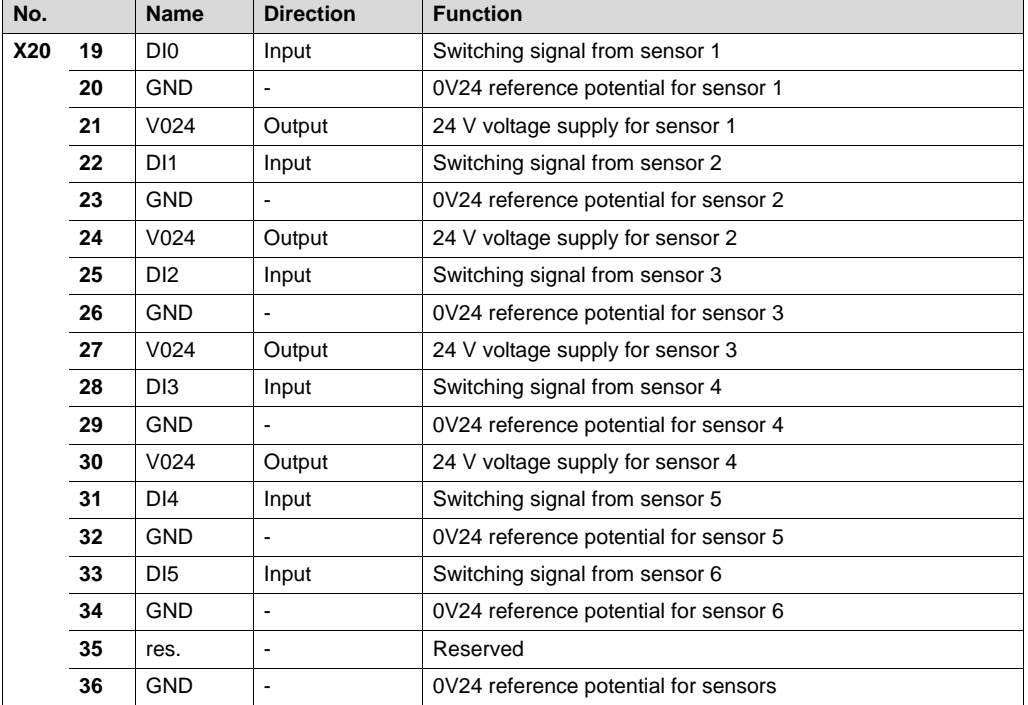

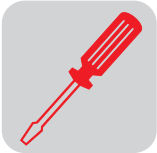

**Connection via M12 plug connector of...**

### **MF.22, MQ.22, MF.23 fieldbus interfaces with four digital inputs and two digital outputs:**

- Connect sensors/actuators either using M12 sockets or terminals.
- When using the outputs: Connect 24 V to V2I24 / GND2.
- Connect dual channel sensors/actuators to DI0, DI2 and DO0. DI1, DI3 and DO1 can then no longer be used.

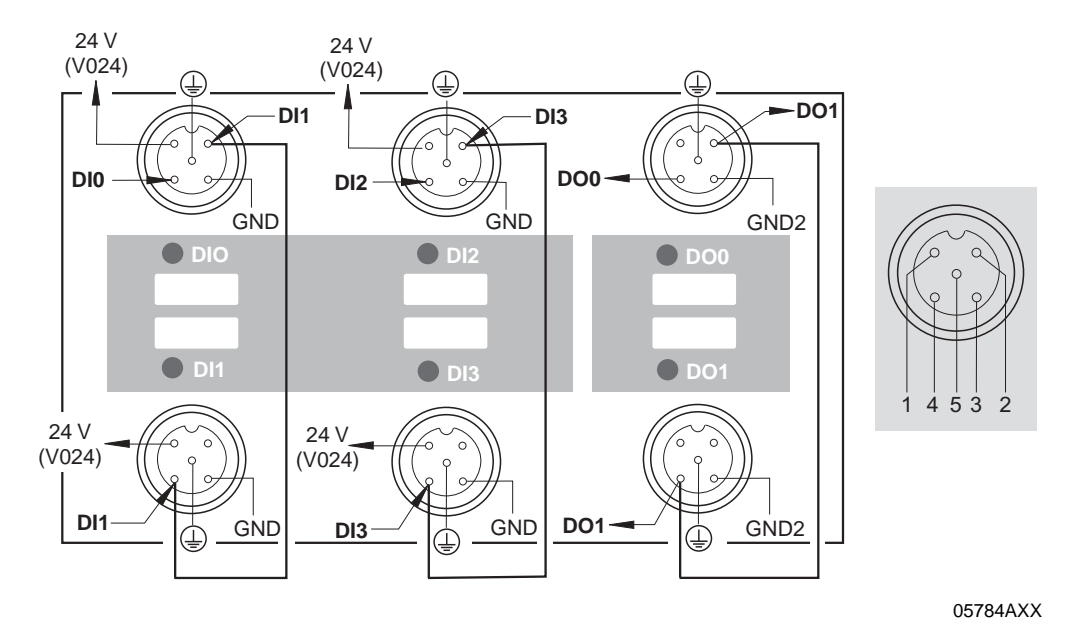

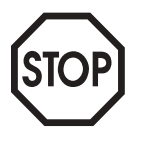

**Important: Connections that are not in use must be covered with M12 closing caps to guarantee enclosure IP 65!**

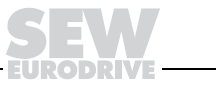

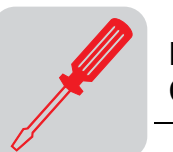

**Connection via M12 plug connector of...** 

### **MF.32, MQ.32, MF.33 fieldbus interfaces with six digital inputs:**

- Connect sensors either using M12 sockets or terminals.
- Connect dual channel sensors to DI0, DI2 and DI4. DI1, DI3 and DI5 can then no longer be used.

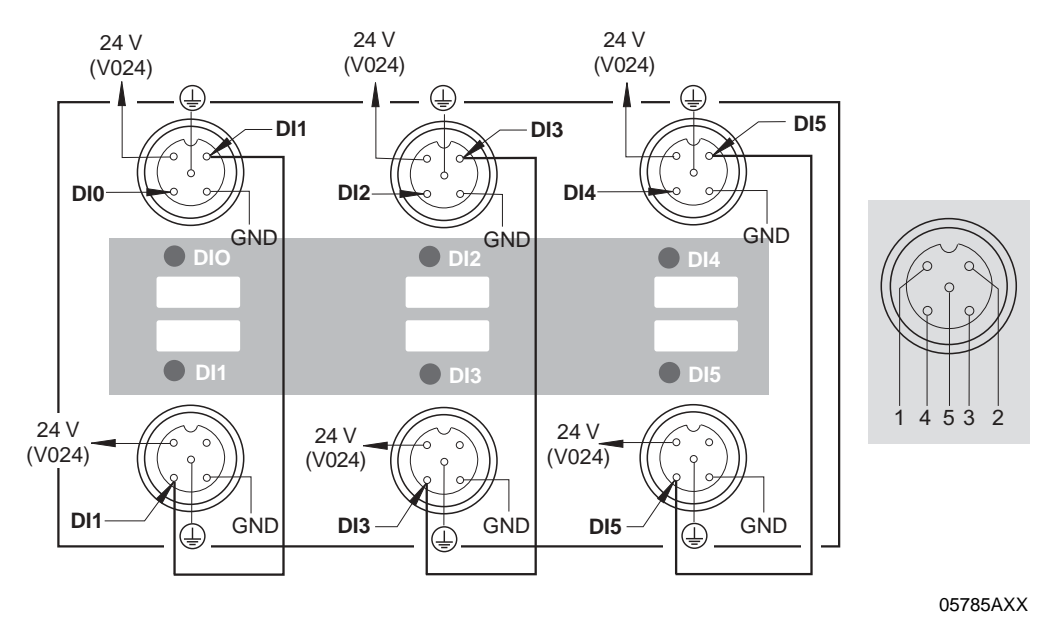

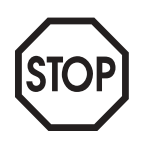

**Important: Connections that are not in use must be covered with M12 closing caps to guarantee enclosure IP 65!**

**6**

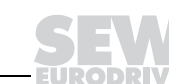

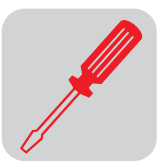

## **6.6 Connection of pre-fabricated cables**

**Connection of MFZ.3. or MFZ.6. field distributor and MOVIMOT® (part number 0186 725 3)**

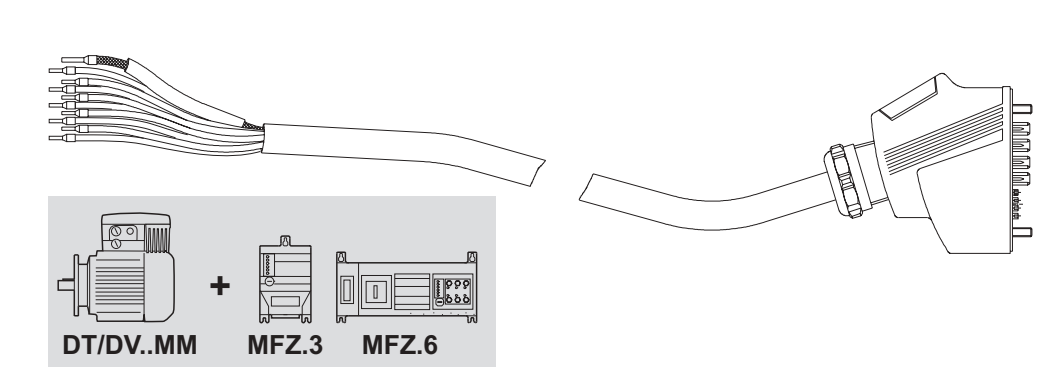

51246AXX

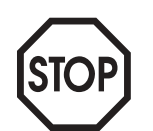

**The outer shield of the cable must be attached to the housing of the MOVIMOT® terminal box using an EMC metal cable gland.**

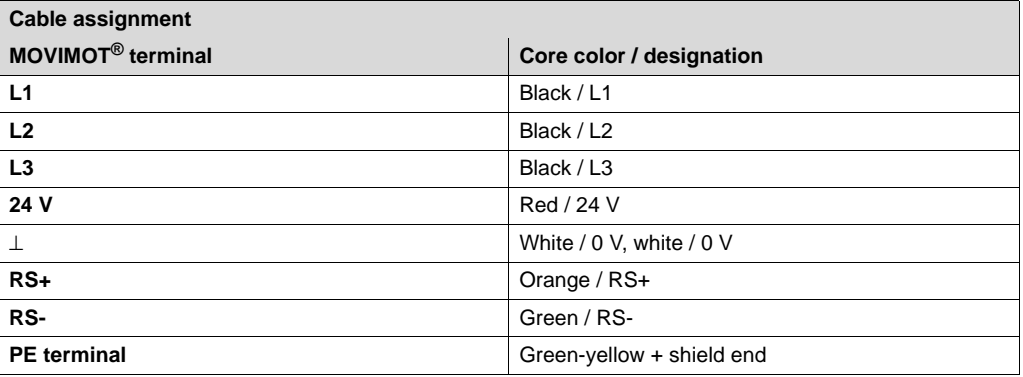

#### Note the enabled direction of rotation

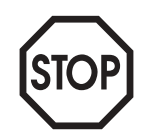

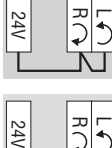

Both directions of rotation are enabled

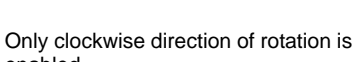

enabled Setpoint selections for counterclockwise lead to the drive being stopped

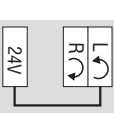

Only counterclockwise direction of rotation is enabled

Setpoint entries for clockwise rotation result in standstill of drive

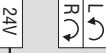

Drive is blocked or brought to a stop

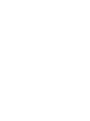

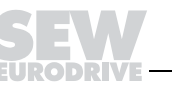

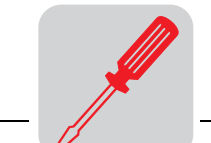

**Connection of MFZ.3. or MFZ.8. field distributor and AC motors (part number 0186 742 3)**

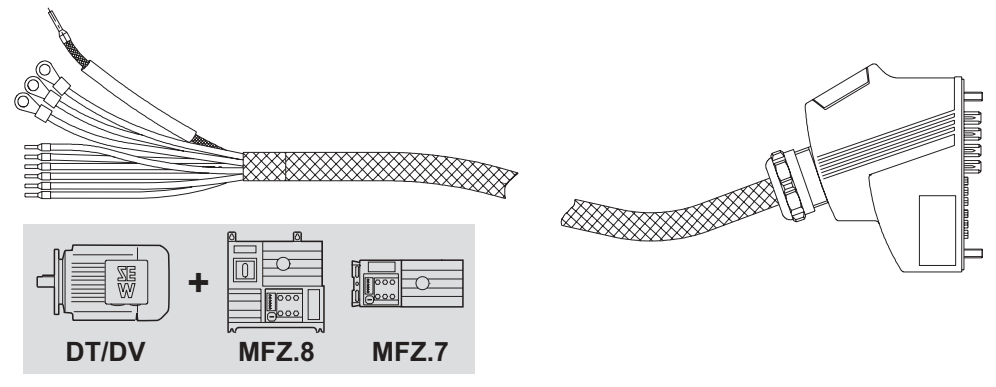

51245AXX

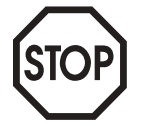

**The outer shield of the cable must be attached to the housing of the MOVIMOT terminal box using an EMC metal cable gland.**

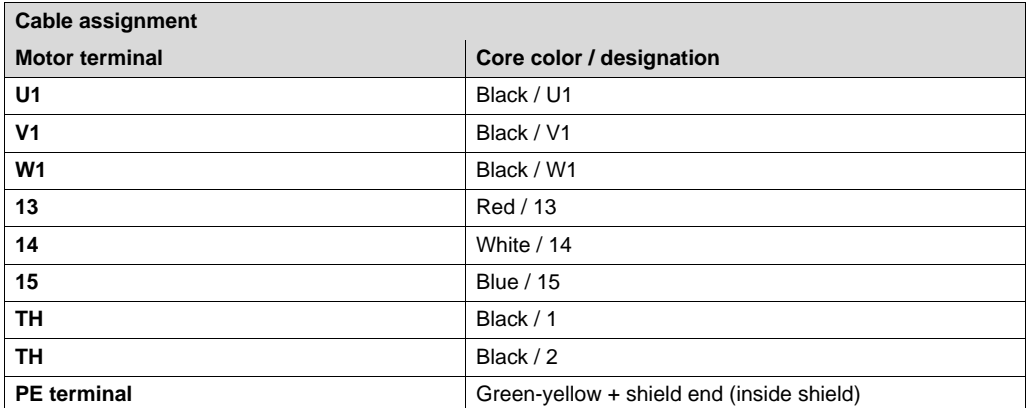

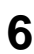

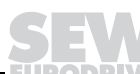

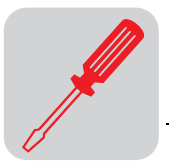

# **7 Startup with DeviceNet (MFD + MQD)**

## **7.1 Startup procedure**

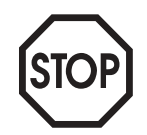

- We recommend switching off the 24  $V_{DC}$  power supply before removing/replacing the fieldbus interface (MFD/MQD)!
- The DeviceNet bus connection is permanently secured using the connection technology described on page [39](#page-38-0), so that the DeviceNet operation can continue even after removal of the fieldbus interface.
- In addition, please observe the notes in the chapter "Supplemental Field Distributor Startup Information."
- 1. Verify correct connection of MOVIMOT<sup>®</sup> and DeviceNet connection module (MFZ31, MFZ33, MFZ36, MFZ37 or MFZ38).
- 2. Set DIP switch S1/1 (on MOVIMOT<sup>®</sup>) to ON (= address 1).

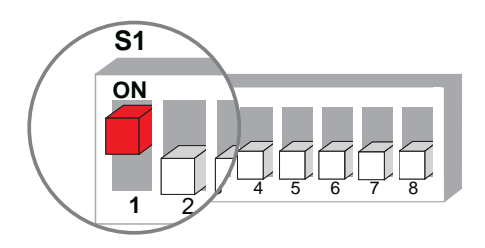

06164AXX

3. Set the maximum speed using f1 setpoint potentiometer (on MOVIMOT®).

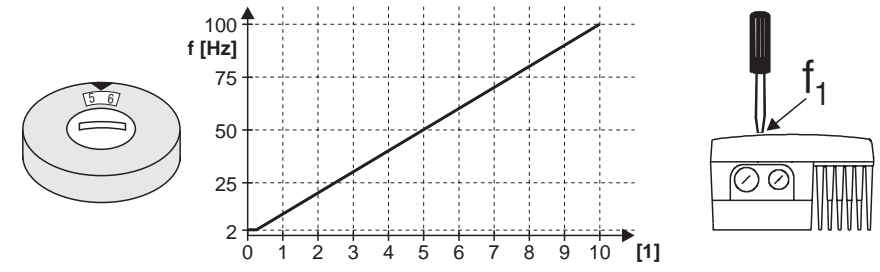

05066BXX

- [1] Potentiometer setting
- 4. Re-insert screw plug of the cover (with gasket).
- 5. Set minimum frequency  $f_{\text{min}}$  with switch f2 (on MOVIMOT<sup>®</sup>).

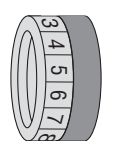

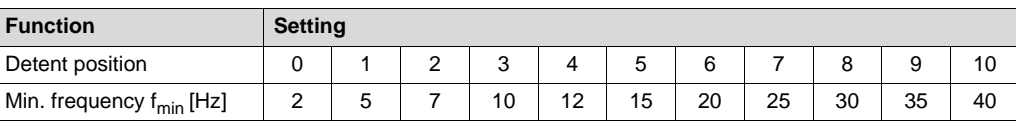

6. Set the required ramp time using switch t1 on MOVIMOT<sup>®</sup> if the ramp is not specified via fieldbus (2 PD). The ramp times are in relation to a setpoint step change of 50 Hz.

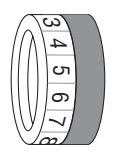

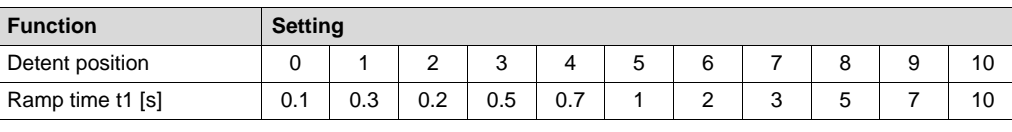

- 7. Set the DeviceNet address on the MFD/MQD module.
- 8. Connect the DeviceNet cable. Next, the LED test is performed. The Mod/Net LED must flash green and the SYS-F LED go out. The SYS-F-LED at the MQD goes out only if an IPOS program is running (delivery state).

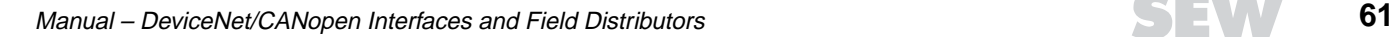

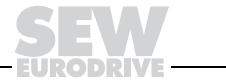

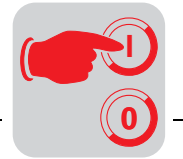

## **7.2 Setting the DeviceNet address (MAC-ID) and baud rate**

The baud rate is set using DIP switches S1/1 and S1/2. The DeviceNet address (MAC-ID) is carried out with DIP switches S1/3 to S1/8. The following illustration shows an example for setting the address and baud rate:

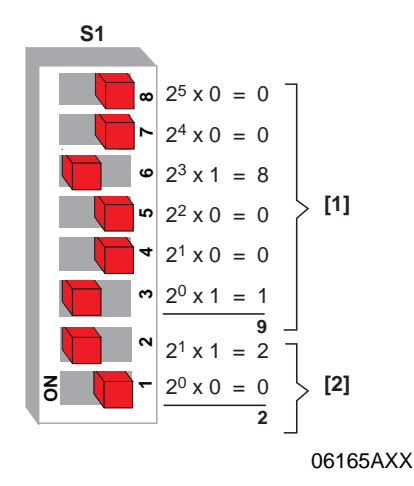

- [1] Address (MAC-ID) (Setting: address 9) **Factory setting: Address 63** Valid addresses: 0 to 63
- [2] Baud rate **Factory setting: 500 kbaud**

**Determining the DIP switch setting for any address**

The following table uses address 9 as example to show how the DIP switch setting is determined and set for any bus address:

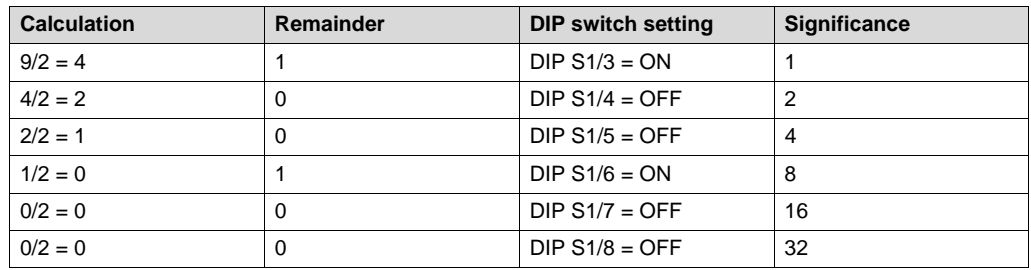

#### **Setting the baud rate**

The following table shows how to set the baud rate via DIP switches S1/1 and S1/2:

**Baud rate Value DIP S1/1 DIP S1/2** 125 kbaud 0 OFF OFF 250 kbaud 1 1 ON OFF **500 kbaud 2 OFF ON** (Reserved) 3 ON ON

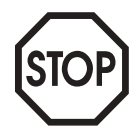

**If an incorrect baud rate is specified (PIO LED flashes red), the device remains in the initialization state until a valid setting of the DIP switches is carried out (with MQD only).**

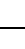

**7**

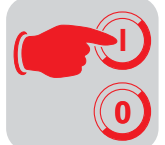

# **7.3 Setting process data length and I/O enable (with MFD only)**

The process data length is set via DIP switches S2/1 and S2/2 and the I/Os are enabled via DIP switch S2/3.

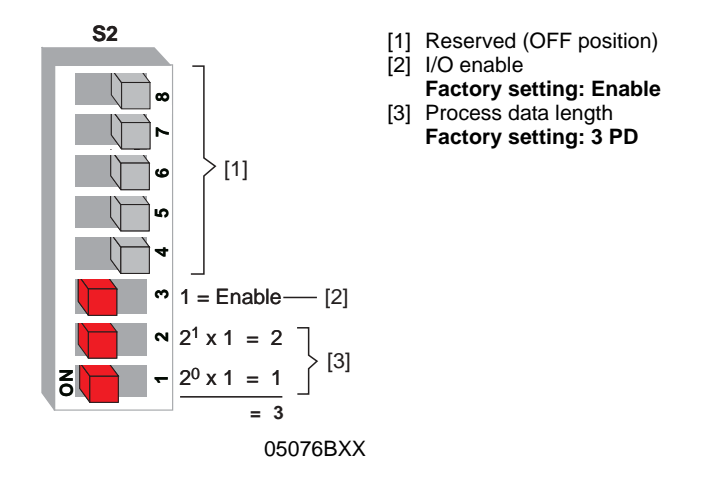

The following table shows how to set the I/O enable using the DIP switch S2/3.

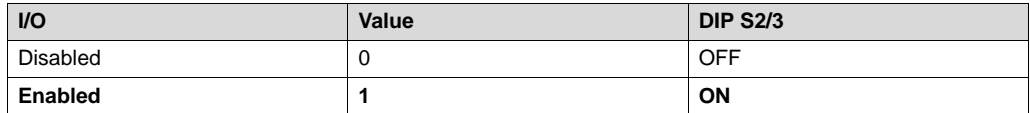

The following table shows how to set the process data length via DIP switches S2/1 and S2/2.

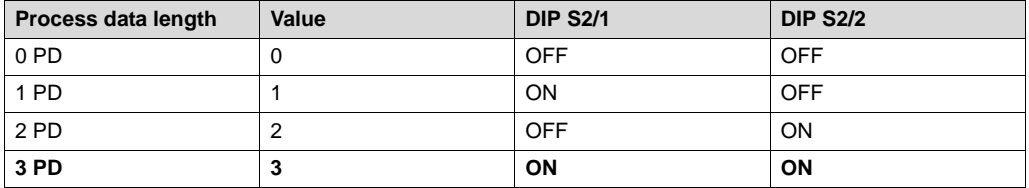

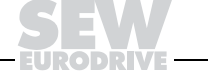

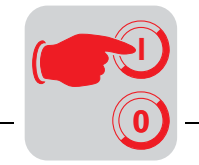

## **7.4 Setting the process data length (with MQD only)**

The process data length is set with DIP switches S2/1 to S2/4.

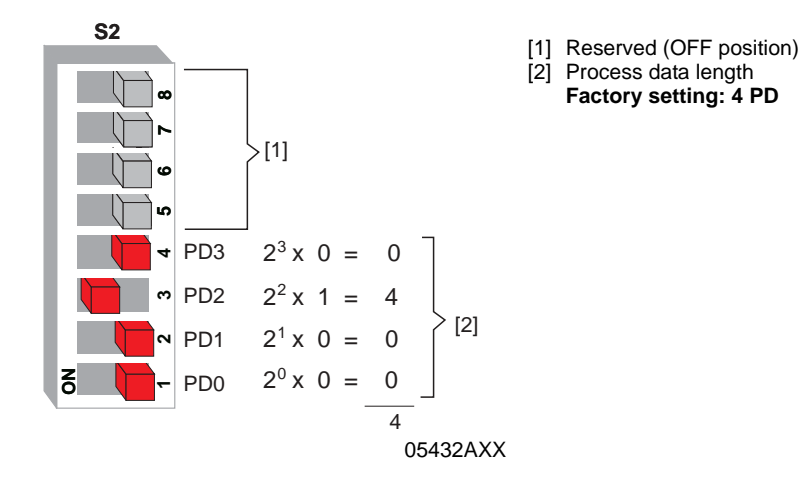

The following table shows how to set the process data length via DIP switches S2/1 to S2/4.

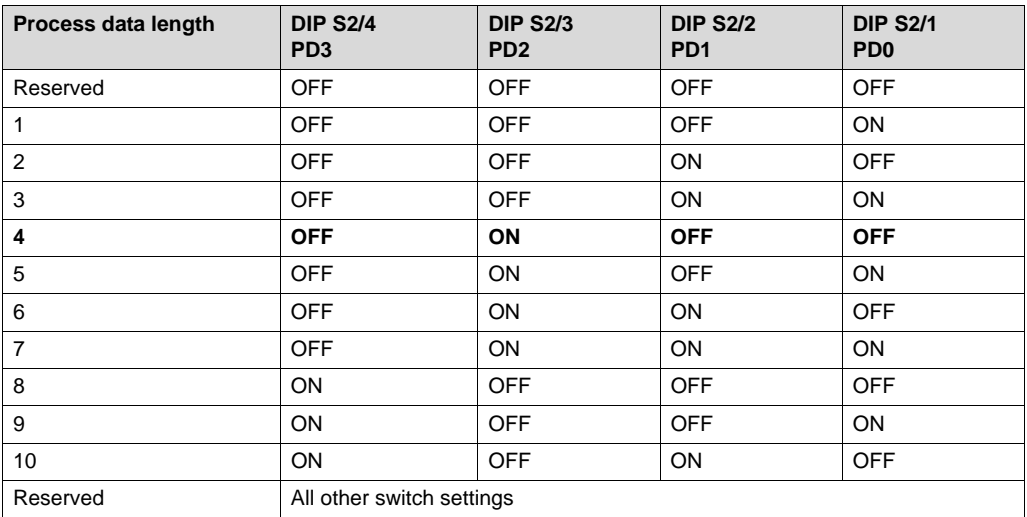

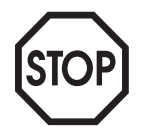

**If an incorrect process data length is specified (BIO LED flashes red), the device remains in the initialization state until a valid setting of the DIP switches is carried out.**

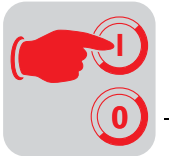

## **7.5 Configuration (project planning) for DeviceNet master**

The configuration of the DeviceNet Master requires "EDS files." The "EDS files" are available in the Internet at http://www.sew-eurodrive.de. The files are installed using the configuration software (RSNetWorx). The exact installation procedure is described in the manuals of the corresponding configuration software.

**Configuration (project planning) of MFD/MQD DeviceNet interface**

- 1. Install the EDS file using the project planning software (RSNetWorx). The slave station can then be found in the folder "SEW-Eurodrive Profile" under one of the following names:
	- SEW-MOVIMOT-MFD2x
	- SEW-MOVIMOT-MFD3x
	- SEW Gateway MQD2x
	- SEW Gateway MQD3x
- 2. Create a new project or open an existing project and read in all network components using "Start Online Build."
- 3. Double click the symbol to configure the MFD/MQD interface. Next, read in the parameters of the module.
- 4. The MFD/MQD must be assigned a storage area for data exchange so that it can address the interface via controller. This can be accomplished using RSNetWorx. The documentation accompanying your configuration software contains detailed information.
- 5. Set the process data length and the I/Os using the configuration software.

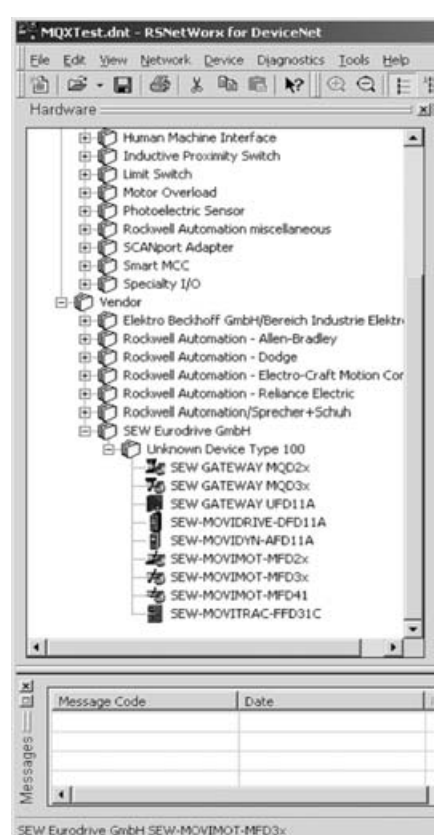

06166AXX

After downloading the configuration to the DeviceNet scanner (master), the MFD/MQD signals by means of the Mod/Net LED that a connection has been established with the master. The PIO and BIO LED indicate that the relevant process data connections have been established.

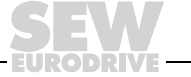

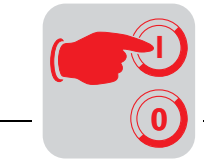

**7**

## **7.6 Network startup with RSNetWorx**

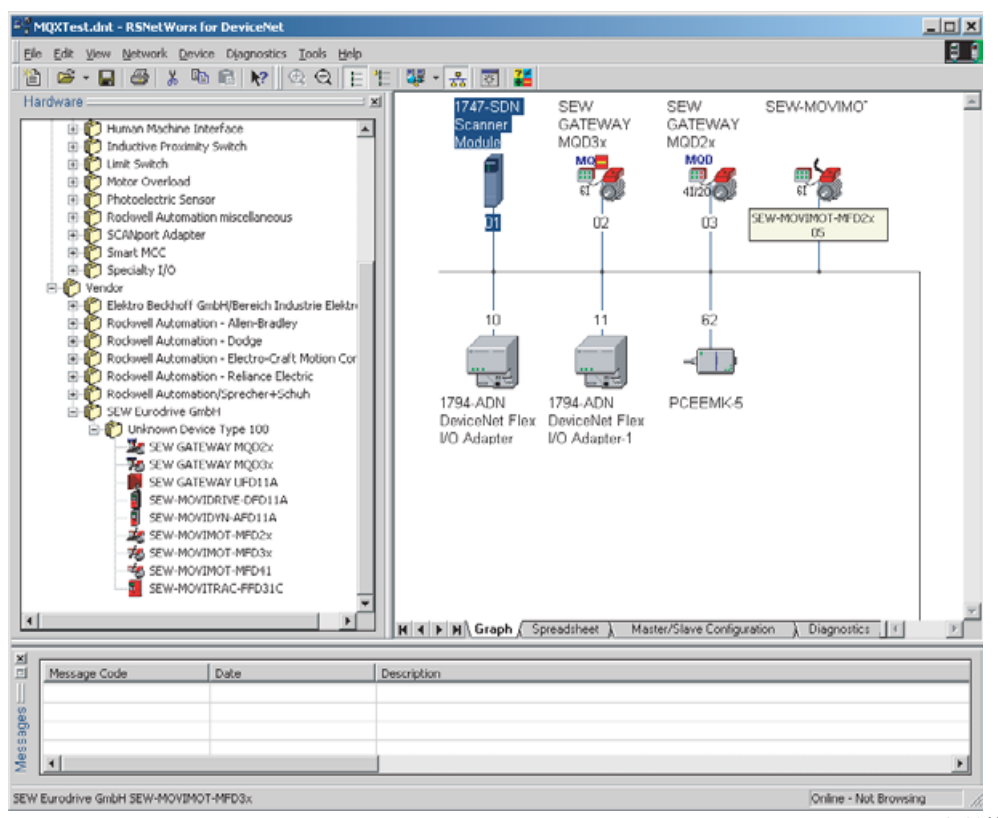

The following illustration shows the RSNetWorx network manager.

51506AXX

**Adjusting parameters via RSNet-Worx**

The connected devices can be scanned with RSNetWorx network manager. Doubleclicking the icon of the connected device (e.g. MQD2x) opens a diagnostics window which allows for monitoring important fieldbus parameters and the process data words. The specified process data length can be viewed in parameter 13.

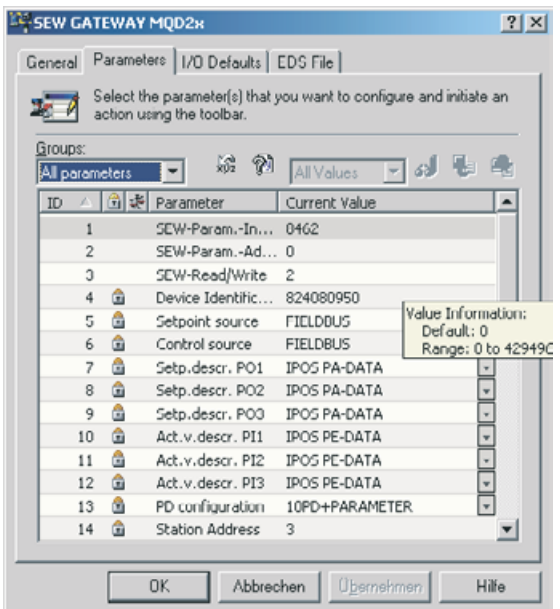

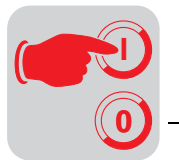

**Starting the scanner** Next, the scanner must be started and the scan list (see the illustration below) must be generated. Open the startup window by double-clicking the scanner.

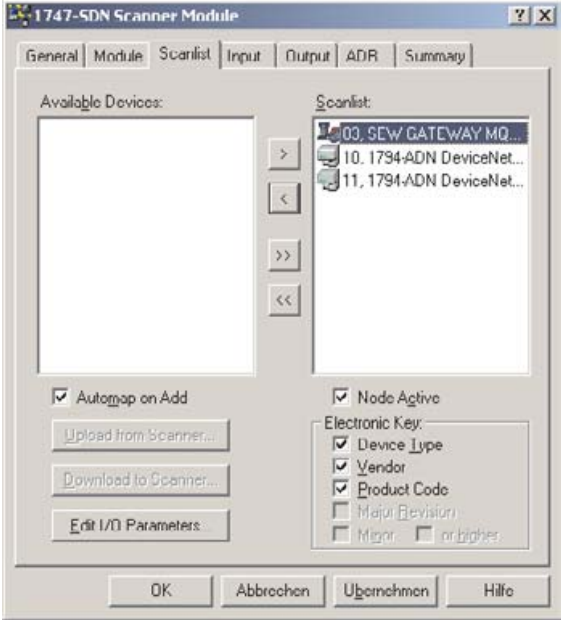

05442AXX

Add the SEW fieldbus interface (e.g. SEW Gateway MQD2x) to the scan list.

Double-click the device in the scan list to set its PD length. The I/O parameter window opens. Set the process data length for the polled I/O and bit-strobe I/O connection. Note that the PD length is specified in bytes. For this reason, the PD length of the device must be multiplied by 2. Example: 10 PD requires a setting of 20 bytes.

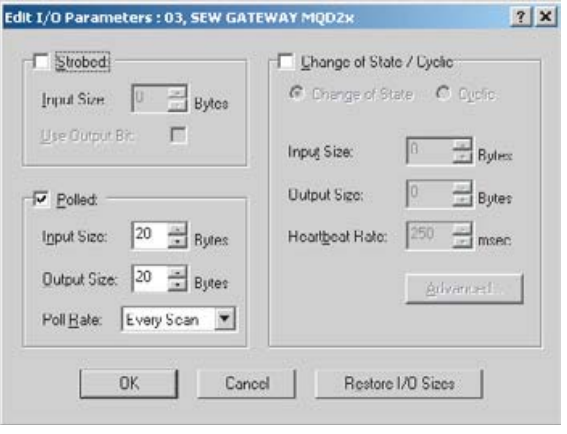

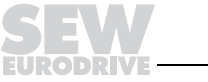

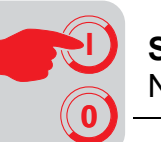

**Creating the process data length**

In the Input and Output tabs, the input/output data must be allocated to the PLC memory area. The allocation can be carried out via discrete I/O memory area or via M files (observe the description of the PLC).

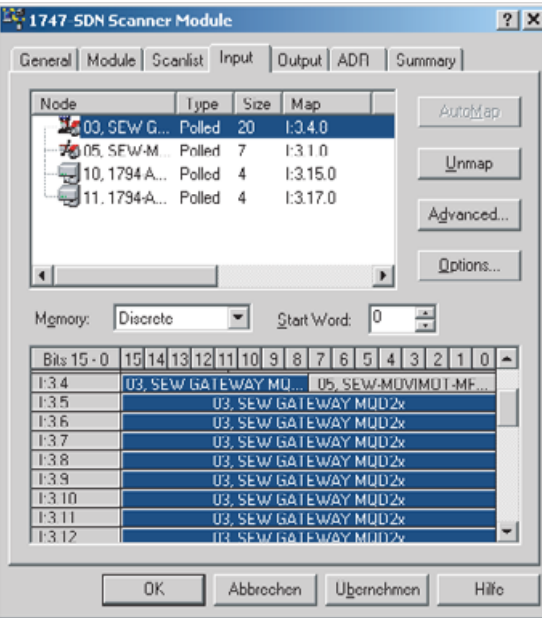

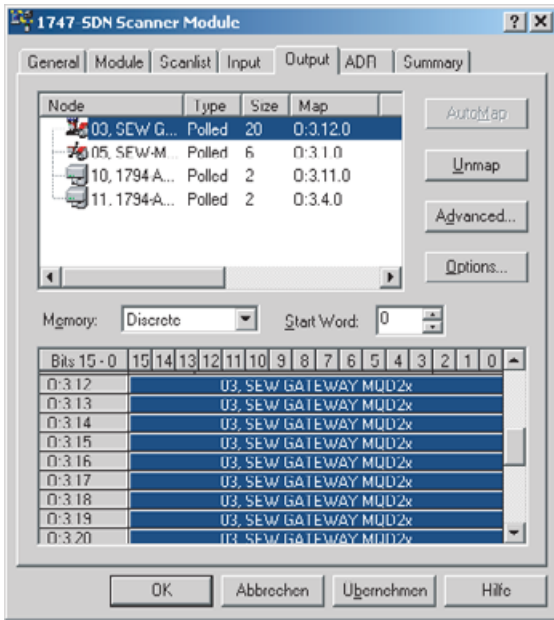

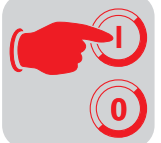

# **8 Function of the MFD DeviceNet Interface**

### **8.1 Process data and sensor/actuator processing (Polled I/O = PIO)**

The MFD DeviceNet interface not only makes it possible to control MOVIMOT<sup>®</sup> AC motors but also permits connection of sensors/actuators to digital input terminals and digital output terminals. For this purpose, an additional I/O byte is added to the DeviceNet protocol following the process data for MOVIMOT®. The extra digital inputs and outputs of the MFD are reproduced in this I/O byte.

The process data are coded based on the uniform MOVILINK<sup>®</sup> profile for SEW drive inverters (see the chapter MOVILINK<sup>®</sup> Unit Profile).

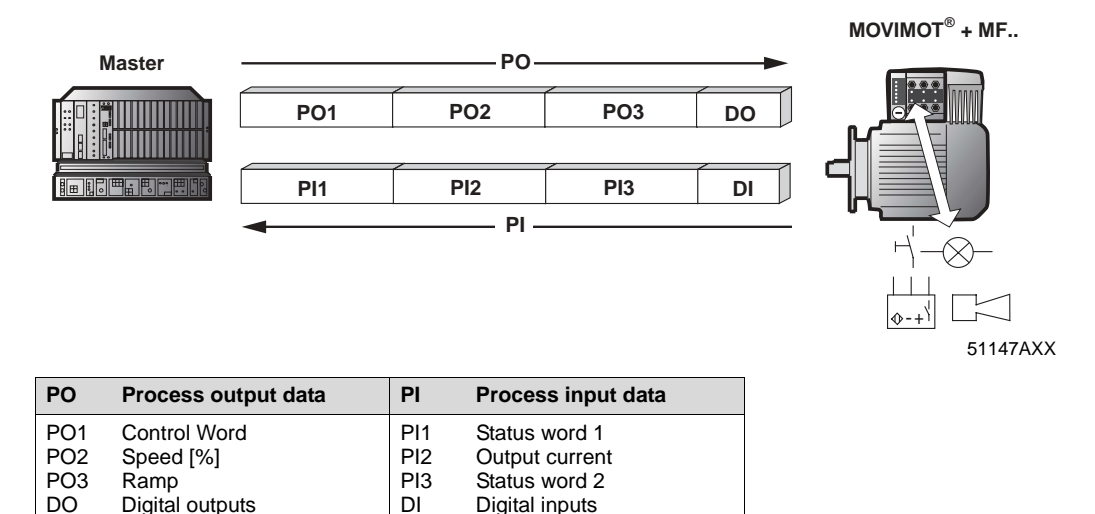

## **8.2 Design of input/output byte (MFD 21/22)**

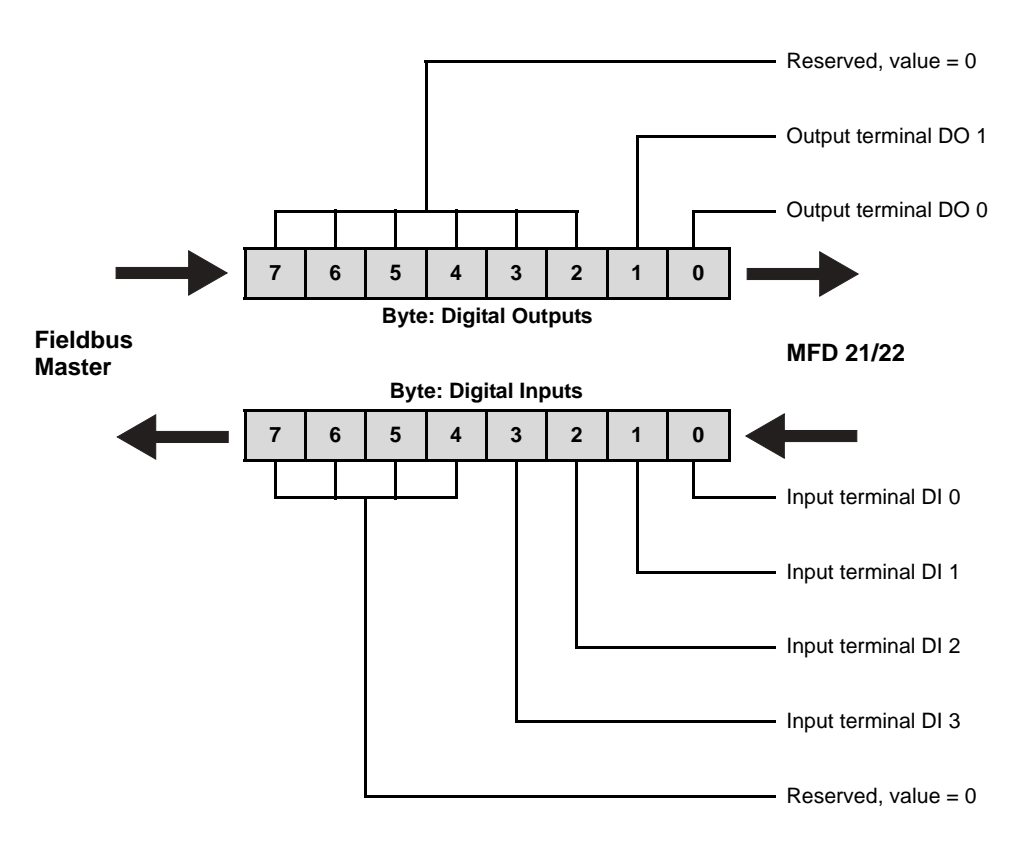

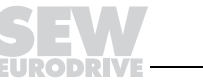

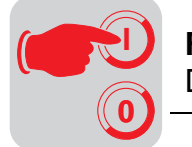

### **8.3 Design of input/output byte (MFD 32)**

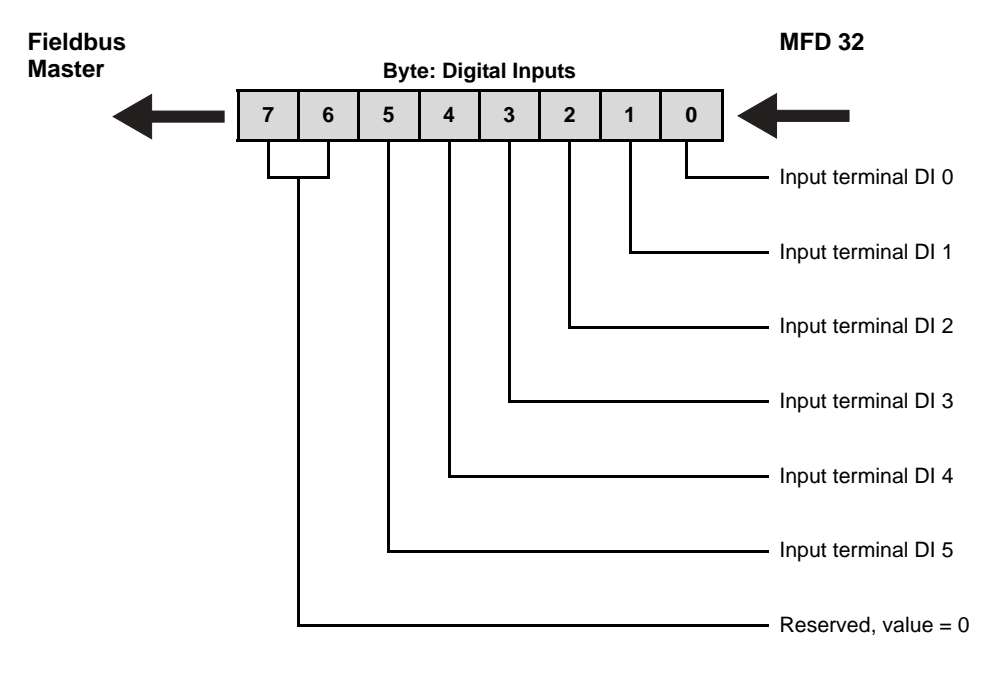

### **8.4 Broadcast process data processing via bit strobe I/O (BIO)**

Bit strobe I/O messages are not part of the SEW fieldbus profile. The messages represent a DeviceNet-specific process data exchange.

They involve a broadcast message being sent out by the master. The length of this broadcast message is 8 bytes = 64 bits. One bit in this message is assigned to each station in accordance with its station address. The value of this bit may be 0 or 1, triggering two different responses in the recipient.

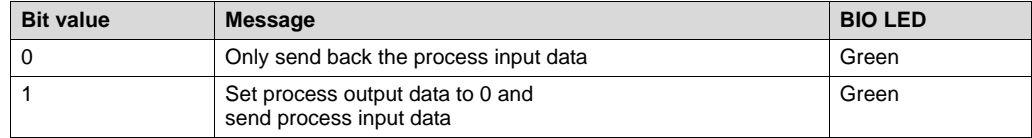

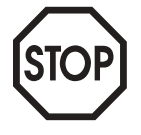

#### **Important:**

If the process output data is set to 0 via a bit-strobe message, the ramp setpoint is set to 0.

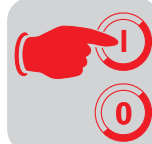

**Data area of the bit-strobe request telegram**

The following table shows the data area of the bit-strobe request telegram which represents the allocation of stations (= station address) to data bits.

For example, the station with station address (MAC-ID) 16, only processes bit 0 in data byte 2.

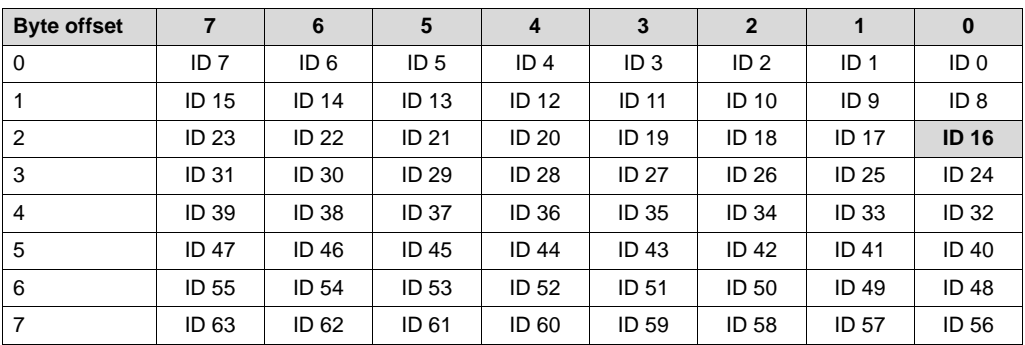

**Exchange of bitstrobe I/Os**

Each station that has received this bit-strobe I/O message responds with its current process input data and, if necessary, with the byte for the digital inputs. The length of the process input data corresponds to the process data length for the polled I/O connection plus, if necessary, a byte for the digital inputs. It can be set using DIP switches.

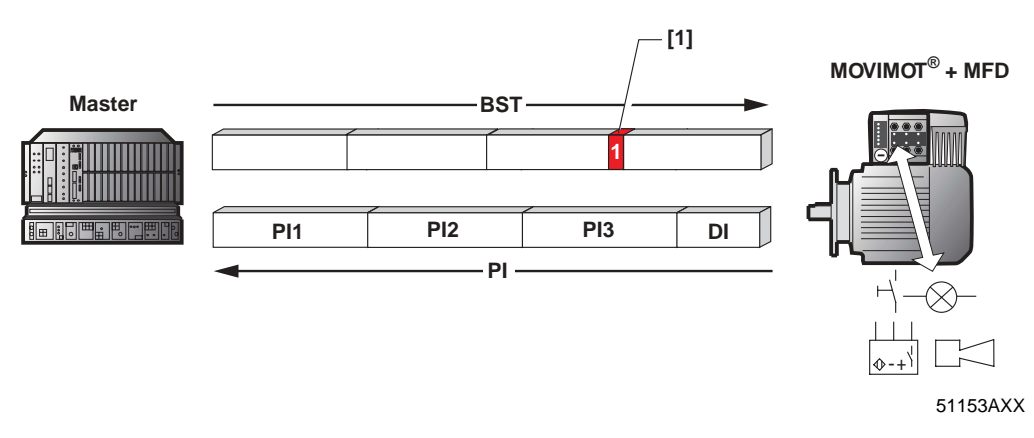

[1] Bit 16 for device with address 16

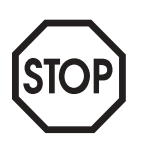

#### **Important:**

The set process data length influences the process data lengths of both the bit-strobe I/O and the polled I/O messages. This means the settings for the process data lengths of both the polled I/O and the bit-strobe I/O in the controller must be identical.

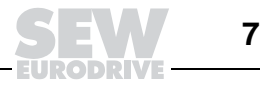

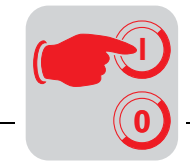

## **8.5 Functions of the DIP switches**

Baud rate and address (MAC-ID) of the module can be set via DIP switch block S1.

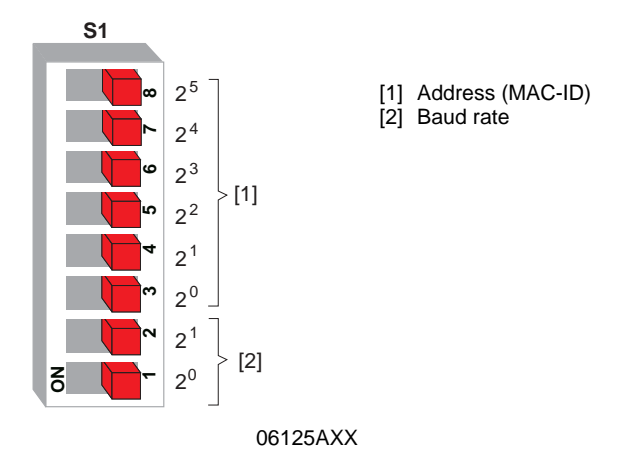

**PD configuration** The PD configuration on the MFD can be set via DIP switch block S2.

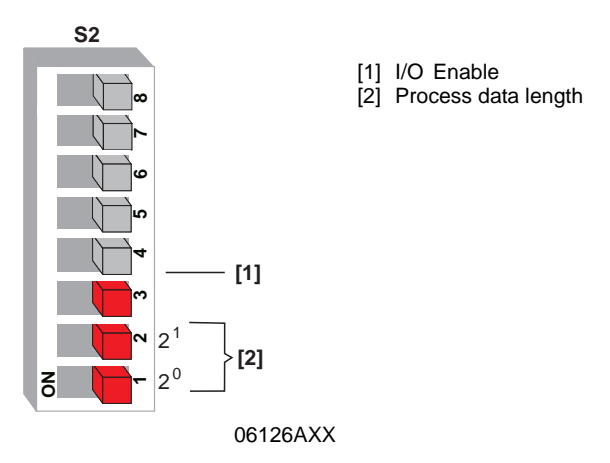

This results in the following PD configurations for the different MFD variants:

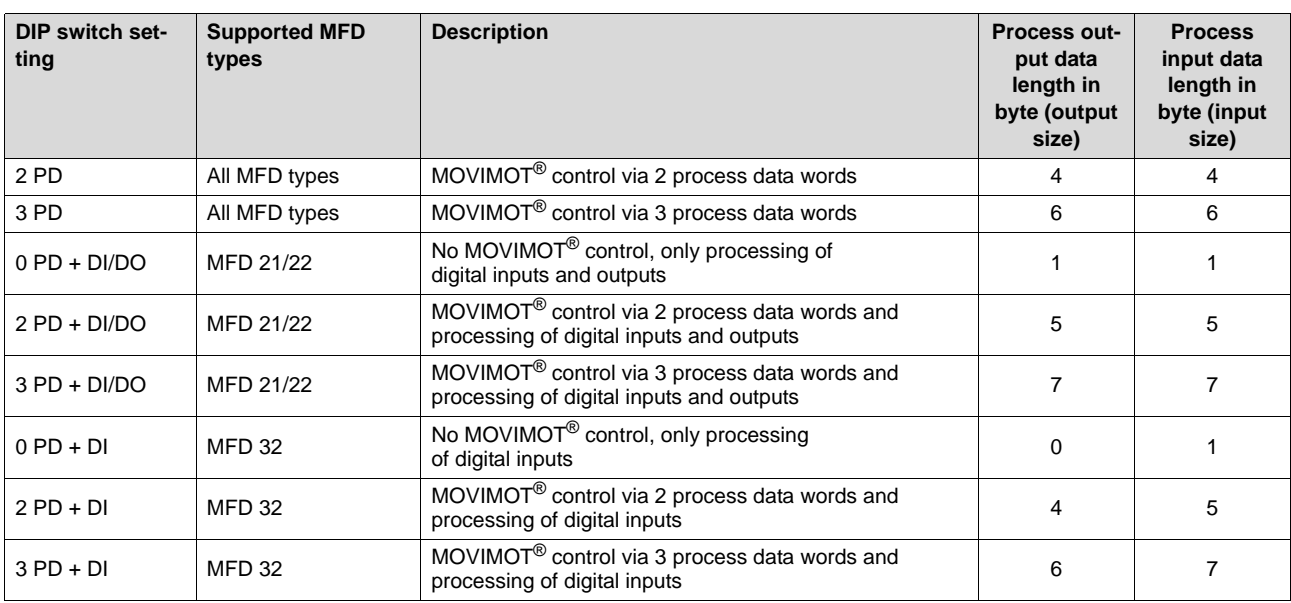
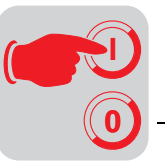

# **8.6 Meaning of the LED display**

The DeviceNet interface MFD comprises five LEDs for diagnostic purposes:

- Mod/Net LED (green/red) for displaying the module and network status
- PIO LED (green/red) for displaying the status of the process data channel
- BIO LED (green/red) for displaying the status of the bit-strobe process data channel
- LED BUS-F (red) indicates the bus status
- LED SYS-F (red) indicates MFD or MOVIMOT<sup>®</sup> system errors

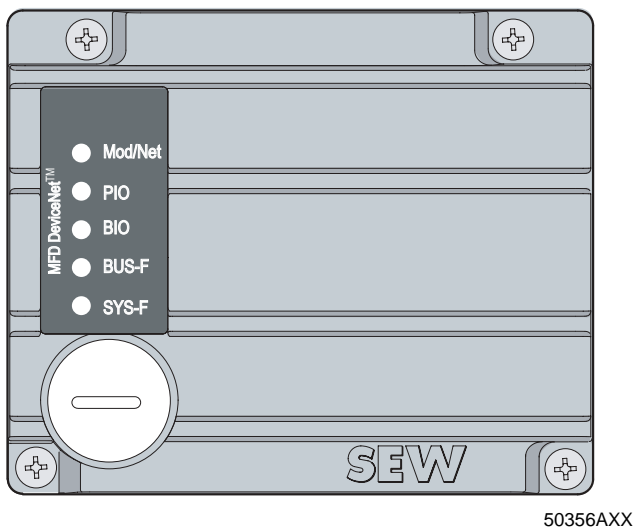

**Power-up** All LEDs are tested after the unit is switched on. The LEDs are switched on in the following sequence as part of the test:

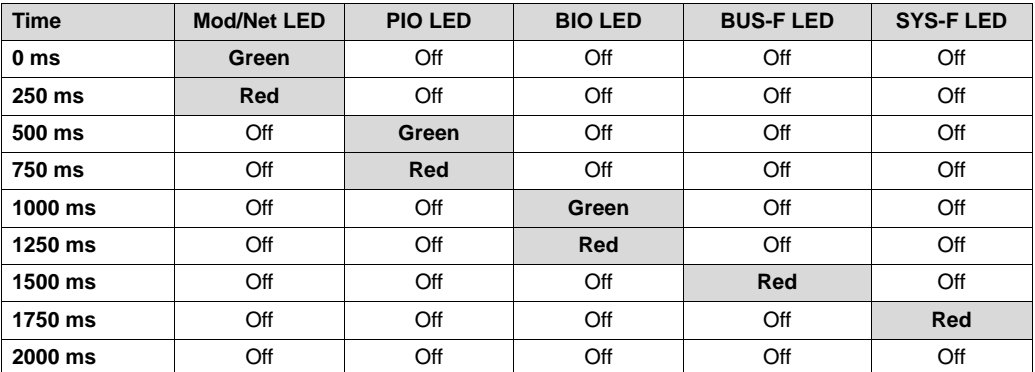

Afterwards, the unit checks whether a station with the same address (DUP-MAC check) has already been connected. If another station with the same address is found, the unit switches itself off and the Mod/Net, PIO and BIO LEDs are switched to a steady red light.

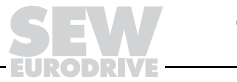

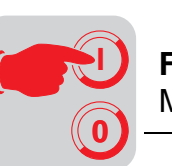

**Mod/Net LED (green/red)**

The range of functions of the Mod/Net LED (module/network status LED) is defined in the DeviceNet specification. The following table describes this functionality.

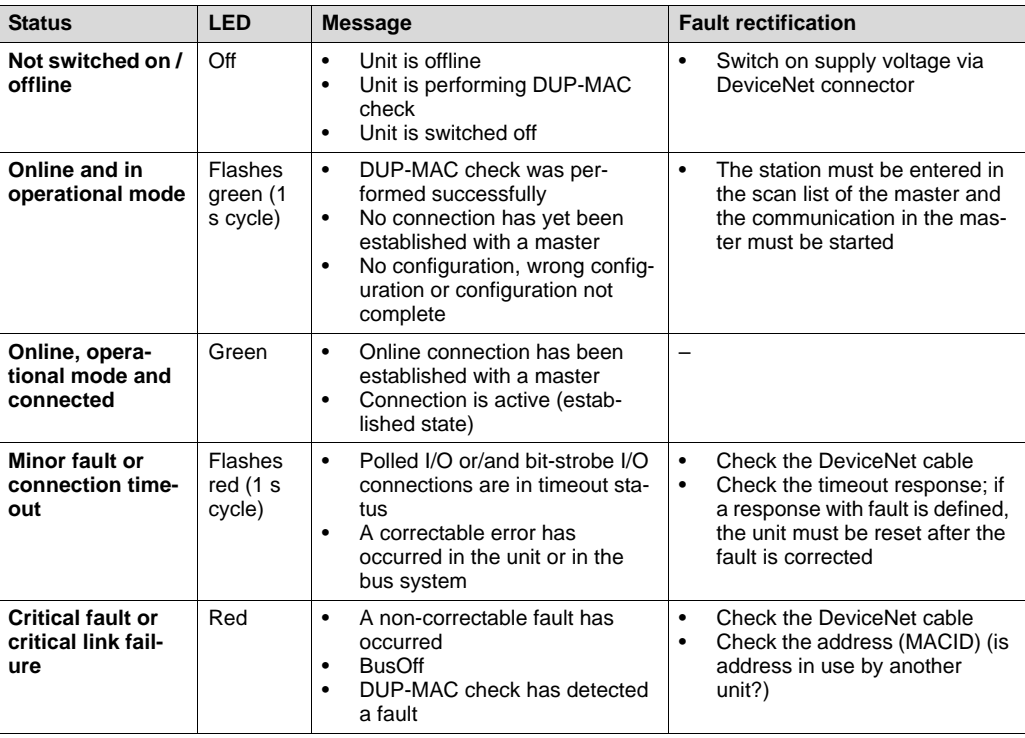

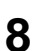

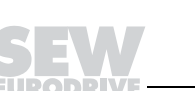

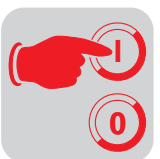

**PIO LED (green/red)**

The PIO LED checks the polled I/O connection (process data channel). The functionality is described in the following table.

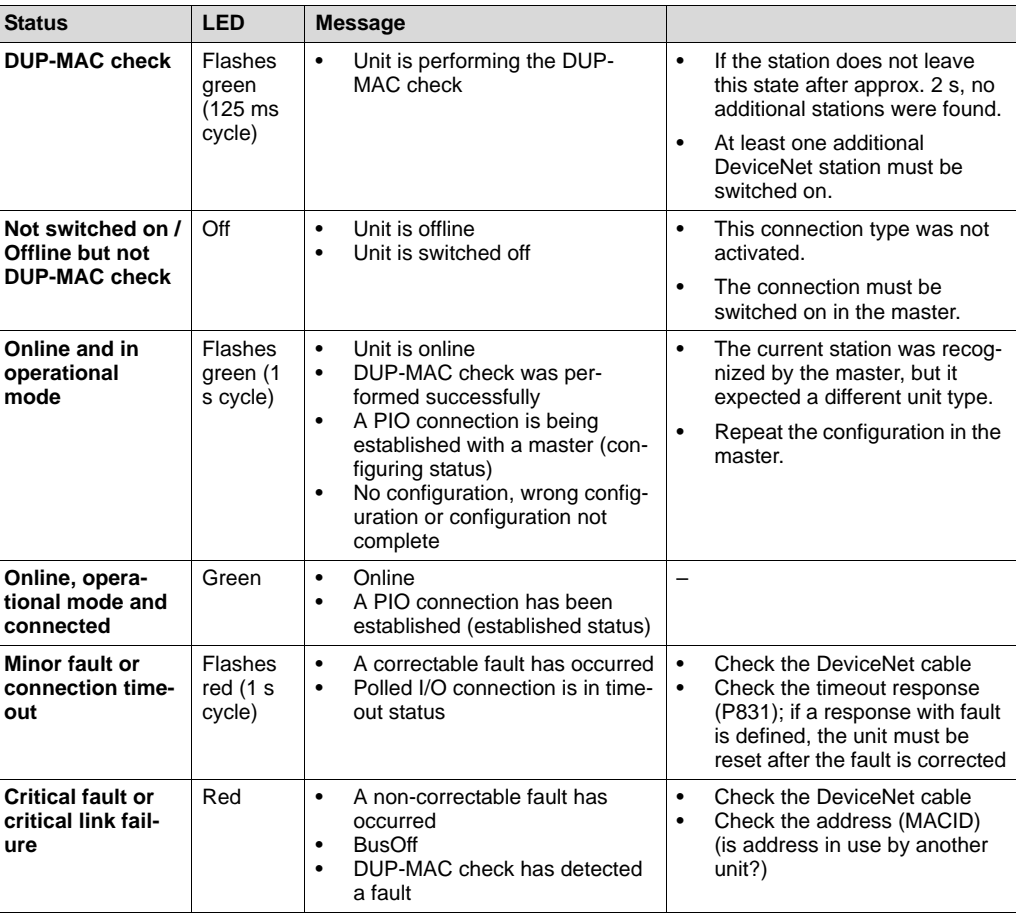

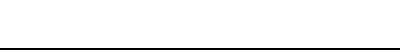

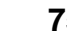

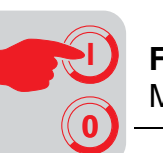

**BIO LED (green/red)**

The BIO LED checks the bit-strobe I/O connection. The functionality is described in the following table.

| <b>Status</b>                                                | <b>LED</b>                             | <b>Message</b>                                                                                                    | <b>Fault rectification</b>                                                                                                    |
|--------------------------------------------------------------|----------------------------------------|----------------------------------------------------------------------------------------------------|----------------------------------------------------------------------------------------------------|
| <b>DUP-MAC check</b>                                         | Flashes<br>green (125<br>ms cycle)     | $\bullet$<br>Unit is performing DUP-MAC<br>check                                                                                                    | If the station does not leave<br>$\bullet$<br>this state after approx. 2 s, no<br>additional stations were<br>found.                                                                             |
|                                                              |                                        |                                                                                                    | At least one additional<br>$\bullet$<br>DeviceNet station must be<br>switched on.                                                                                                    |
| Not switched on /<br>Offline but not<br><b>DUP-MAC check</b> | Off                                    | Unit is offline<br>٠<br>Unit is switched off<br>$\bullet$                                                                                                    | This connection type was not<br>٠<br>activated.                                                                                                    |
|                                                              |                                        |                                                                                                    | The connection must be<br>$\bullet$<br>switched on in the master.                                                                                                    |
| Online and in<br>operational mode                            | <b>Flashes</b><br>green (1 s<br>cycle) | Unit is online<br>$\bullet$<br>DUP-MAC check was per-<br>٠<br>formed successfully<br>$\bullet$<br>A BIO connection is being<br>established with a master<br>(configuring status)<br>No configuration, wrong con-<br>٠<br>figuration or configuration<br>not complete | $\bullet$<br>The current station was rec-<br>ognized by the master, but it<br>expected a different unit type.                                                                                    |
|                                                              |                                        |                                                                                                    | Repeat the configuration in<br>$\bullet$<br>the master.                                                                                                    |
| Online, opera-<br>tional mode and<br>connected               | Green                                  | Online<br>$\bullet$<br>A BIO connection has been<br>$\bullet$<br>established (established sta-<br>tus)                                                                                                    |                                                                                                    |
| Minor fault or<br>connection time-<br>out                    | Flashes red<br>(1 s cycle)             | A correctable fault has<br>$\bullet$<br>occurred<br>$\bullet$<br>Bit-strobe I/O connection is<br>in timeout state                                                                                                    | Check the DeviceNet cable<br>$\bullet$<br>Check the timeout response<br>$\bullet$<br>(P831); if a response with<br>fault is defined, the unit must<br>be reset after the fault is cor-<br>rected |
| <b>Critical fault or</b><br>critical link failure            | Red                                    | A non-correctable fault has<br>$\bullet$<br>occurred<br><b>BusOff</b><br>$\bullet$<br>DUP-MAC check has<br>$\bullet$<br>detected a fault                                                                                                    | Check the DeviceNet cable<br>$\bullet$<br>Check the address (MACID)<br>$\bullet$<br>(is address in use by another<br>unit?)                                                                      |

## **BUS-F LED (red)** The BUS-F LED displays the physical status of the bus node. The functionality is described in the following table.

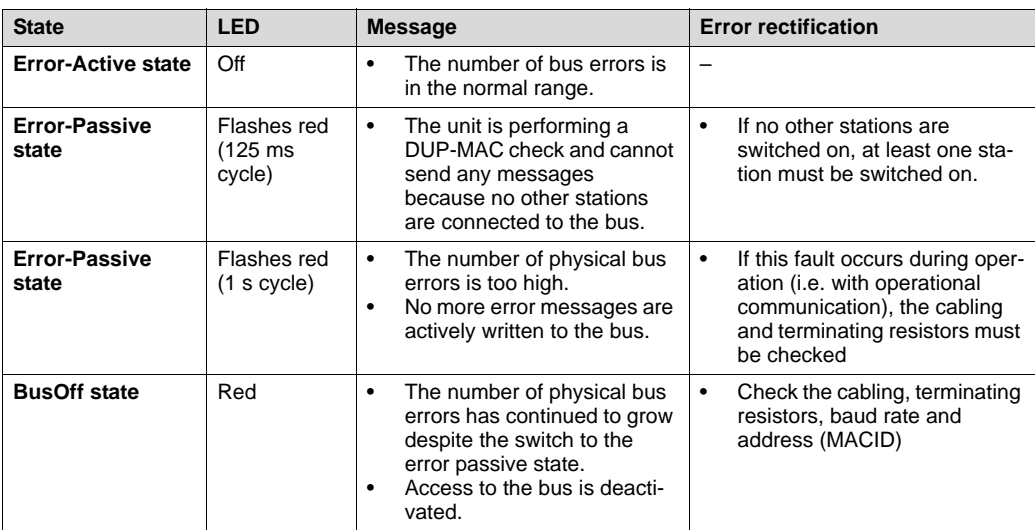

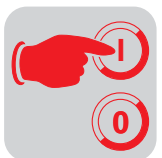

**SYS-F LED (red)** In general, the SYS-F LED has no functions in the PD configurations 0 PD + DI/DO and  $0 \overrightarrow{PD} + \overrightarrow{DI}$ .

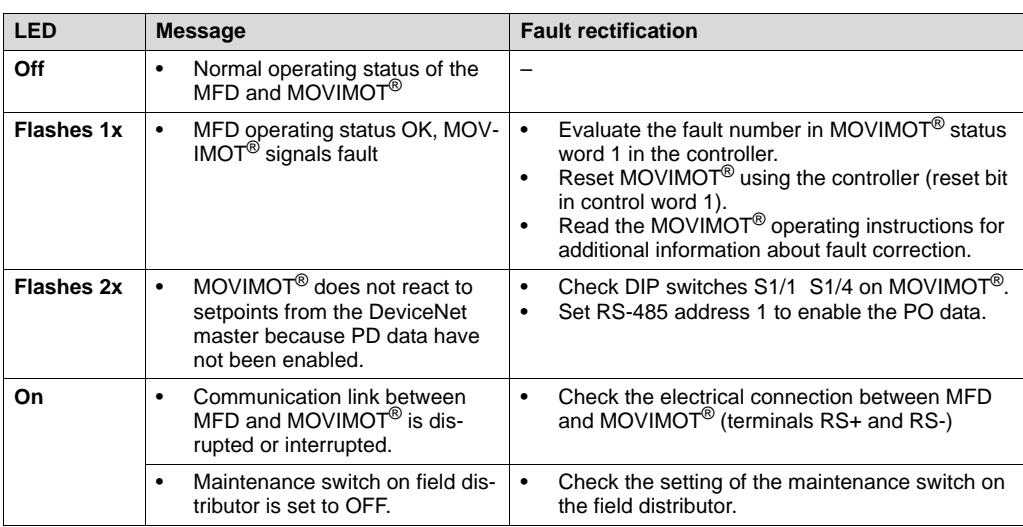

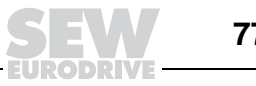

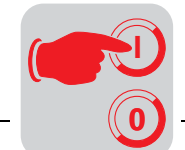

## **8.7 Fault states**

**MFD system fault/MOVIMOT® fault**

The communications link between MFD and MOVIMOT<sup>®</sup> is interrupted if the MFD signals a system fault ("SYS-F" LED steady light). This system fault is signaled to the controller as fault code 91  $_{\text{der}}$  via the diagnostics channel and via the status words of the process input data. **Since this system fault generally calls attention to cabling problems or a missing 24 V supply of the MOVIMOT® inverter, a RESET via control word is not possible! As soon as the communication link is reestablished, the fault automatically resets itself.** Check the electrical connection of MFD and MOVIM- $OT^<sup>®</sup>$ . In the event of a system fault, the process input data return a fixed bit pattern because valid MOVIMOT $^{\circledR}$  status information is no longer available. Consequently, it only remains possible to use the status word bit 5 (malfunction) and the fault code for evaluation within the controller. No other information is valid!

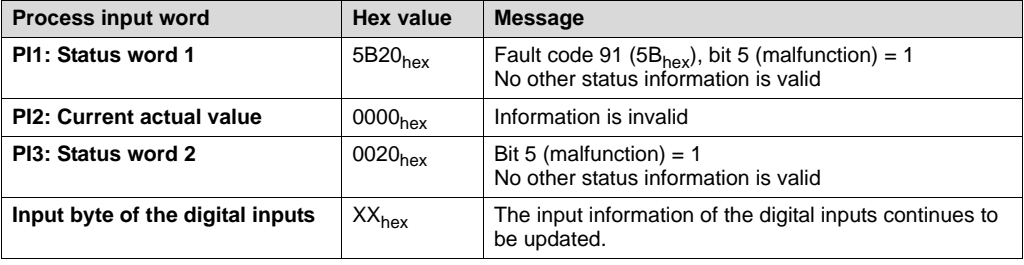

The input information of the digital inputs continues to be updated for evaluation within the controller.

**DeviceNet timeout** The timeout is triggered by the DeviceNet option card. The timeout interval is set by the master after the connection has been established. The DeviceNet specification refers to an expected packet rate rather than a timeout interval in this case. The expected packet rate is calculated on the basis of the timeout interval using the following formula:

 $t_{Timeout interval} = 4 \times t_{Expected}$  Packet Rate

The expected packet rate can be set using the connection object class (0x05), attribute 0x09. The values range from 5 ms to 65,535 ms in increments of 5 ms (0 ms = switched off).

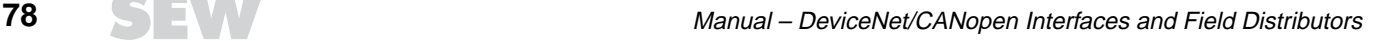

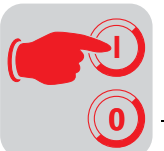

**Diagnostics** The DeviceNet manager can be used for Allen-Bradley controllers or similar devices to perform bus diagnostics. A start online build is used to check whether all components can be reached using the bus.

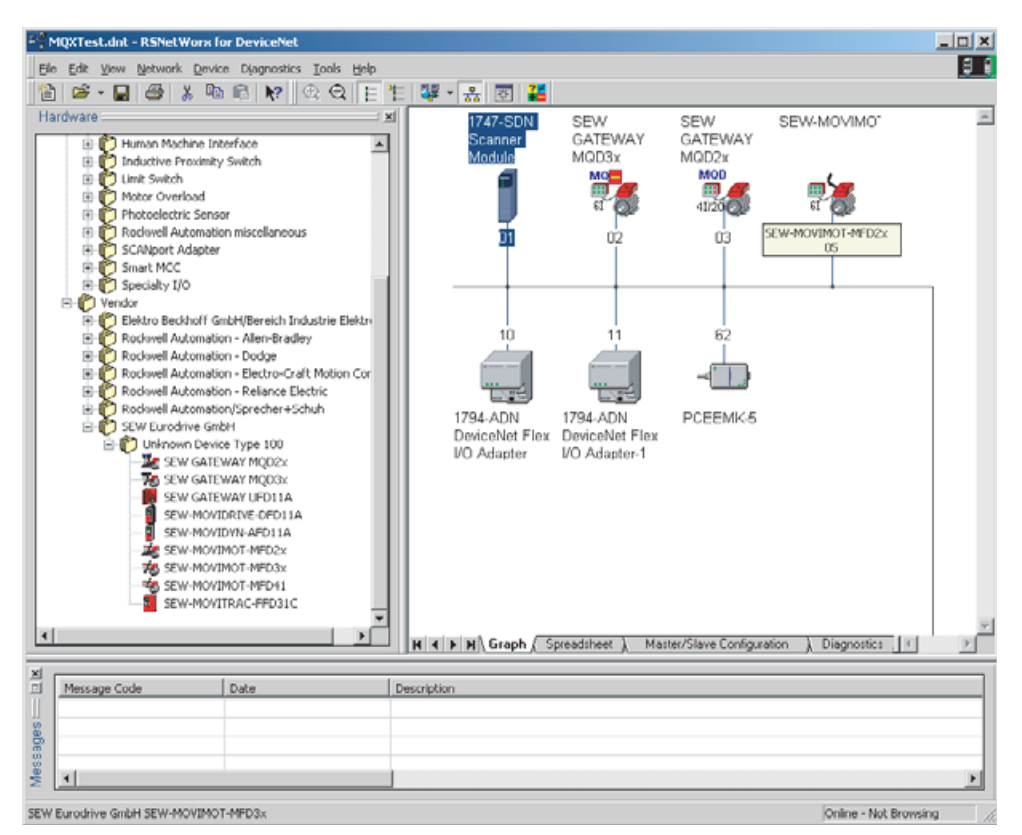

51524AXX

Double-clicking the MOVIMOT® MFD symbol displays the fieldbus parameters of the interface.

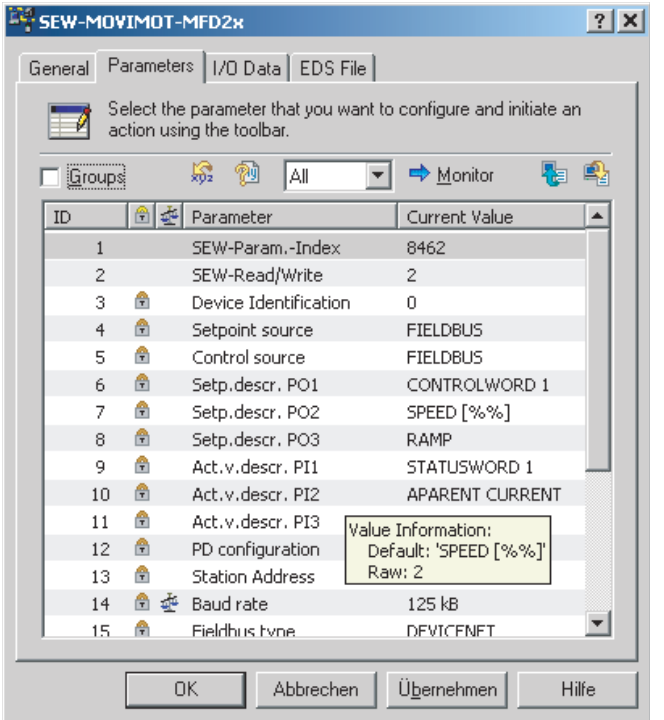

03308AXX

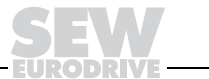

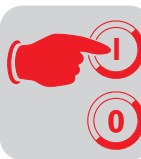

**9**

# **9 Function of MQD DeviceNet Interface**

Intelligent M**Q**D DeviceNet modules (as well as M**F**D modules) make for a convenient fieldbus connection of MOVIMOT® drives.

In addition, they are equipped with control functions which allow you to a large extent to self-determine the response of the drive to external input via fieldbus and integrated I/Os. This allows, for example, the processing of sensor signals directly at the fieldbus interface and allows the user to define his own unit profile via fieldbus interface. The use of the NV26 proximity sensor results in a single positioning system that can be integrated in your application in connection with an MQD control program.

The control functions of the MQD modules is achieved by means of IPOS<sup>plus®</sup>. The diagnostics and programming interface (under the fitting at the front) of the modules provides access to the integrated IPOS control. The UWS21A option allows for connecting to the serial interface of a PC. The programming is carried out via MOVITOOLS compiler or with LOGODrive.

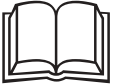

Detailed information about programming can be found in the IPOS<sup>plus®</sup> or the LOGO-Drive manual.

# **9.1 Default program**

The M**Q**D modules are delivered with an IPOS program as standard, which replicates the functions of the M**F**D modules to a large extent.

Adjust address 1 at MOVIMOT $^{\circledR}$  and observe the instructions for startup. The process data width is 4 words fixed (to be taken into account for project planning/startup). The first 3 words are exchanged transparently with MOVIMOT<sup>®</sup> and correspond to the MOV-ILINK<sup>®</sup> unit profile. The I/Os of the MQD modules are transmitted in the fourth word.

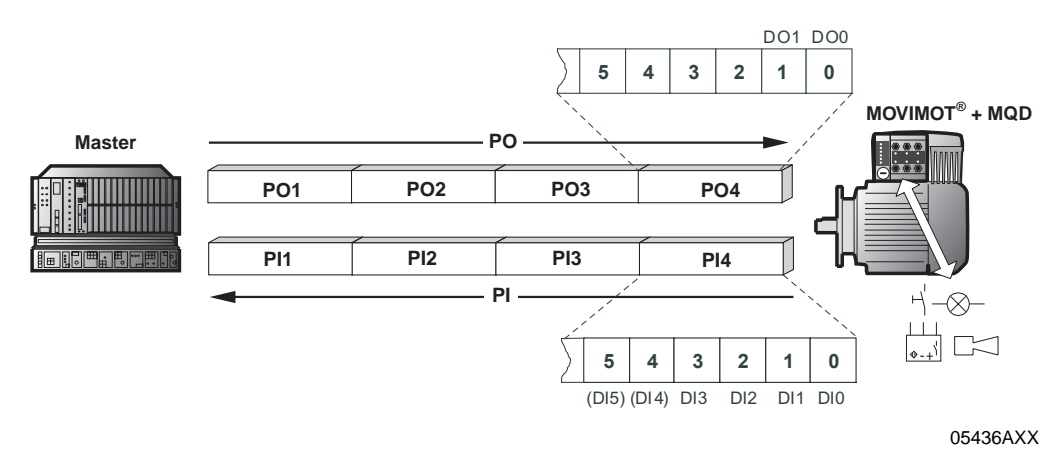

**Fault response** An interruption of the connection between MQD module and MOVIMOT® leads to shutdown after 1 s. **The fault is displayed via status word 1 (Fault 91). Since this system fault usually indicates wiring problems or a missing 24V supply, you cannot perform a RESET via the control word! The error will be reset automatically once the communication link has been reestablished.** An interruption of the connection between fieldbus master and MQD module, following the adjusted fieldbus timeout interval, causes the process output data to MOVIMOT<sup>®</sup> to be set to 0. This fault response can be deactivated via parameter 831 of MOVITOOLS shell.

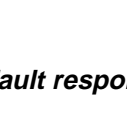

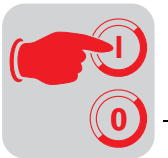

## **9.2 Configuration**

The process data length must be specified at the MQD module via DIP switches to define type and number of input and output data used for the transmission. You can control the MQD via process data and read or write all MQD parameters via the parameter channel. The following figure shows a schematic view of the data exchange between controller (DeviceNet scanner), MQD DeviceNet interface (DeviceNet slave) and a MOVIMOT® with process data channel and parameter channel.

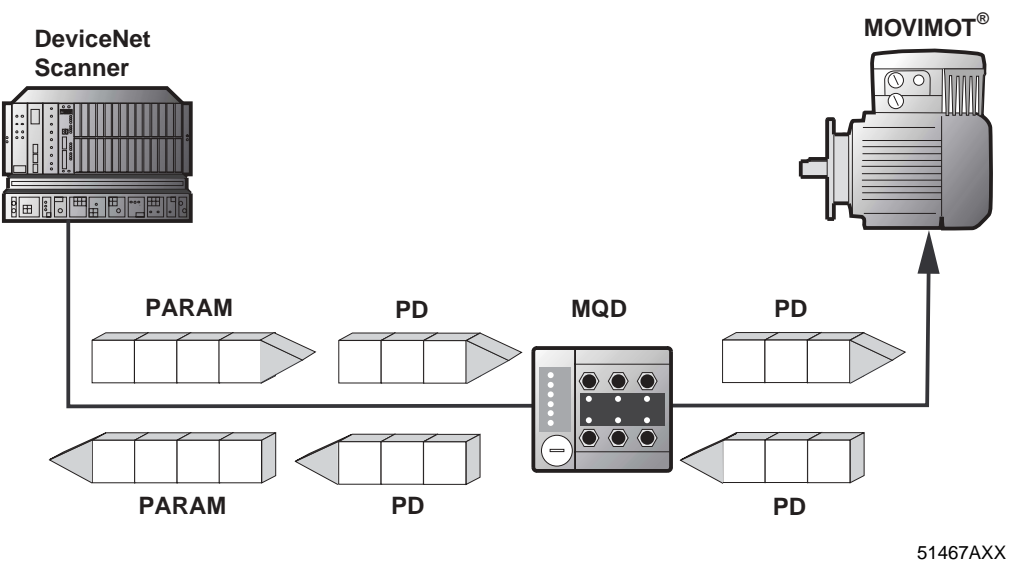

PARAM Parameter data (Explicit messages) PD Process data (Polled I/O)

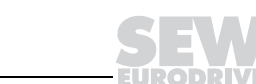

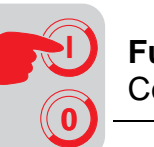

## **Process data configuration**

The MQD DeviceNet interface lets you enter different process data configurations for the data exchange between DeviceNet scanner and MQD. The following table features information for all standard configurations. The "Process data configuration" column shows the name of the configuration.

The desired process data configuration must be selected via DIP switches. In addition, the configuration tool for the scanner (e.g. RSNetWorx) must be given the process data length in bytes.

The MQD processes these process data and, in the simplest case, sends the first three process data words to the assigned MOVIMOT®.

You set the MQD parameters with the parameter channel and execute it via explicit messages.

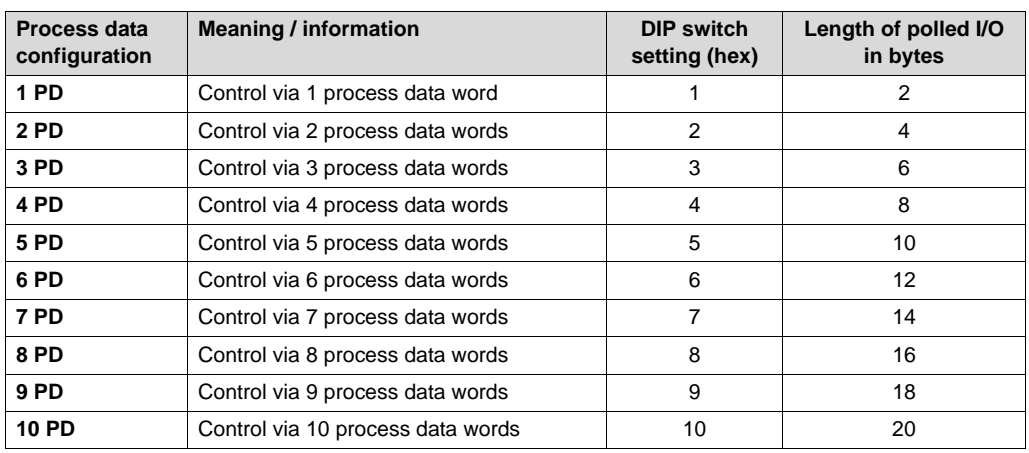

MQD accepts one to ten process data words.

## **Data integrity**

You will have to copy the values in the controller to a temporary area via copy block to exchange the data consistently.

## **9.3 Control via DeviceNet with polled I/O**

The process output data sent by the DeviceNet scanner can be processed in the IPOS program of the MQD. The process input data sent to the DeviceNet scanner are specified by the IPOS program of the MQD.

The process data width can be freely adjusted from one to ten words.

The process data are stored in the direct I/O area or can be addressed via M files in case a PLC is used as DeviceNet scanner.

## **9.4 Idle mode of DeviceNet interface**

In idle mode, the process data are sent by the controller without contents. In this case, the process output data of the assigned MOVIMOT® are set to zero to ensure that the  $MOVIMOT^<sup>®</sup>$  is stopped when the MQD goes into idle mode.

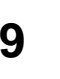

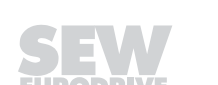

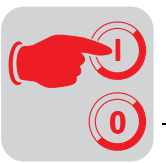

# **9.5 Status query via bit strobe I/O**

The status of the MQD can cyclically be scanned via the bit strobe I/O. The length of the process input data for the bit strobe I/O is 2 bytes. The inverter status parameter (index 8310) is mapped to the process input data word by the MQD.

To activate the bit-strobe I/O, the strobe data must be activated in the I/O configuration and the length 2 RX bytes must be set.

### **Activating the bit strobe I/O**

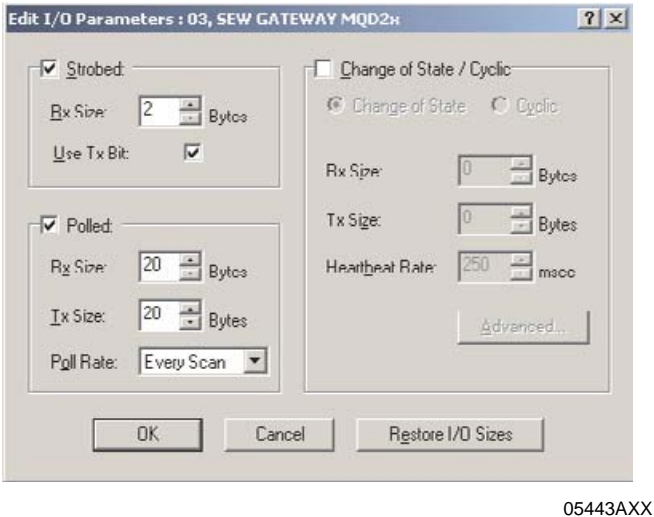

The 2 bytes in the INPUT data must then be mapped into the PLC memory. This step is carried out in the INPUT register of the scanner initialization window.

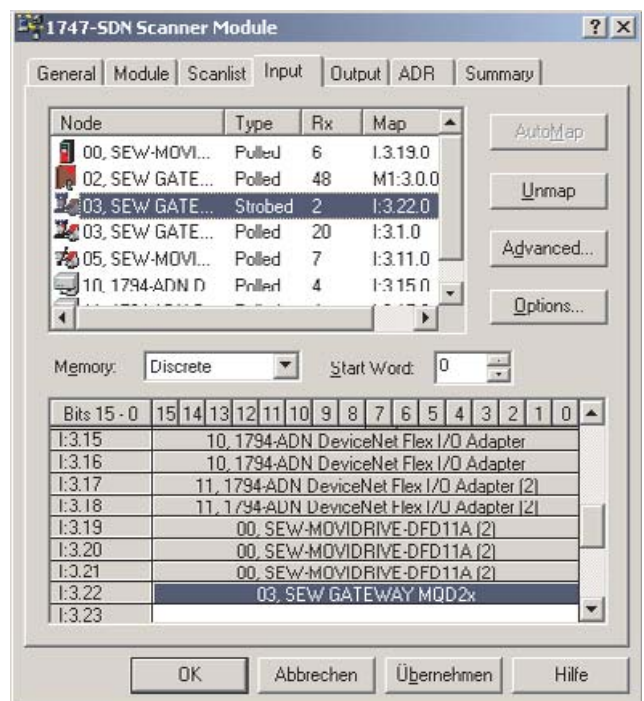

**Mapping the bit strobe I/O**

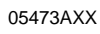

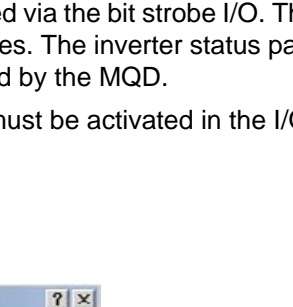

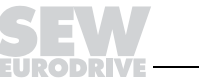

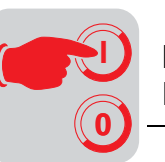

# **9.6 Parameter setting via DeviceNet**

**MQD parameter setting via RSNet-Worx** All parameters of the MQD can be accessed via RSNetWorx project planning software. In doing so, the parameters are divided into several groups:

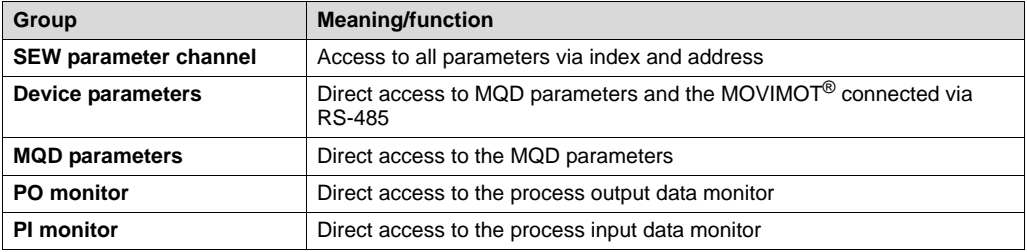

SEW parameter channel

The SEW parameter channel includes the following access mechanism:

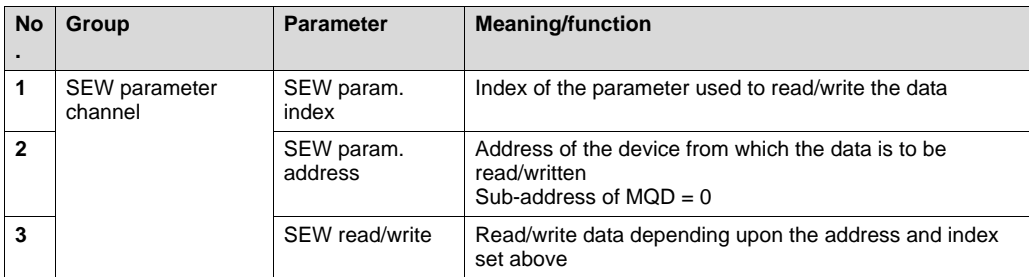

## **Parameter setting procedure:**

- 1. Set and download the index to be read/written.
- 2. Set and download the sub-address of the devices.
- 3. Set or read the data to be written.

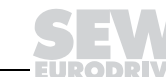

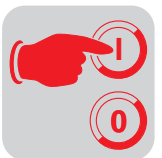

Device parameters All parameters directly connected with the fieldbus communication can be read directly via RSNetWorx. First, you set the address of the device from which the data is to be read  $(MQD)$  sub-address = 0).

> The parameters are listed in the following table (parameters that can only be read are designated with  $R = Read-Only$  in the No. column):

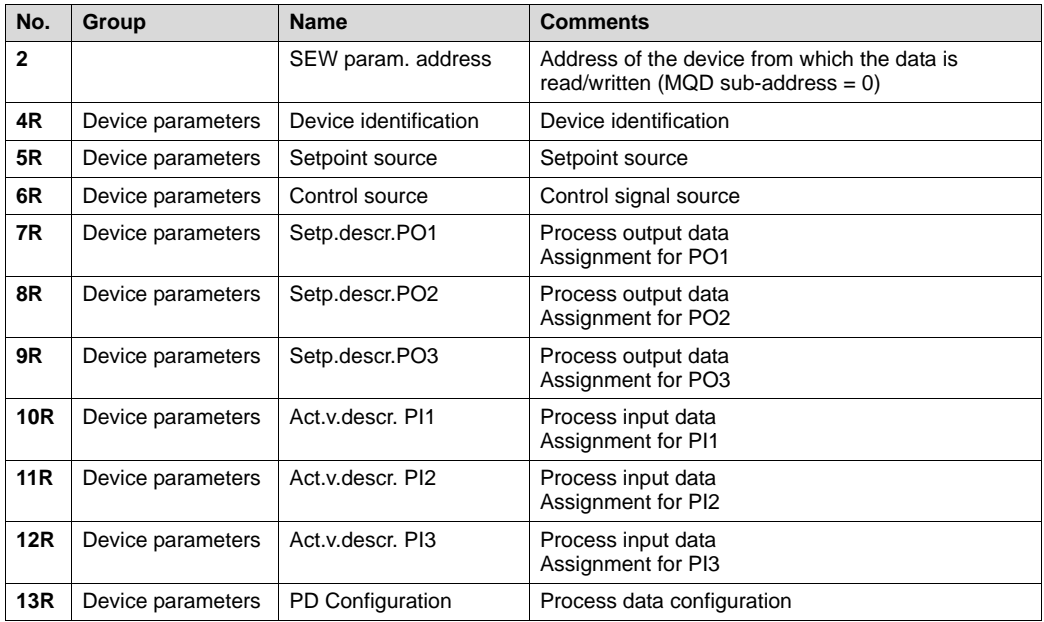

## MQD parameters The parameters provided only for the MQD can be read with this group via RSNetWorx. The parameters are listed in the following table (parameters that can only be read are designated with  $R = Read-Only$  in the No. column):

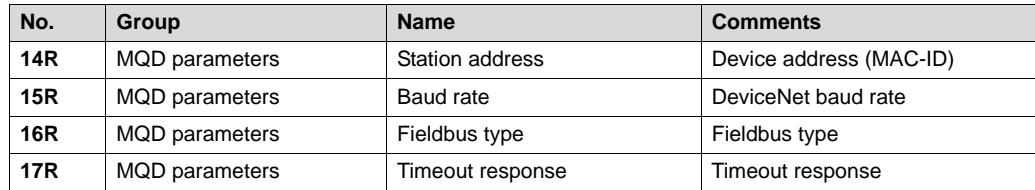

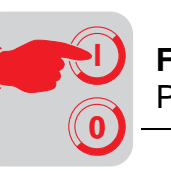

PO monitor The process output data can be viewed using this group. First, you set the address of the device from which the data is to be read (MQD sub-address =  $0$ ).

> The parameters are listed in the following table (parameters that can only be read are designated with  $R = Read-Only$  in the No. column):

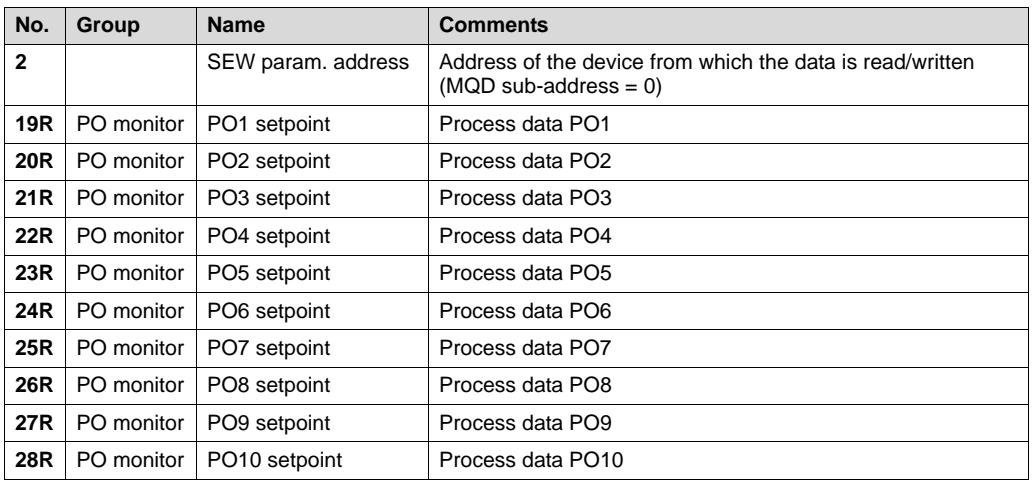

PI monitor The process input data can be viewed using this group. First, you set the address of the device from which the data is to be read ( $MQD$  sub-address = 0).

> The parameters are listed in the following table (parameters that can only be read are designated with  $R = Read-Only$  in the No. column):

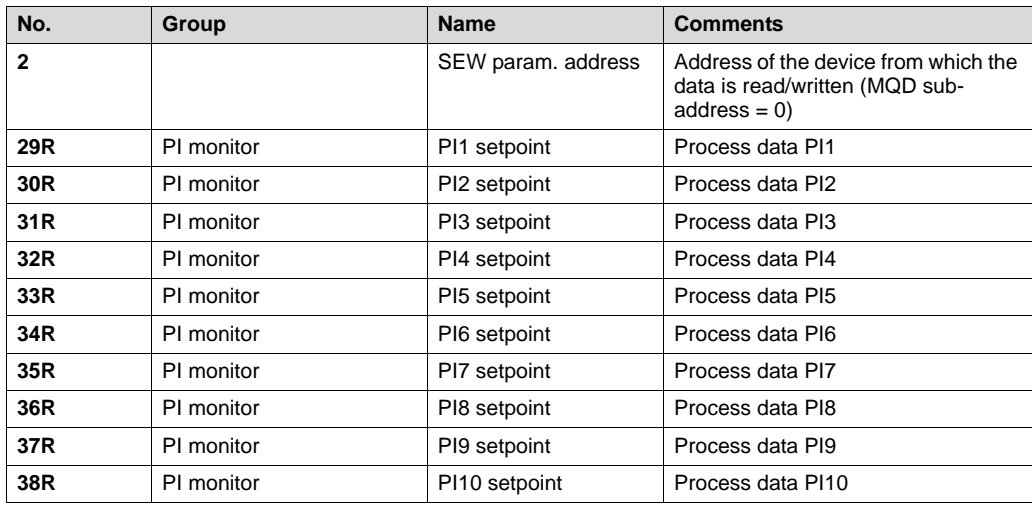

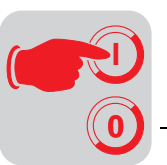

**Exchanging explicit messages (parameter data) via register object**

The register object can be used for direct access to all MQD parameters. For this purpose, an explicit message with the following structure must be transmitted:

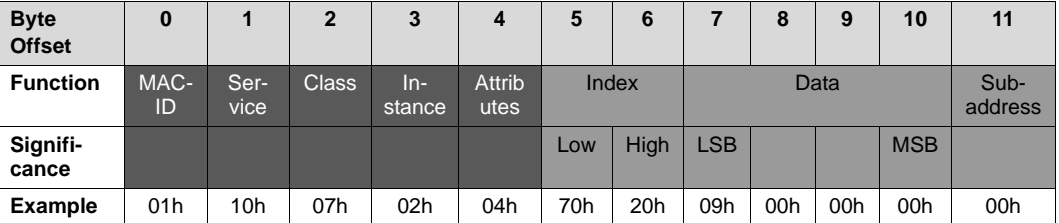

In this example (see table above), the parameter with the index  $2070h = 8304$  receives the value  $9 =$  control word 1 from the MQD (address 0).

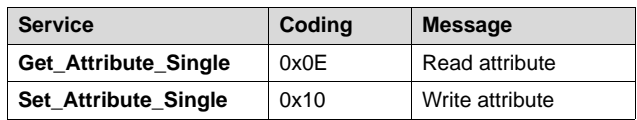

## **9.7 Duplicate MAC-ID detection**

A "Duplicate MAC-ID Check" is performed to ensure that all DeviceNet-compliant stations connected to the bus feature a different address.

This test is performed after power up and indicated via LEDs.

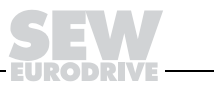

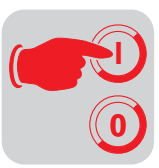

## **9.8 Return codes for parameter setting**

If parameters are incorrectly adjusted, the MQD returns various return codes to the parameter setting master providing detailed information about the cause of the error.

These return codes are valid for all MQD communication interfaces.

## **Error code**

The error code classifies the errors in different classes predetermined by the DeviceNet specification. Error code 1F designates the class of manufacturer-specific error codes.

## **Additional code**

The additional code contains SEW-specific return codes for incorrect parameter setting of the MQD. They are returned to the master under error code  $1F = "Manufacturer-spe$ cific error."

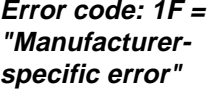

The following table shows all possible codings for the additional code.

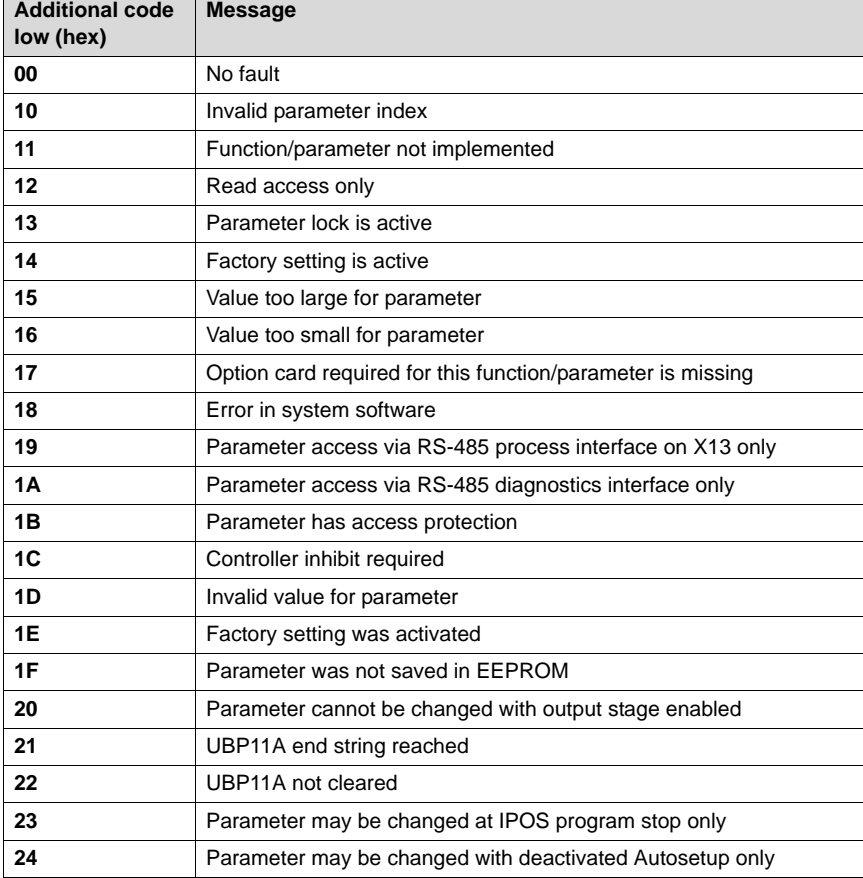

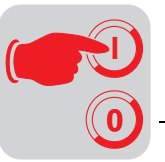

# **9.9 Meaning of the LED display**

The DeviceNet interface MQD comprises five LEDs for diagnostic purposes:

- "Mod/Net" LED (green/red) for displaying the module and network status
- "PIO" LED (green/red) indicates the status of the polled I/O connection
- "BIO" LED (green/red) indicates the status of the bit-strobe I/O connection
- "BUS-F" LED (red) indicates bus faults
- "SYS-F" LED (red) indicates system faults and operating states of the MQD

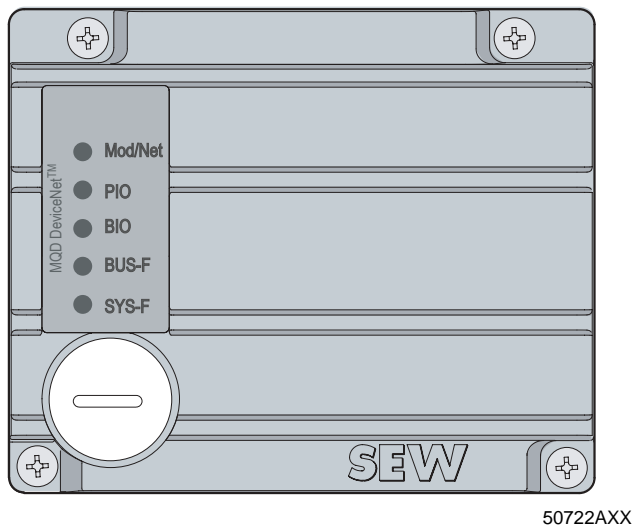

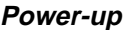

**Power-up** All LEDs are tested after the unit is switched on. The LEDs are switched on in the following sequence as part of the test:

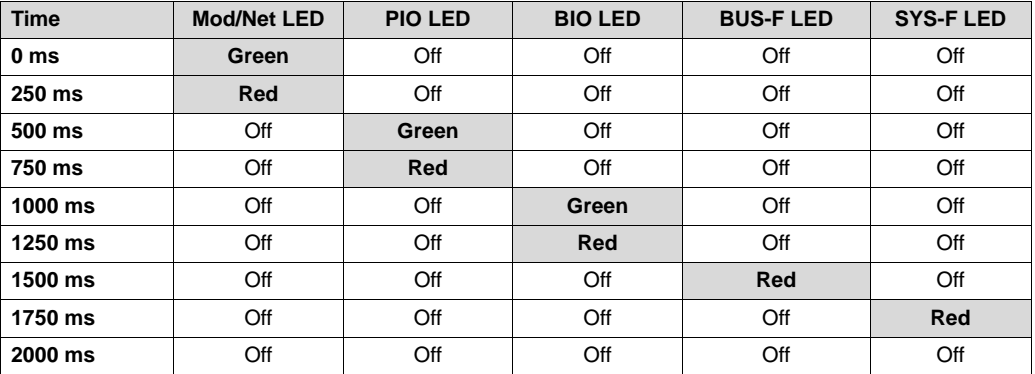

Afterwards, the unit checks whether a station with the same address (DUP-MAC check) has already been connected. If another station with the same address is found, the unit switches itself off and the Mod/Net, PIO and BIO LEDs are switched to a steady red light.

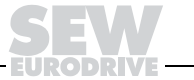

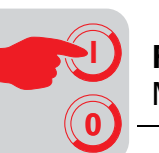

**Mod/Net LED (green/red)**

The range of functions of the Mod/Net LED (module/network status LED) is defined in the DeviceNet specification. The following table describes these functions.

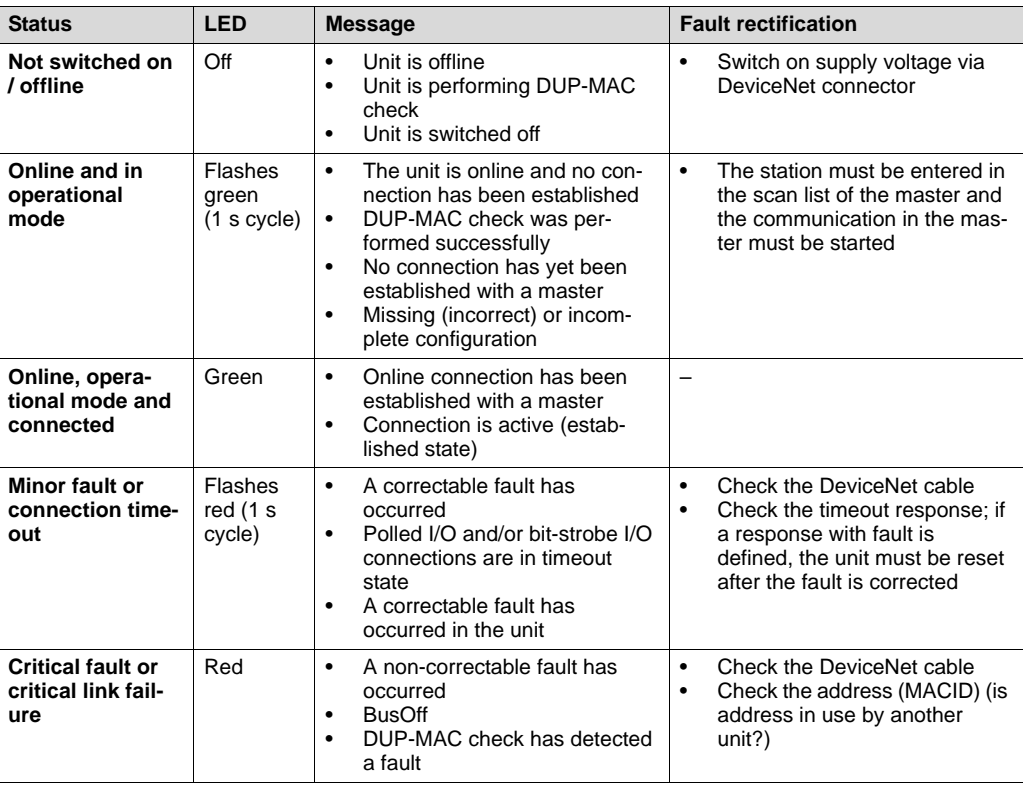

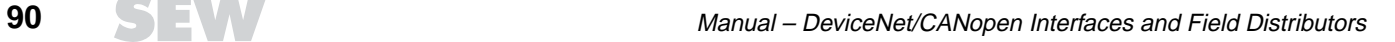

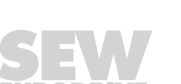

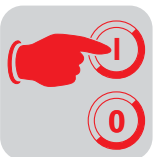

**PIO LED (green/red)**

The PIO LED checks the polled I/O connection (process data channel). The functions are described in the following table.

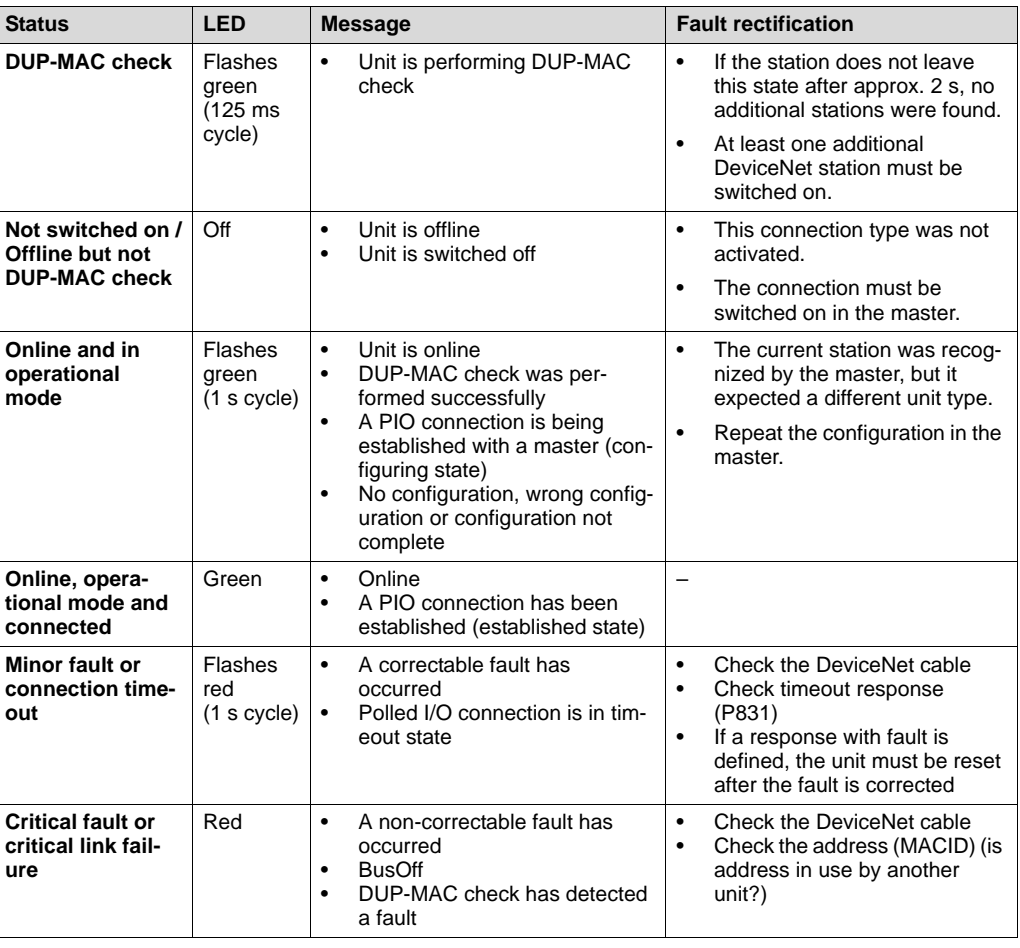

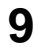

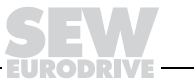

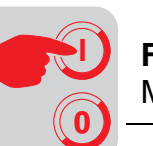

**BIO LED (green/red)** The BIO LED checks the bit strobe I/O connection. The functions are described in the following table.

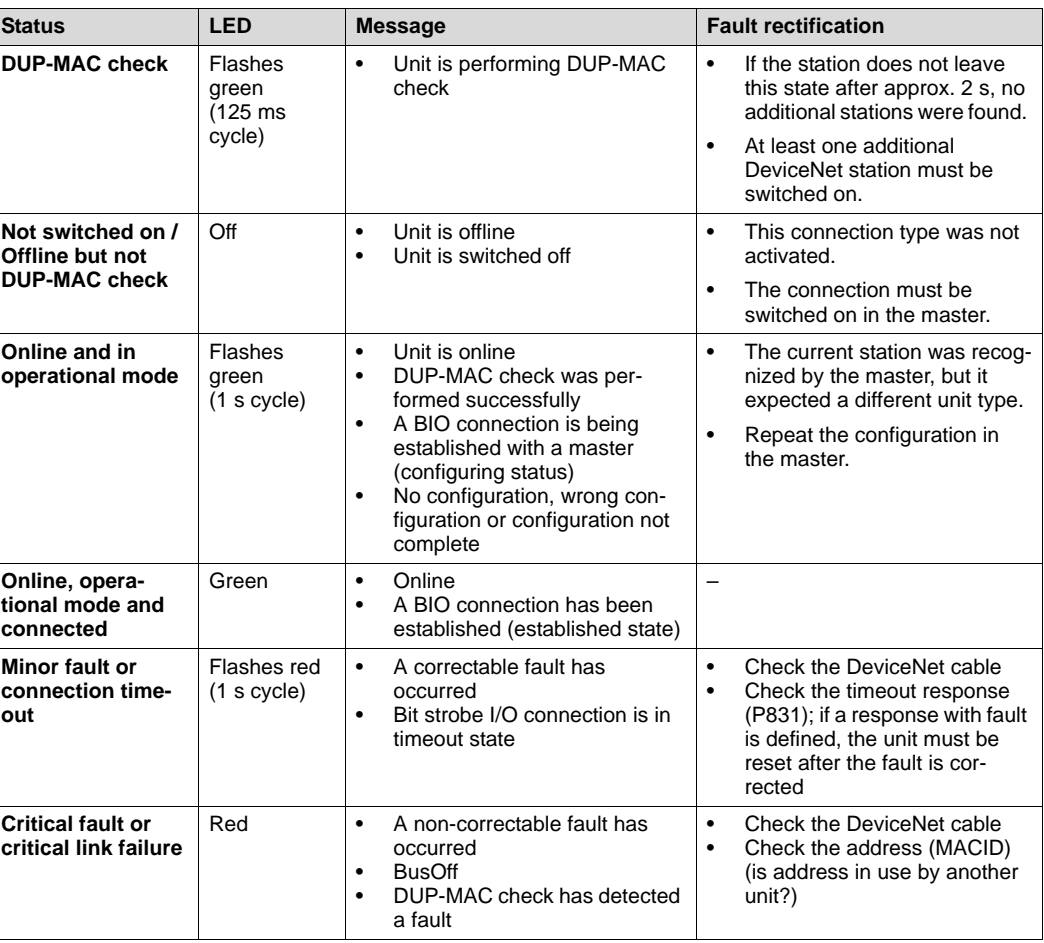

## **BUS-F LED (red)** The BUS-F LED displays the physical state of the bus node. The functions are described in the following table.

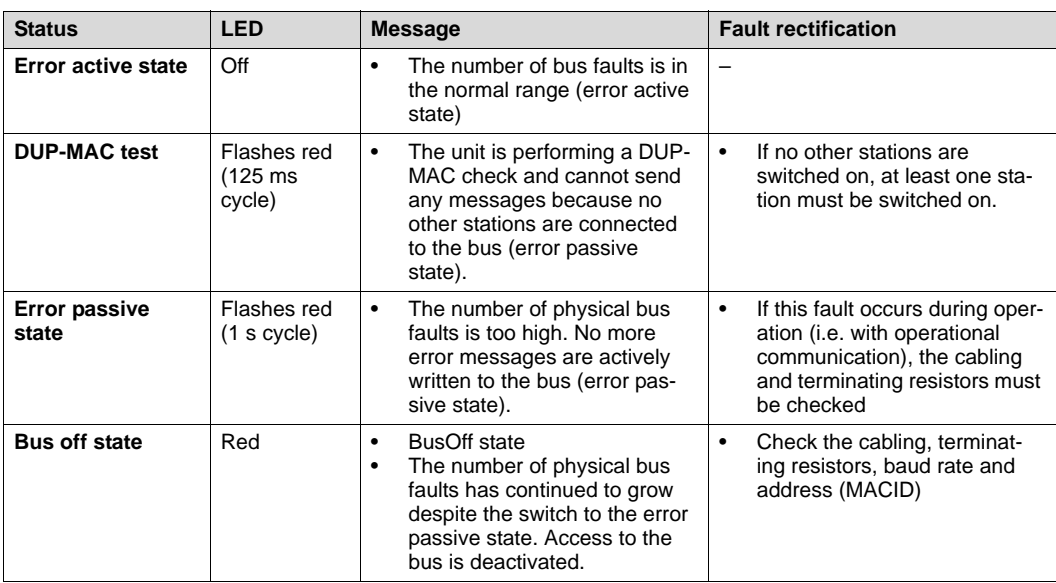

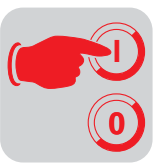

## **SYS-F LED (red)**

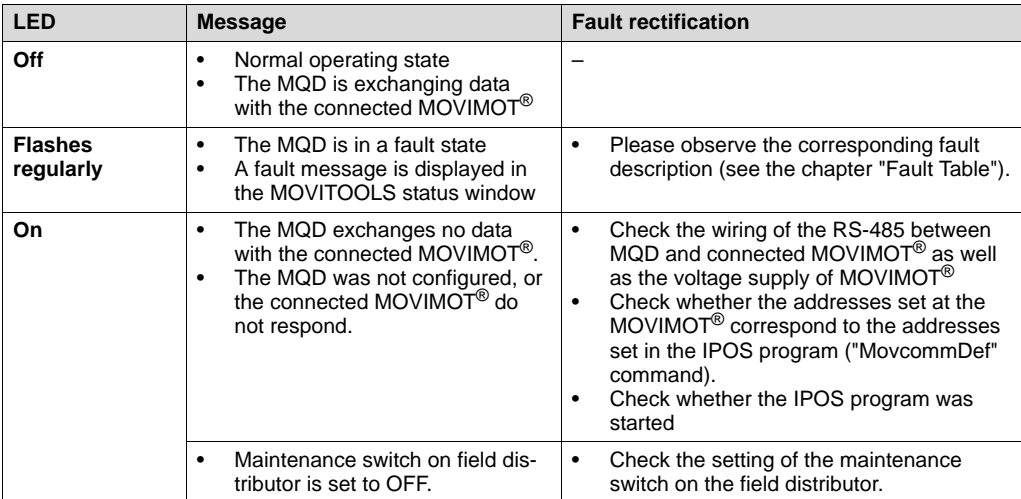

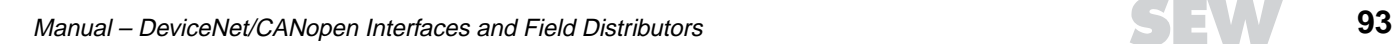

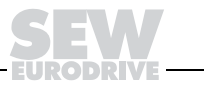

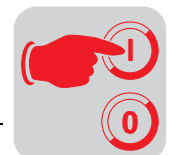

**9**

# **9.10 Fault states**

off).

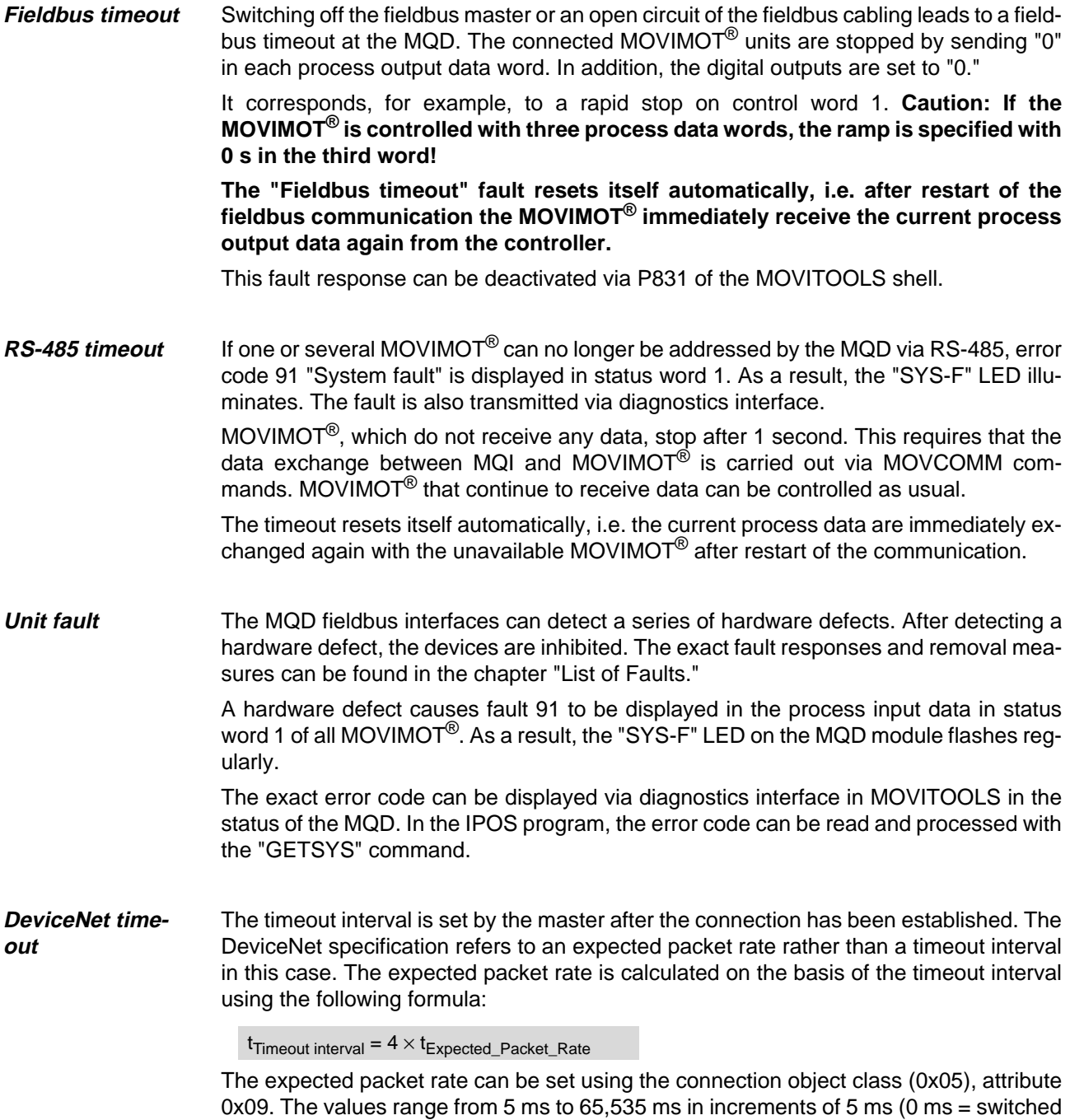

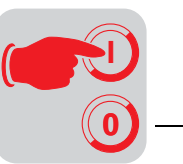

# **10 Startup with CANopen**

# **10.1 Startup procedure**

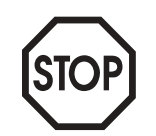

- We recommend switching off the 24  $V_{DC}$  power supply before removing/replacing the fieldbus interface (MFO)!
- The CANopen bus connection is permanently secured using the connection technology described on page [47](#page-46-0), so that the CANopen network operation can continue even after removal of the fieldbus interface.
- In addition, please observe the notes in the chapter "Supplemental Field Distributor Startup Information".
- 1. Verify correct connection of MOVIMOT® and connection module (MFZ31, MFZ33, MFZ36, MFZ37 or MFZ38).
- 2. Set DIP switch S1/1 (on MOVIMOT<sup>®</sup>) to ON (= address 1).

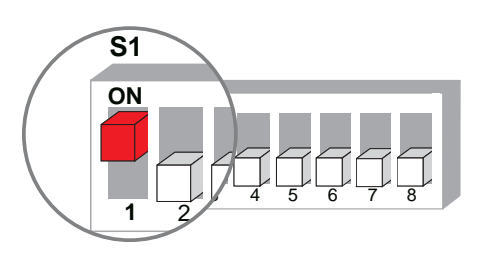

06164AXX

 $f_1$ 

3. Set the maximum speed using f1 setpoint potentiometer (on MOVIMOT<sup>®</sup>).

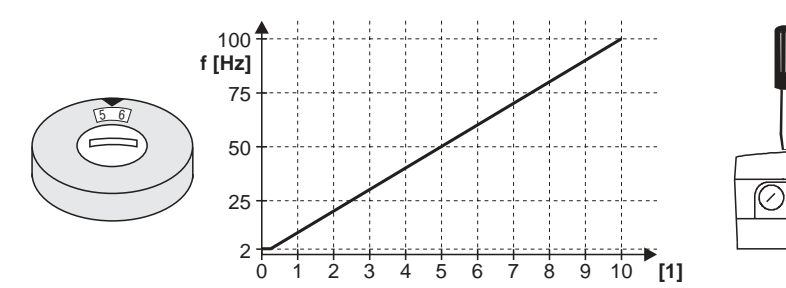

05066BXX

- [1] Potentiometer setting
- 4. Re-insert screw plug of the cover (with gasket).
- 5. Set minimum frequency  $f_{\text{min}}$  with switch f2 (on MOVIMOT<sup>®</sup>).

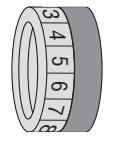

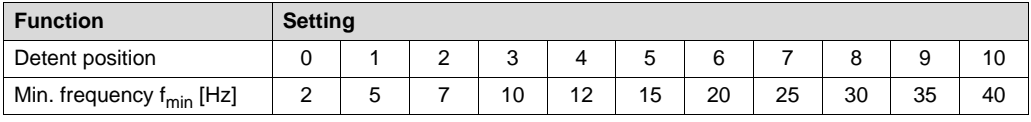

6. Set the required ramp time using switch t1 on MOVIMOT<sup>®</sup> if the ramp is not specified via fieldbus (2 PD). The ramp times are in relation to a setpoint step change of 50 Hz.

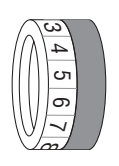

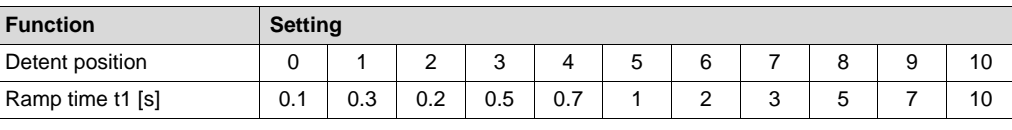

7. Set the CANopen address on the MFO module.

8. Connect the CANopen cable. After connecting 24  $V_{DC}$ , the SYS-F LED must go out and the STATE LED must begin flashing.

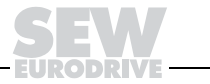

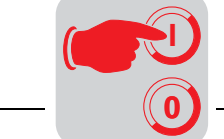

# **10.2 Setting the CANopen address**

The CANopen address is set using DIP switches S1/1 to S1/7.

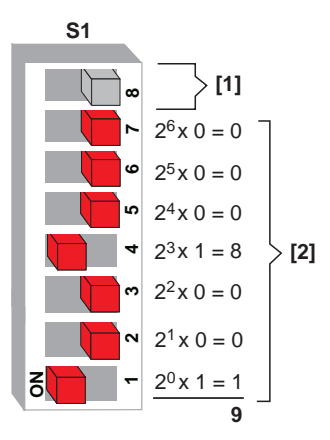

[1] Reserved [2] Address (set: address 9) **Factory setting: Address 1** Valid addresses: 1 to 127

**Important:**Module address 0 is not a valid CANopen address! If Address 0 is set, the interface cannot be operated. The LEDs COMM, GUARD and STATE flash simultaneously to indicate this fault (see also the chapter "Meaning of the LED display").

51544AXX

**Determining the DIP switch setting for any address**

The following table uses address 9 as an example to show how to determine the DIP switch settings for any bus address.

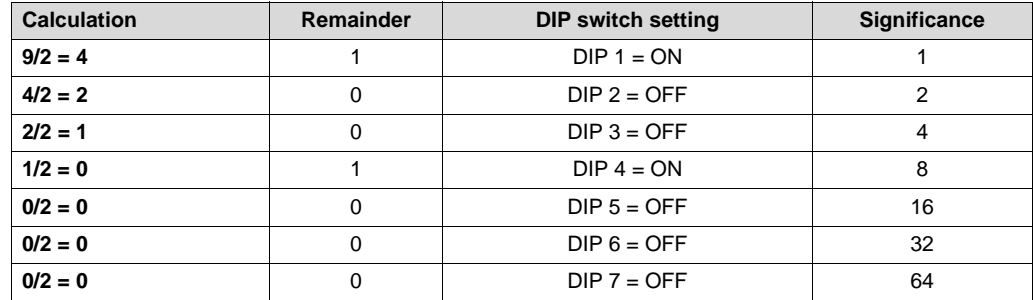

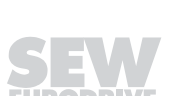

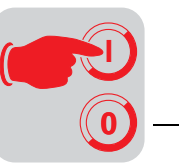

# **10.3 Setting the CANopen baud rate**

The baud rate is set using DIP switches S2/1 and S2/2. The following table shows how to determine the baud rate using the DIP switch assignment:

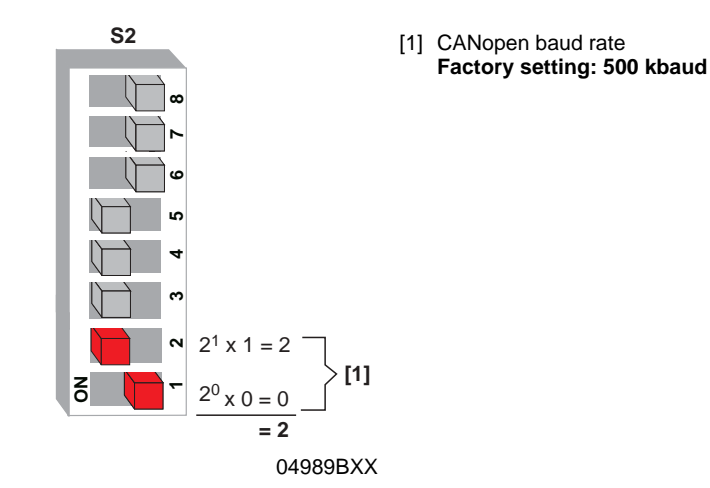

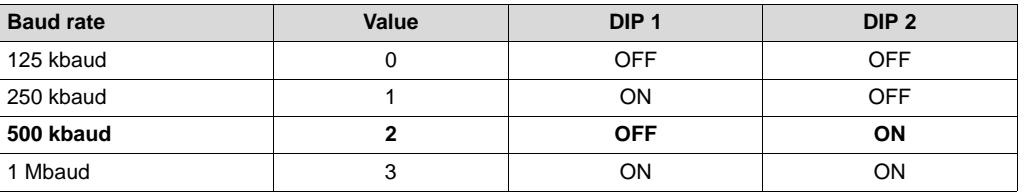

## **10.4 Setting process data length and I/O enable**

The process data length is set via DIP switches S2/3 and S2/4 and the I/Os are enabled via DIP switch S2/5.

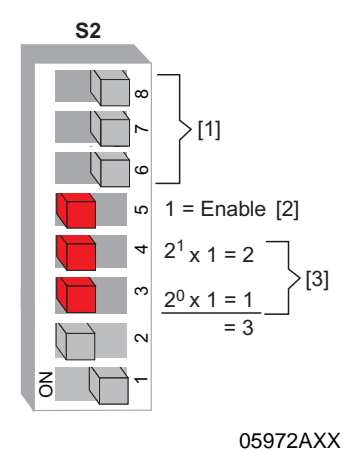

- [1] Reserved, position = OFF
- [2] I/O enable
- **Factory setting: Enable** [3] Process data length
- **Factory setting: 3 PD**

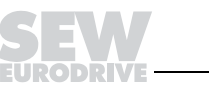

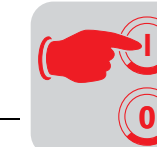

The following table shows how to determine I/O enable using the DIP switch assignment:

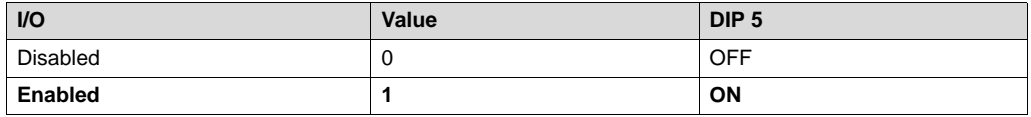

The following table shows how to determine the process data length using the DIP switch assignment:

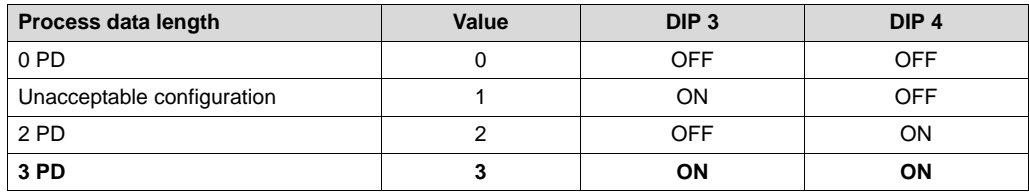

## **10.5 Configuration (project planning) of CANopen master**

"EDS files" are available for the configuration of the CANopen master. These files are installed by using the configuration software. The detailed installation procedure is described in the manuals of the corresponding configuration software. The most current version of the EDS files is available in the Internet at http://www.sew-eurodrive.de.

**EDS file** An EDS file is available for every possible process data configuration. The name of the corresponding EDS file consists of the following:

### • MXX\_YPD.EDS or MXX\_YPD**I**.EDS

The letter "I" indicates that the "Process Data I/O" DIP switch is switched on. The meaning of XX and Y can be found in the following table.

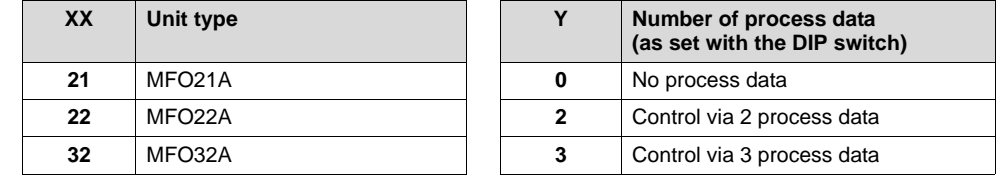

## **Examples:** Three process data words must be transferred to MOVIMOT® with the MFO22A fieldbus module. In addition, an I/O byte must be attached to the process data.

The name of the corresponding EDS file is:

• M22\_3PDI.EDS

Three process data words must be transferred to MOVIMOT® with the MFO21A fieldbus module. The I/Os of the MFO21A must not be processed.

The name of the corresponding EDS file is:

• M21\_3PD.EDS

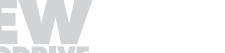

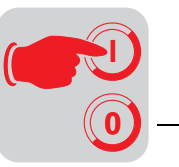

# **11 Function of MFO.. CANopen Interface**

## **11.1 Process data and sensor/actuator processing**

Digital outputs (8 bit)

The MFO CANopen interface not only makes it possible to control MOVIMOT<sup>®</sup> AC motors but also permits connection of sensors/actuators to digital input terminals and digital output terminals. For this purpose, an additional I/O byte is added to the CANopen protocol following the process data for MOVIMOT®. The extra digital inputs and outputs of the MFO are reproduced in this I/O byte.

The process data are coded based on the uniform MOVILINK<sup>®</sup> profile for SEW drive inverters (see the chapter MOVILINK<sup>®</sup> Unit Profile).

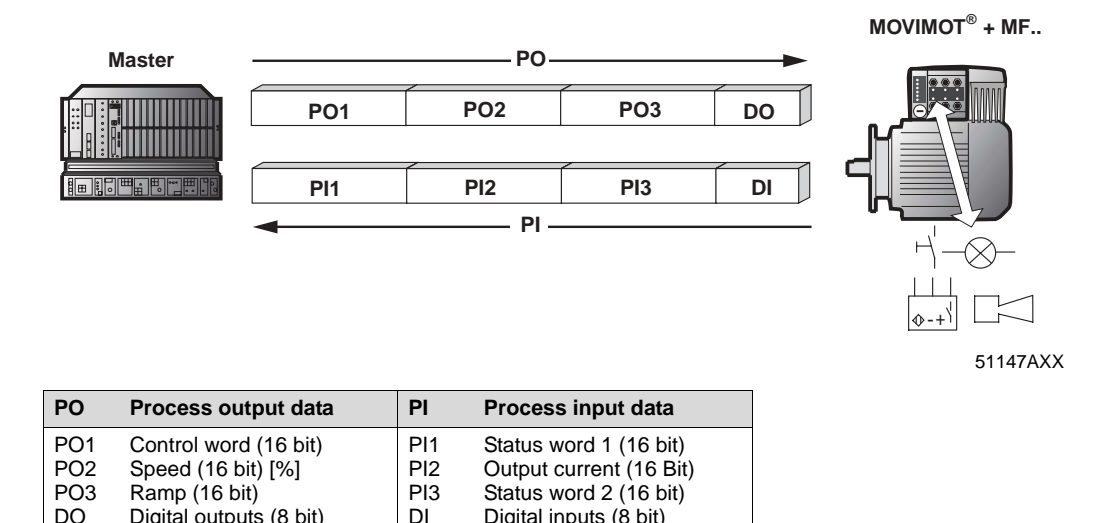

In general, all 16-bit words are transferred on the CANopen bus in the Lo/Hi sequence (first the lower-value 8 bit, then the higher-value 8 bit).

Digital inputs (8 bit)

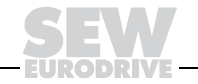

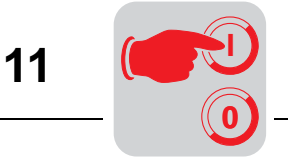

# **11.2 Structure of the input/output byte**

## **MFO21/22**

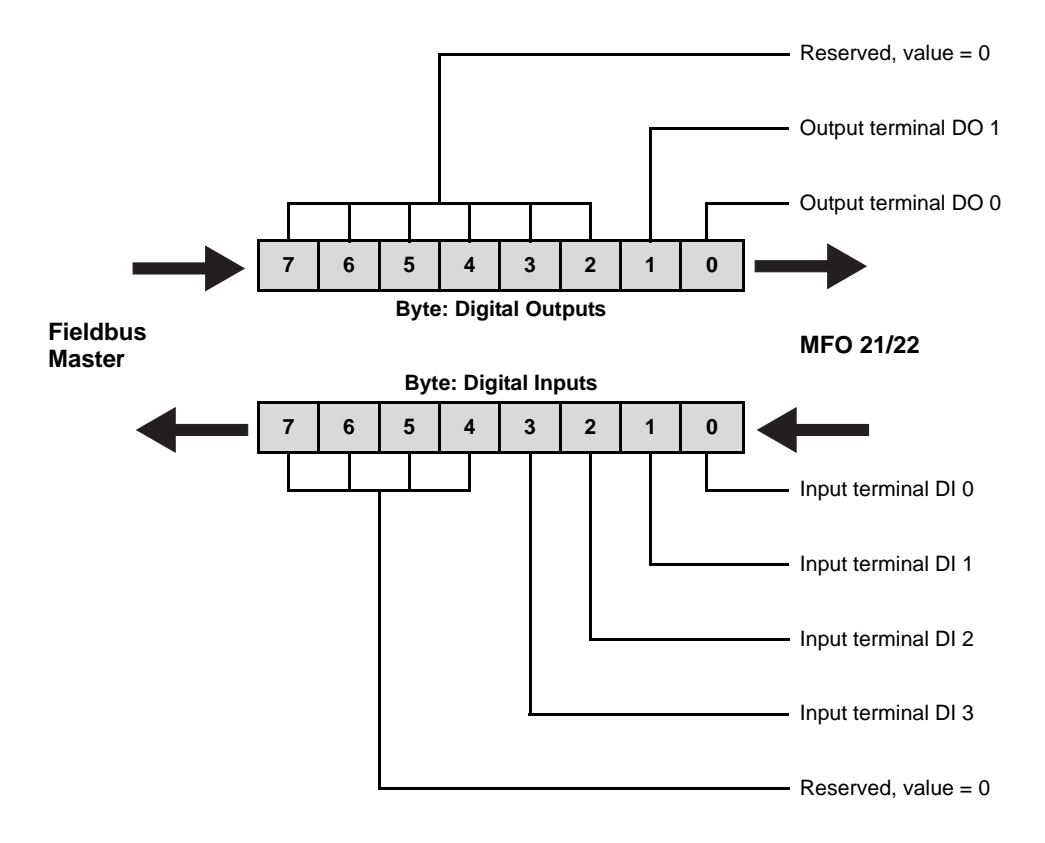

**MFO32**

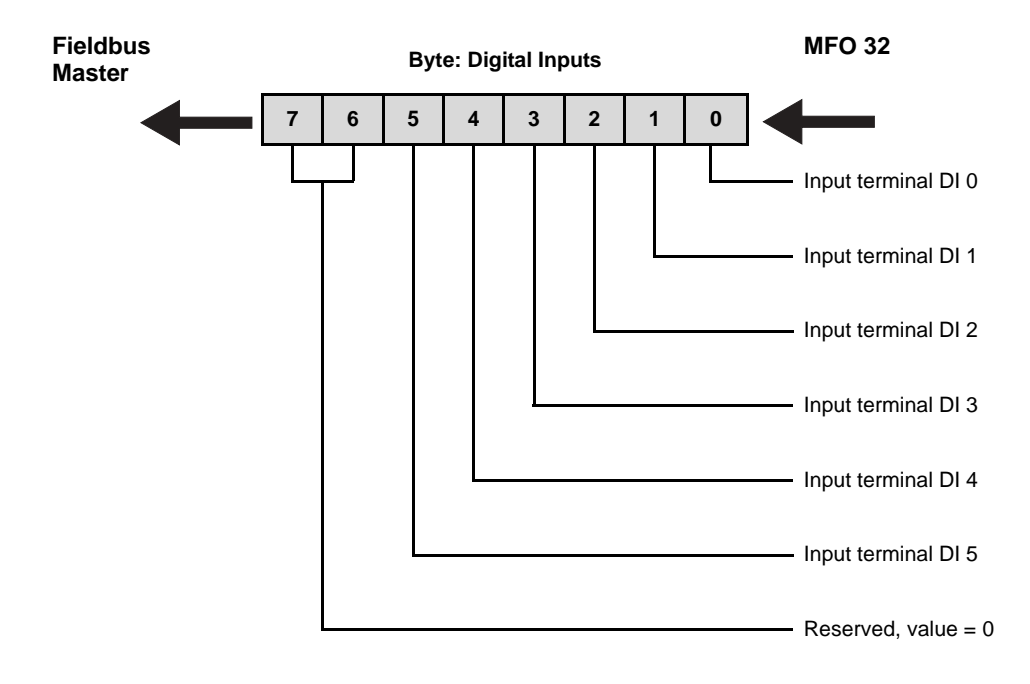

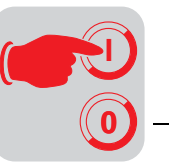

## **11.3 Functions of the DIP switches**

**Baud rate and PD configuration** Baud rate and PD configuration of the module can be set via DIP switch block S2.

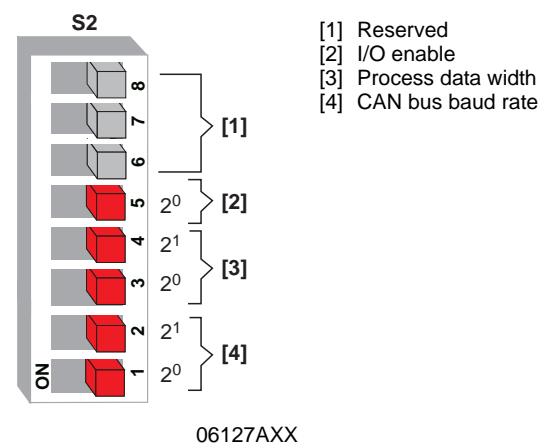

This results in the following PD configurations for the different MFO types:

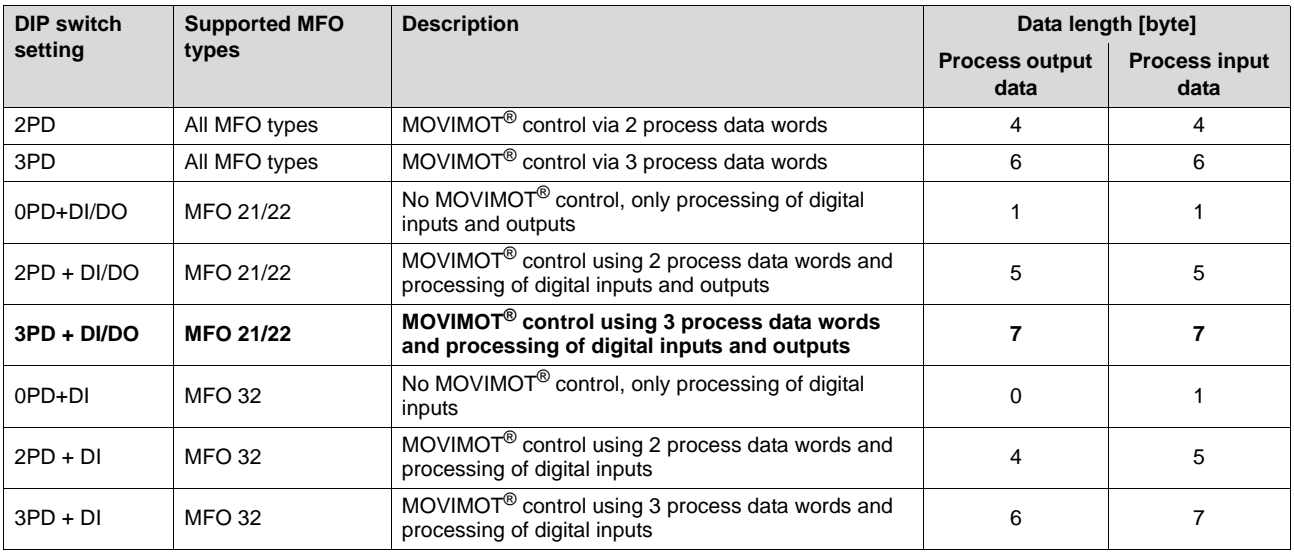

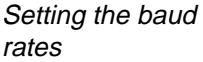

The baud rate for the interface can be set according to the following table:

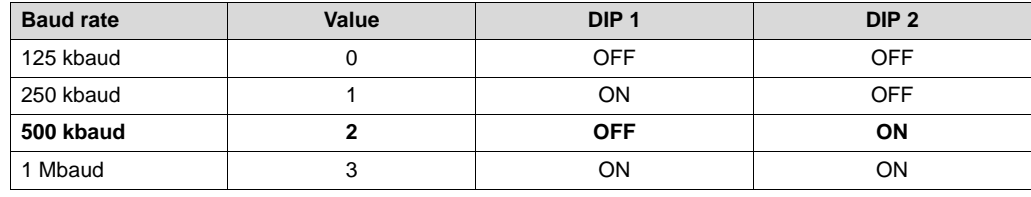

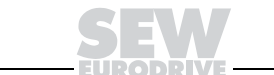

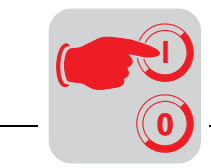

Address With the MFO, the address is set via DIP switch S1.

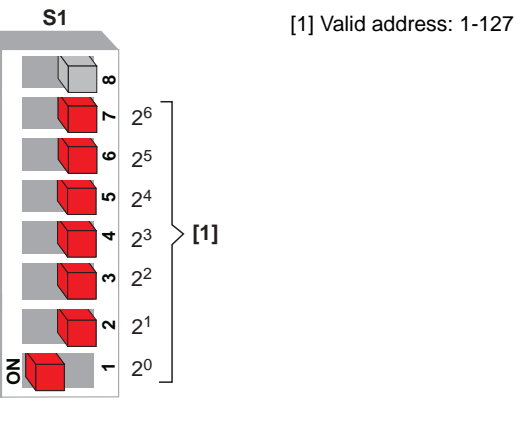

06128AXX

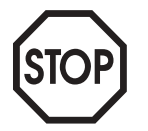

**Important: Module address 0 is not a valid CANopen address! If Address 0 is set, the interface cannot be operated. The LEDs COMM, GUARD and STATE flash simultaneously to indicate this fault (see also the chapter "Meaning of the LED Display").**

**11**

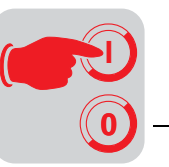

# **11.4 Meaning of the LED display**

The MFO CANopen interface comprises five LEDs for diagnostic purposes:

- LED COMM (green) indicates data transfers from and to the node
- LED GUARD (green) indicates lifetime monitoring
- LED STATE (green) indicates the status of the bit-strobe process data channel
- LED BUS-F (red) indicates the bus status
- LED SYS-F (red) indicates MFO or MOVIMOT<sup>®</sup> system faults

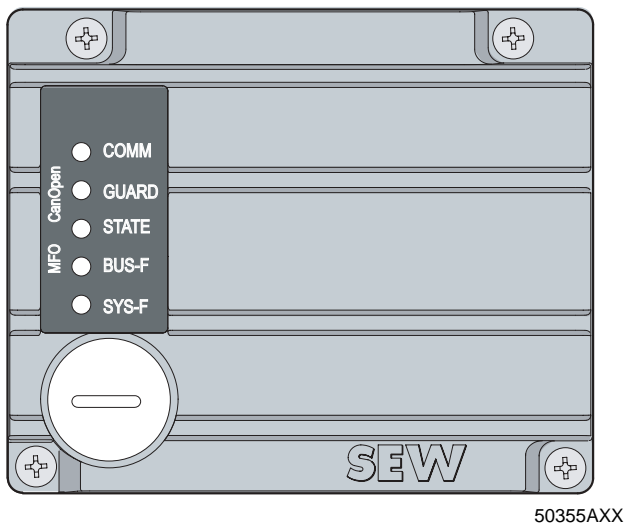

**COMM (green)** The COMM LED always flashes briefly if the CANopen interface has sent a message or if a message addressed to the interface is received.

**GUARD (green)** The GUARD LED indicates the status of the CANopen lifetime monitoring.

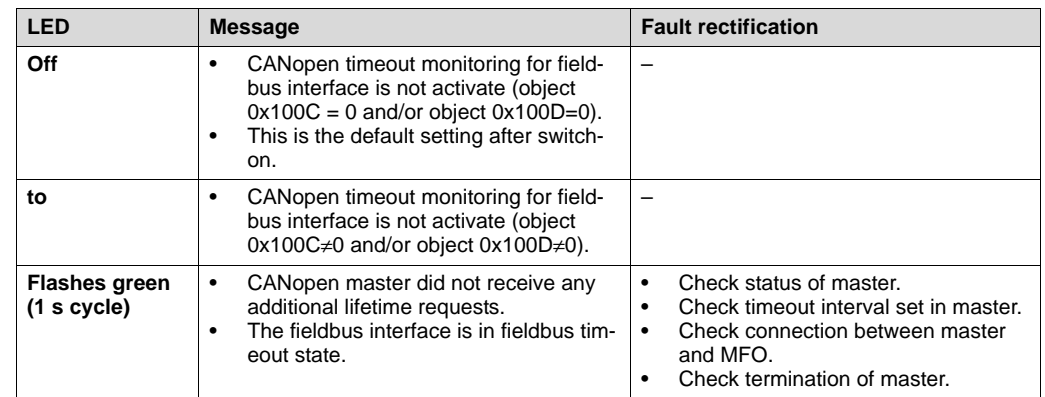

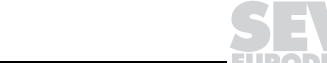

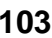

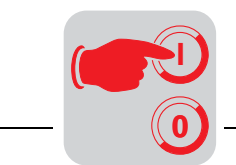

**STATE (green)** The STATE LED shows the current NMT status of the fieldbus interface. The fieldbus interface supports minimal BOOTUP, i.e. the statuses "pre-operational," "operational" and "stopped" exist.

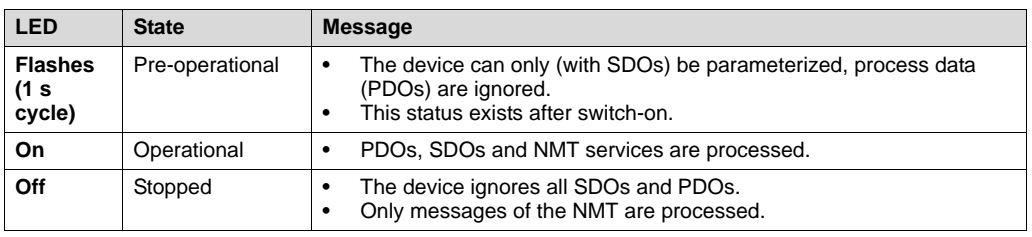

**BUS-F (red)** The BUS-F LED displays the physical status of the bus node. The functions are described in the following table.

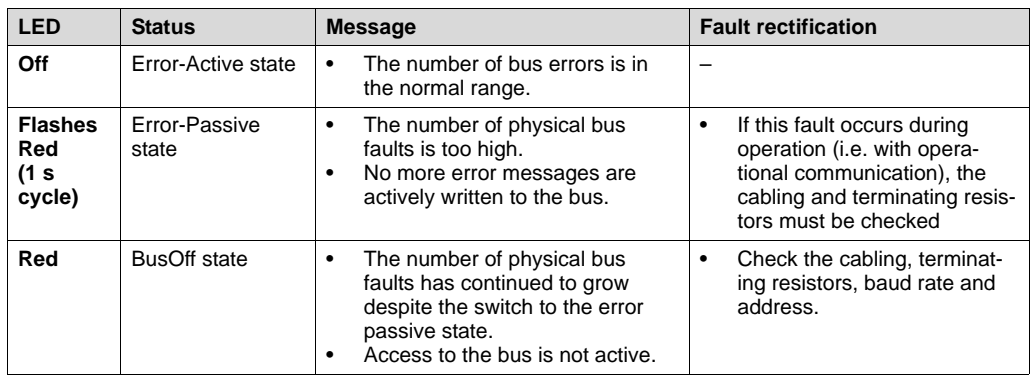

**SYS-F (red)** In general, the SYS-F LED is without functions in the PD configurations 0PD + DI/DO and  $0PD + DI$ .

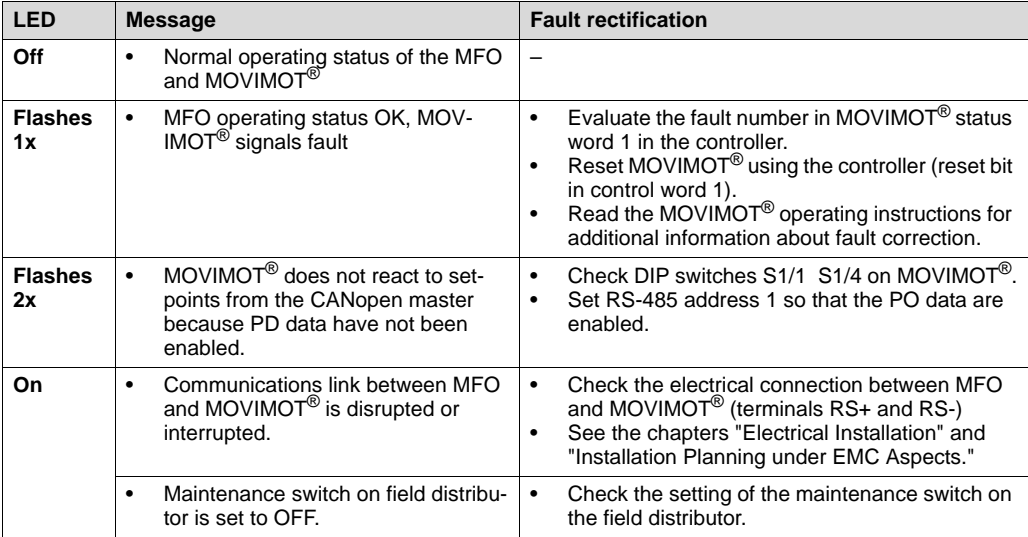

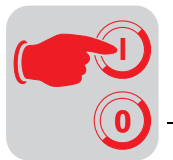

## **11.5 Fault states**

**MFO system fault, MOVIMOT® fault** The communications link between MFO and MOVIMOT<sup>®</sup> is interrupted if the MFO signals a system fault ("SYS-F" LED continuously lit). This system fault is signaled to the controller as fault code 91  $_{\text{dec}}$  via the diagnostics channel and via the status words of the process input data. **Since this system fault generally calls attention to cabling problems or a missing 24 V supply of the MOVIMOT® inverter, a RESET via control word is not possible! As soon as the communications link is reestablished, the fault automatically resets itself.** Check the electrical connection of MFO and MOVIMOT<sup>®</sup>. In the event of a system fault, the process input data return a fixed bit pattern because valid MOVIMOT<sup>®</sup> status information is no longer available. Consequently, it only remains possible to use the status word bit 5 (malfunction) and the fault code for evaluation within the controller. No other information is valid!

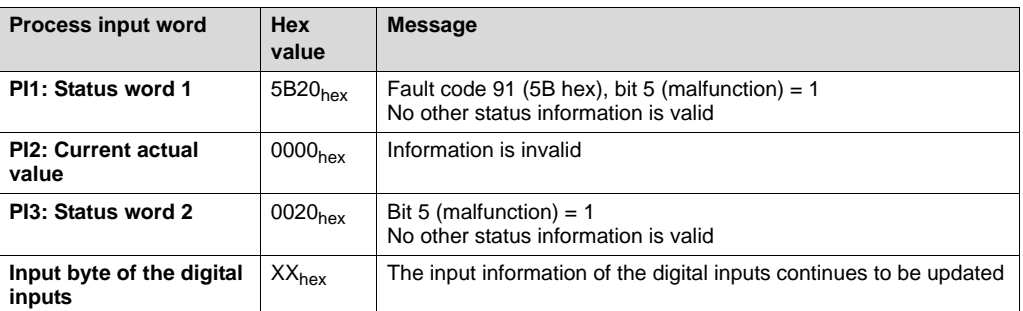

The input information of the digital inputs is still updated and can still be evaluated within the controller.

### **CANopen timeout Monitoring individual MFO.. interfaces through the master (node guarding):**

To monitor the communication, the master cyclically sends a node-guarding object with set RTR bit to the interfaces. Upon readiness, the interfaces respond with a corresponding node guarding object which returns the current operating state and a toggle bit. The toggle bit changes with each message between 0 and 1.

The network master uses the response to verify whether the stations are still functional. In case of a fault, the master can initiate an action that is appropriate for the application (e.g. stopping all drives).

Node guarding is active in all operating states following the first reception of a "Node Event" from the master. Activation of node guarding is signaled through continuous illumination of the GUARD LED.

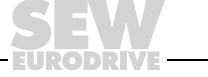

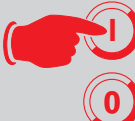

## **Response of MFO interfaces upon failure of the NMT master (life guarding):**

Monitoring is active if life time factor  $\neq 0$  and/or quard time  $\neq 0$ .

If monitoring is activate, the MFO interface blocks the MOVIMOT® drive if the master does not trigger a "Node Event" within the timeout interval. In addition, the interface sends an EMERGENCY object via CAN bus.

The timeout interval (milliseconds) is calculated as follows:

life time factor (indices  $0x100C$ )  $\times$  guard time (indices  $0x100D$ )

Timeout intervals of less than 5 ms are not accepted, the previous value remains active.

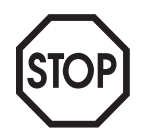

Important: The diagnostic interface and MOVITOOLS® can be used in menu item P819 to read the timeout interval set by the controller. This interval can only be changed by the controller via CANopen objects 0x100C and 0x100D and not via MOVITOOLS<sup>®</sup>.

**Fieldbus timeout** Switching off the fieldbus master or an open circuit of the fieldbus cabling leads to a fieldbus timeout at the MFO. The connected MOVIMOT<sup>®</sup> units are stopped by sending "0" in each process output data word. In addition, the digital outputs are set to "0."

> This process to a rapid stop on control word 1. **Caution: If MOVIMOT® is controlled with 3 process data words, the ramp is specified with 0 s in the third word!**

> **The "Fieldbus timeout" fault resets itself automatically, i.e. after restart of the fieldbus communication the MOVIMOT® units immediately receive the current process output data again from the controller once again.**

This fault response can be deactivated via P831 of the MOVITOOLS shell.

**Emergency object**

The emergency object can be triggered by two events.

- 1. A fault occurred in MOVIMOT $^{\circledR}$ , i.e. the fault bit is set in the control word. In this case, an emergency object with error code "Device specific" (0xFFFF) is transmitted.
- 2. The interface detected a violation of life guarding. As a result, an "emergency object" with error code "Life guard Error" (0x8130) is sent.
- 3. Only the 24 V supply voltage is present at the MOVIMOT<sup>®</sup>. An emergency object with error code "Mains Voltage" (0x3100) is sent.

If the fault is corrected, it is signaled by an emergency object with error code "No Error" (0x0000).

The status word is sent along with every emergency object. The exact structure is shown in the following table:

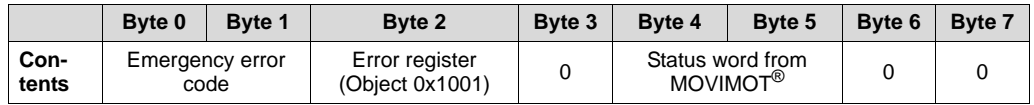

## **11.6 Process data exchange**

The CANopen interface always sends out process input data (TX-PDO1) if it received process output data (RX-PDO1).

In addition, the process input data can be queried with RTR-TX-PDO1.

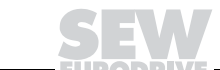

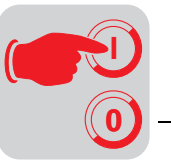

# **11.7 MFO object directory**

The following object directory lists the index, subindex, data type and access type of the objects supported by the CANopen MFO.. interface.

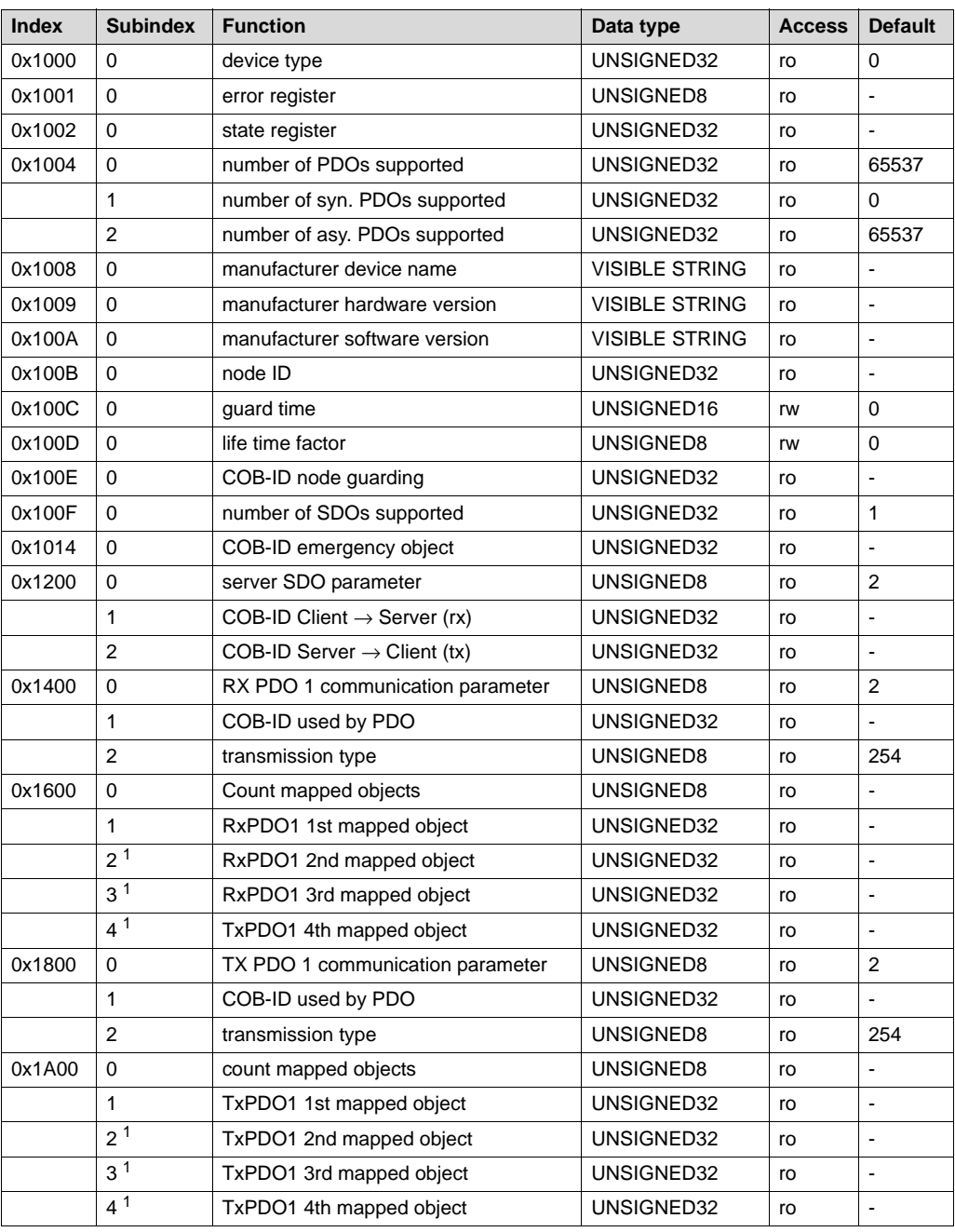

<span id="page-106-0"></span>1 These entries depend upon the configuration of the number of process data words.

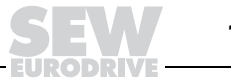

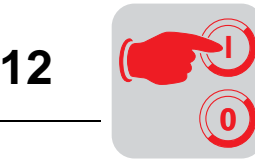

# **12 Supplemental Field Distributor Startup Information**

Depending upon the fieldbus interface used, the startup is carried out according to the chapter:

- "Startup with DeviceNet (MFD + MQD)"
- "Startup with CANopen"

In addition, please observe the following notes on the startup of field distributors.

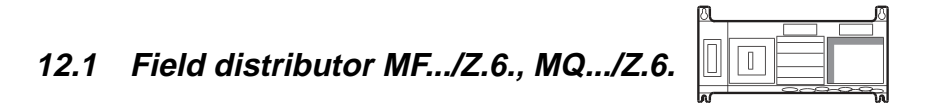

**Maintenance switch**

The maintenance/line protection switch of the Z.6. field distributor protects the hybrid line against overload and switches the

– Power supply of the MOVIMOT<sup>®</sup>

 $-$  24 V<sub>DC</sub> supply of the MOVIMOT<sup>®</sup>

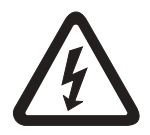

**Important: The maintenance/line protection switch disconnects only the MOVIMOT® motor from the power supply system, not the field distributor.**

## **Block diagram:**

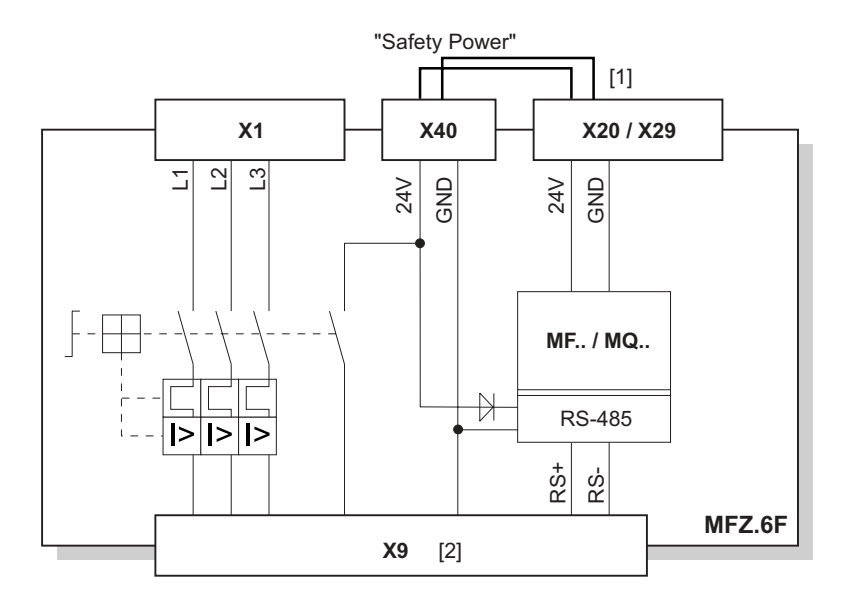

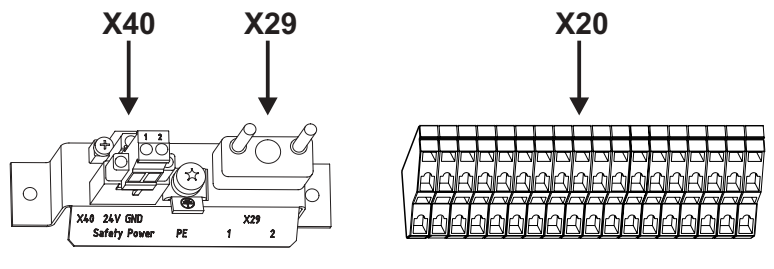

05976AXX

[1] Jumper to supply of MOVIMOT<sup>®</sup> from 24 V<sub>DC</sub> voltage for MF../MQ.. fieldbus module (wired at factory)

[2] Connection of hybrid cable
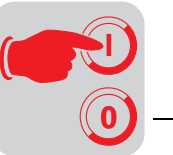

## **12.2 Field distributors MF.../MM../Z.7., MQ.../MM../Z.7.**

**Checking the method of connection for the connected motor**

Use the following figure to verify that the selected connection method is identical for the field distributor and the connected motor.

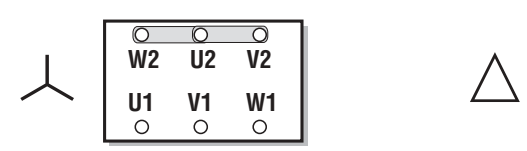

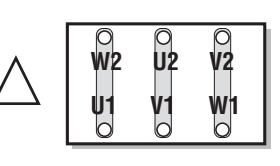

03636AXX

**Important: For brake motors: Do not install brake rectifiers inside the terminal box of the motor!**

**Internal wiring of the MOVIMOT® inverter in the field distributor** 

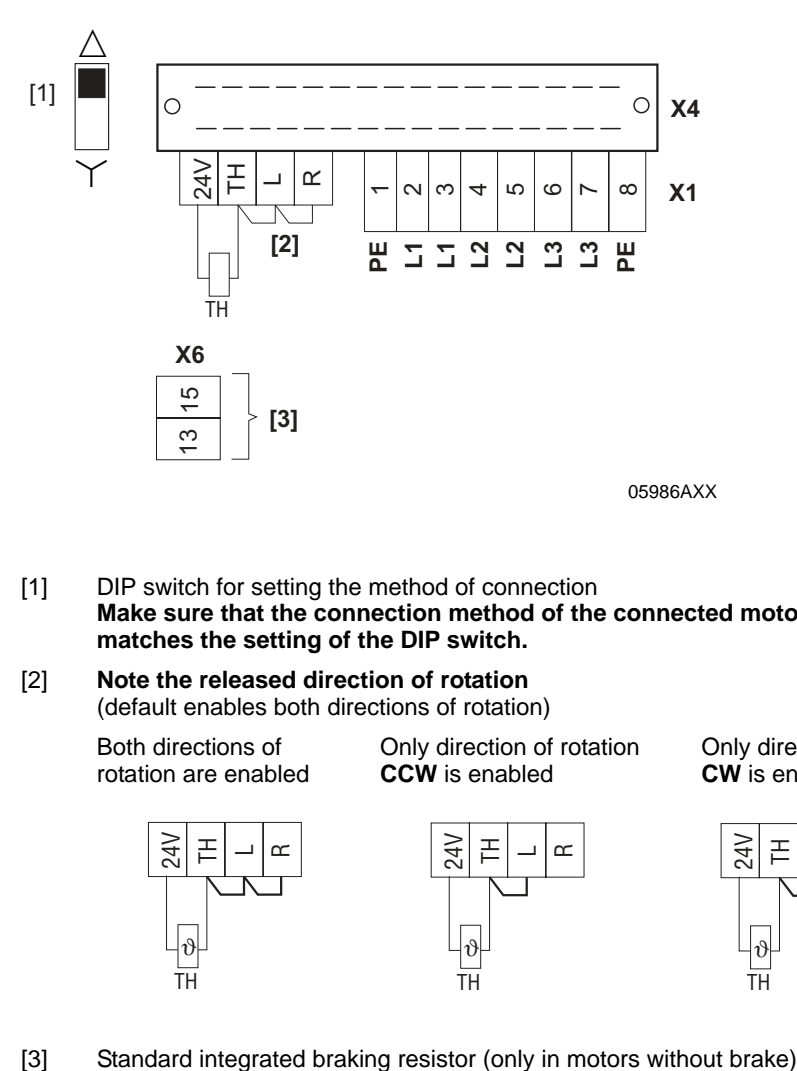

- [1] DIP switch for setting the method of connection **Make sure that the connection method of the connected motor matches the setting of the DIP switch.**
- [2] **Note the released direction of rotation**  (default enables both directions of rotation)

Both directions of rotation are enabled Only direction of rotation **CCW** is enabled

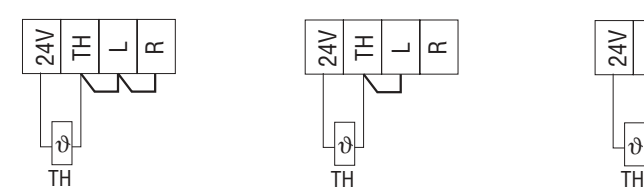

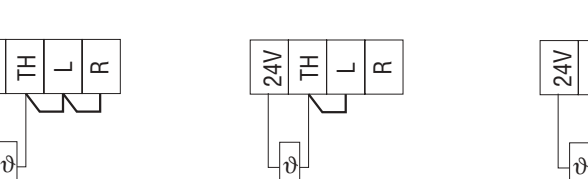

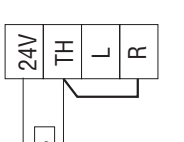

**CW** is enabled

Only direction of rotation

04957AXX

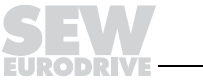

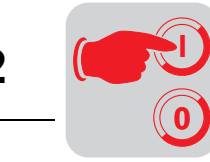

## **12.3 MF.../MM../Z.8., MQ.../MM../Z.8. field distributors**

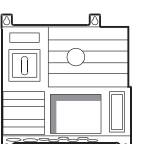

**Maintenance switch**

The maintenance switch of the Z.8. field distributor switches the

- Power supply of the MOVIMOT<sup>®</sup>
- $-$  24  $V_{DC}$  supply of the MOVIMOT<sup>®</sup>

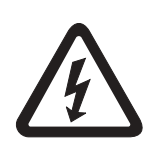

**Important: The maintenance switch disconnects the MOVIMOT® inverter with connected motor from the power supply system, but not the field distributor.**

### **Block diagram:**

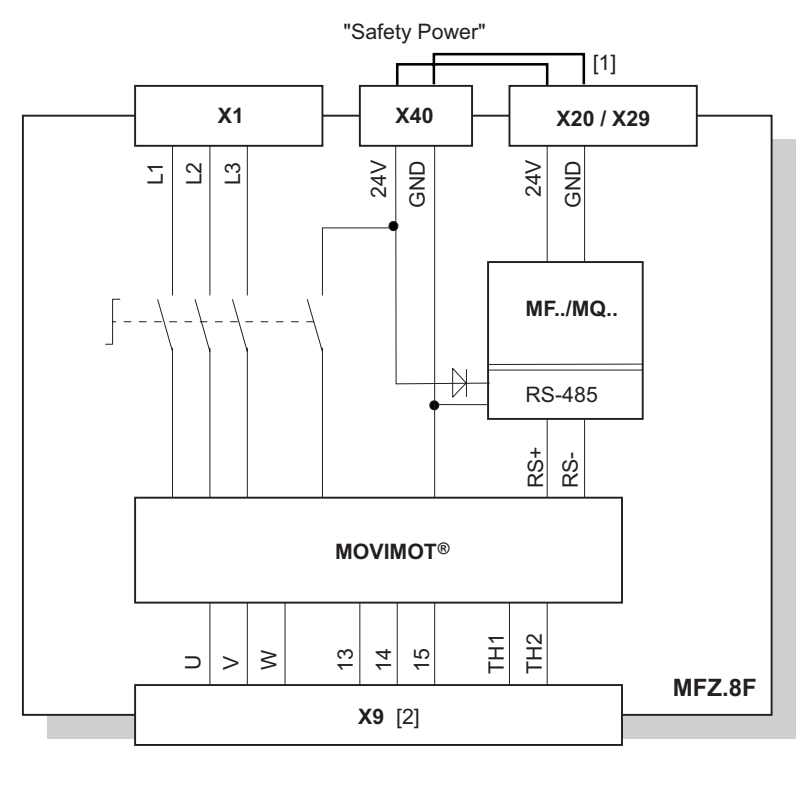

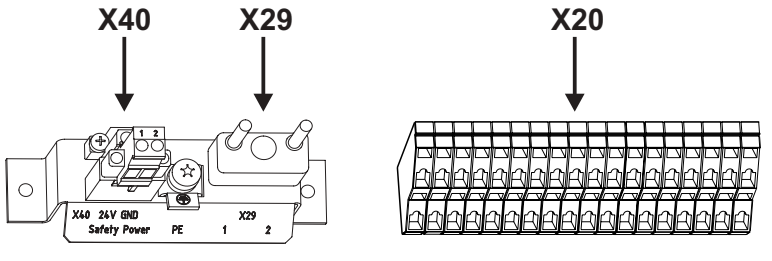

05977AXX

[1] Jumper to supply of MOVIMOT<sup>®</sup> from 24 V<sub>DC</sub> voltage for MF.. fieldbus module (wired at factory)

[2] Connection of hybrid cable

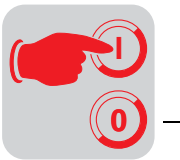

**Checking the method of connection for the connected motor** Use the following figure to verify that the selected connection method is identical for the field distributor and the connected motor.

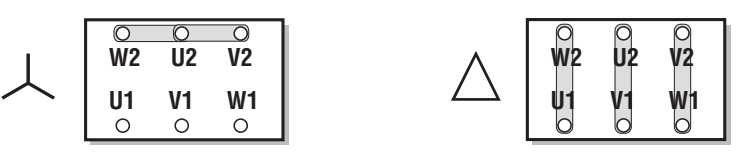

03636AXX

**Important: For brake motors: Do not install brake rectifiers inside the terminal box of the motor!**

**Internal wiring of the MOVIMOT® inverter in the field distributor** 

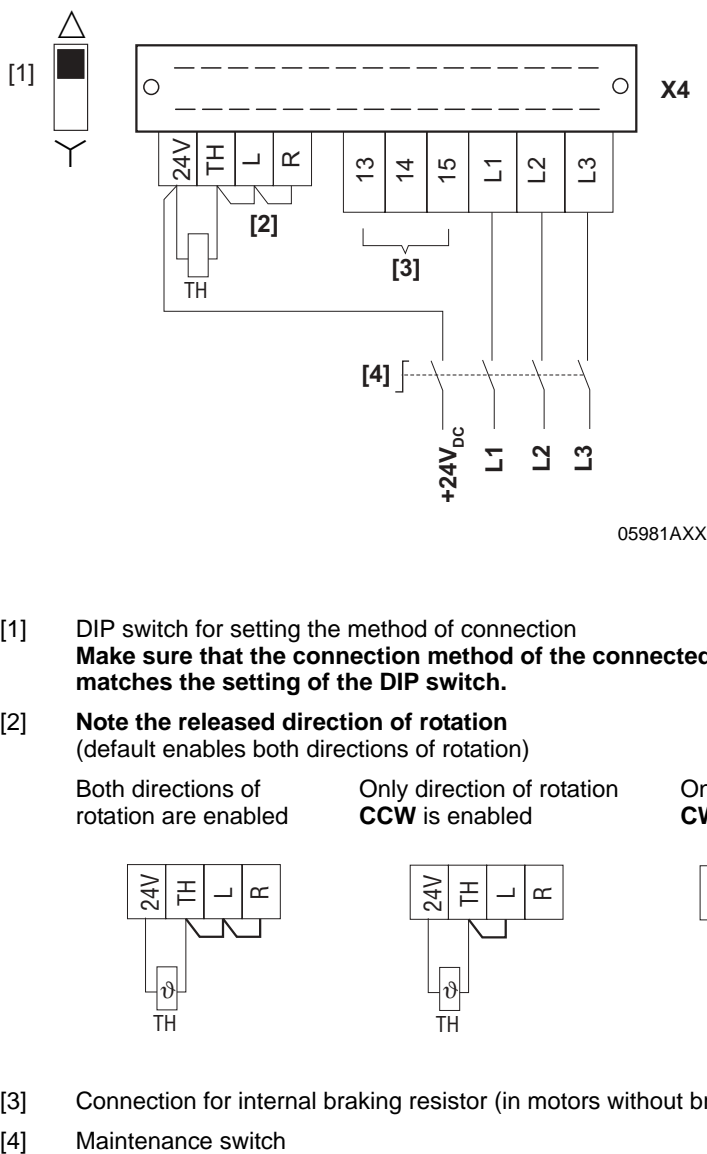

05981AXX

- [1] DIP switch for setting the method of connection **Make sure that the connection method of the connected motor matches the setting of the DIP switch.**
- [2] **Note the released direction of rotation**  (default enables both directions of rotation)

Both directions of rotation are enabled Only direction of rotation **CCW** is enabled

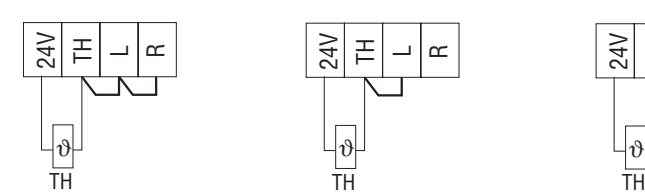

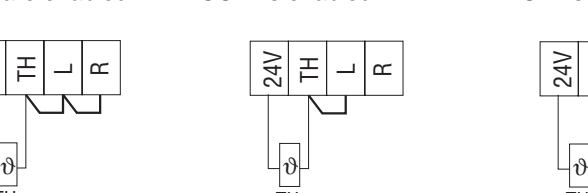

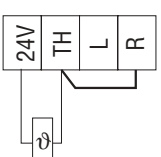

**CW** is enabled

Only direction of rotation

04957AXX

- [3] Connection for internal braking resistor (in motors without brake only)
- 

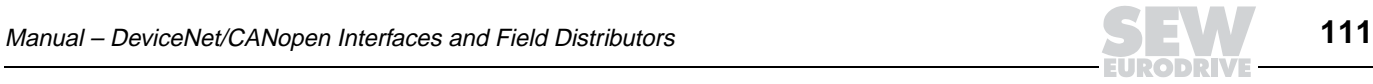

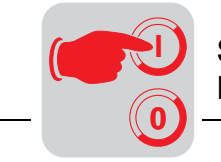

# **12.4 MOVIMOT® frequency inverter integrated in field distributor**

The following section describes the changes that are necessary to operate the MOVIMOT<sup>®</sup> frequency inverter integrated in the field distributor compared to the use of the inverter when it is integrated in the motor.

**Changed factory setting for MOVIMOT® units integrated in the field distributor**

Note the **changes to the factory settings when using MOVIMOT® integrated in Z.7 or Z.8. field distributors.** The remaining settings are identical to those for operation of MOVIMOT® units integrated in the motor. Consult the "MOVIMOT® MM03C–MM3XC Operating Instructions."

#### **DIP switch S1:**

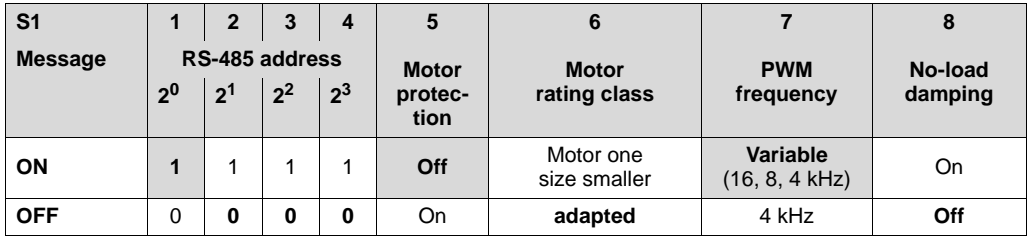

#### **f1 setpoint potentiometer:**

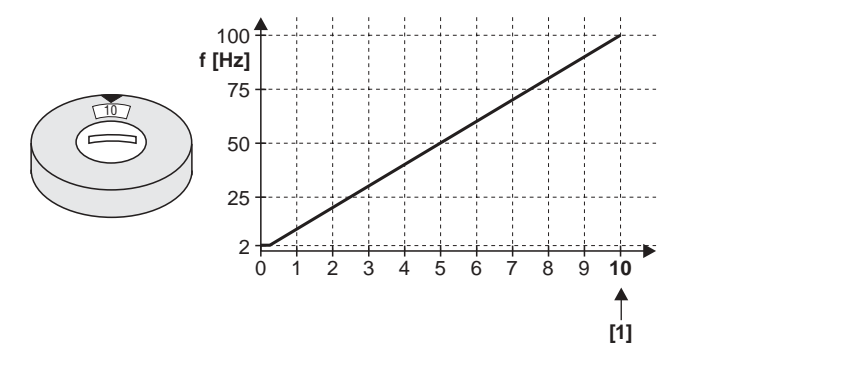

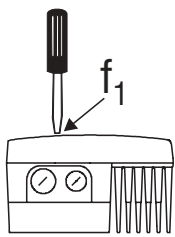

51261AXX

[1] Factory setting

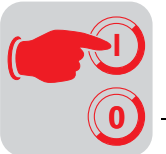

**Special functions for MOVIMOT® integrated in the field distributor**

The following special functions are possible (to a limited extent) with the use of MOVIMOT<sup>®</sup> integrated in the Z.7/Z.8 field distributor. A detailed description of the special functions can be found in the "MOVIMOT® MM03C–MM3XC" operating instructions.

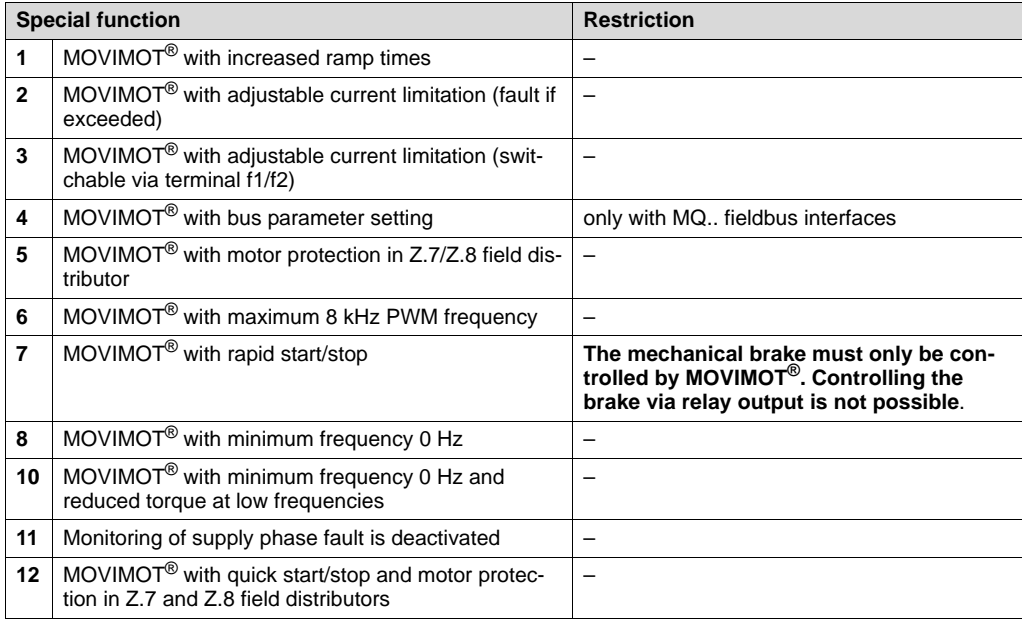

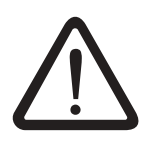

**Special function 9 "MOVIMOT® for hoisting applications" must not be used for MOVIMOT® inverters integrated in Z.7/Z.8 field distributors!**

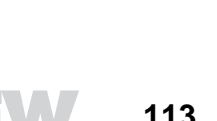

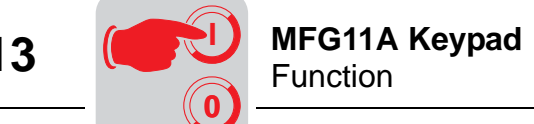

# **13 MFG11A Keypad**

## **13.1 Function**

The MFG11A keypad is plugged onto any MFZ.. connection module instead of a fieldbus interface for manual control of a MOVIMOT® drive.

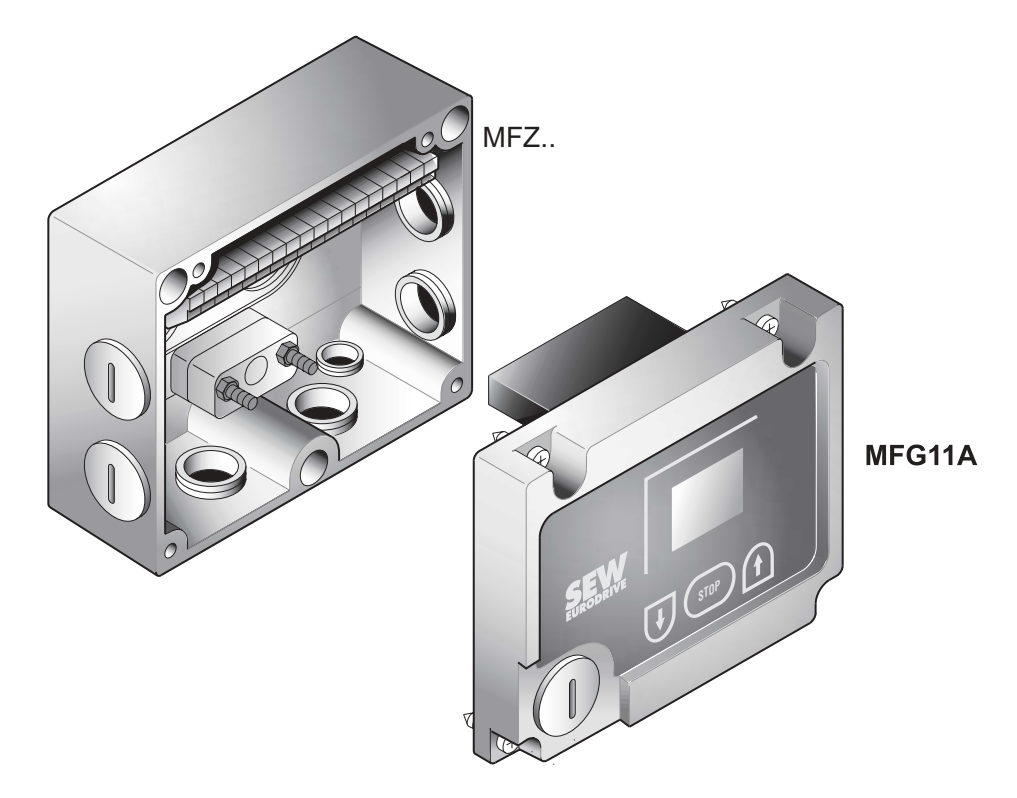

50030AXX

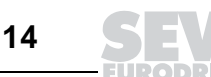

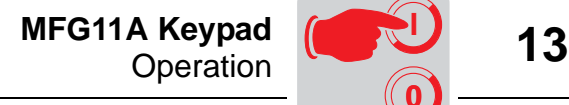

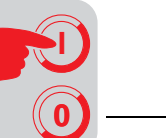

## **13.2 Operation**

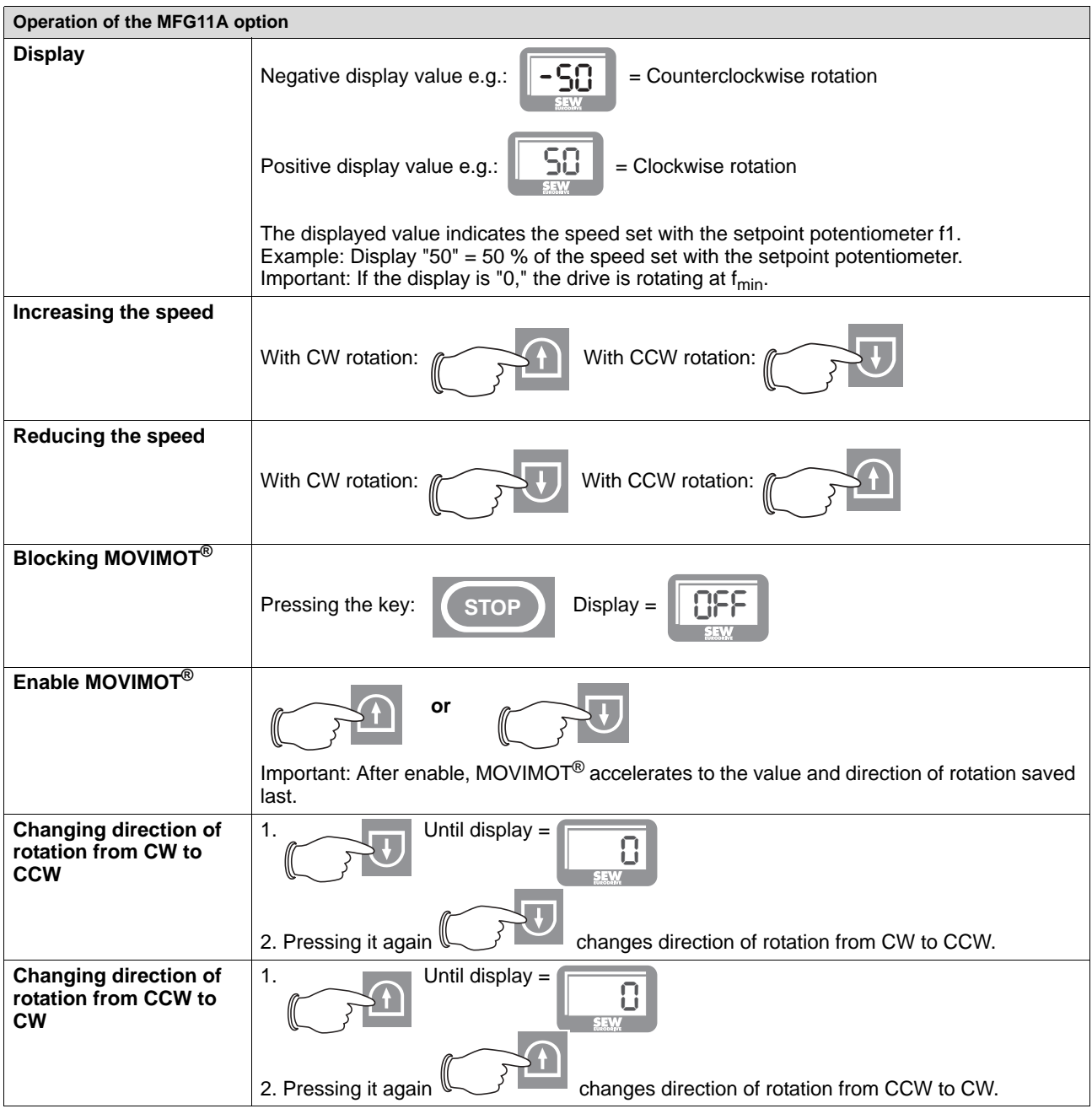

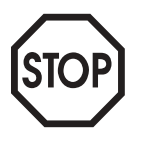

**After power-on, the module is always in STOP status (display = OFF). If direction of rotation is selected with arrow key, the drive (setpoint) starts with 0.**

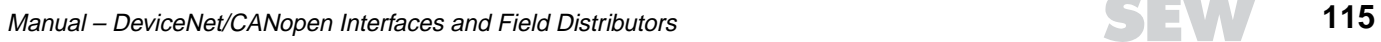

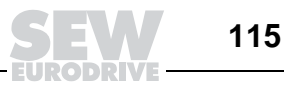

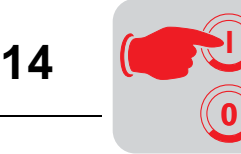

# **14 MOVILINK® Unit Profile**

## **14.1 Coding of process data**

The same process data information is used for controlling and selecting setpoints for all fieldbus systems. The process data are coded using the uniform MOVILINK® profile for SEW drive inverters. In the case of MOVIMOT®, it is always possible to differentiate between the following variants:

- Two process data words (2 PD)
- Three process data words (3 PD)

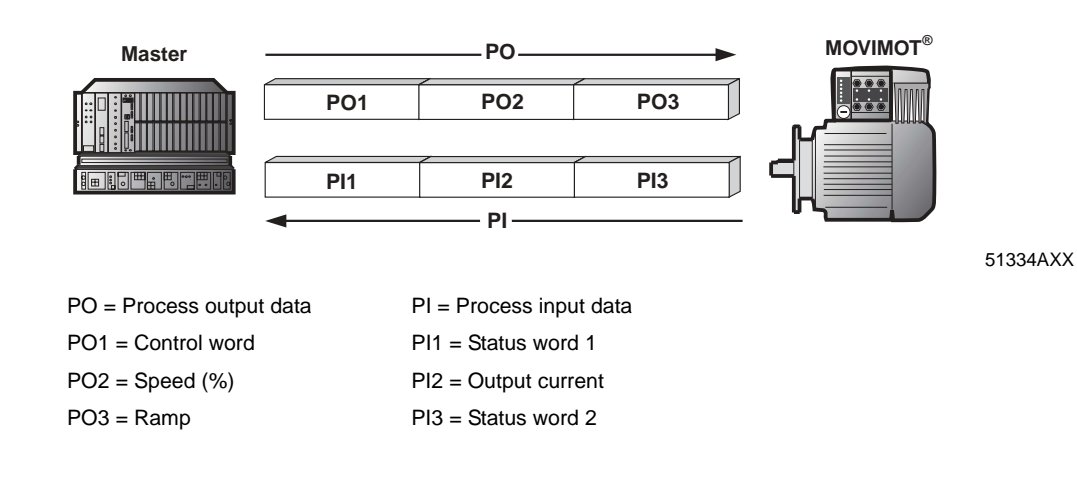

- **Two process data words** The master controller sends the process output data 'Control word' and 'Speed [%]' to the MOVIMOT<sup>®</sup> unit to control MOVIMOT<sup>®</sup> using two process data words; the process input data 'Status word 1' and 'Output current' are sent from the MOVIMOT® unit to the programmable controller.
- **Three process data words** When control takes place with three process data words, 'Ramp' is sent as additional process output data word; 'Status word 2' is sent as third process input data word.

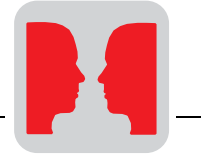

**Process output data** Process output data are sent from the master controller to the MOVIMOT<sup>®</sup> inverter (control information and setpoints). However, they only come into effect in MOVIMOT<sup>®</sup> if the RS-485 address in MOVIMOT<sup>®</sup> (DIP switches S1/1 to S1/4) is set to a value other than 0. MOVIMOT $^{\circledR}$  can be controlled with the following process output data:

- PO1: Control word
- PO2: Speed [%] (setpoint)
- PO3: Ramp

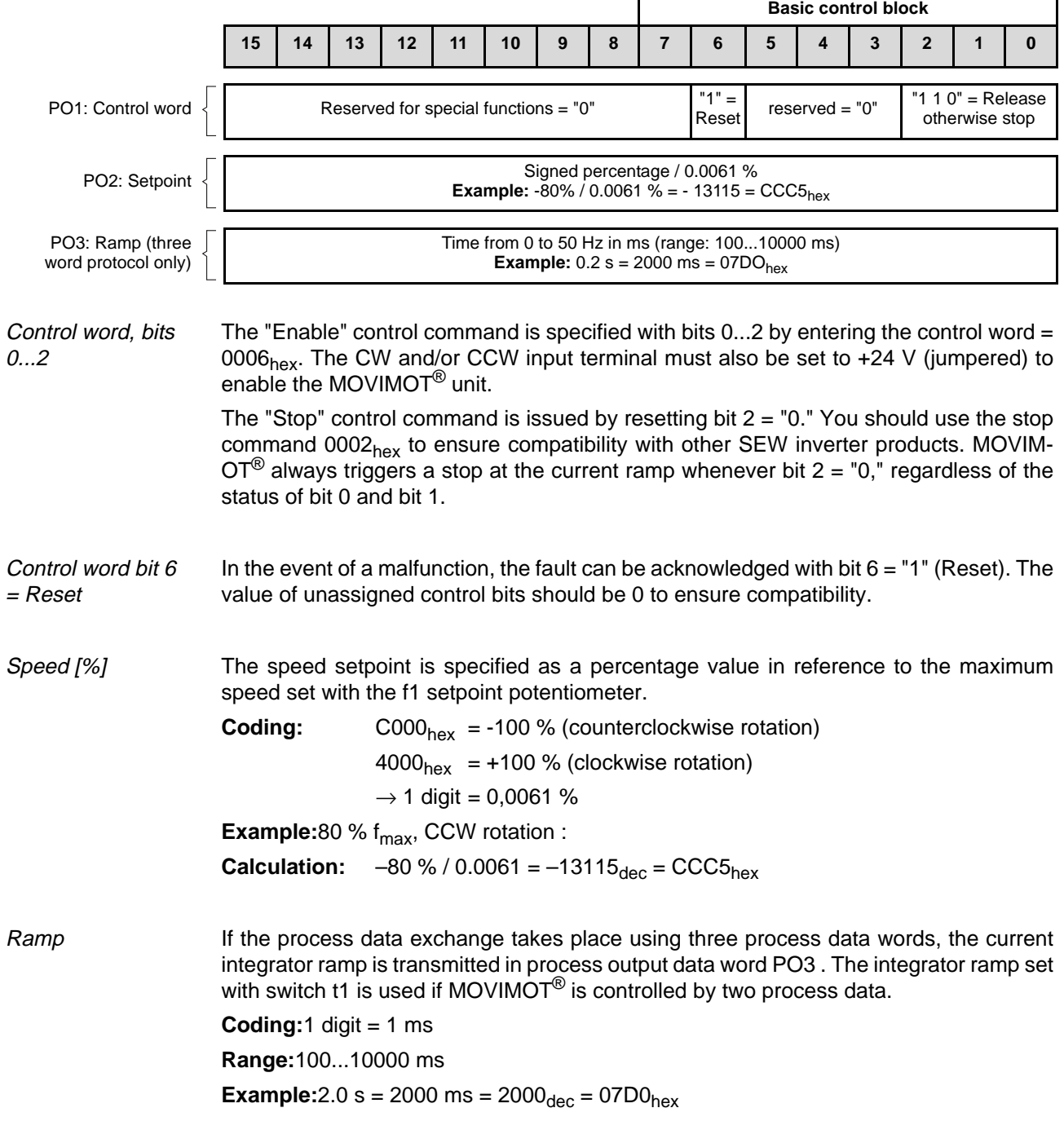

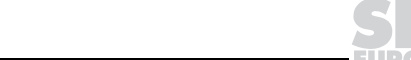

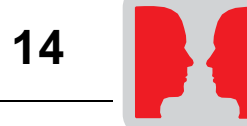

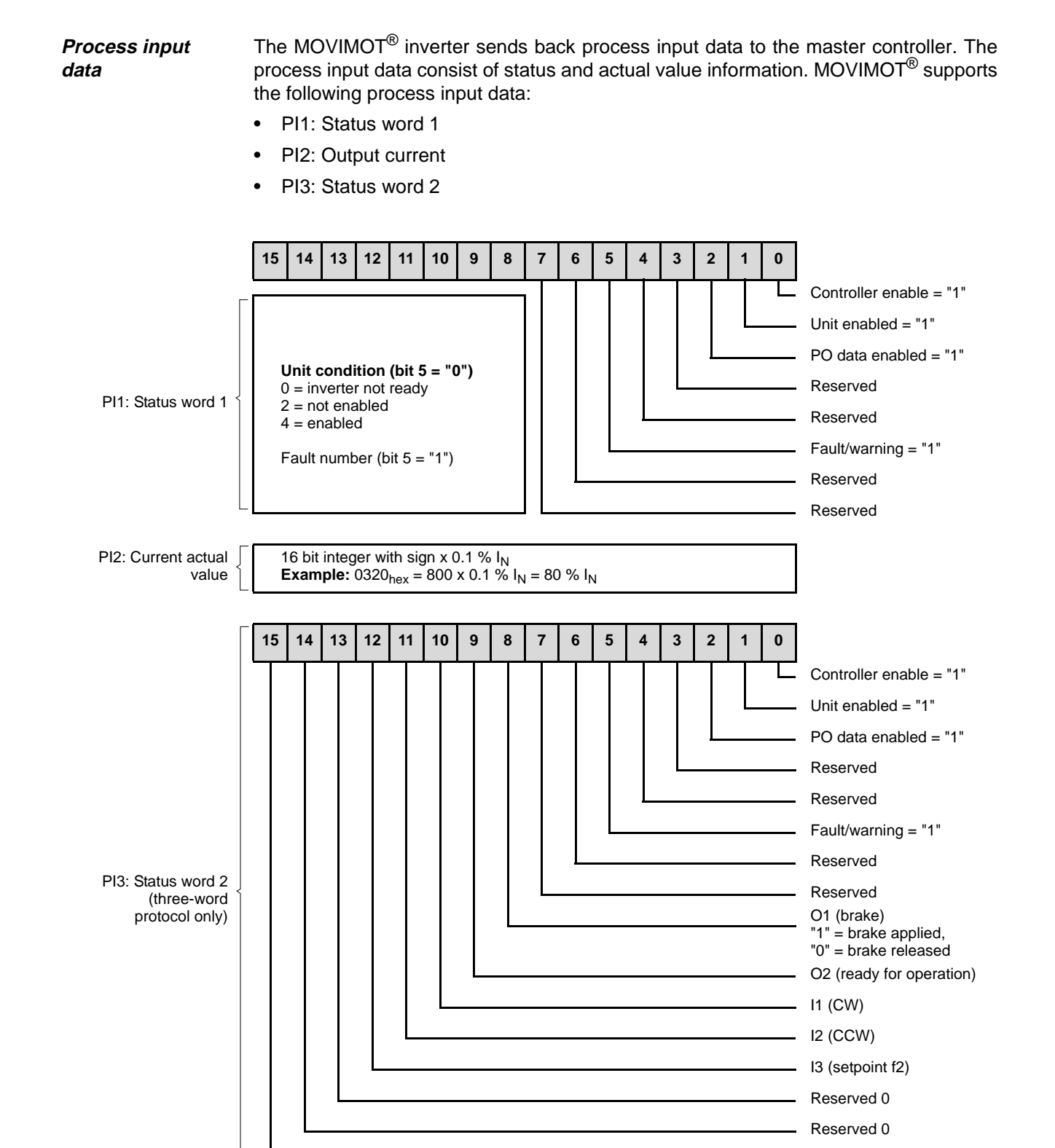

Reserved 0

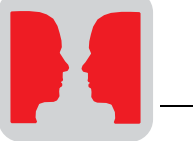

## **14.2 Sample program with Simatic S7 and fieldbus**

PLC memory area PW132 – PW136.

A sample program for the Simatic S7 illustrates the processing of process data as well as the digital inputs and outputs of the MF fieldbus interface.

In the example, the process data of the MOVIMOT $^{\circledR}$  fieldbus interface are stored in the

**Address assignment of the process data in the automation equipment**

The additional output/input word is administered in AW 100 and EW 100.

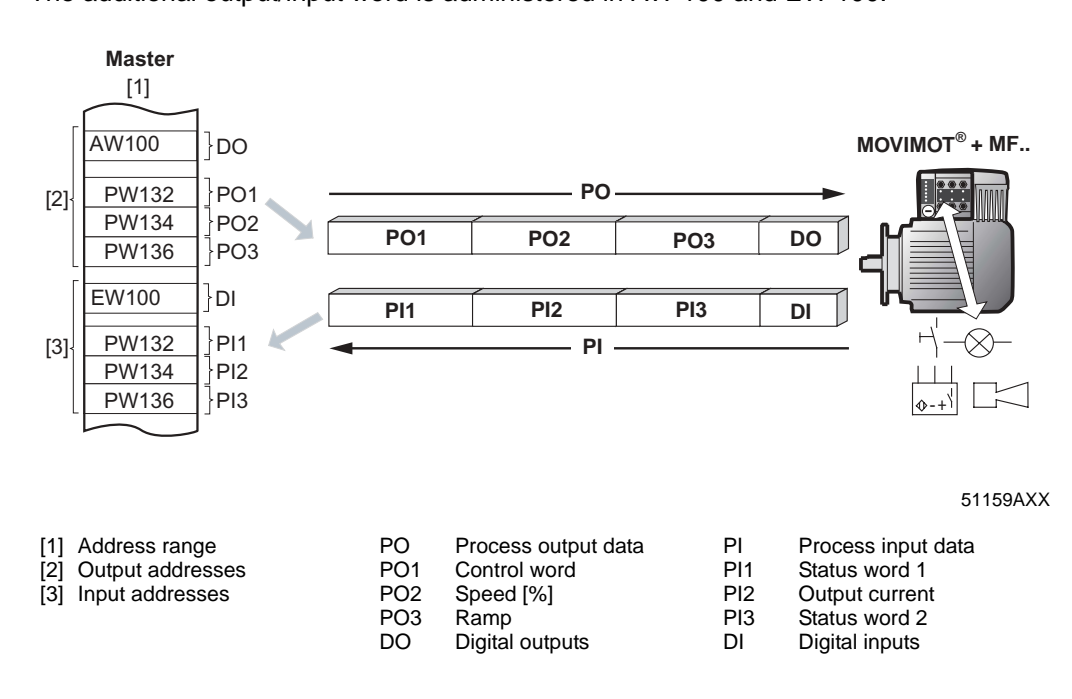

**Processing the digital inputs / outputs of the MF..**

The AND operation of digital inputs DI 0..3 controls the digital outputs DO 0 and DO 1 on the MF... interface:

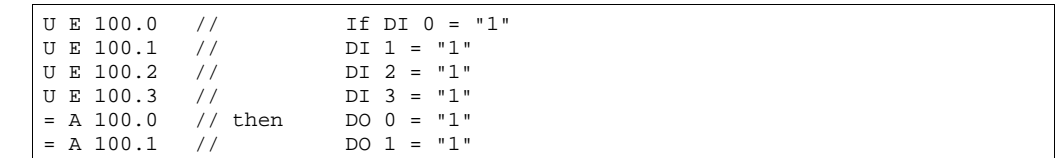

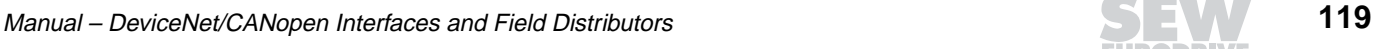

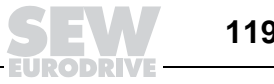

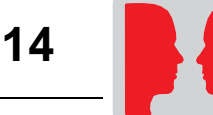

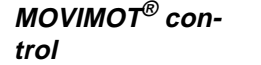

#### **You enable the MOVIMOT® drive with input 4.0:**

- E 100.0 = "0": Control command "Stop"
- E 100.0 = "1": Control command "Enable"

#### **The direction of rotation and speed are specified via input 4.1:**

- E 100.1 = "0": 50 %  $f_{\text{max}}$  CW rotation
- E 100.1 = "1": 50 %  $f_{\text{max}}$  CCW rotation

The drive is accelerated and decelerated with an integrator ramp of 1 s.

The process input data are temporarily stored in flag words 20 to 24 for further processing.

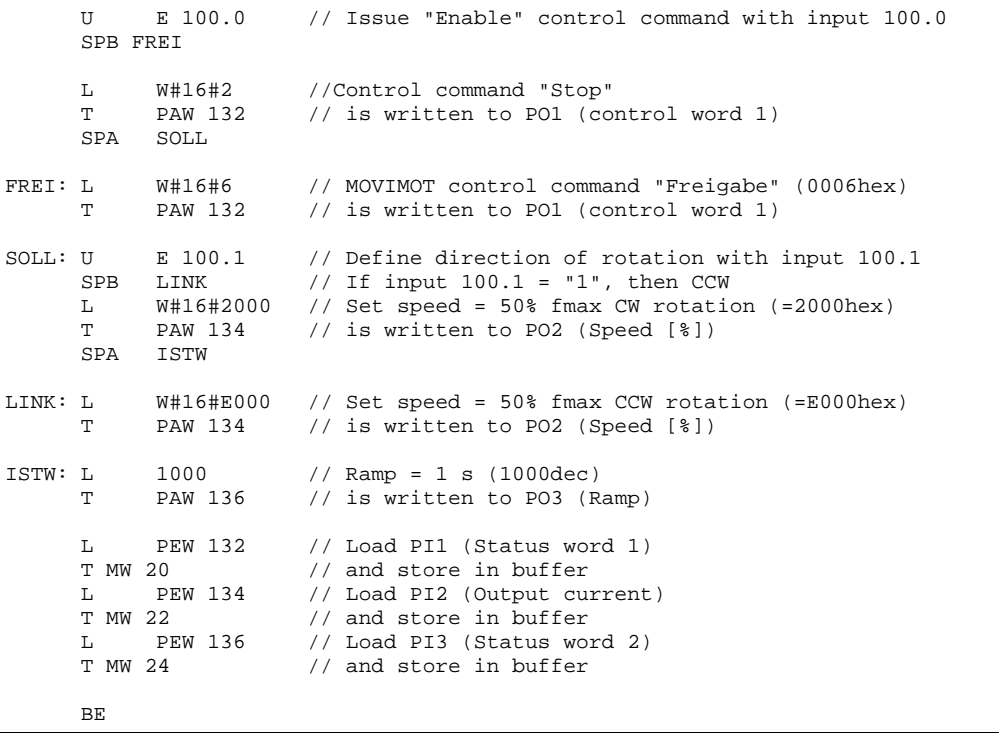

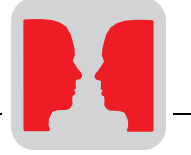

## **14.3 Sample program with DeviceNet**

A sample program for the SLC500 from Allen Bradley illustrates the processing of process data as well as the digital inputs and outputs of the MFD2. fieldbus interface.

In the sample, the process output data of the MOVIMOT<sup>®</sup> fieldbus interface are stored in the PLC memory area O:3.1 to O:3.3 and the process input data in the memory area I:3.1 to I:3.3. In rung 1, the output data are written to the memory area N7:0 to N7:2 and the input data to the memory area N7:4 to N7:6.

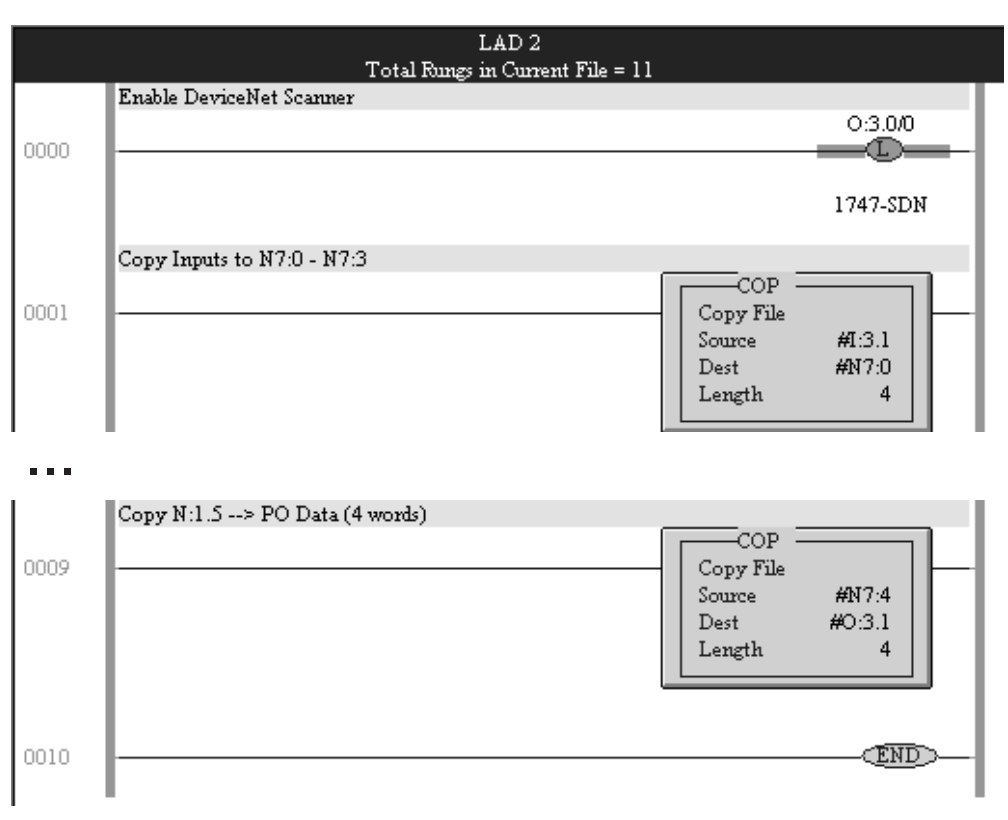

06232AXX

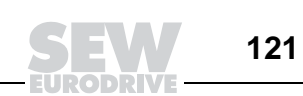

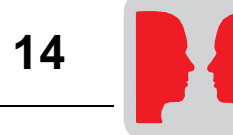

The additional output byte (O:3.3/0 - O:3.3/7) is managed in N7:3 and the input byte (I:3.3/0 - I3.3/7) in N7:7.

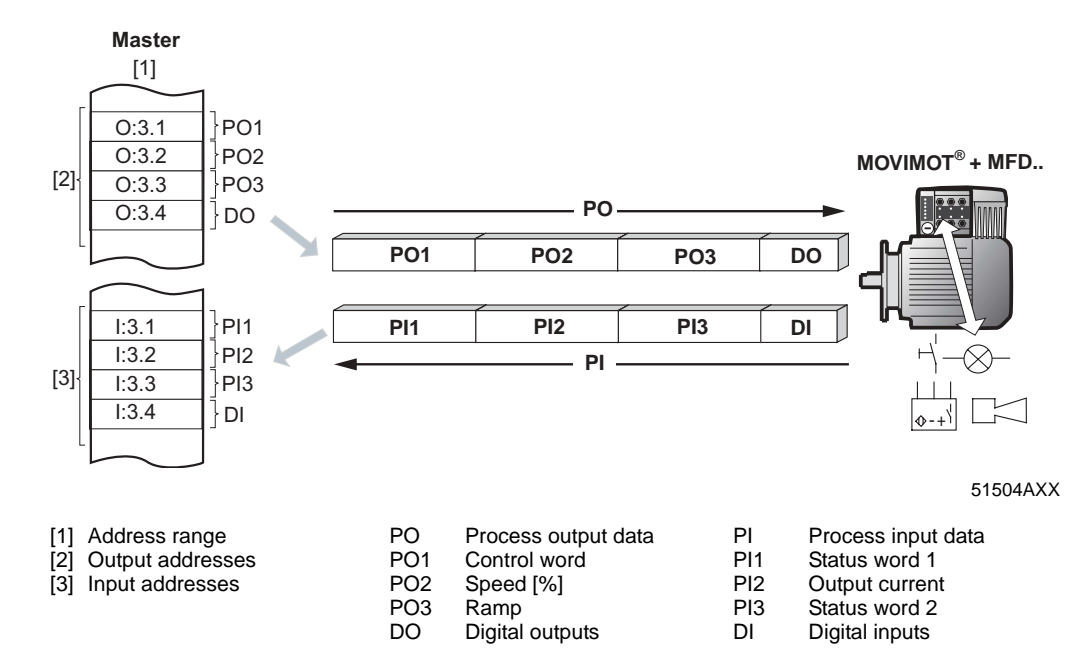

#### **Processing of the process data in the copied memory area of the controller**

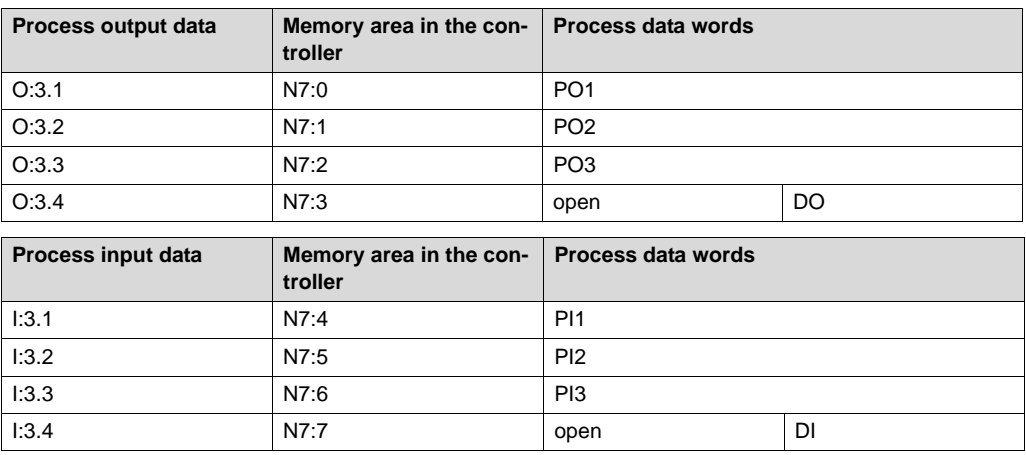

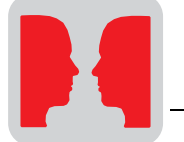

**Processing of digital inputs/outputs of MFD2.**

The output bits are controlled using an AND logic operation of the input bits. If all input bits = 1, the output bits DO0 and DO1 are set. Otherwise, the output bits are reset  $(=0)$ .

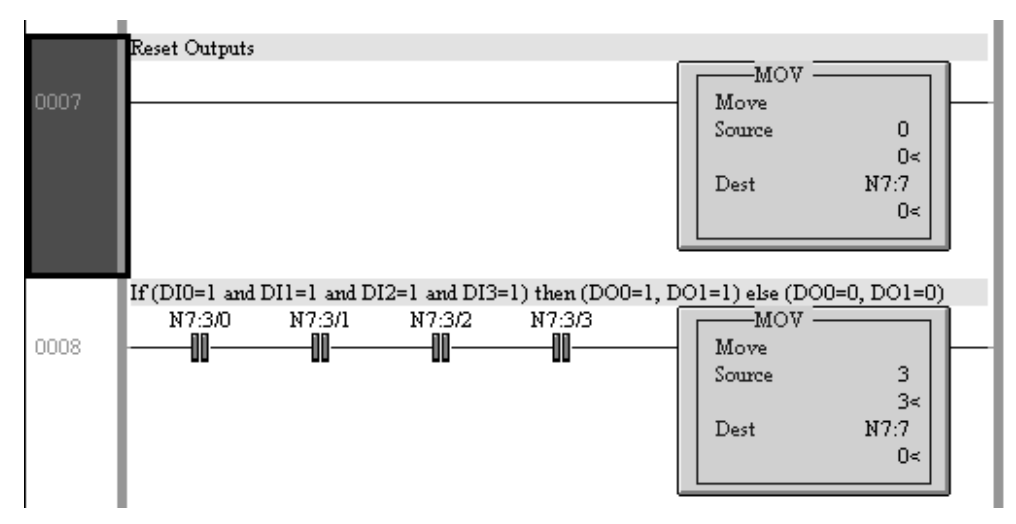

06233AXX

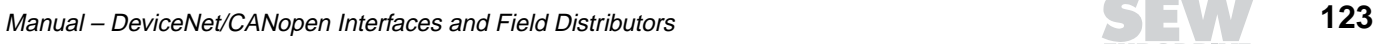

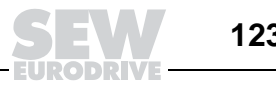

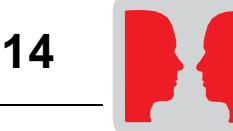

**MOVIMOT® control**

The MOVIMOT® drive is released with input bit DI0 (N7:3/0):

- N7:3/0=0 Stop control command
- N7:3/0=0 Enable control command

Input bit DI01 (N7:3/1) is used to set the direction of rotation and speed:

- N7:3/1=0: 50%  $f_{\text{max}}$  CW rotation
- N7:3/1=1: 50%  $f_{\text{max}}$  CCW rotation

The drive is accelerated or decelerated with a ramp generator of 1 s. The process input data are buffered in memory area N7:4 to N7:6 for additional processing.

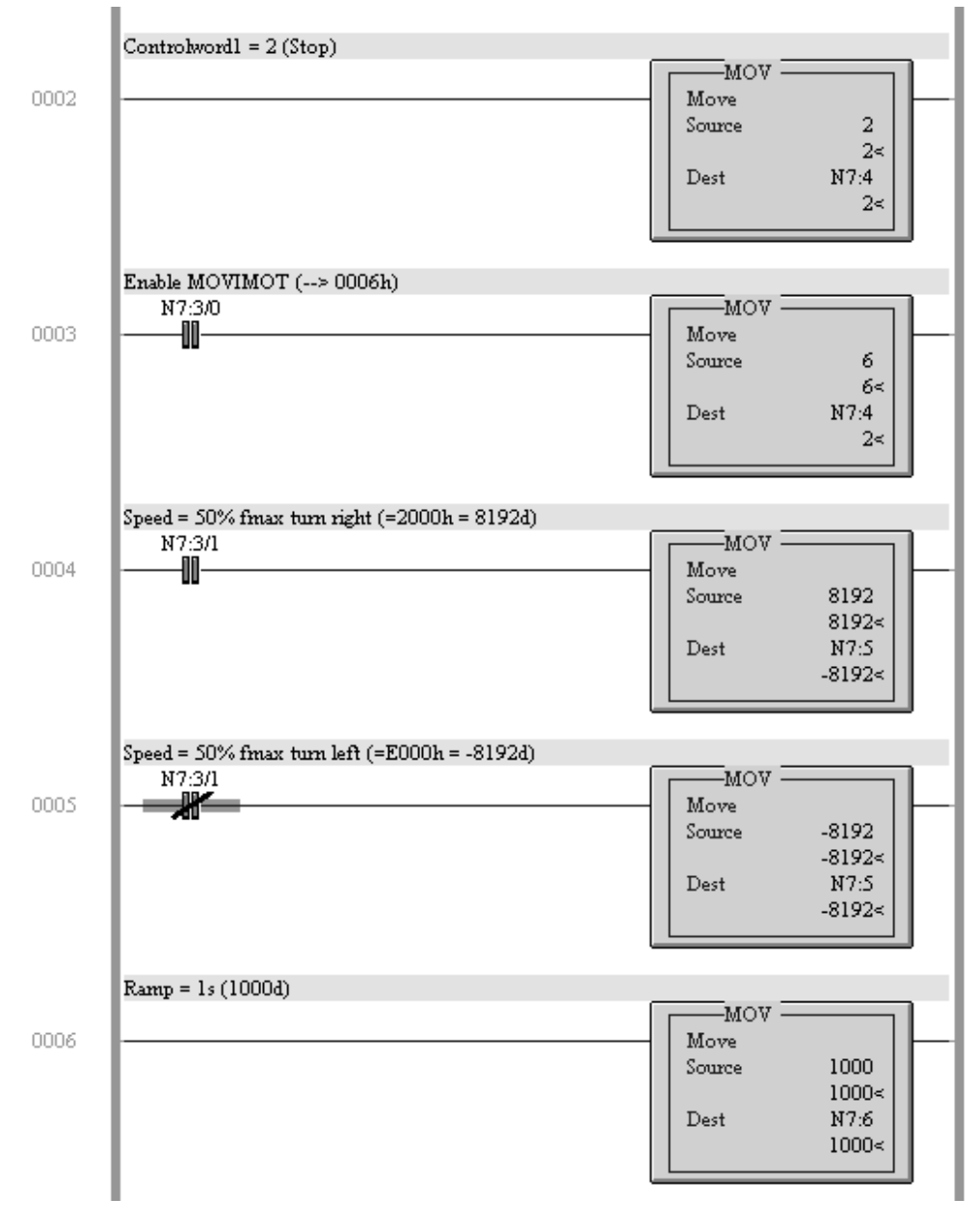

06234AXX

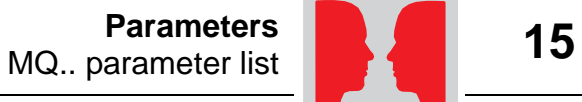

## **15 Parameters**

## **15.1 MQ.. parameter list**

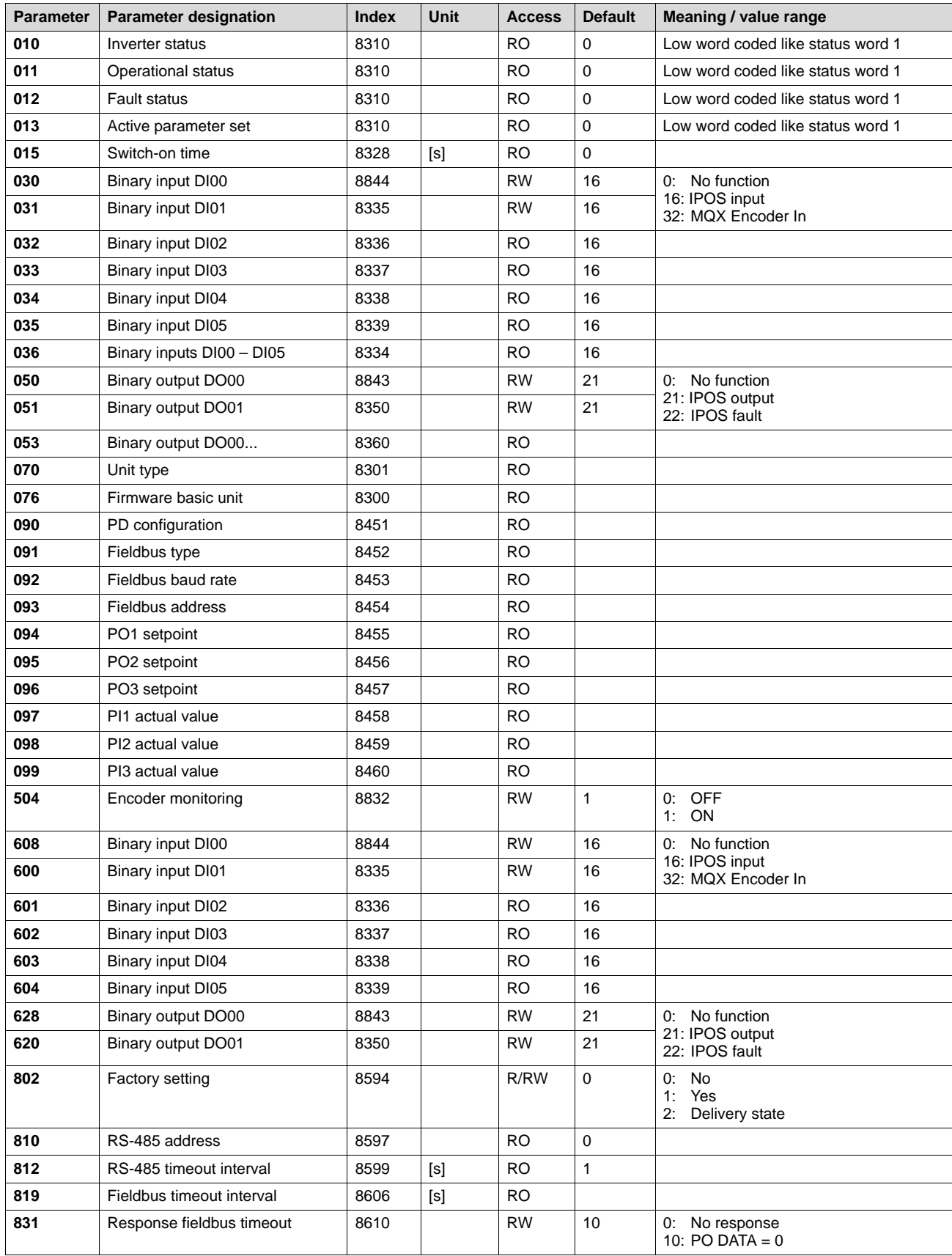

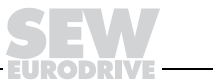

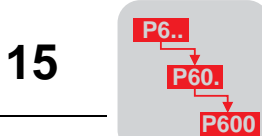

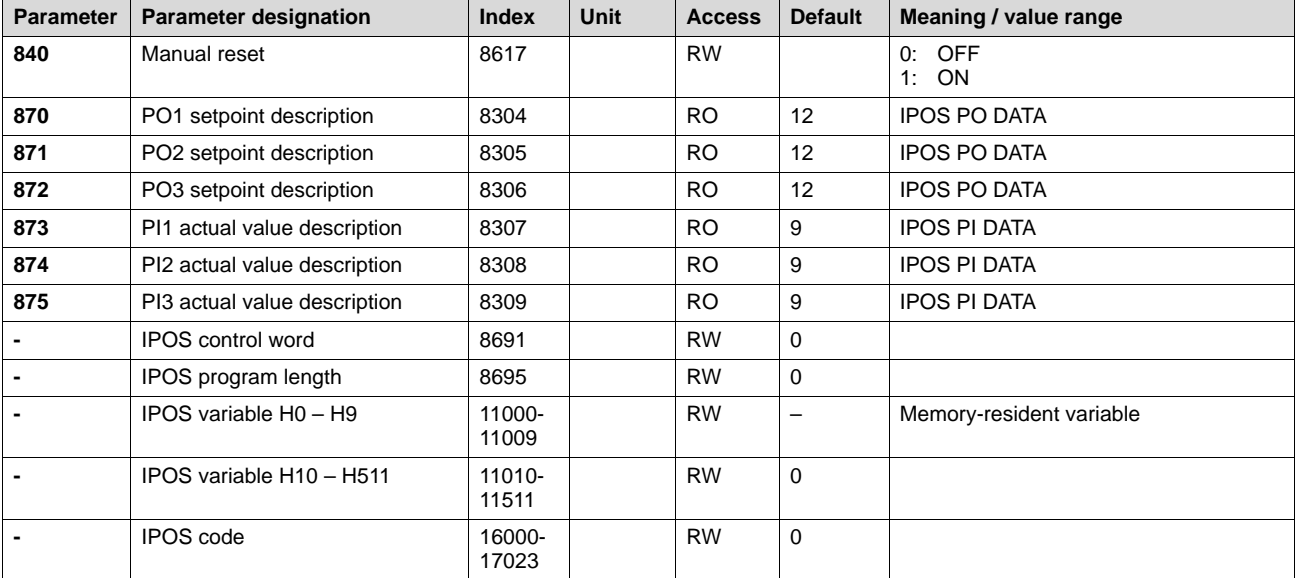

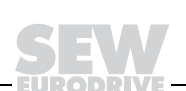

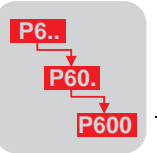

# **16 Bus Diagnostics with MOVITOOLS**

## **16.1 Fieldbus diagnostics via MF../MQ.. diagnostics interface**

MF../MQ.. fieldbus modules are equipped with a diagnostics interface for startup and service. This interface allows for bus diagnostics with the SEW operating software MOVITOOLS.

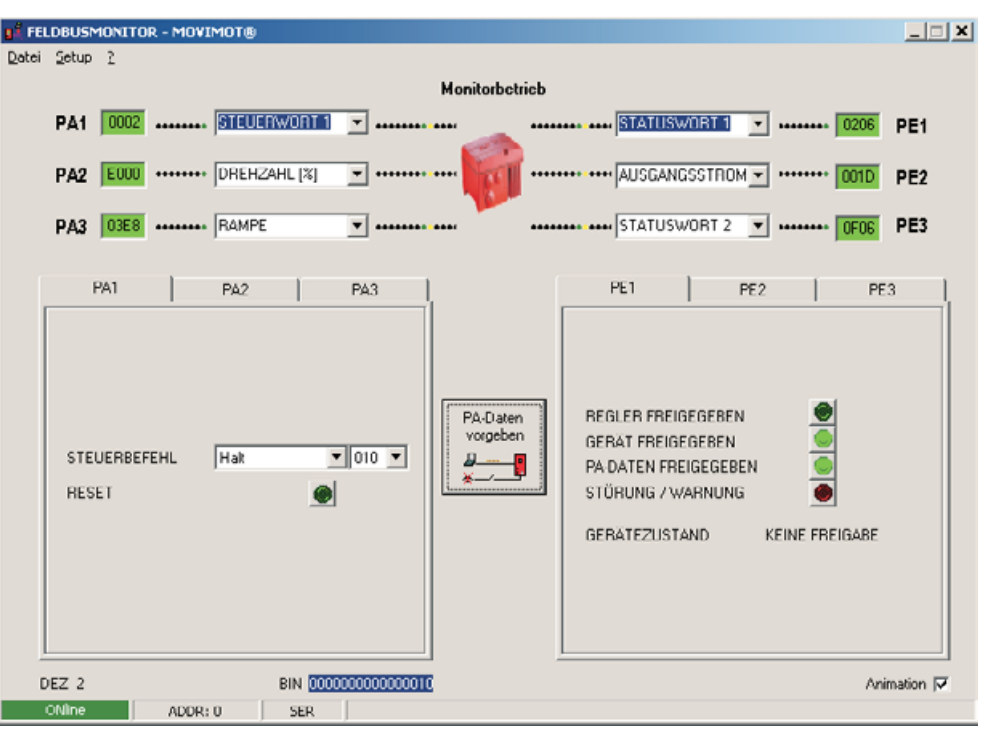

06238AXX

Setpoint and actual values that are exchanged between MOVIMOT<sup>®</sup> and the fieldbus master can be easily diagnosed.

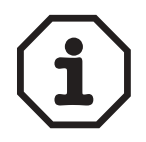

The MOVIMOT® unit can be directly controlled in the "Controller" fieldbus monitor operating mode. See the section "The fieldbus monitor in MOVITOOLS" on page [131](#page-130-0).

**Structure of the diagnostics interface**

The diagnostics interface is located on potential level 0; the same potential as the module electronics. This setup applies to all MF../MQ.. fieldbus interfaces. The diagnostics interface of the MFK.. AS-i interfaces is on the MOVIMOT® potential.

The interface is accessible via a 4-pole plug connector "modular jack 4/4 (RJ11)." The interface is located underneath the cable gland on the module cover.

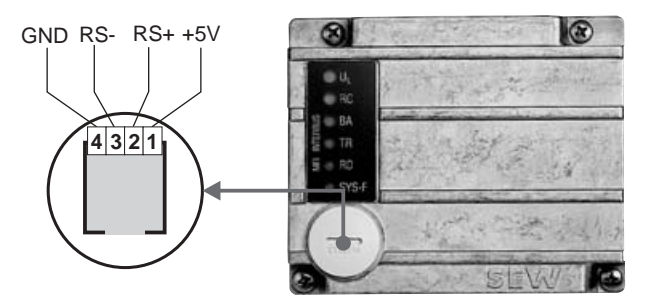

02876BXX

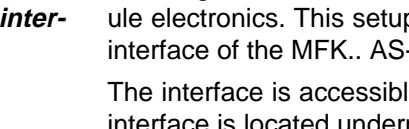

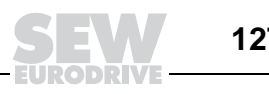

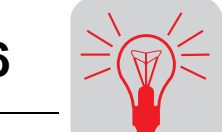

**MWS21A option** The diagnostics interface can be connected to a commercially available PC with a serial interface (RS-232) using SEW's MOVIMOT® fieldbus diagnostic kit MWS21A (part number: 823 180X).

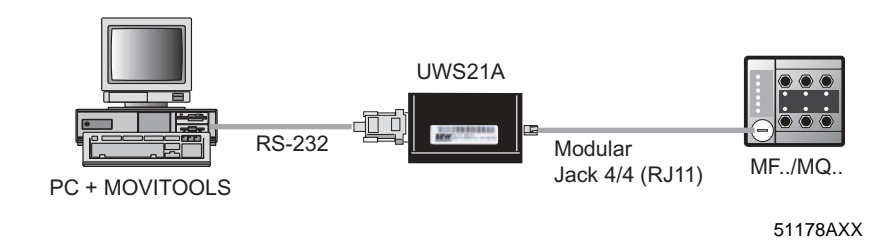

### **Scope of delivery of MWS21A:**

- Interface adapter
- Cable with modular jack 4/4 (RJ11) plug connector
- RS-232 interface cable
- SOFTWARE-ROM 4 (MOVITOOLS software)

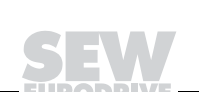

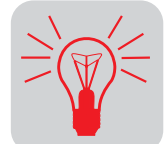

**Relevant diagnostics parameters**

The MOVITOOLS Shell software can be used for diagnostics of the MOVIMOT® unit via the diagnostics interface of the MF../MQ.. fieldbus interfaces.

Display values - 00. Process values MOVIMOT<sup>®</sup> returns the output current as process value.

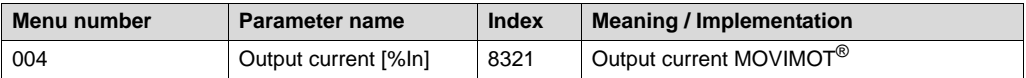

Display values - 01. Status display MOVIMOT® status is completely interpreted and displayed on the status display.

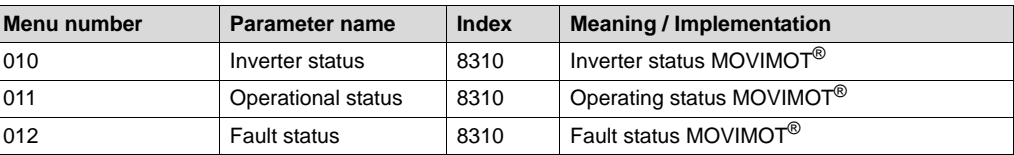

#### Display values - 04. Binary input option

The digital inputs of the MF.. fieldbus interfaces are shown as optional MOVIMOT<sup>®</sup> inputs. Since these inputs do not have a direct effect on the MOVIMOT®, the terminal assignment is set to "No function."

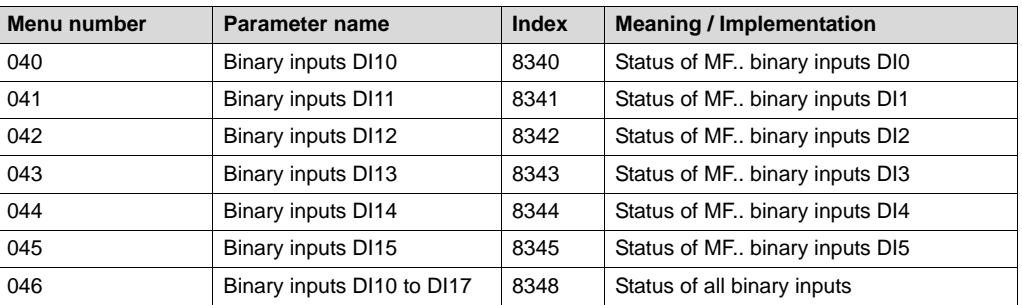

#### Display values - 06. Binary output option

The digital outputs of the MF.. fieldbus interfaces are shown as optional MOVIMOT $^{\circledR}$ outputs. Since these outputs do not have a direct effect on MOVIMOT<sup>®</sup>, the terminal assignment is set to "No function."

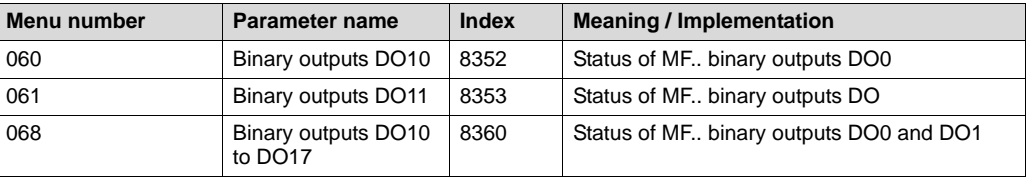

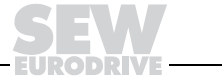

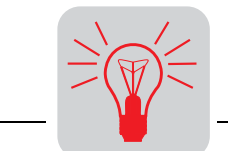

#### Display values - 07. Unit data

## The unit data display information on the MOVIMOT<sup>®</sup> and MF.. fieldbus interface.

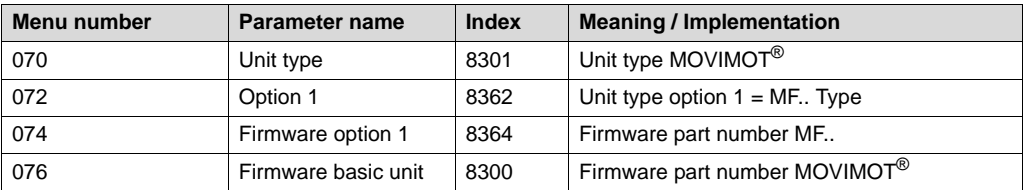

Display values - 09. Bus diagnostics

### This menu item represents all fieldbus data.

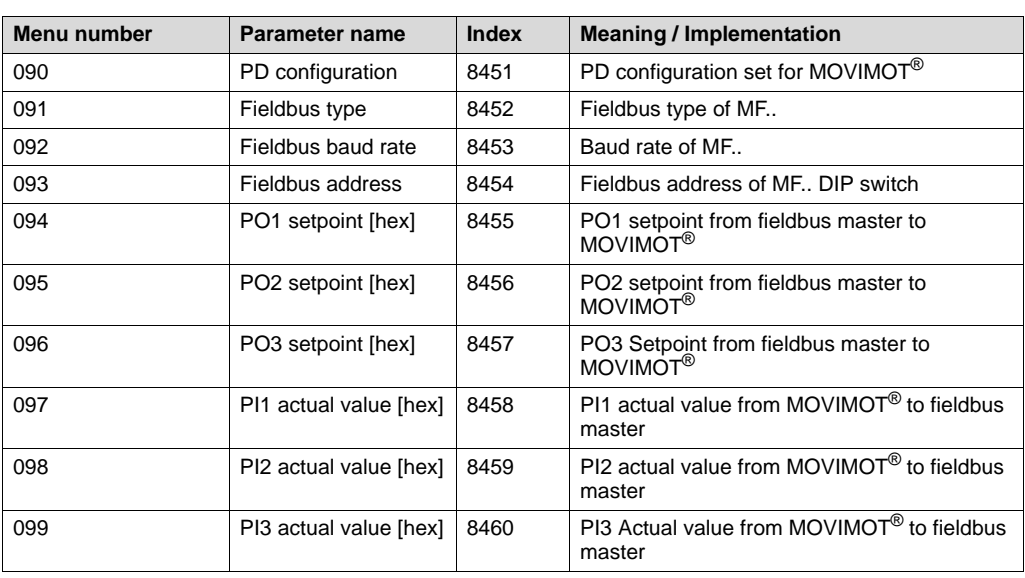

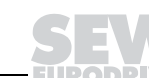

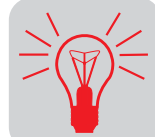

<span id="page-130-0"></span>**The fieldbus monitor in MOVITOOLS**

The MOVITOOLS fieldbus monitor makes for convenient control and visualization of cyclical MOVIMOT® process data.

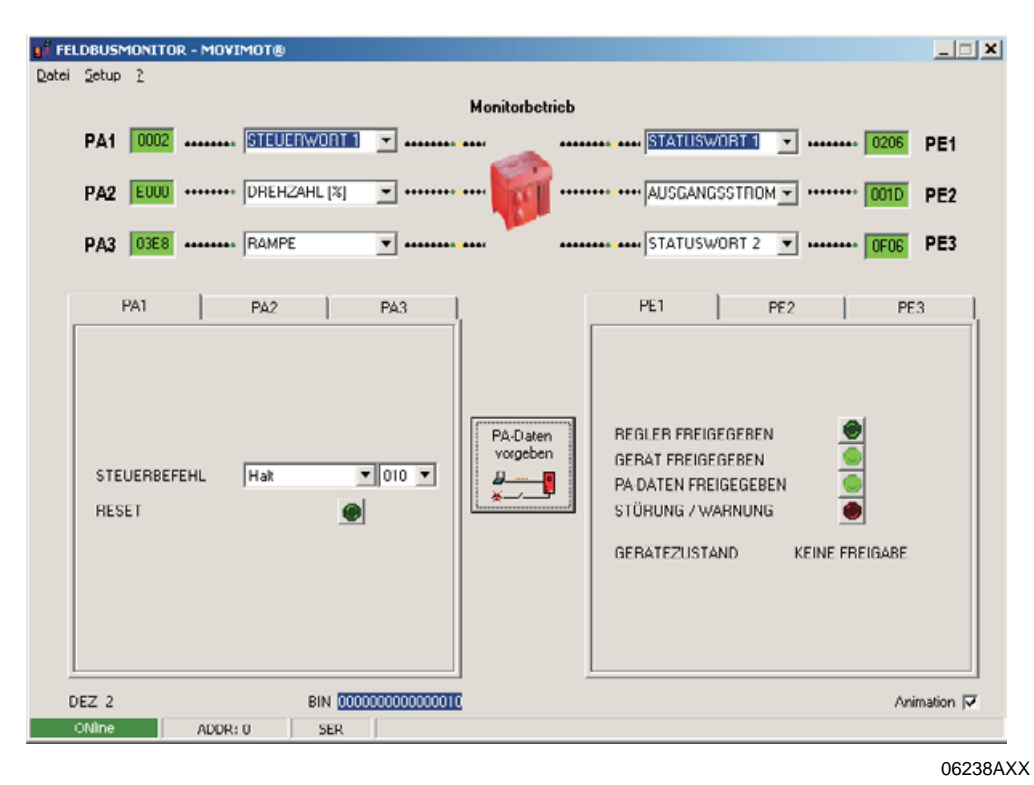

- Features Simple operation
	- User-friendly familiarization with control functions even without connection to the fieldbus (preparation for startup)
	- Integrated into SEW user interface MOVITOOLS
	- Simple and quick troubleshooting
	- Shortest project planning phase

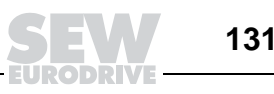

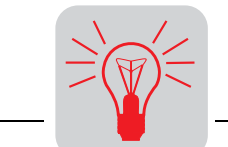

Function of the fieldbus monitor

Fieldbus monitor in controller operat-

ing mode

The fieldbus monitor provides the user with a powerful tool for startup and troubleshooting. It can be used to display and interpret cyclically exchanged process data between inverter and control unit.

The fieldbus monitor lets you monitor the bus operation as a passive participant or take active control of the inverter.

This option provides the user with the following possibilities:

- To interactively take over control of the inverter in an existing system and check the functionality of the drive.
- To remotely simulate the operating principle of an individual drive (without existing system and fieldbus master) so that the control functions can be tested prior to startup.

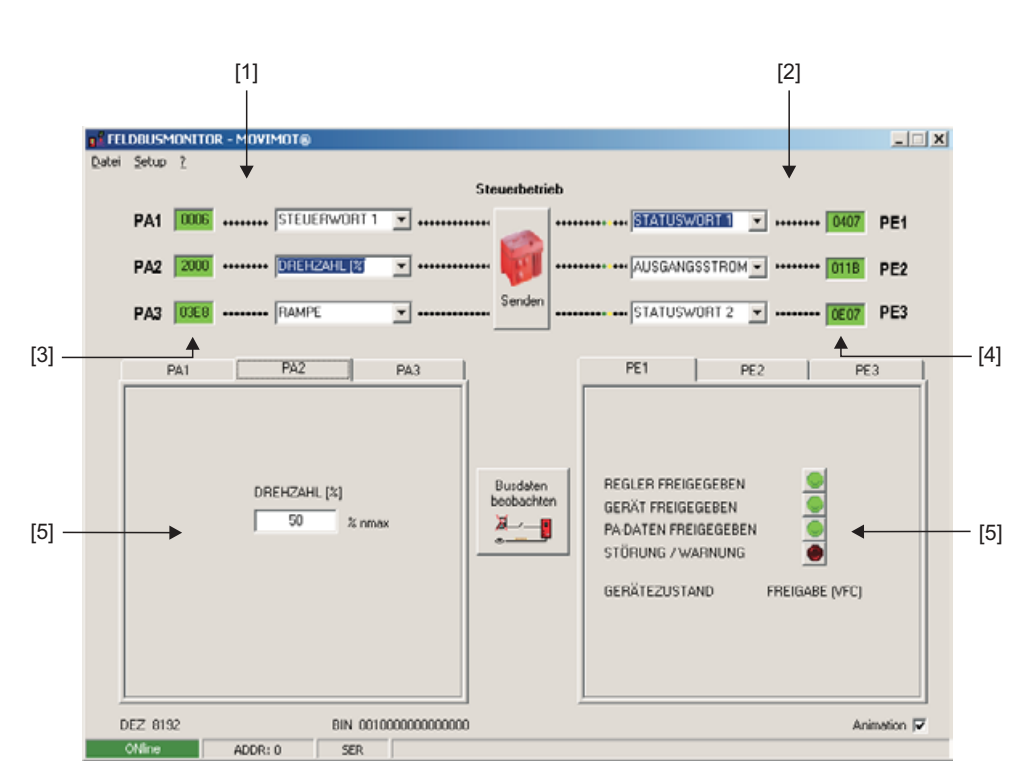

06239AXX

[1] PO data from controller

- [2] PI data from inverter to controller
- [3] Current HEX values of process output data (can be edited)
- [4] Current HEX values of process input data
- [5] Displays current setting

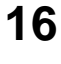

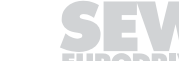

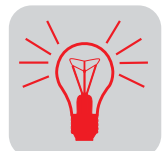

## **16.2 Error list**

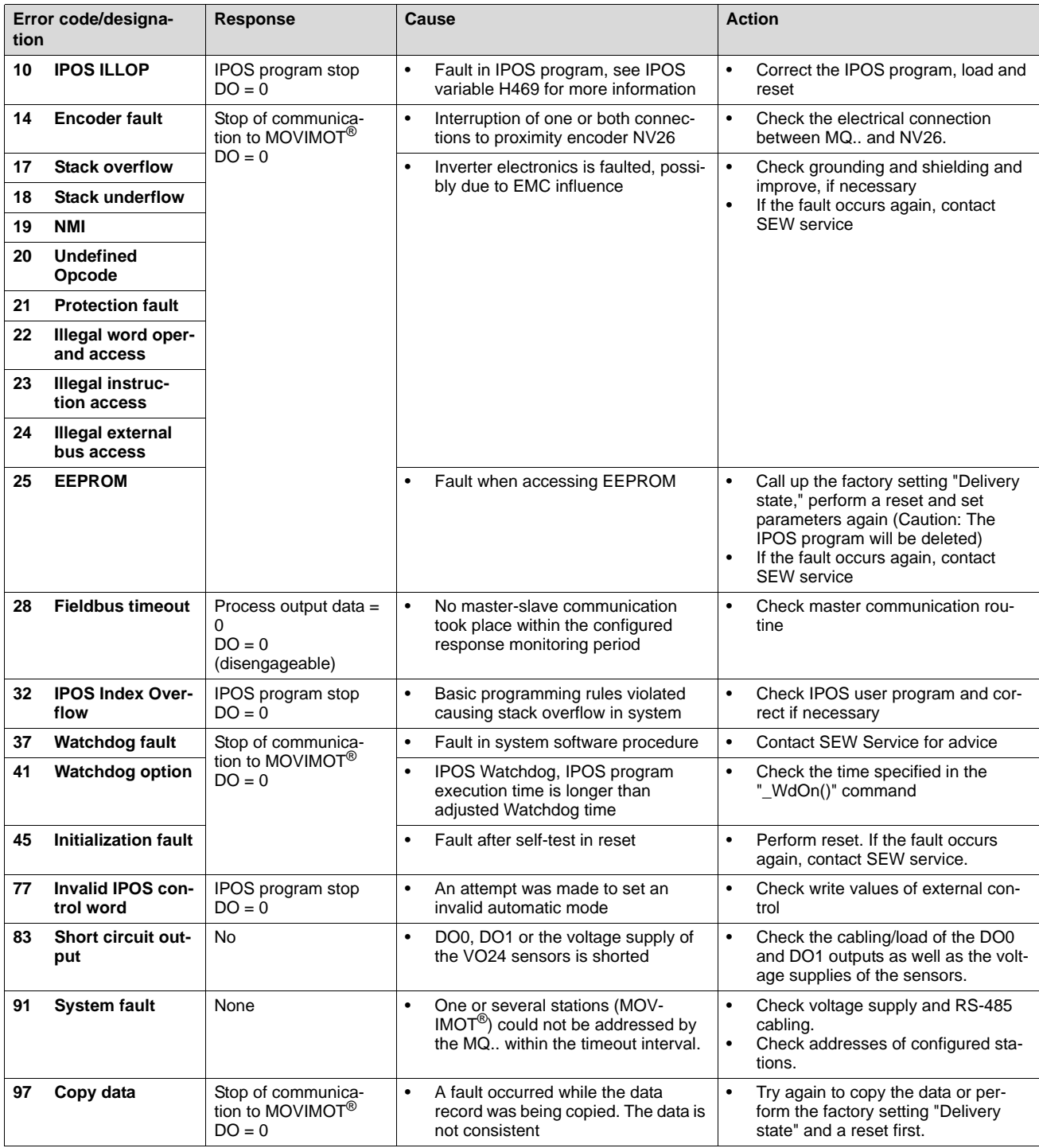

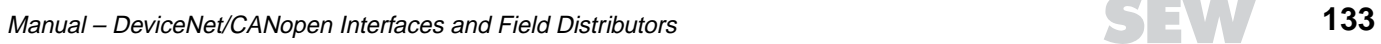

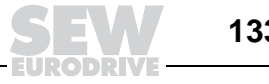

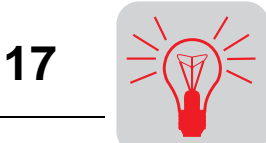

# **17 MOVIMOT® Diagnostics**

## **17.1 Status LED**

The status LED is located on the top of the MOVIMOT<sup>®</sup> terminal box cover (see the following figure).

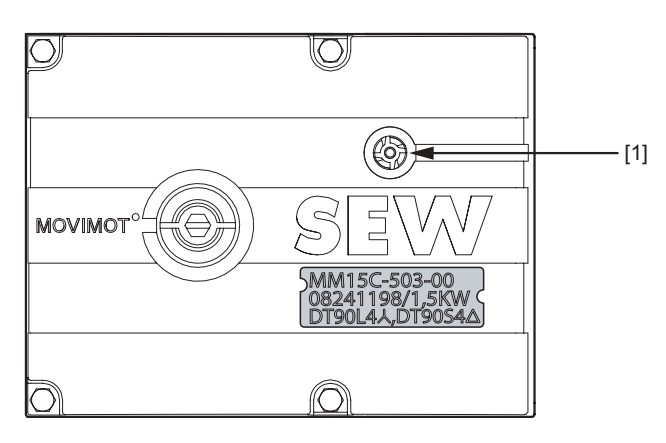

50867AXX

[1] MOVIMOT<sup>®</sup> status LED

**Meaning of the status LED states**

The three-color LED signals the operating and fault states.

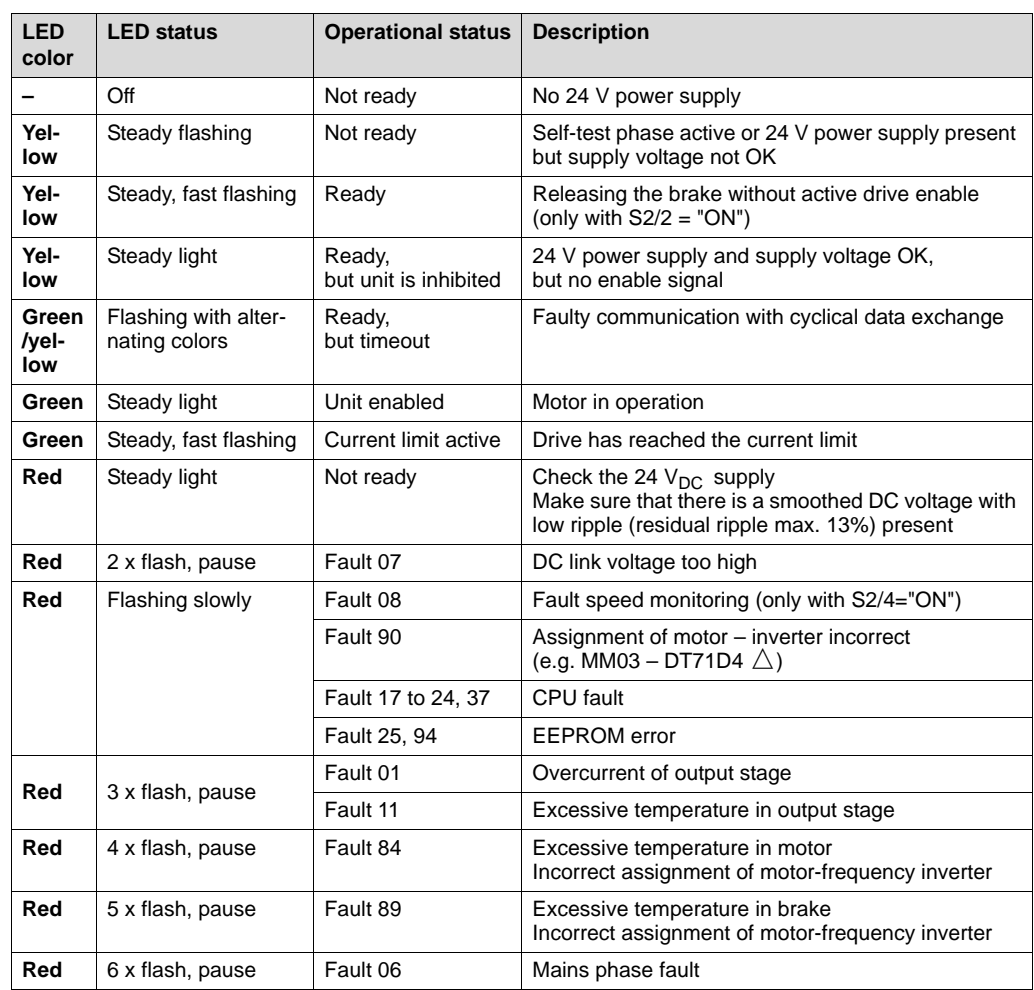

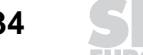

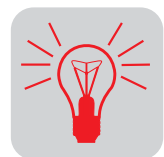

## **17.2 Table of errors**

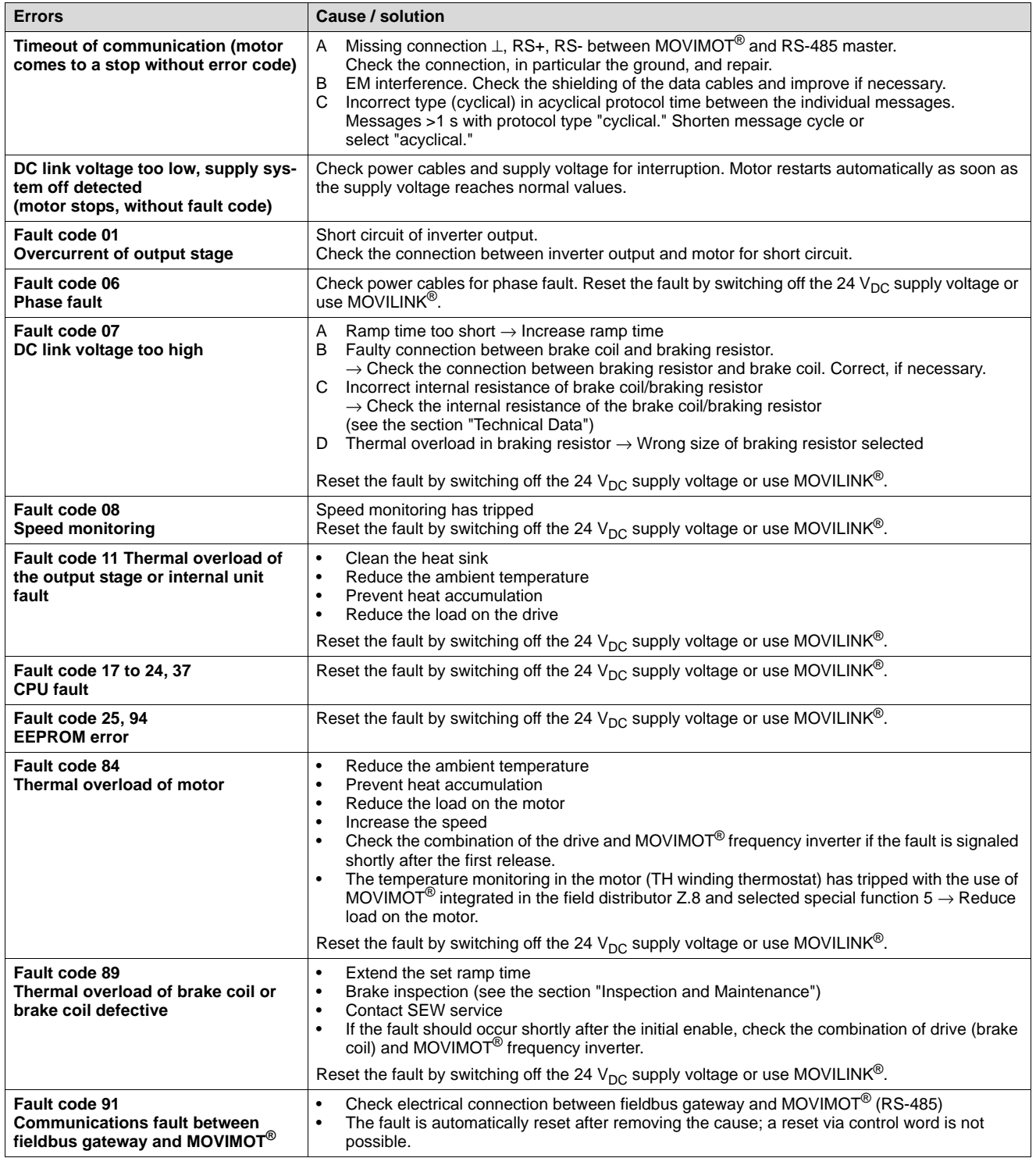

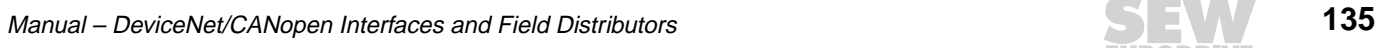

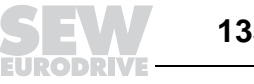

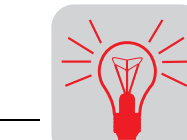

**18**

## **18 Technical Data**

## **18.1 MFD.. DeviceNet interface**

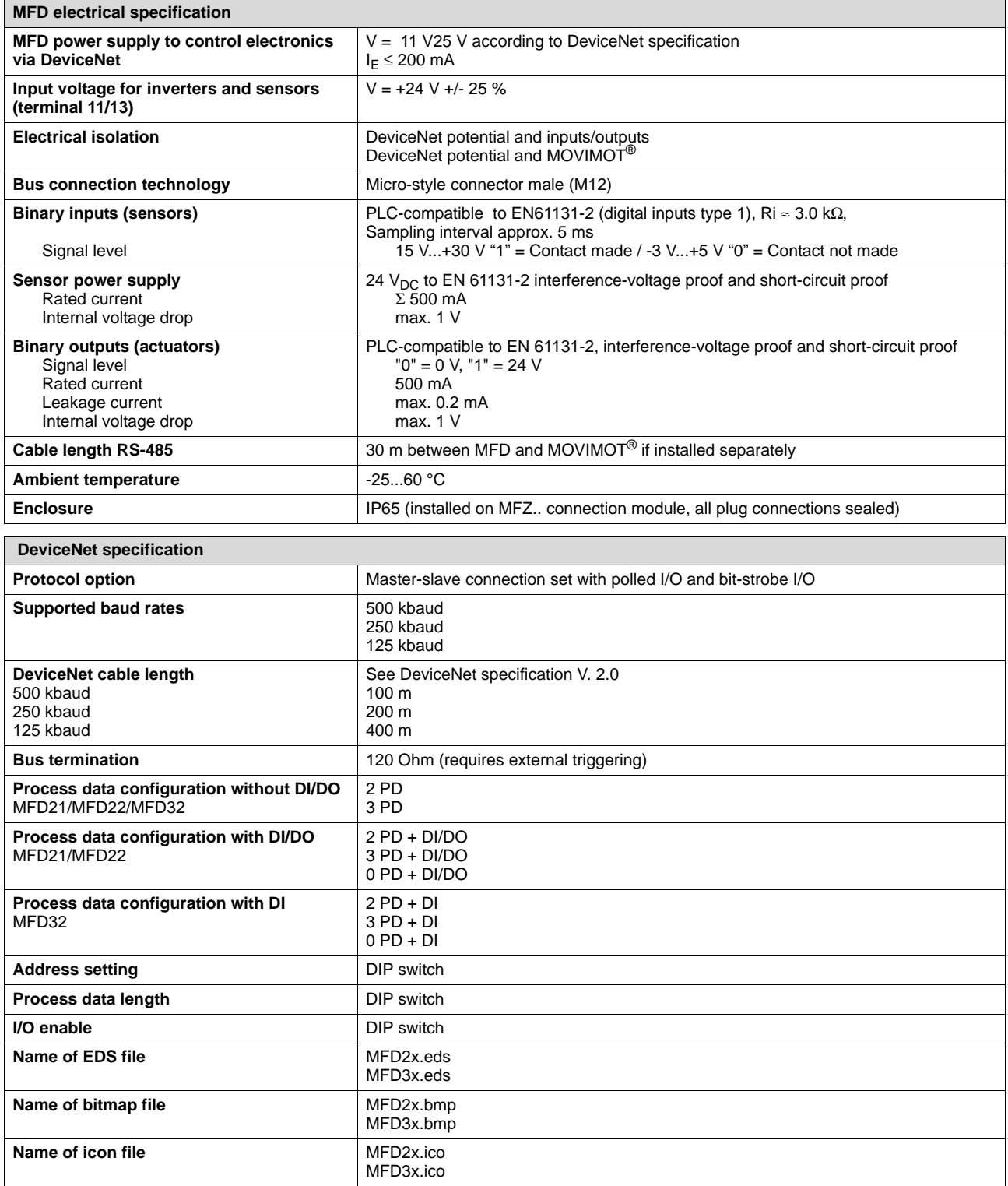

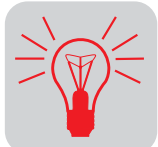

## **18.2 MQD.. DeviceNet interface**

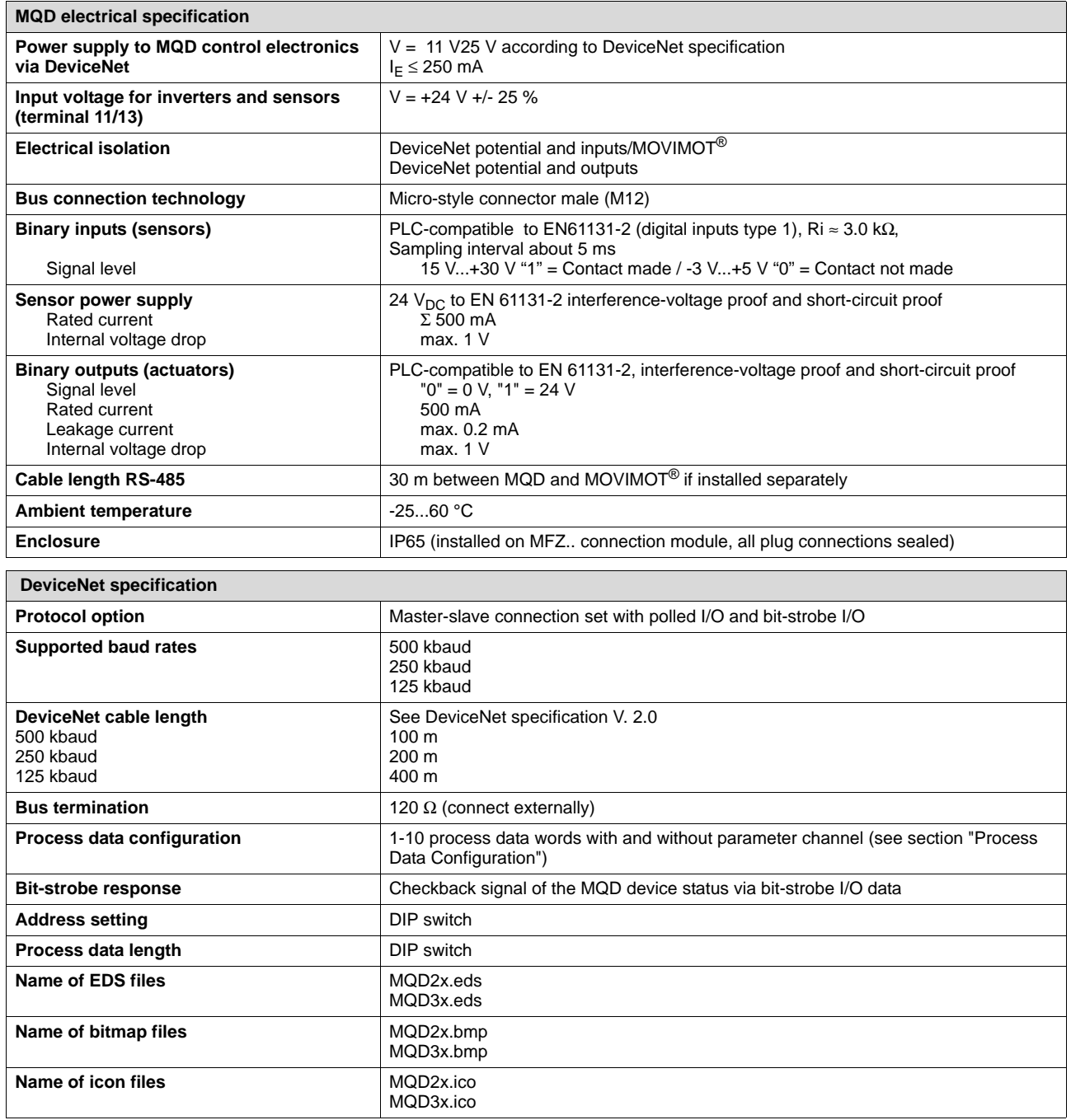

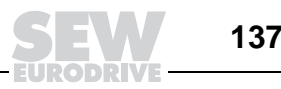

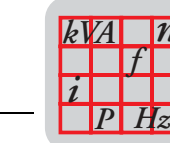

*n*

**18**

## **18.3 MFO.. CANopen interface**

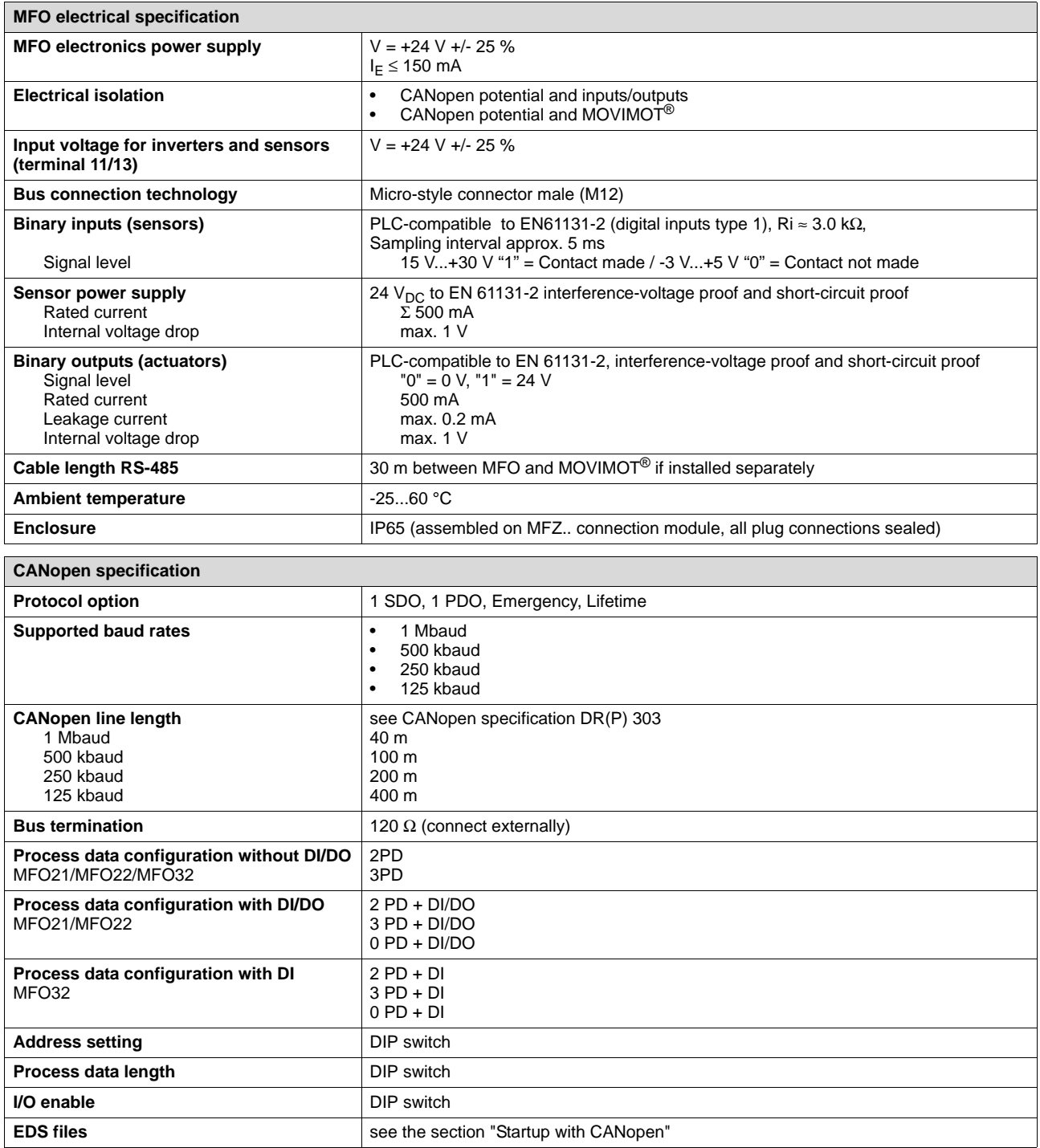

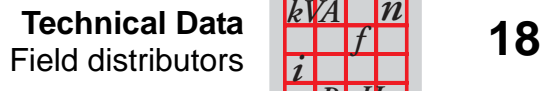

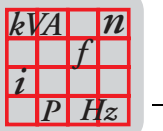

## **18.4 Field distributors**

**Technical data of MF.../Z.3., MQ.../Z.3.**

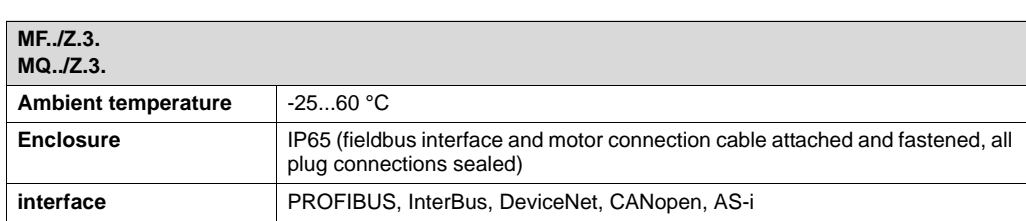

#### **Technical data of MF.../Z.6., MQ.../Z.6.**

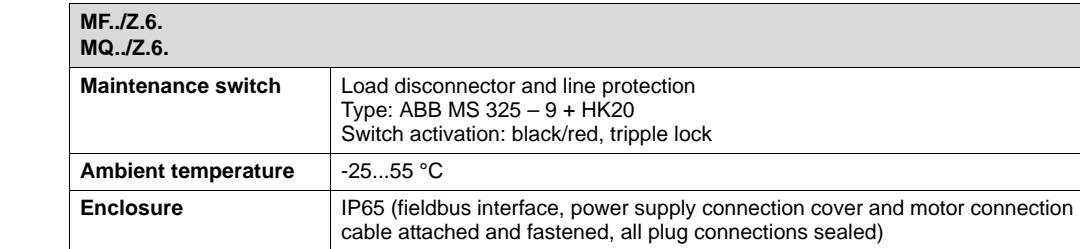

**Interface** PROFIBUS, InterBus, DeviceNet, CANopen, AS-i

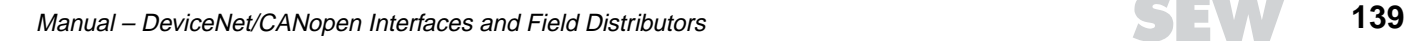

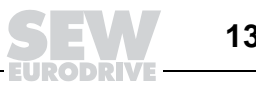

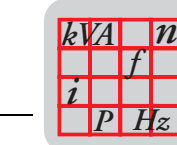

**MF.../MM../Z.7., MQ.../MM../Z.7. field distributors** 

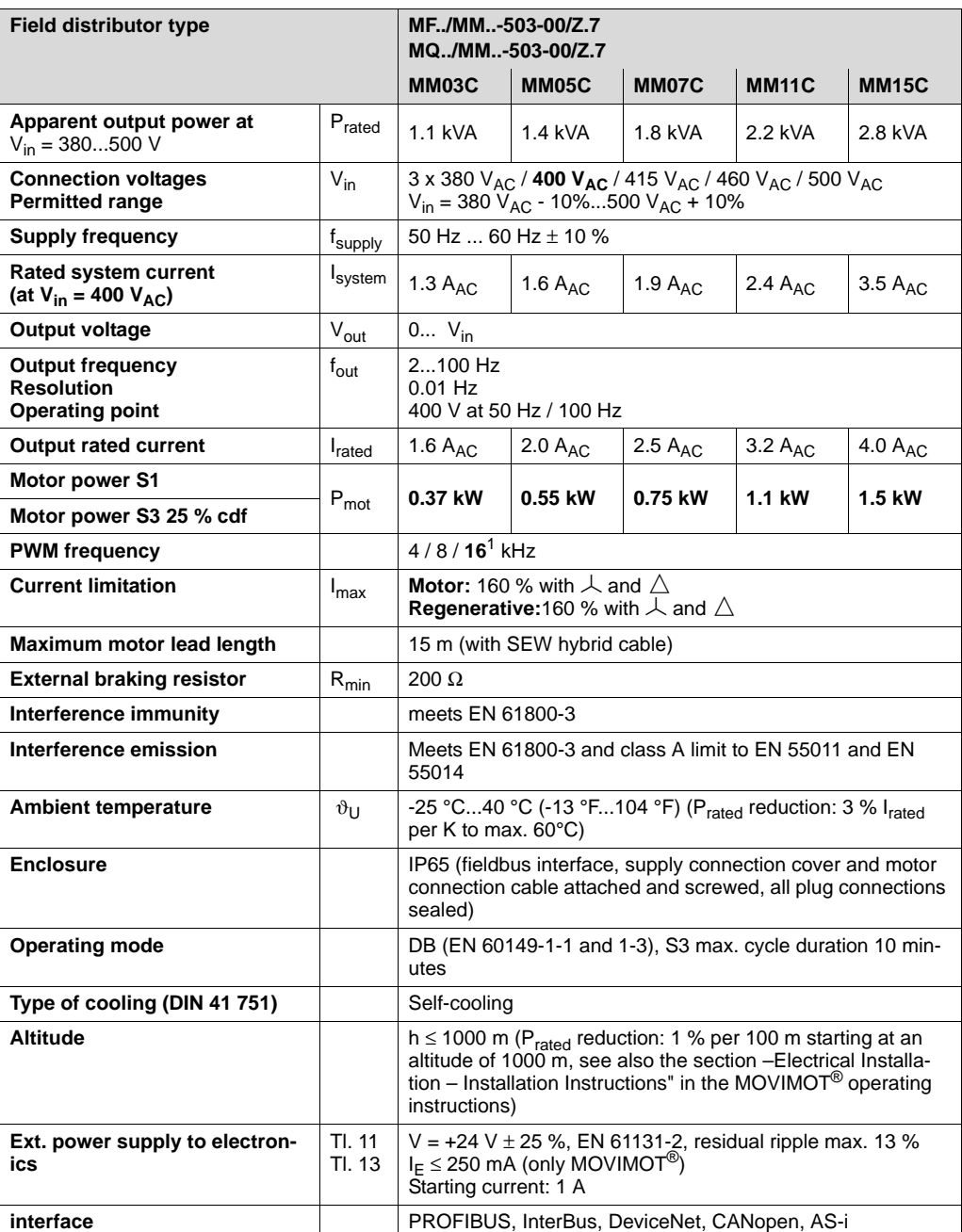

1 16 kHz-PWM frequency (low-noise) If DIP-SWITCH S1/7 = ON (factory setting), the equipment operates with 16 kHz PWM frequency (low-noise) and incrementally switches back to a lower clock frequency dependent upon the heat sink temperature.

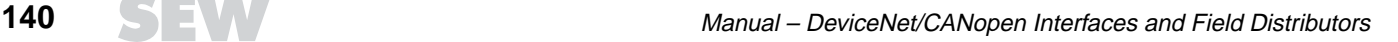

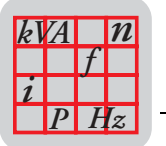

### **MF../MM../Z.8., MQ../MM../Z.8. field distributors**

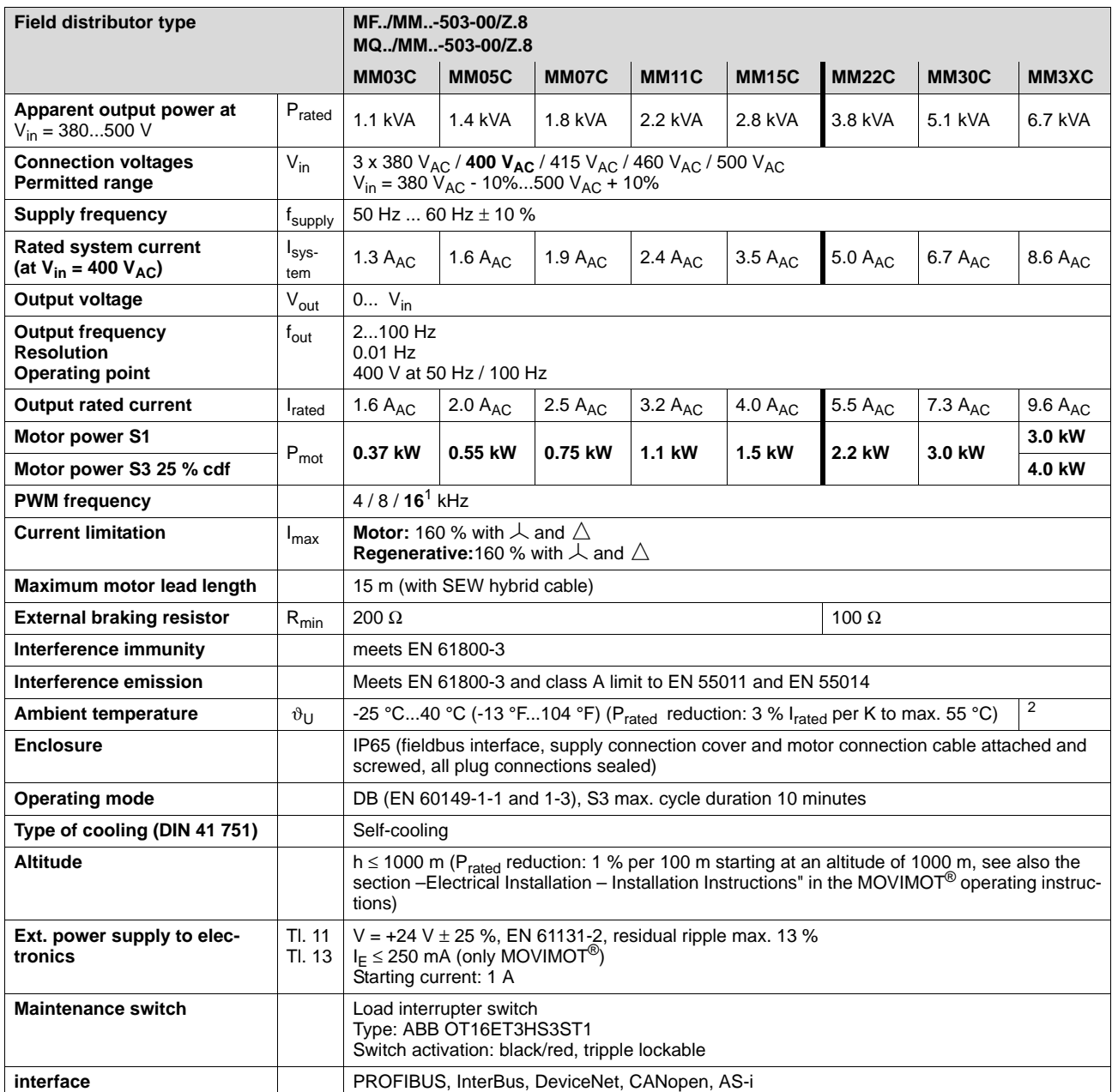

1 16 kHz-PWM frequency (low-noise) If DIP-SWITCH S1/7 = ON (factory setting), the equipment operates with 16 kHz PWM frequency (low-noise) and incrementally switches back to a lower clock frequency dependent upon the heat sink temperature.

2 -25 °C...40 °C with S3 25% cdf (up to 55 °C with S3 10 % cdf)

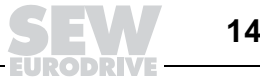

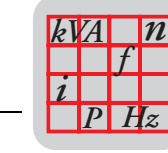

**18**

## **18.5 Statement of Conformance for MFD2x DeviceNet Interface**

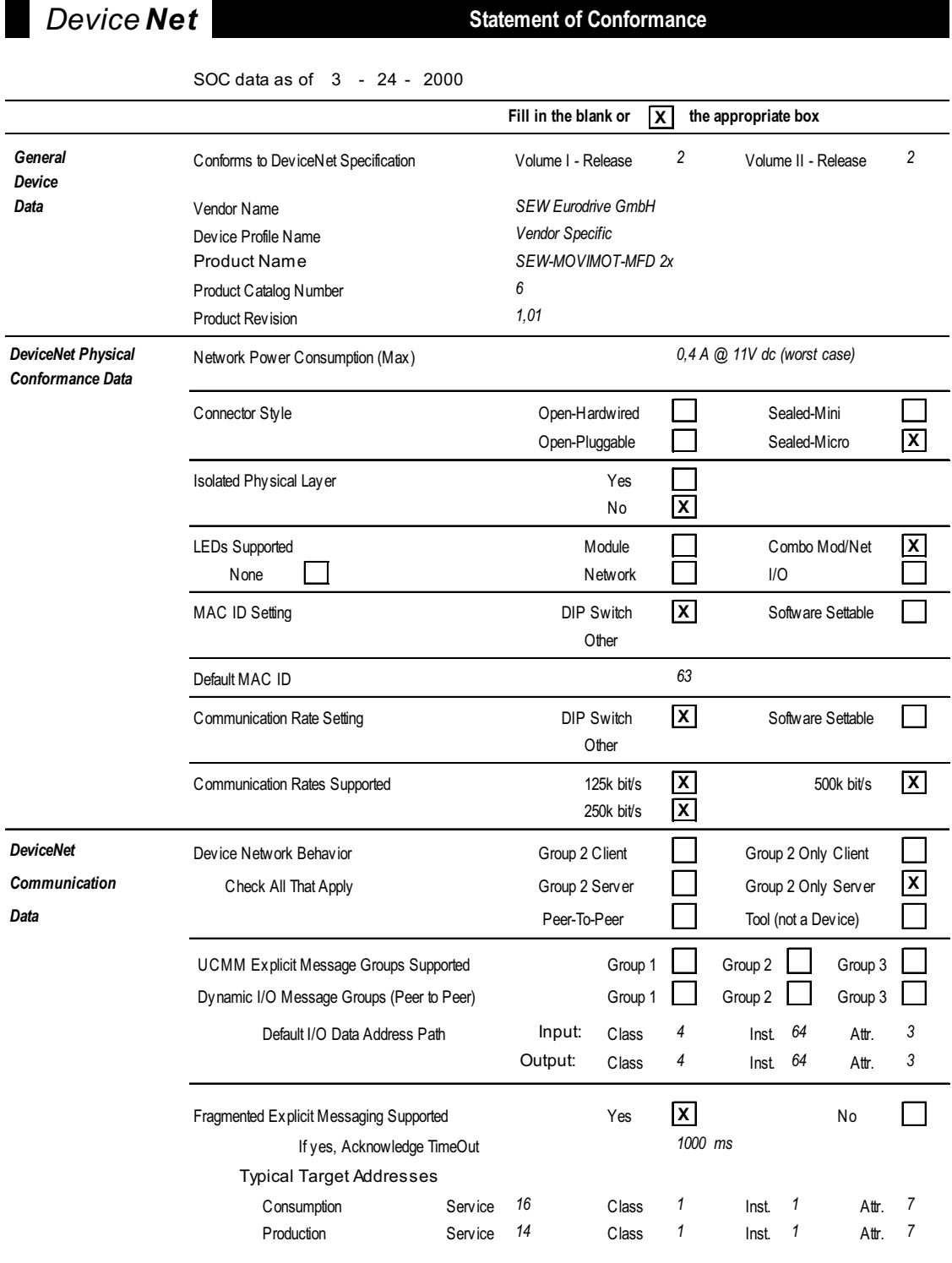

03333BXX

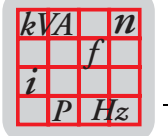

# *Device* **Net Statement of Conformance**

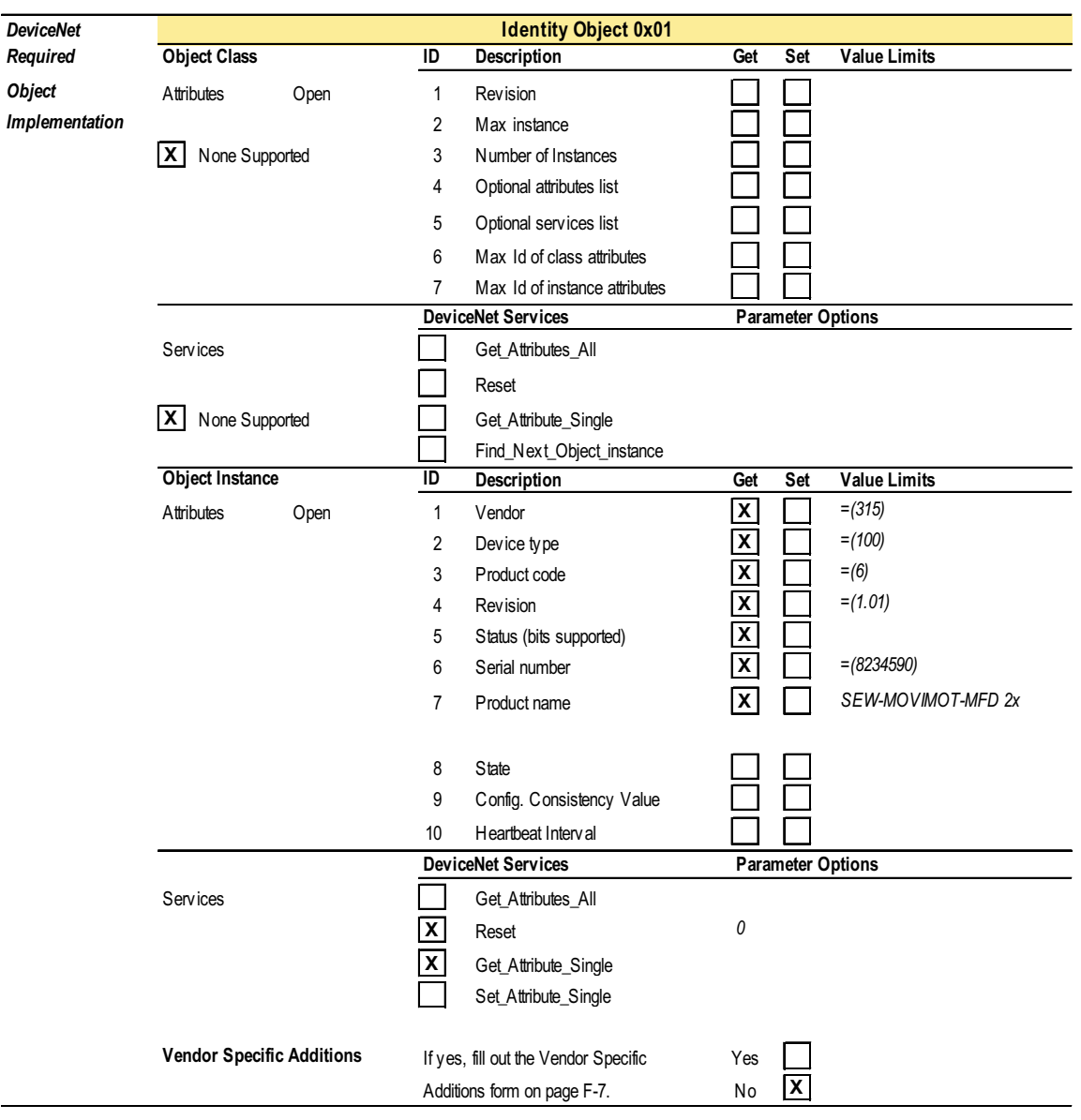

**X Get** indicates attribute value is returned by the Get\_Attribute\_Single service.<br>**X Set** indicates attribute value is written to by the Set\_Attribute\_Single service.

 $Set$  indicates attribute value is written to by the Set\_Attribute\_Single service.

03334BXX

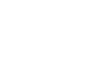

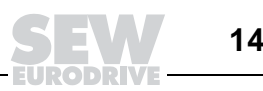

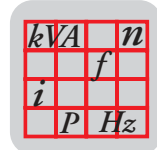

# *Device* **Net Statement of Conformance**

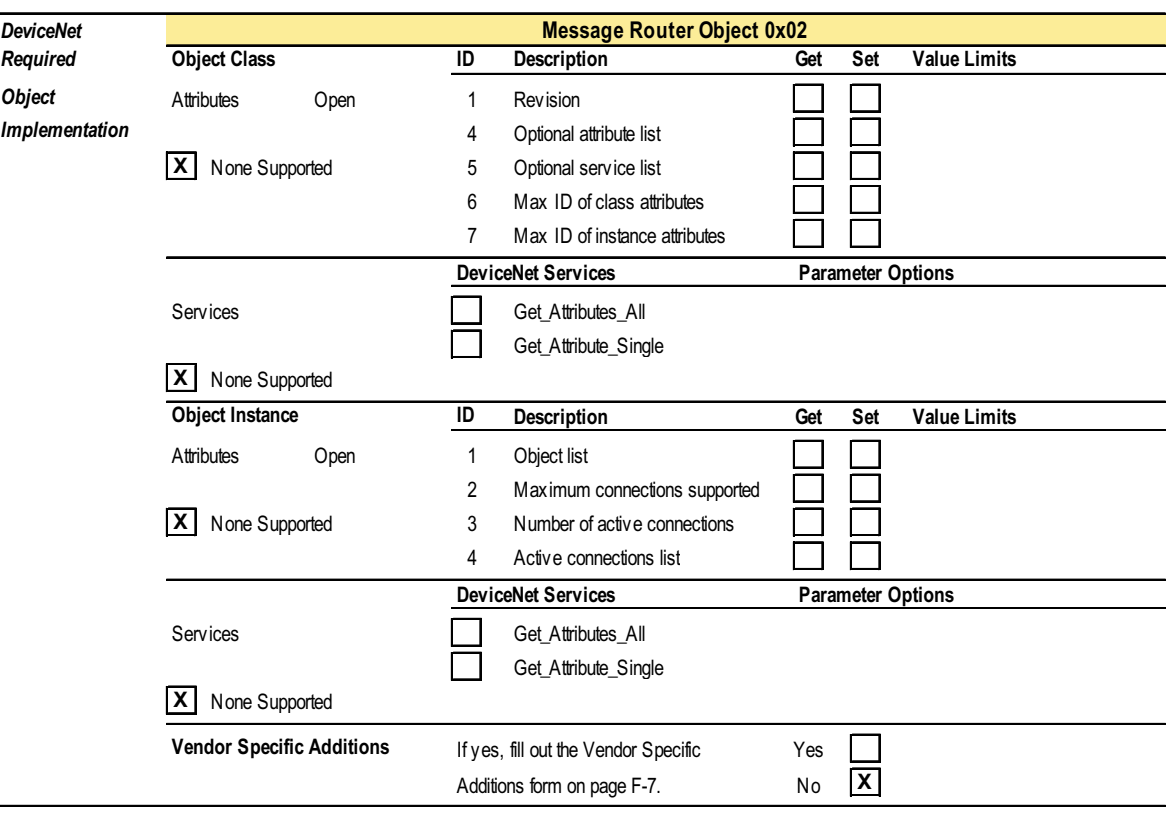

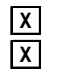

**X Get** indicates attribute value is returned by the Get\_Attribute\_Single service. **X** Set indicates attribute value is written to by the Set\_Attribute\_Single service.
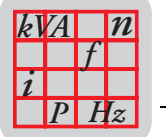

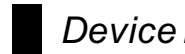

*Det* **Statement of Conformance** 

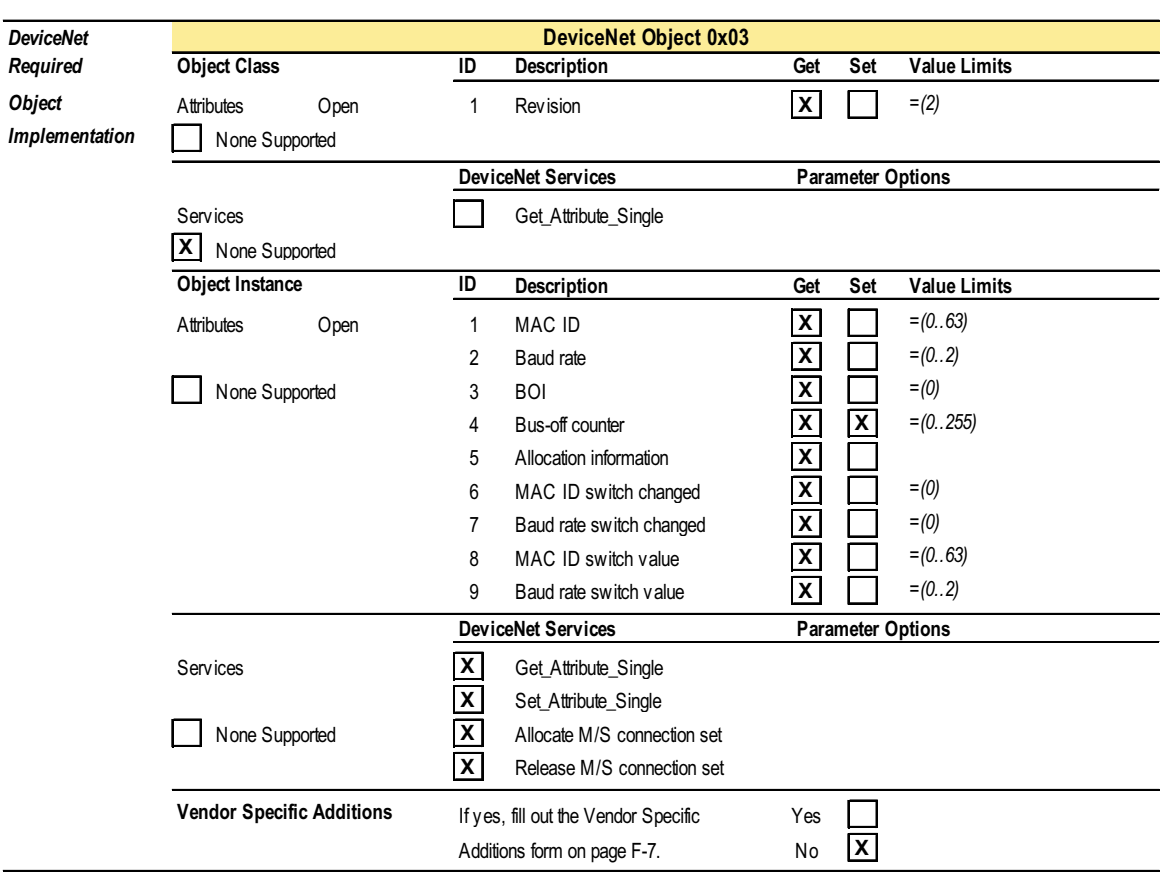

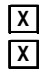

**X Get** indicates attribute value is returned by the Get\_Attribute\_Single service.

**X Set** indicates attribute value is written to by the Set\_Attribute\_Single service.

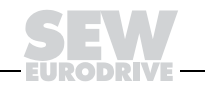

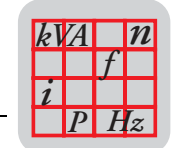

**18**

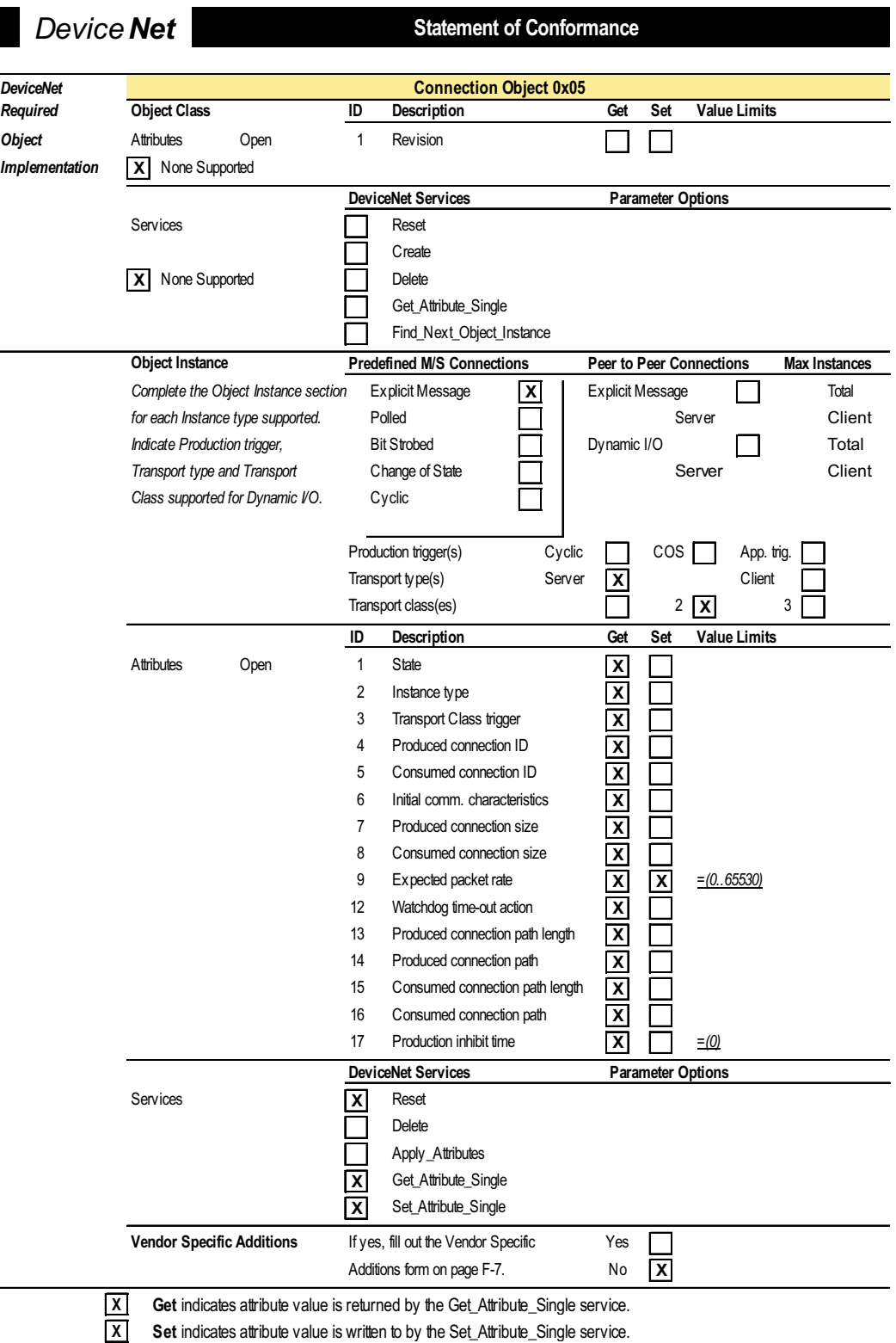

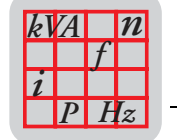

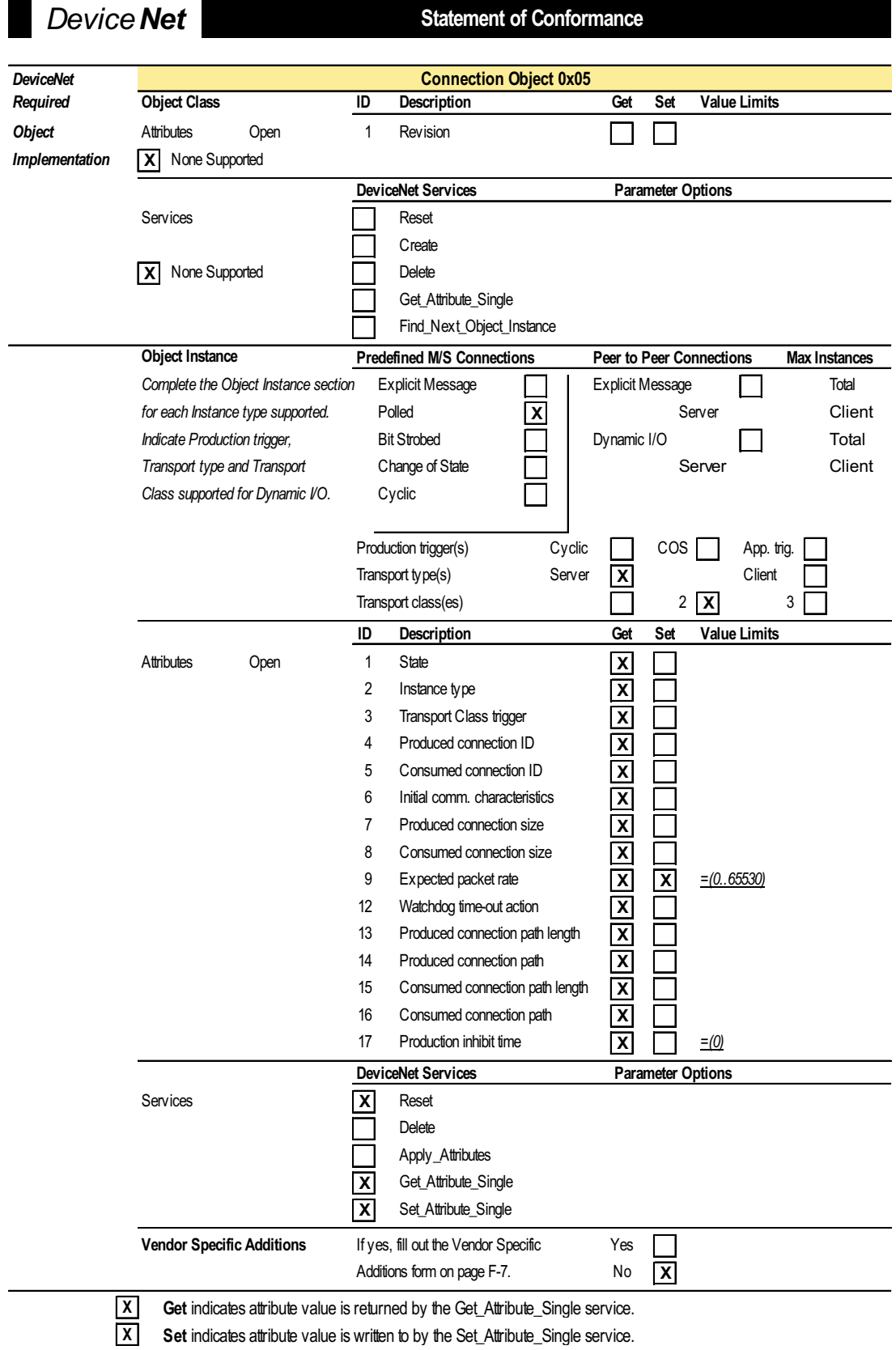

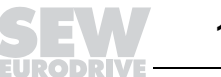

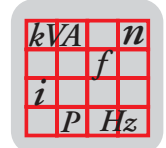

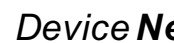

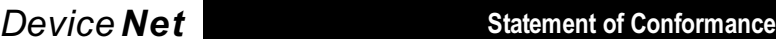

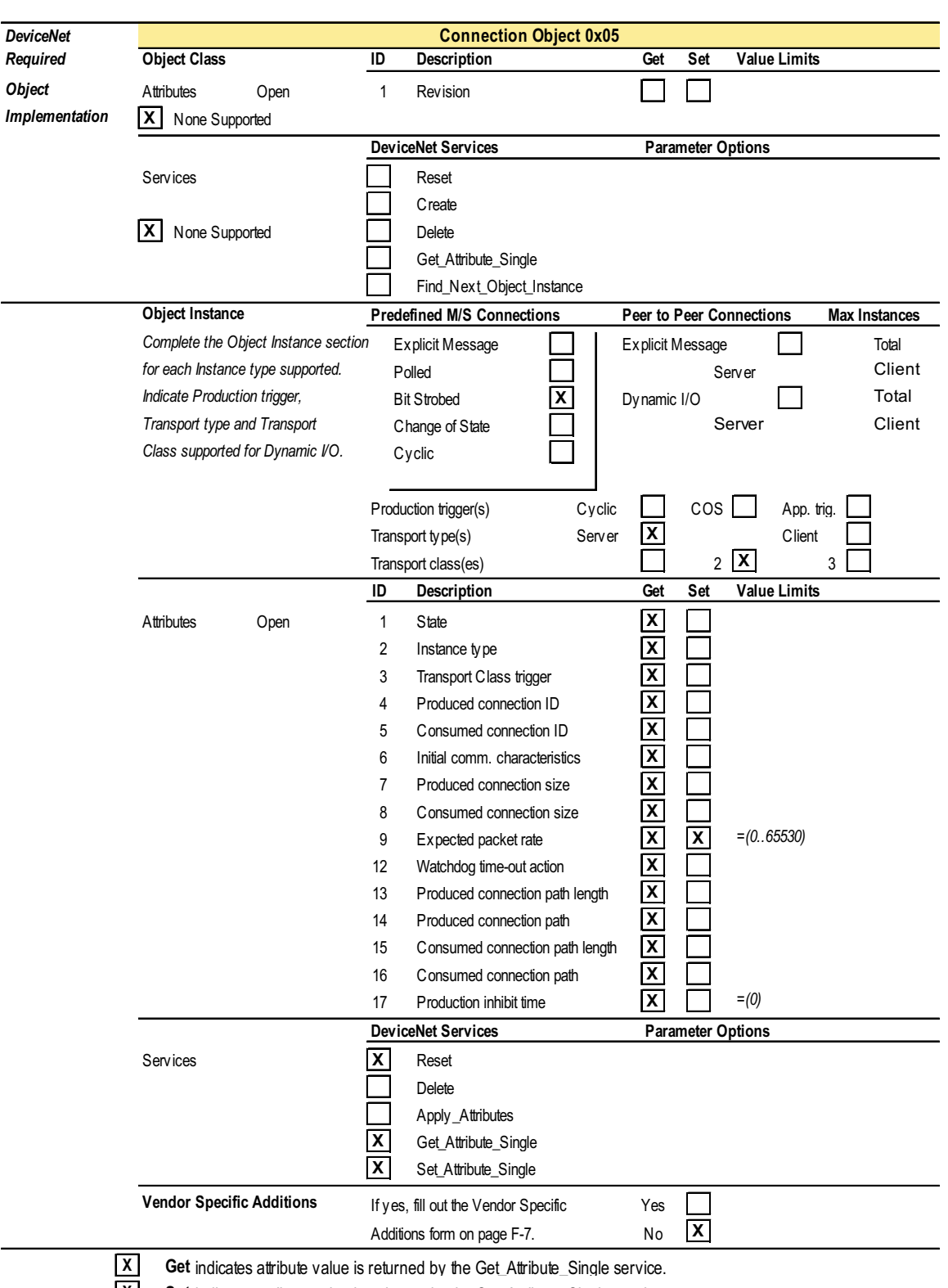

**X** Set indicates attribute value is written to by the Set\_Attribute\_Single service.

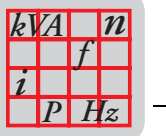

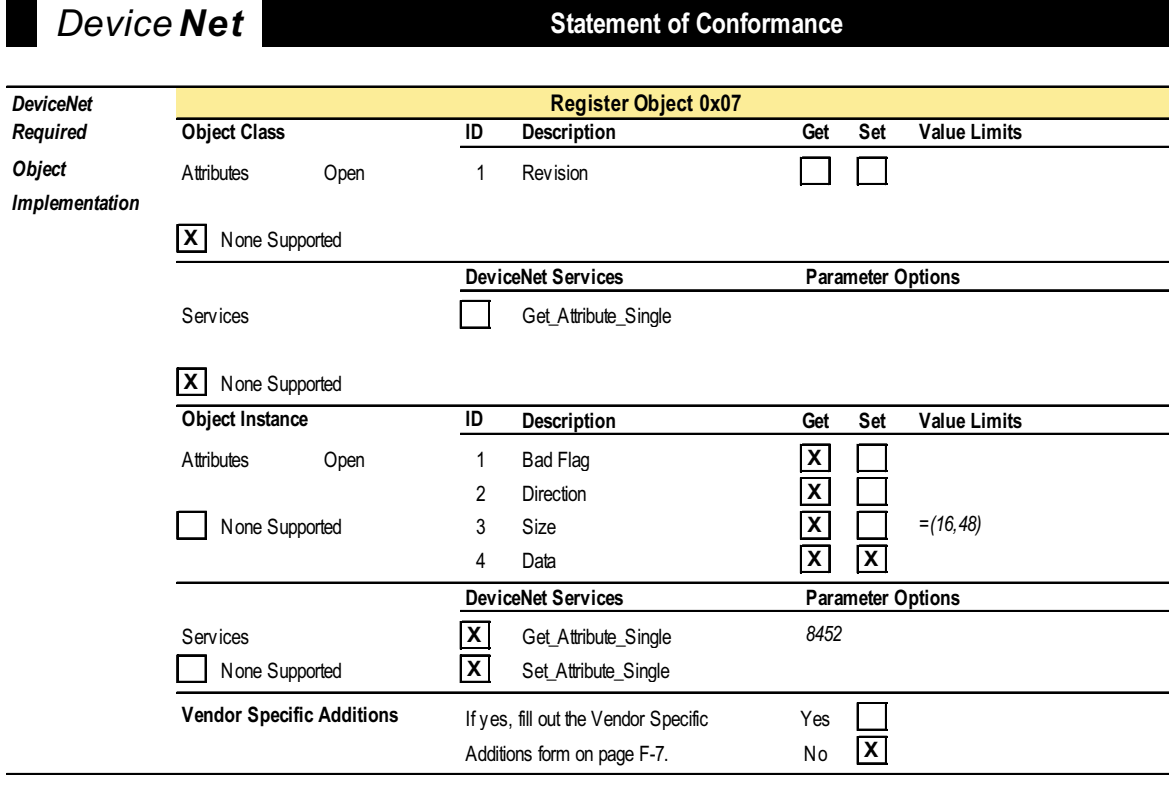

**X Get** indicates attribute value is returned by the Get\_Attribute\_Single service. **X** Set indicates attribute value is written to by the Set\_Attribute\_Single service.

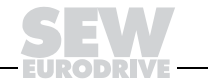

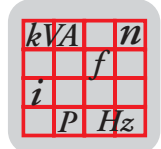

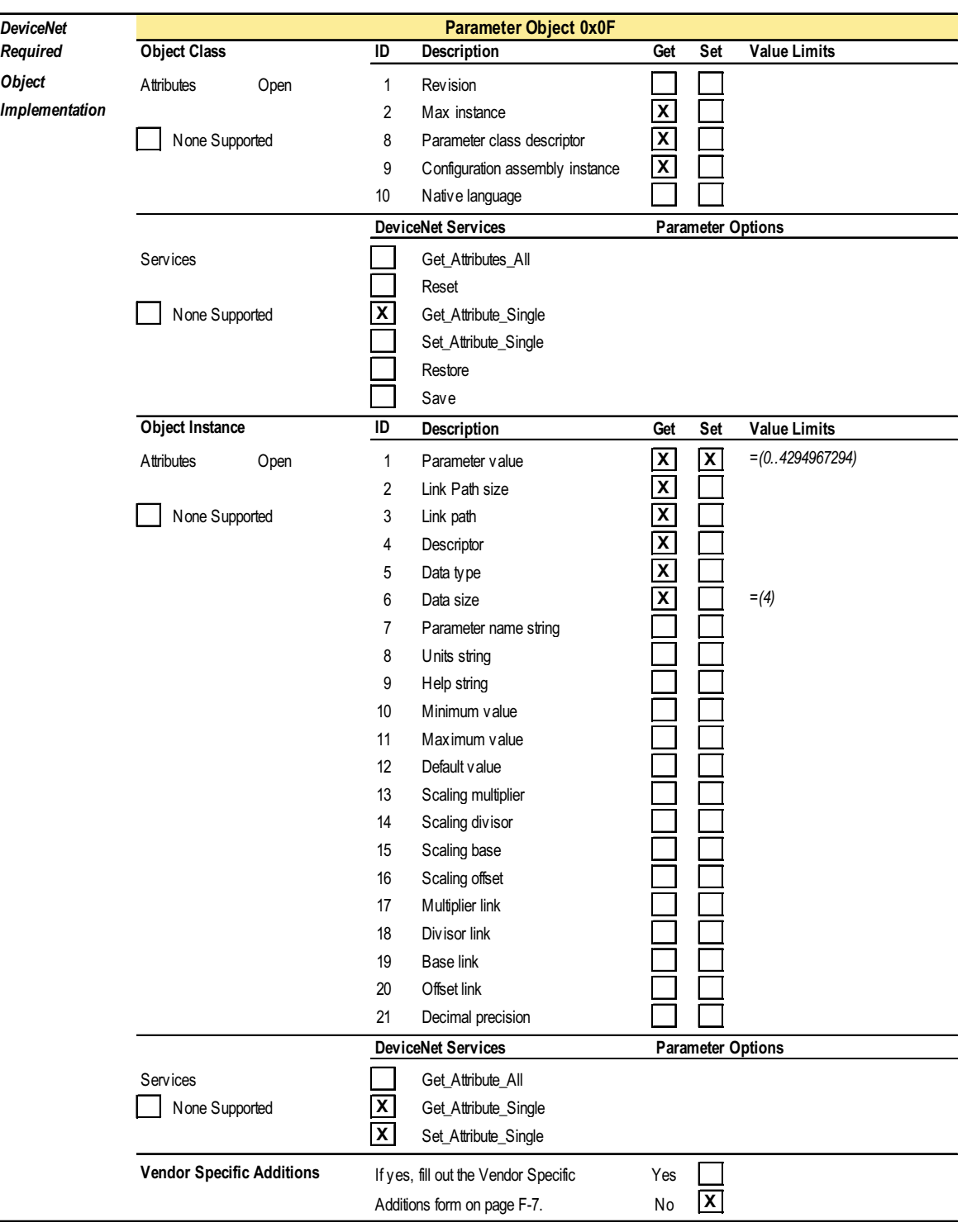

**X Get** indicates attribute value is returned by the Get\_Attribute\_Single service.

**X** Set indicates attribute value is written to by the Set\_Attribute\_Single service.

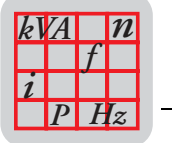

## **18.6 Statement of Conformance for MFD3X DeviceNet Interface**

*Device* **Net Statement of Conformance** SOC data as of 3 - 21 - 2000 **Fill in the blank or**  $\overline{X}$  **the appropriate box** *General* Conforms to DeviceNet Specification Volume I - Release *2* Volume II - Release *2 Device Data* Vendor Name *SEW Eurodrive GmbH* Device Profile Name *Vendor Specific* Product Name *SEW-MOVIMOT-MFD 3x* Product Catalog Number *5* Product Revision *1,01 DeviceNet Physical* Network Power Consumption (Max) *0,4 A @ 11V dc (worst case) Conformance Data* Connector Style Connector Style Connector Style Connector Style Sealed-Mini Open-Pluggable Sealed-Micro **X** Isolated Physical Layer The Contract of the Vest Yes No **X** LEDs Supported **X** Module Combo Mod/Net **X** None <u>III and a series are not network in the Network</u> in the UO MAC ID Setting **CONTACT ACT ACT ACT ACT SOFTWARE SETTING** ON BUT SOFTWARE SETTING ACT BETWEEN SOFTWARE SETTING **Other** Default MAC ID *63* Communication Rate Setting **Communication Rate Setting Communication Rate Settable Other** Communication Rates Supported 125k bit/s **X** 500k bit/s **X** 250k bit/s **X DeviceNet Device Network Behavior Device Accounts Behavior** Group 2 Client **Consumers Consumers** Group 2 Only Client **Communication** Check All That Apply Group 2 Server Group 2 Server Group 2 Only Server X **Data Data Peer-To-Peer Tool** (not a Device) UCMM Explicit Message Groups Supported Group 1 Group 1 Group 2 Group 3 Dynamic I/O Message Groups (Peer to Peer) Group 1 Group 1 Group 2 Group 3 Default I/O Data Address Path Input: Class *4* Inst. *64* Attr. *3* Output: Class *4* Inst. *64* Attr. *3* Fragmented Explicit Messaging Supported Yes Yes X  $\mathbf{I}$ If yes, Acknowledge TimeOut *1000 ms* Typical Target Addresses Consumption Service *16* Class *1* Inst. *1* Attr. *7* Production Service *14* Class *1* Inst. *1* Attr. *7*

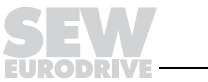

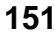

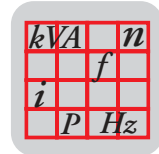

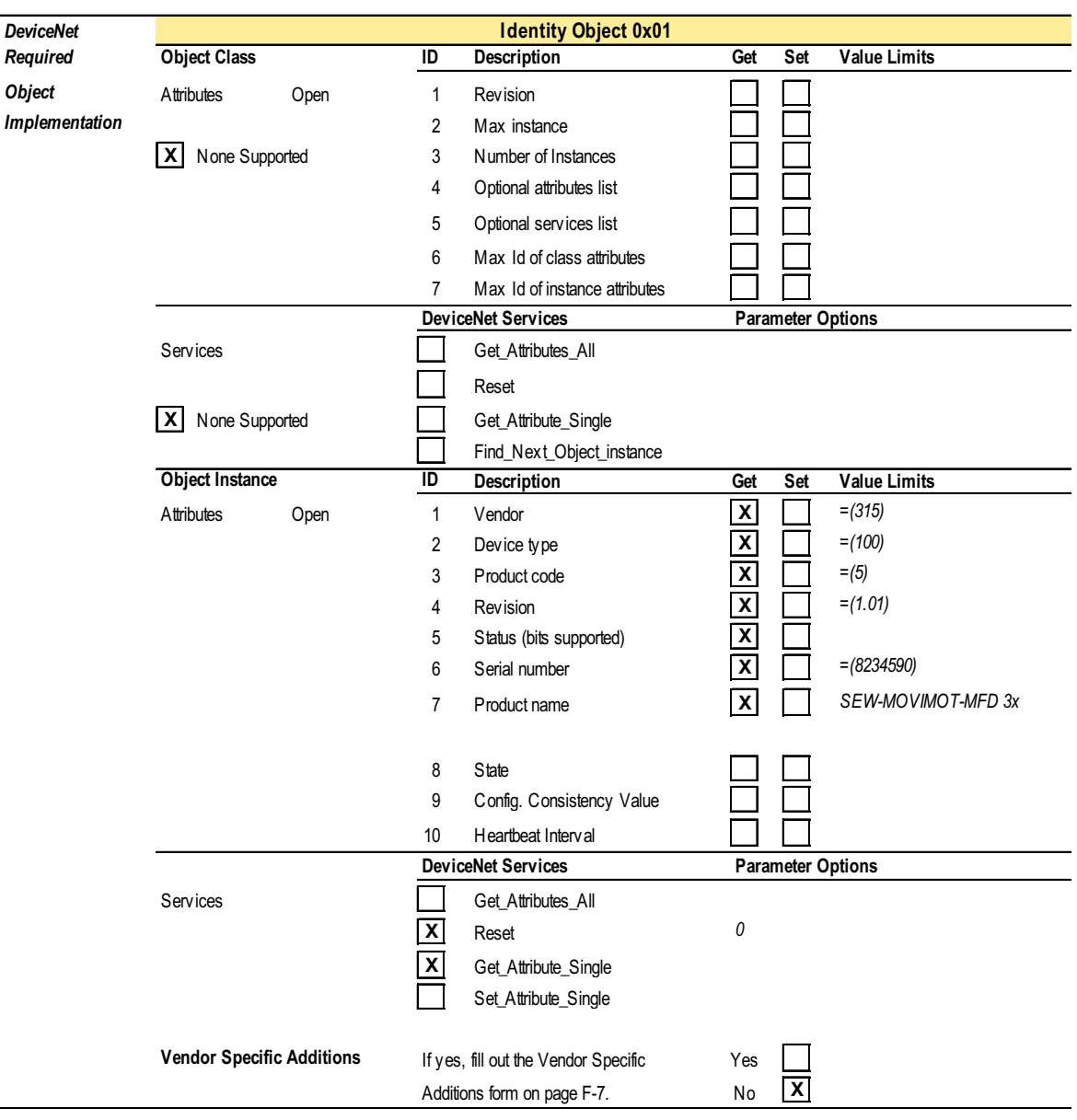

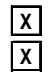

**X Get** indicates attribute value is returned by the Get\_Attribute\_Single service.<br>**X Set** indicates attribute value is written to by the Set\_Attribute\_Single service. **Set** indicates attribute value is written to by the Set\_Attribute\_Single service.

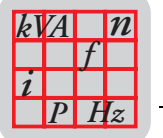

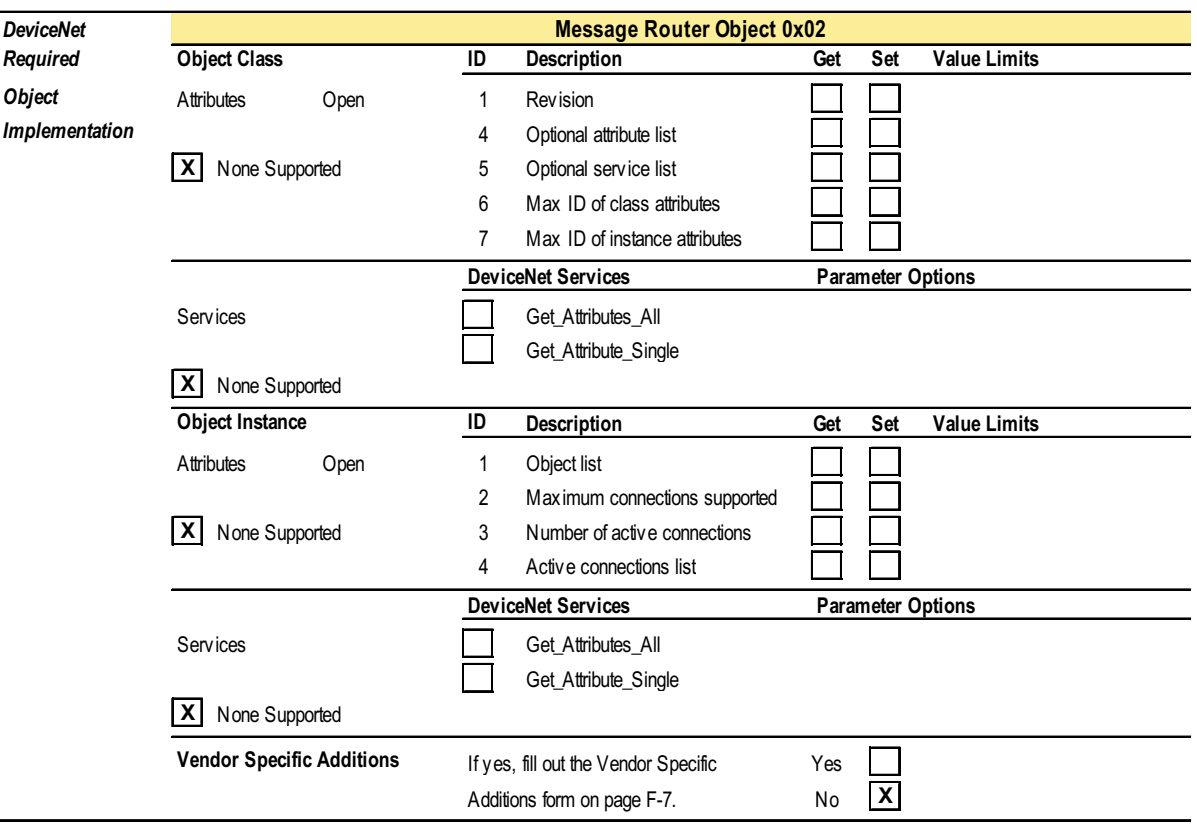

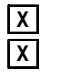

**X Get** indicates attribute value is returned by the Get\_Attribute\_Single service. **X Set** indicates attribute value is written to by the Set\_Attribute\_Single service.

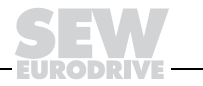

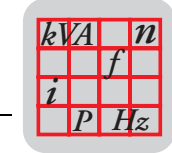

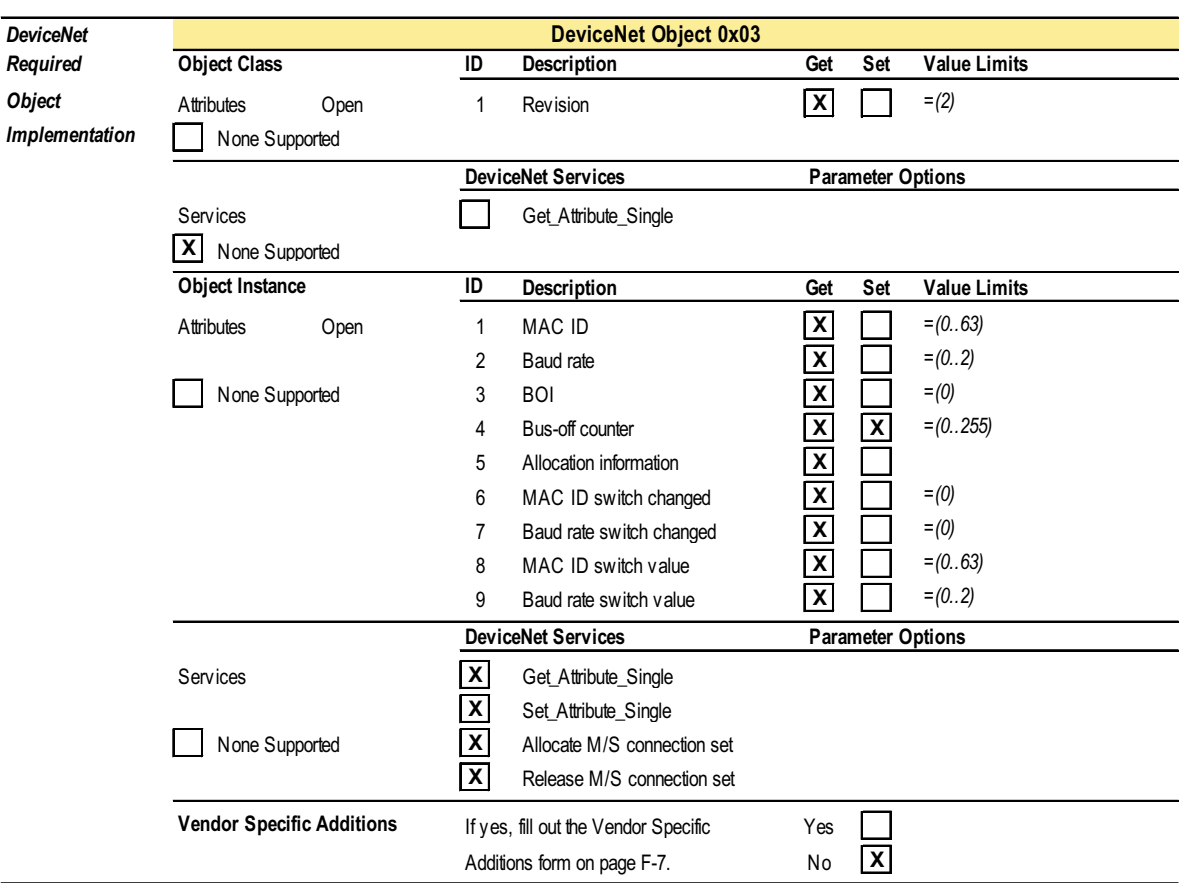

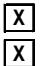

**X Get** indicates attribute value is returned by the Get\_Attribute\_Single service.

**X Set** indicates attribute value is written to by the Set\_Attribute\_Single service.

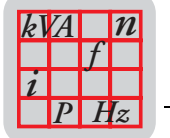

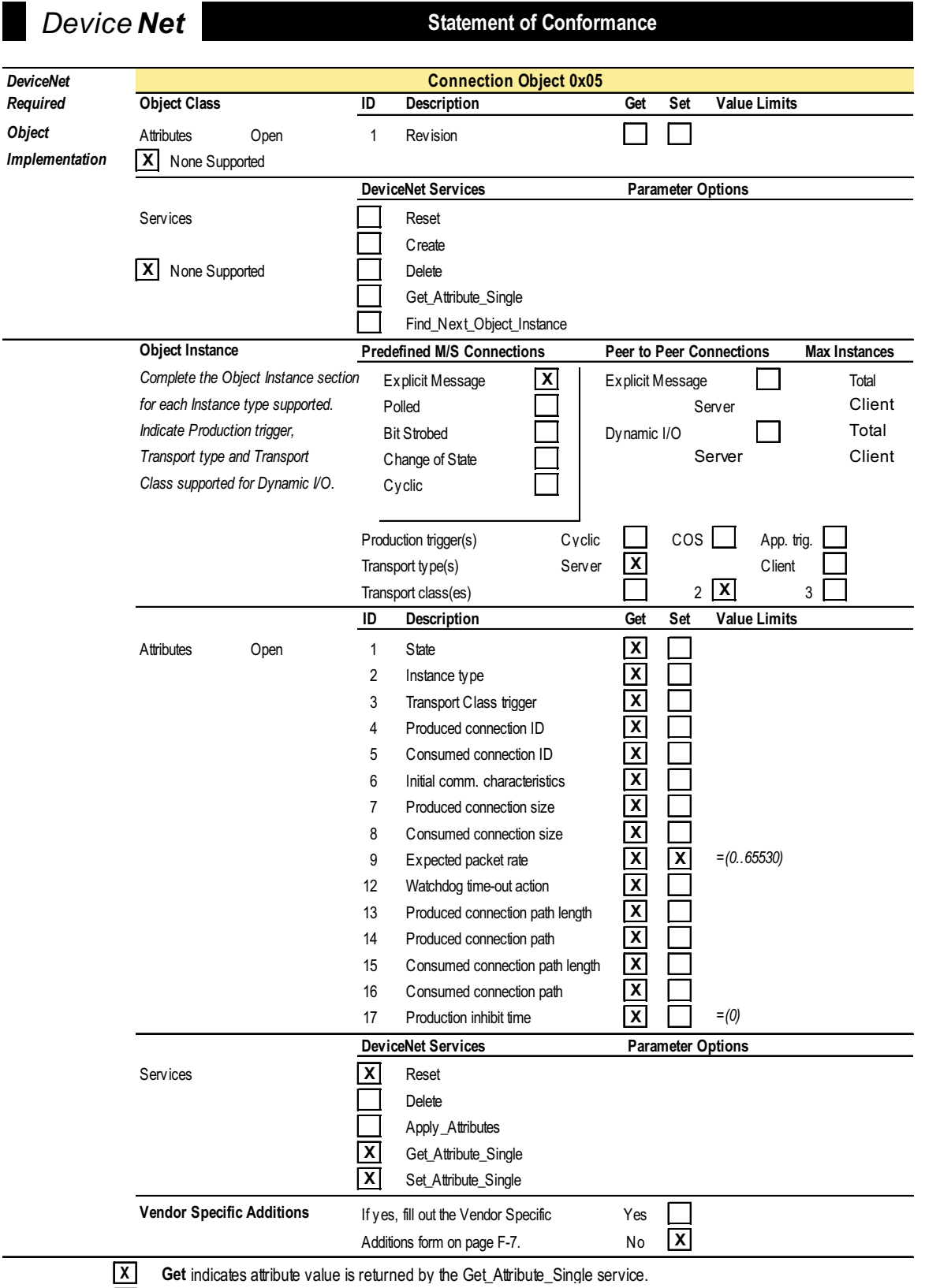

**X Set** indicates attribute value is written to by the Set\_Attribute\_Single service.

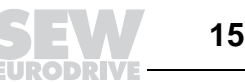

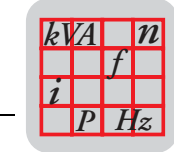

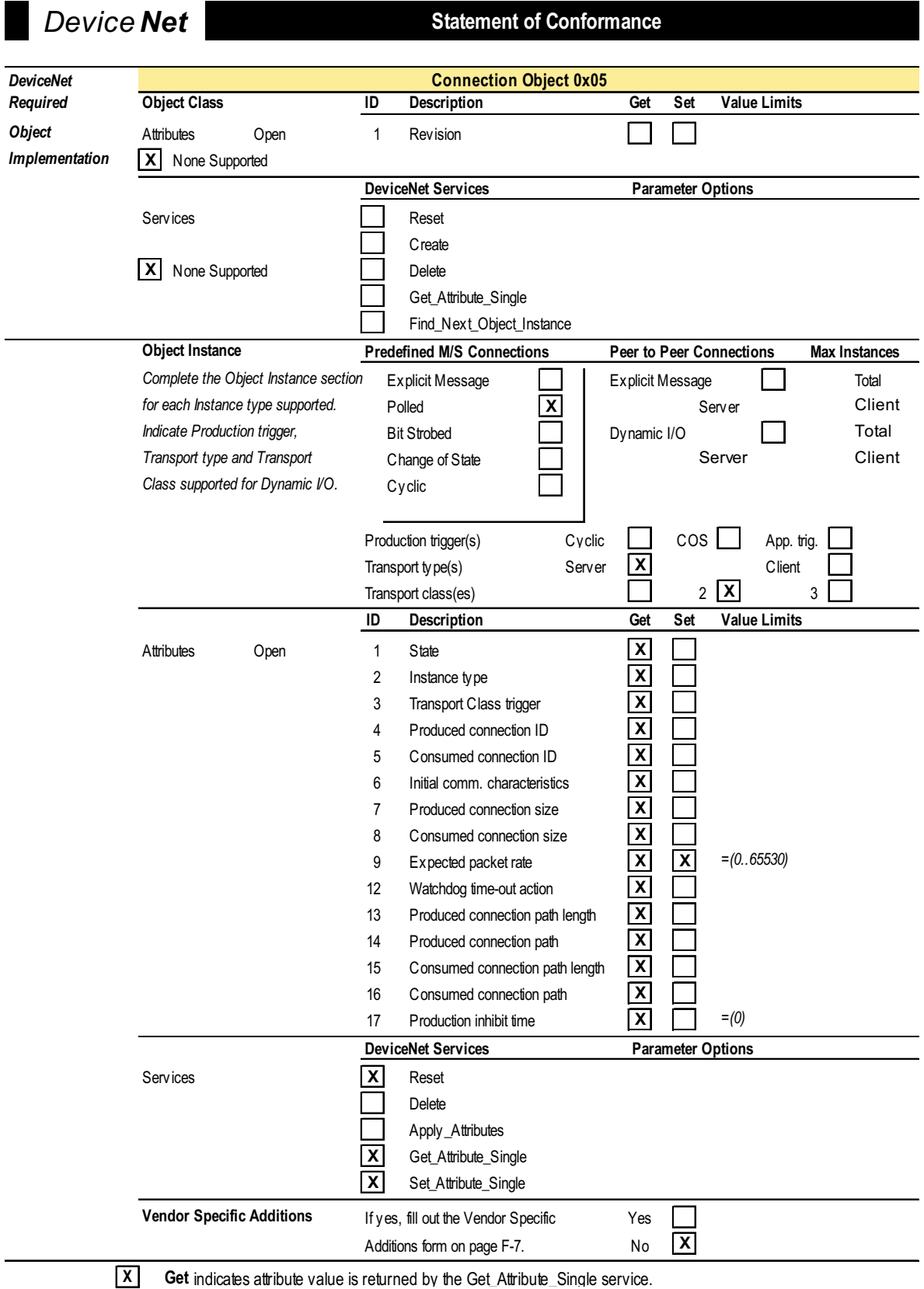

**X Set** indicates attribute value is written to by the Set\_Attribute\_Single service.

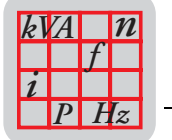

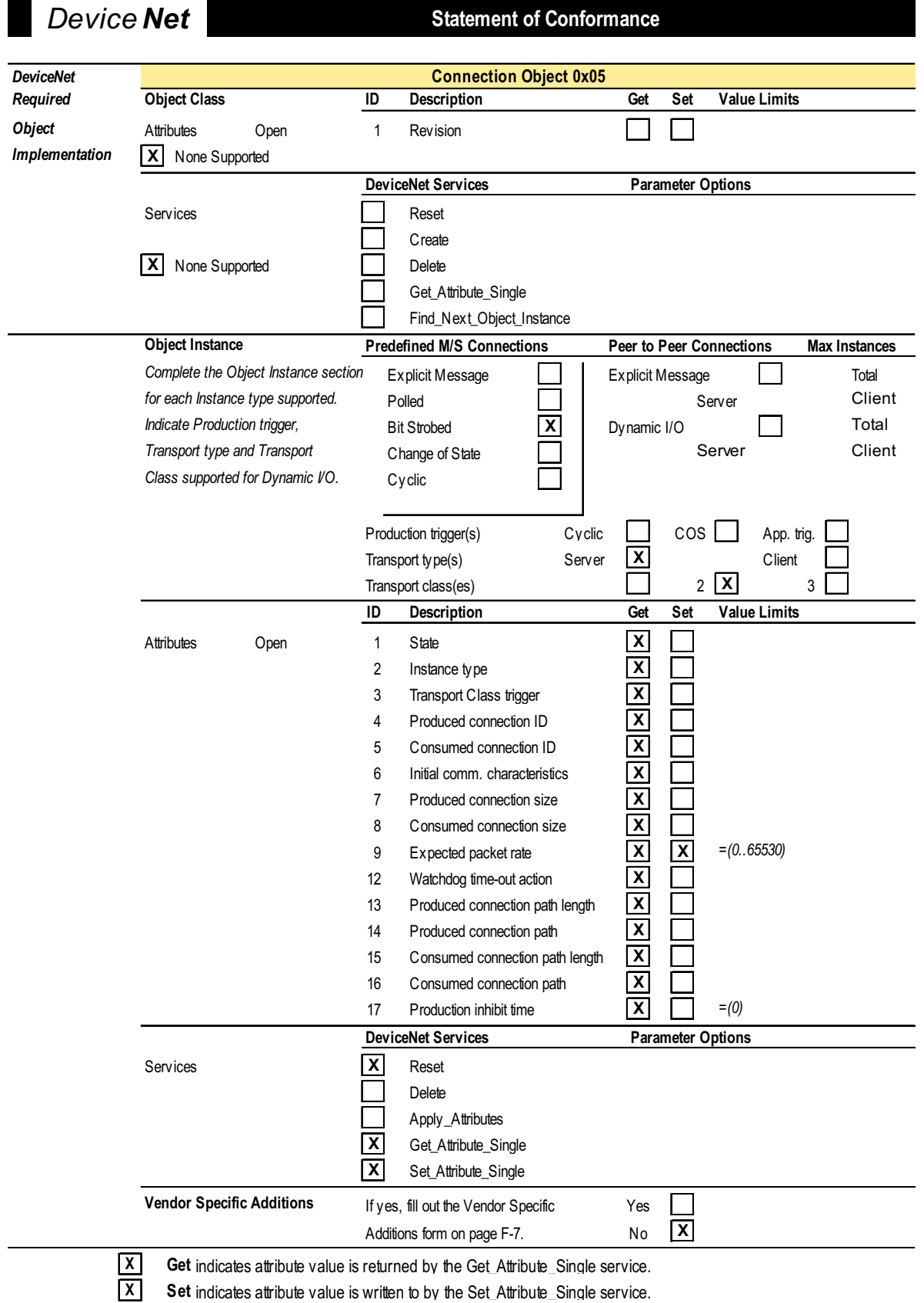

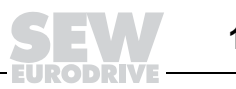

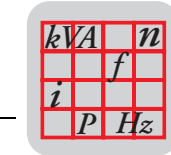

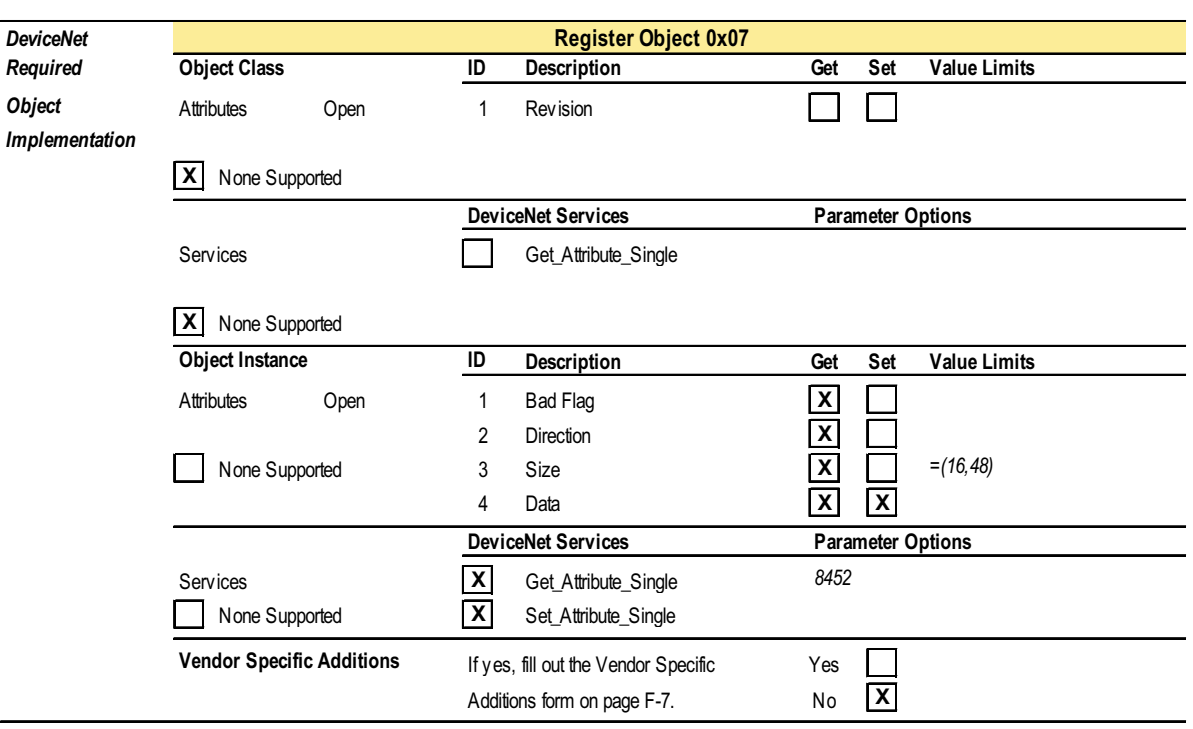

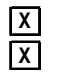

**X Get** indicates attribute value is returned by the Get\_Attribute\_Single service. **X** Set indicates attribute value is written to by the Set\_Attribute\_Single service.

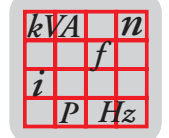

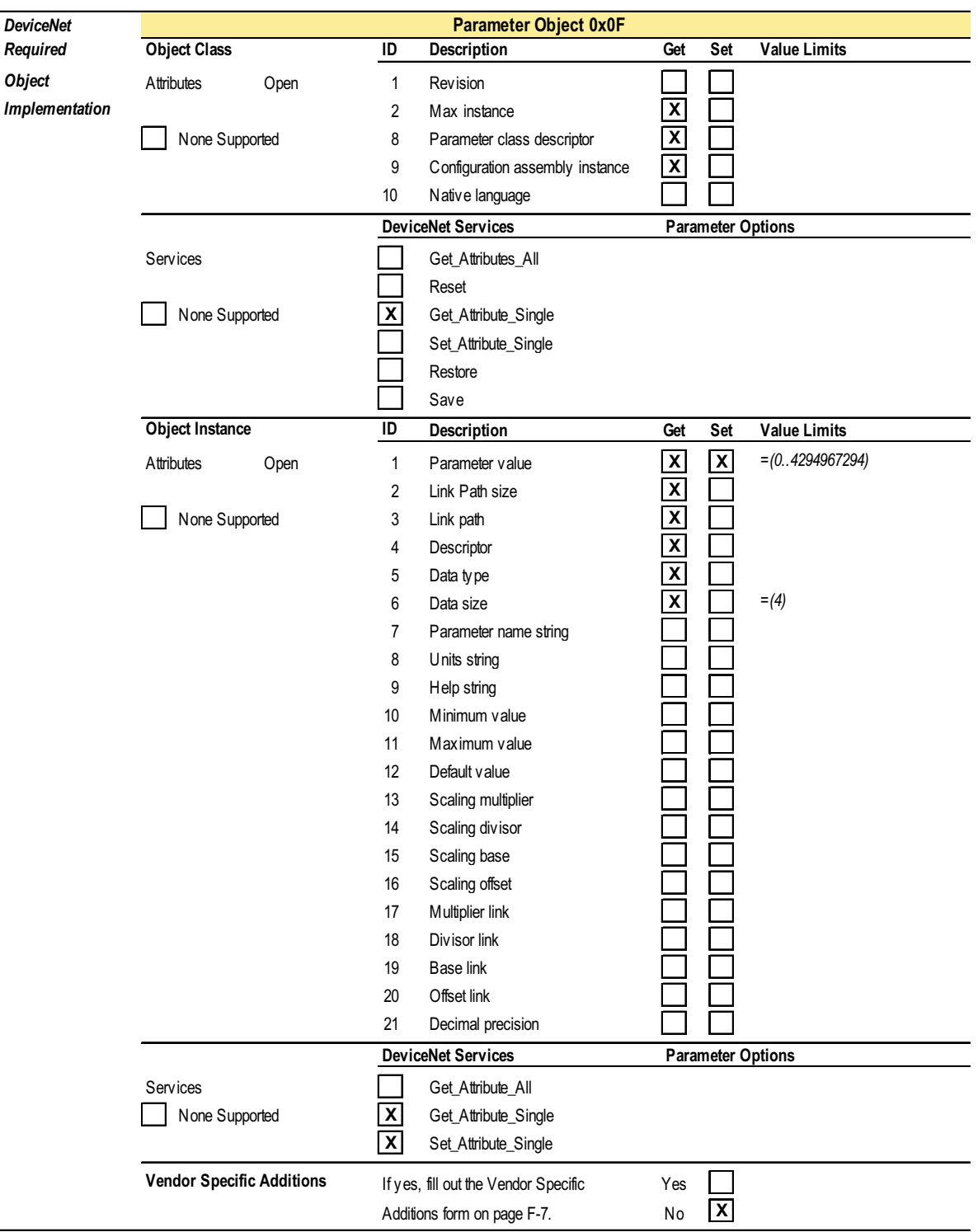

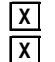

**X Get** indicates attribute value is returned by the Get\_Attribute\_Single service.

**X** Set indicates attribute value is written to by the Set\_Attribute\_Single service.

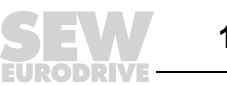

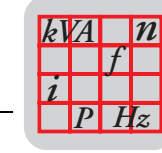

### **18.7 Statement of Conformance for MQD2X DeviceNet Interface**

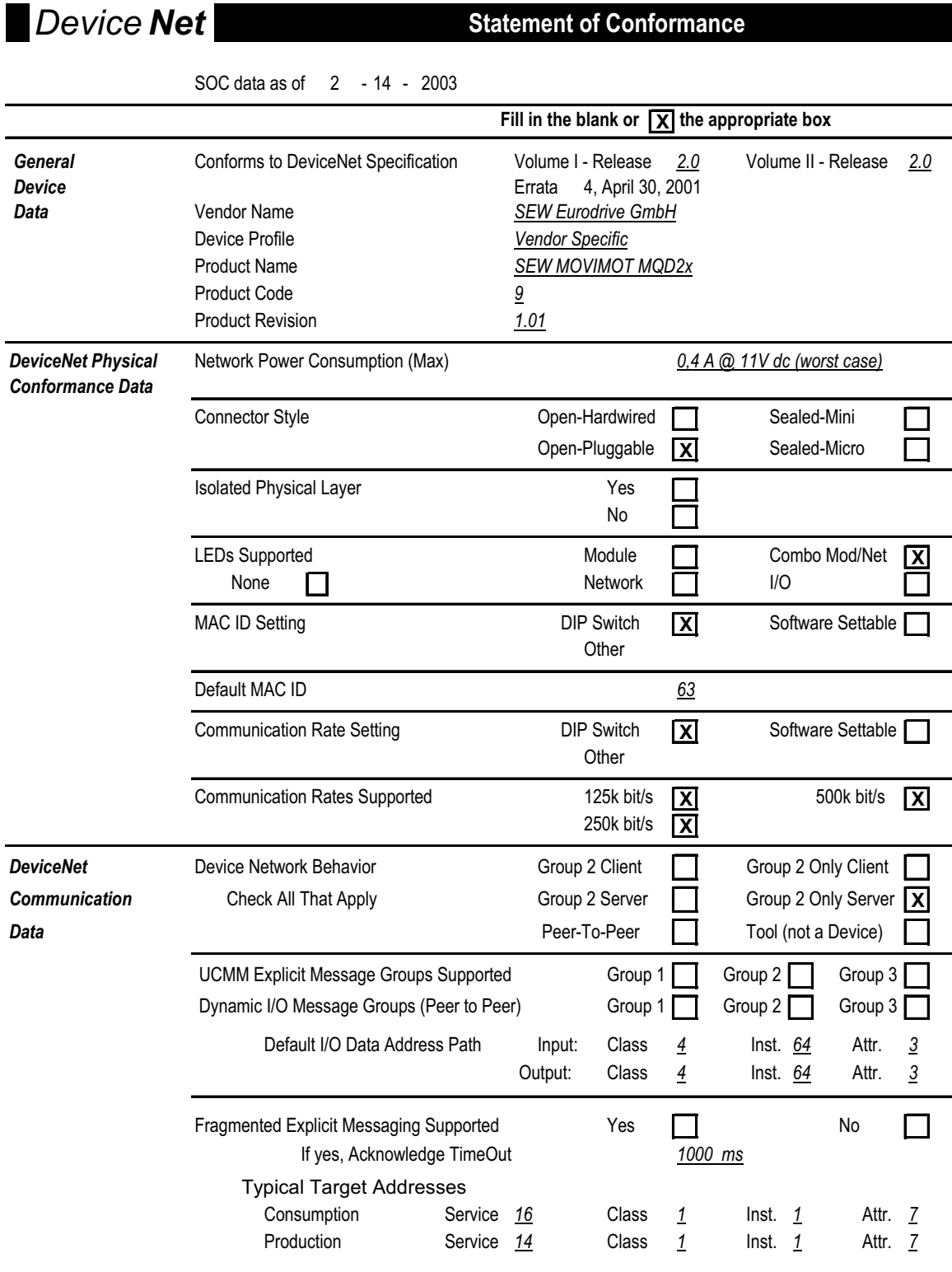

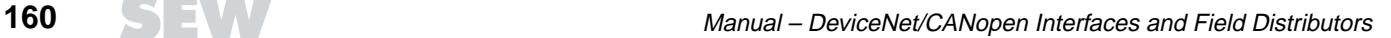

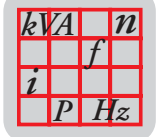

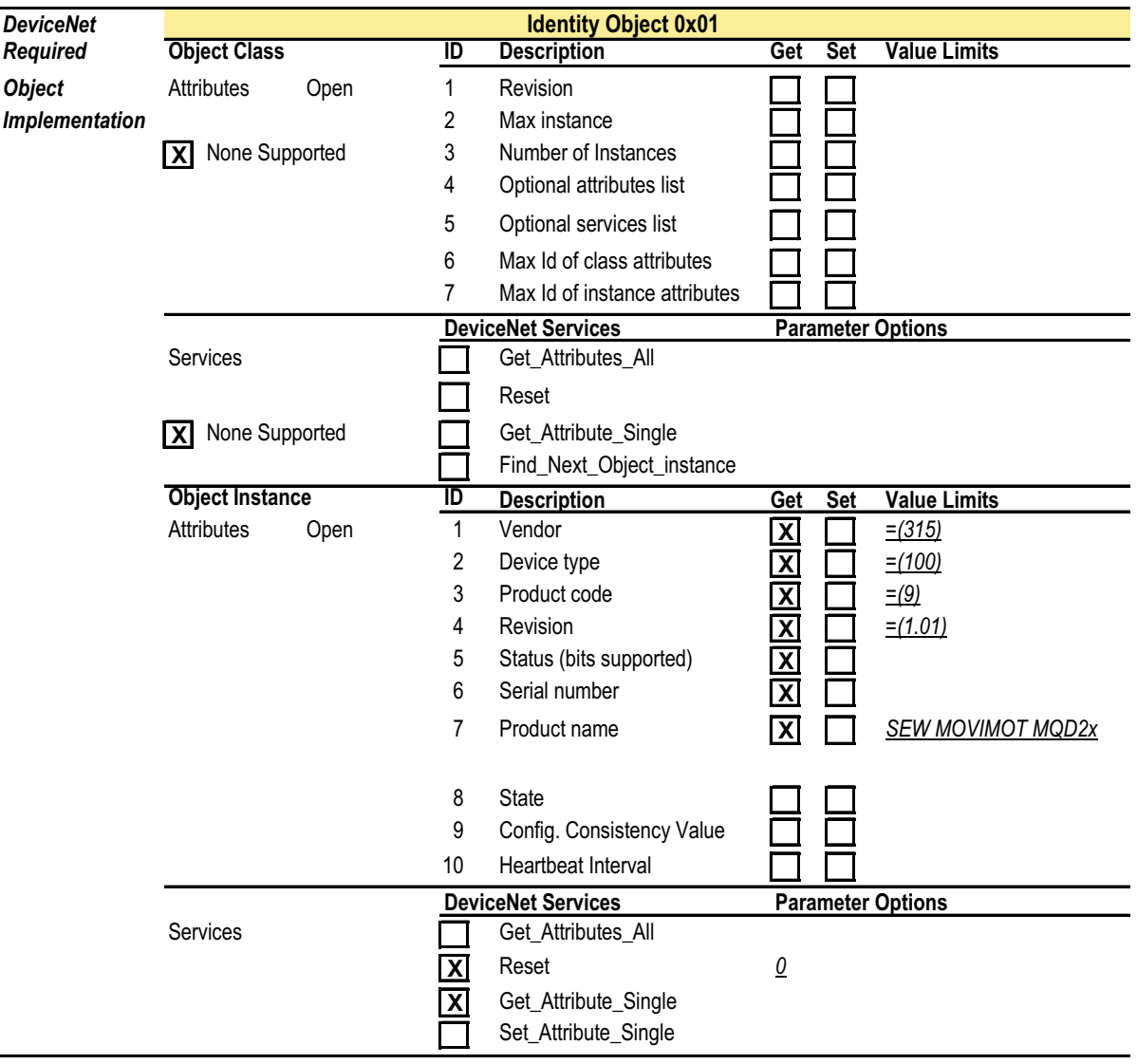

**Vendor Specific Additions** Yes **If** yes, fill out the Vendor Specific Additions form. No **X** 

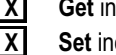

**X Get** indicates attribute value is returned by the Get\_Attribute\_Single service.<br> **X** Set indicates attribute value is written to by the Set\_Attribute\_Single service. Set indicates attribute value is written to by the Set\_Attribute\_Single service.

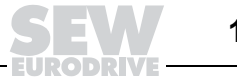

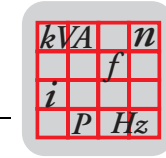

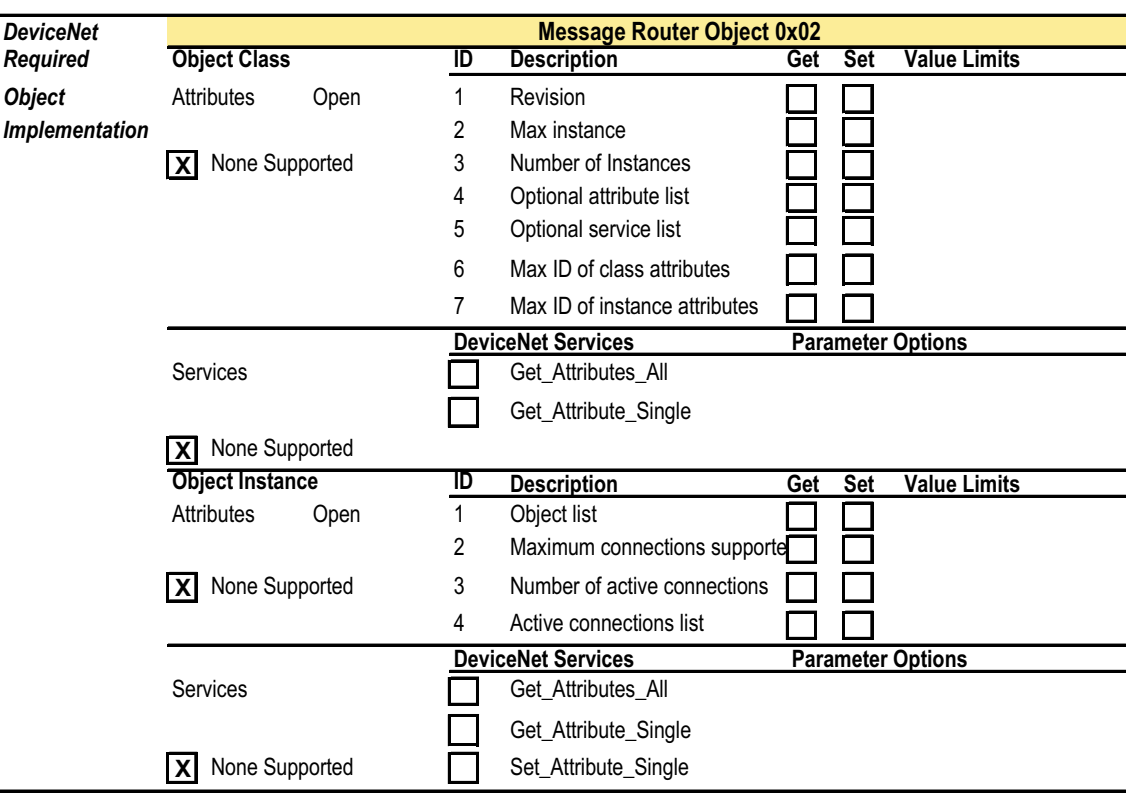

**Vendor Specific Additions** Yes **If** yes, fill out the Vendor Specific Additions form. No **X** 

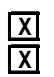

**X Get** indicates attribute value is returned by the Get\_Attribute\_Single service.<br> **X** Set indicates attribute value is written to by the Set\_Attribute\_Single service. **Set** indicates attribute value is written to by the Set\_Attribute\_Single service.

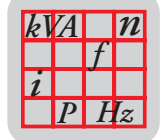

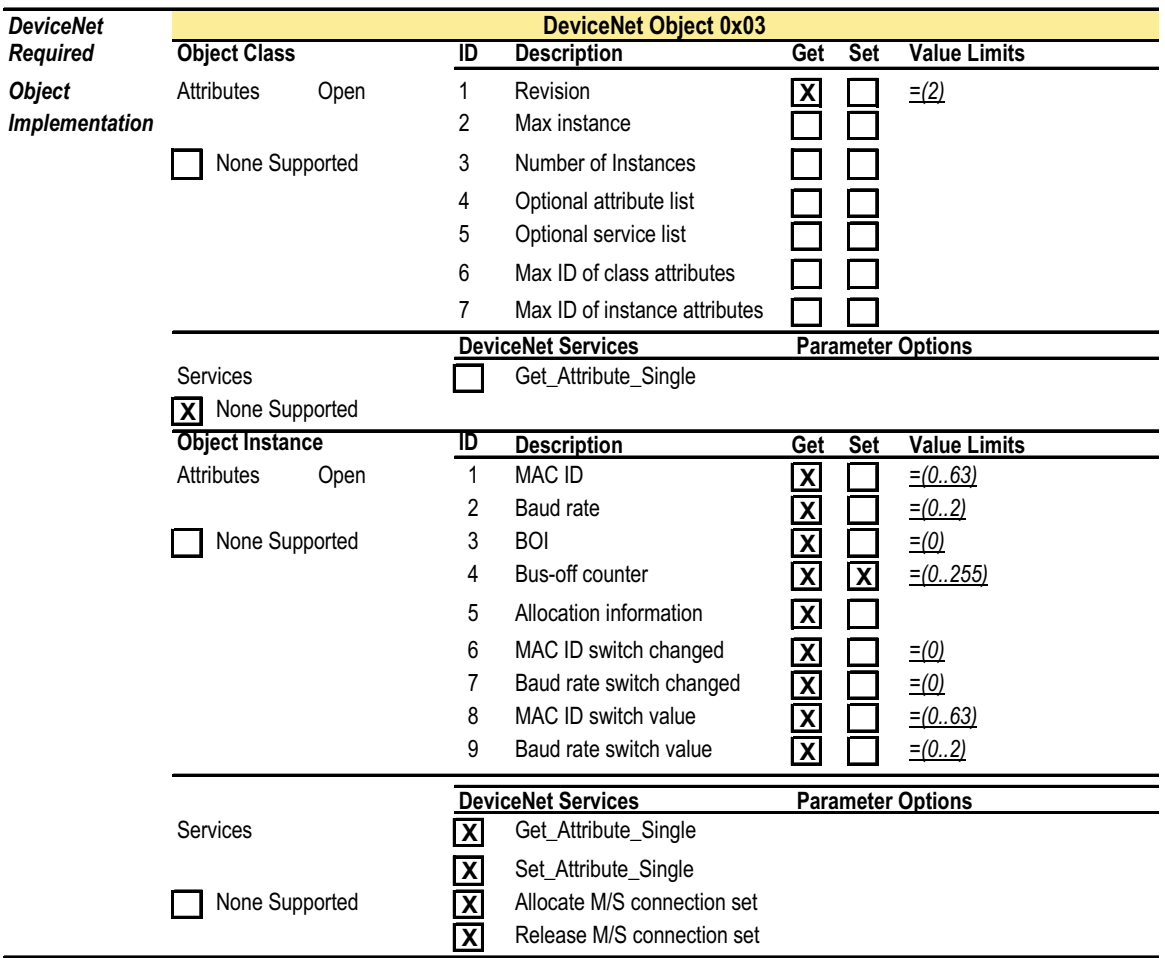

**Vendor Specific Additions** Yes **If** yes, fill out the Vendor Specific Additions form. No **X** 

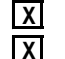

**X Get** indicates attribute value is returned by the Get\_Attribute\_Single service.

**X** Set indicates attribute value is written to by the Set\_Attribute\_Single service.

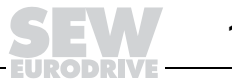

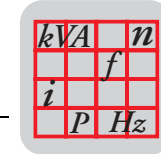

**18**

# *Device Net* **Statement of Conformance**

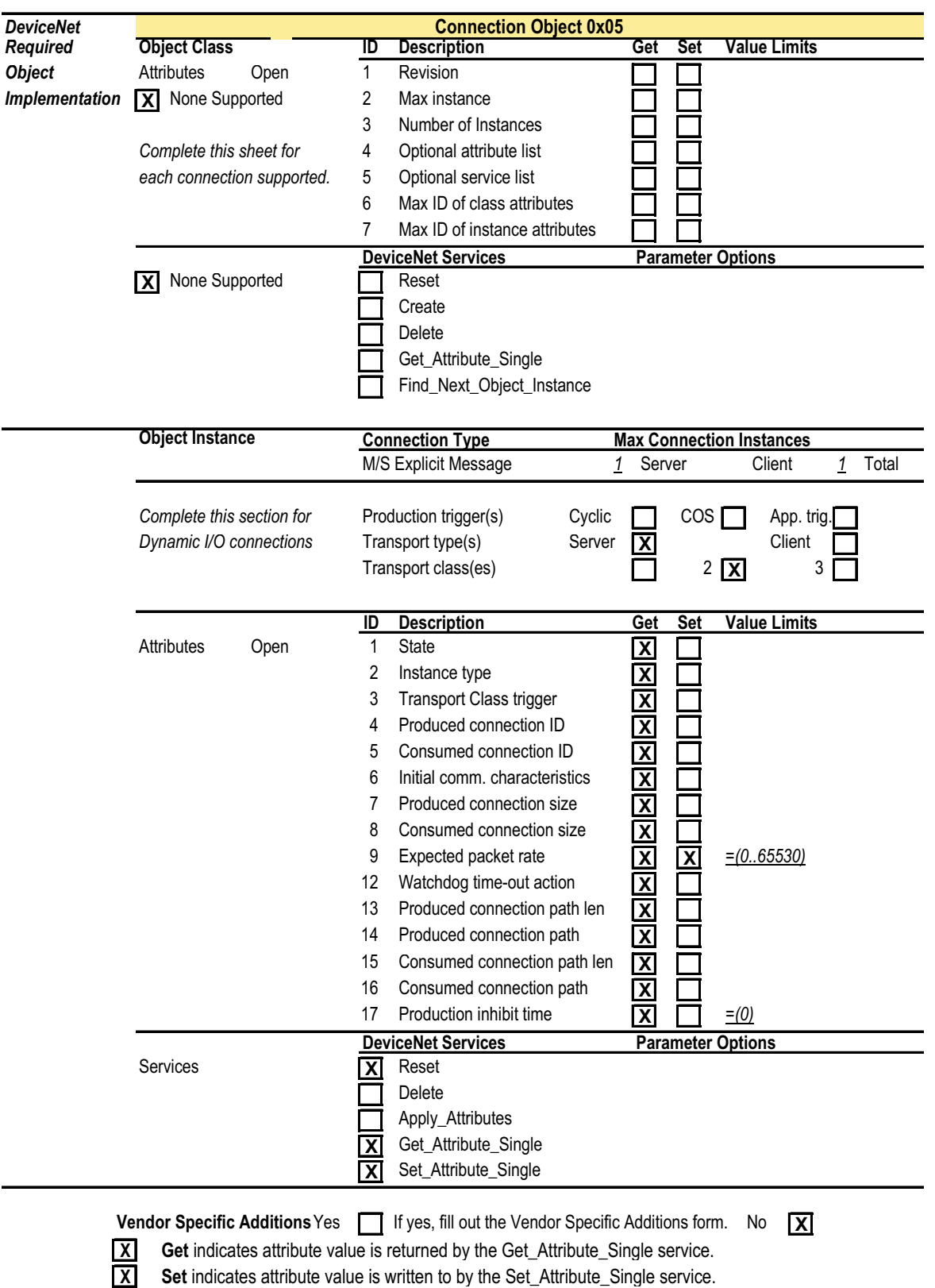

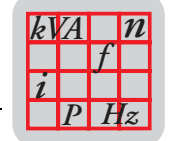

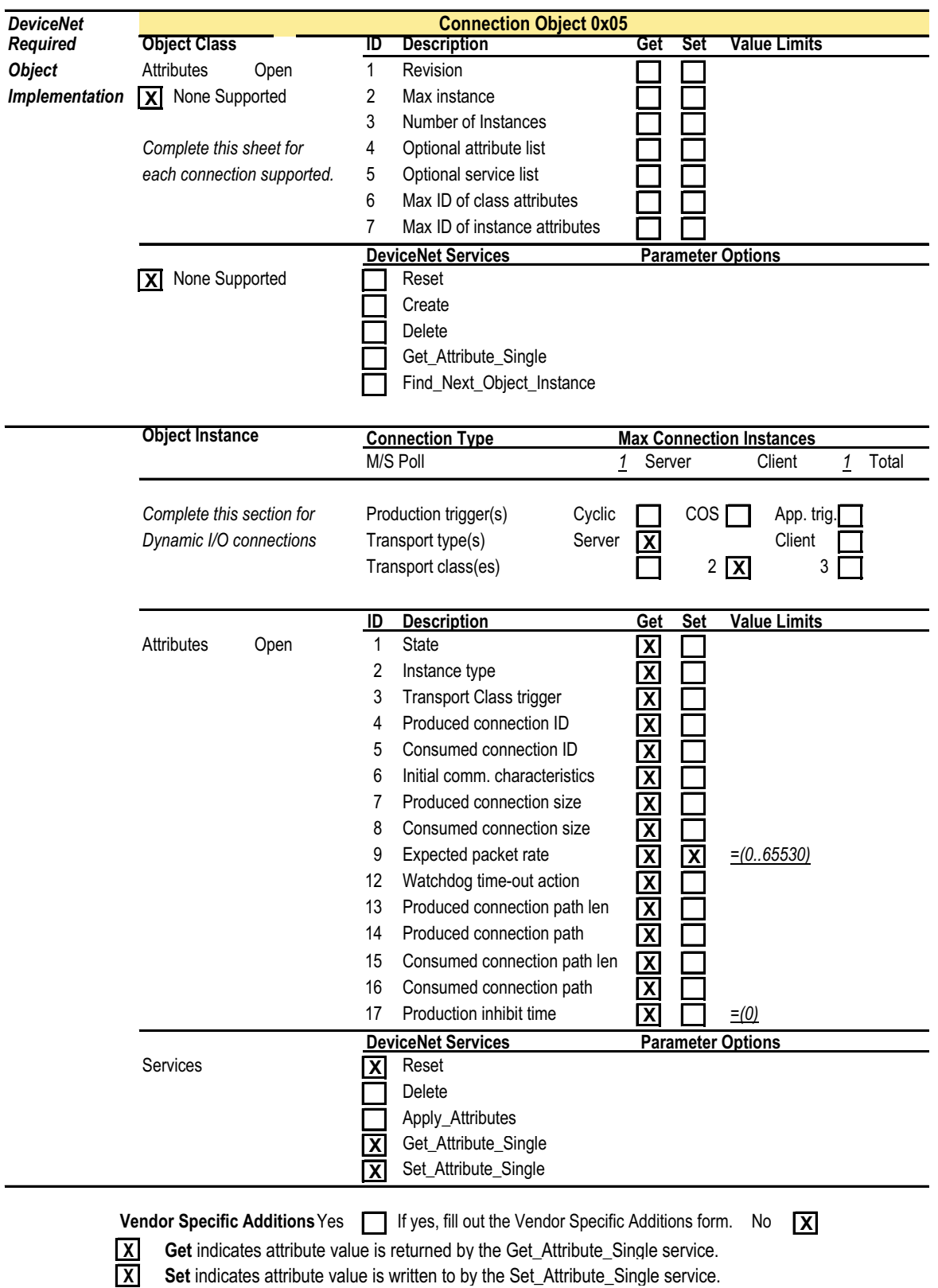

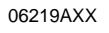

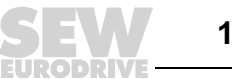

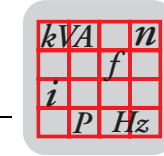

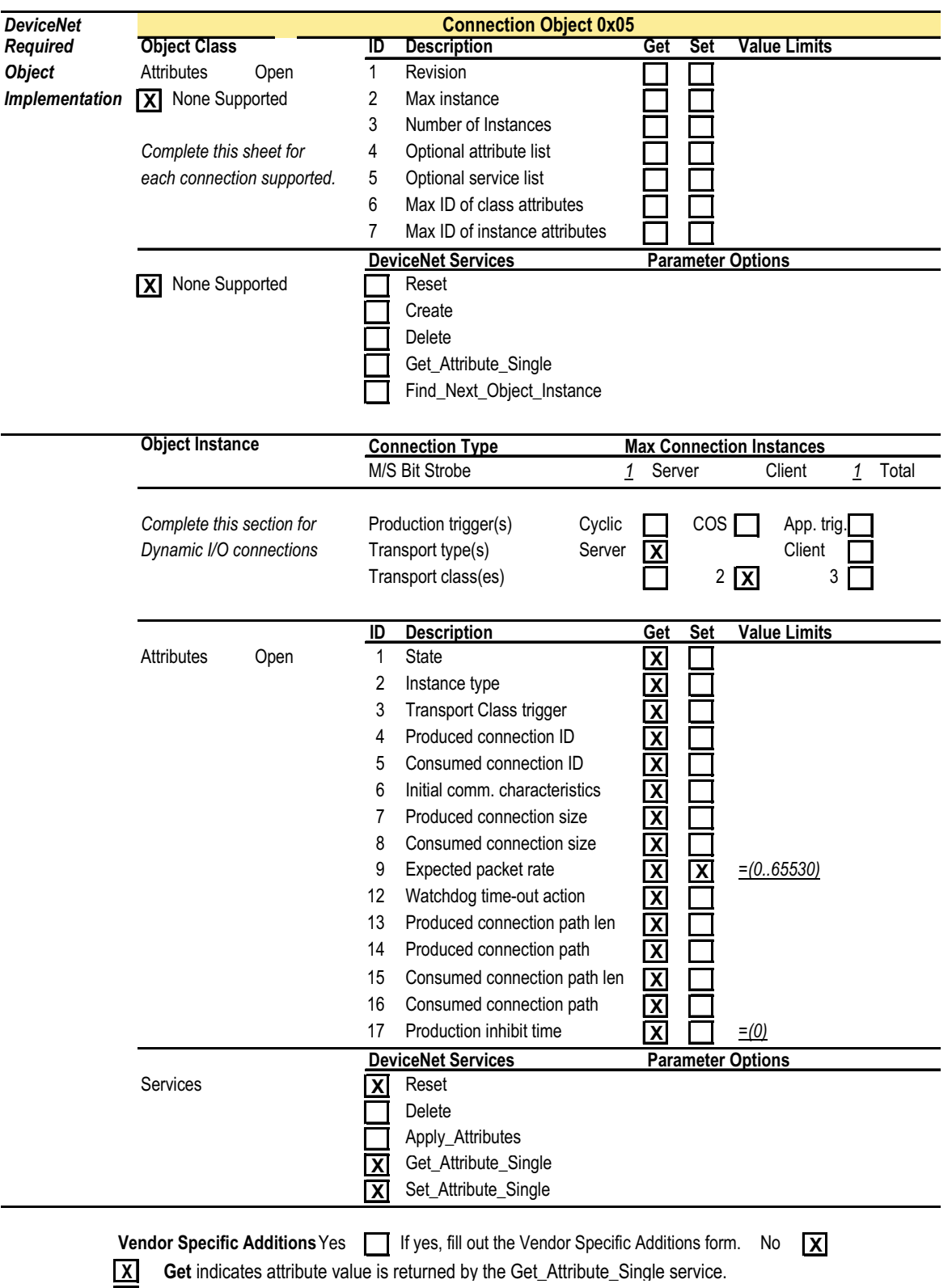

**X** Set indicates attribute value is written to by the Set\_Attribute\_Single service.

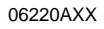

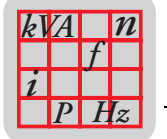

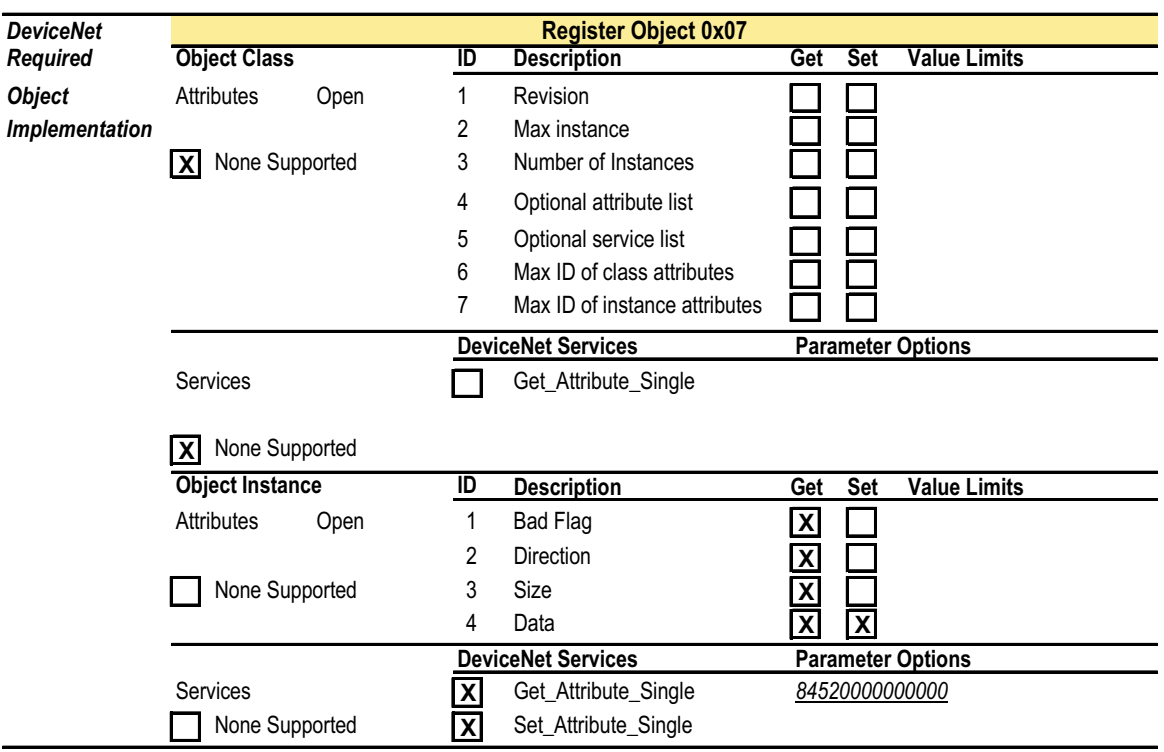

**Vendor Specific Additions** Yes **If** yes, fill out the Vendor Specific Additions form. No **X** 

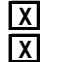

**X Get** indicates attribute value is returned by the Get\_Attribute\_Single service. **X** Set indicates attribute value is written to by the Set\_Attribute\_Single service.

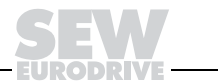

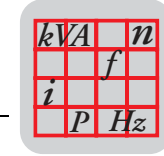

**18**

# *Device* **Net Statement of Conformance**

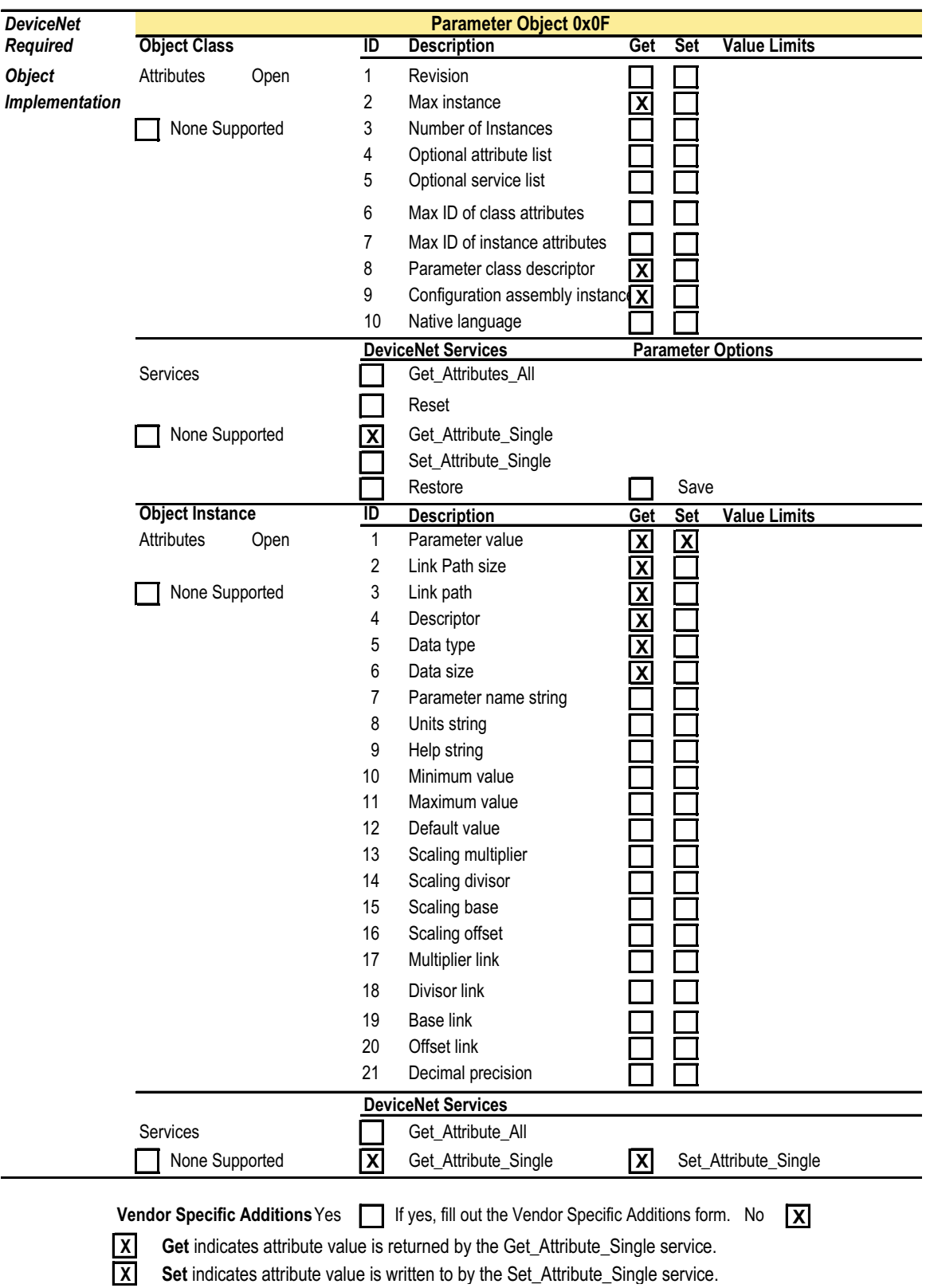

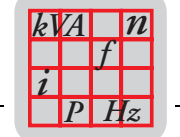

## **18.8 Statement of Conformance for MQD3X DeviceNet Interface**

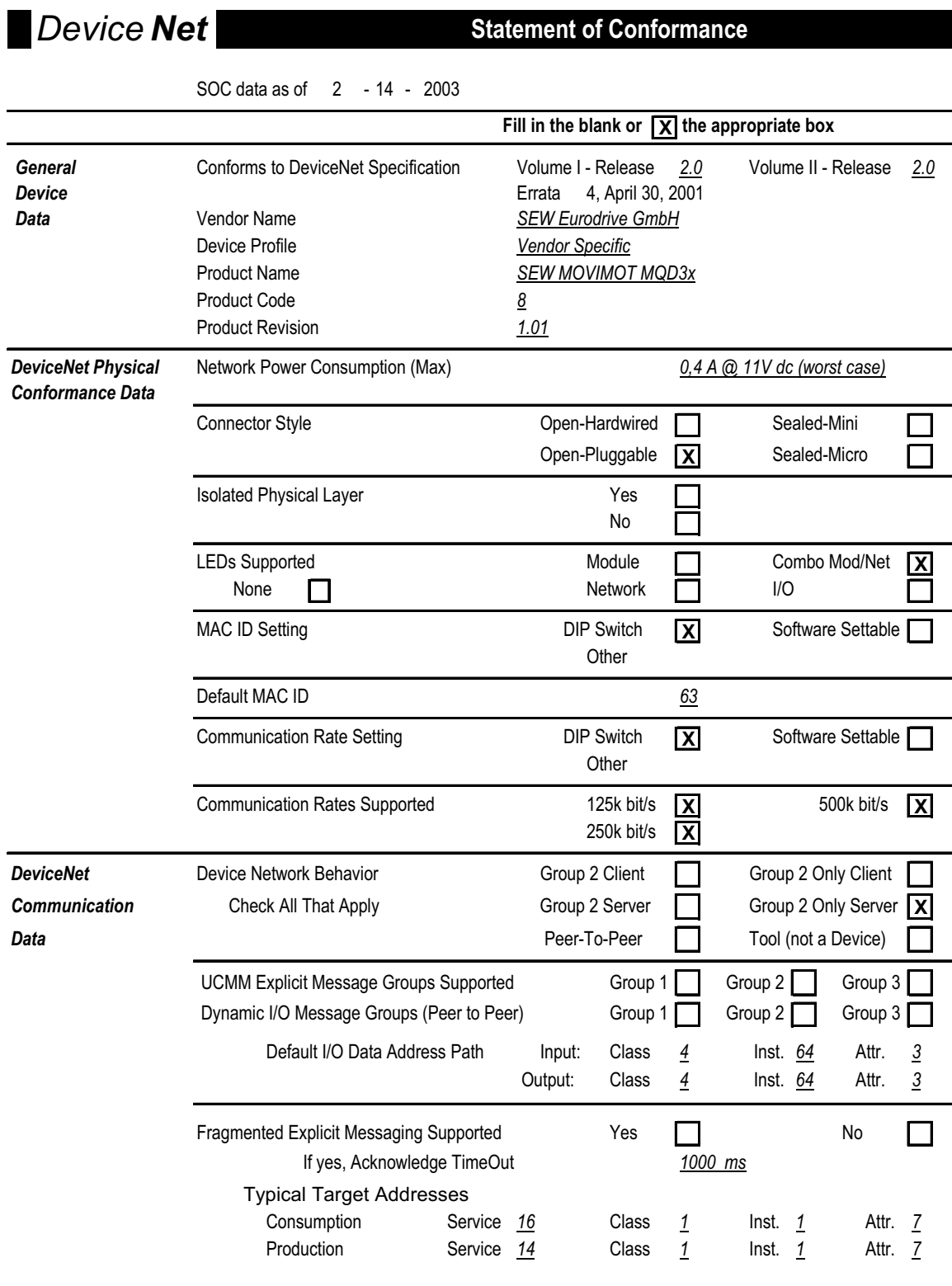

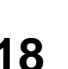

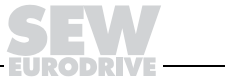

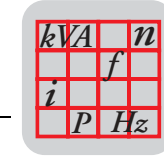

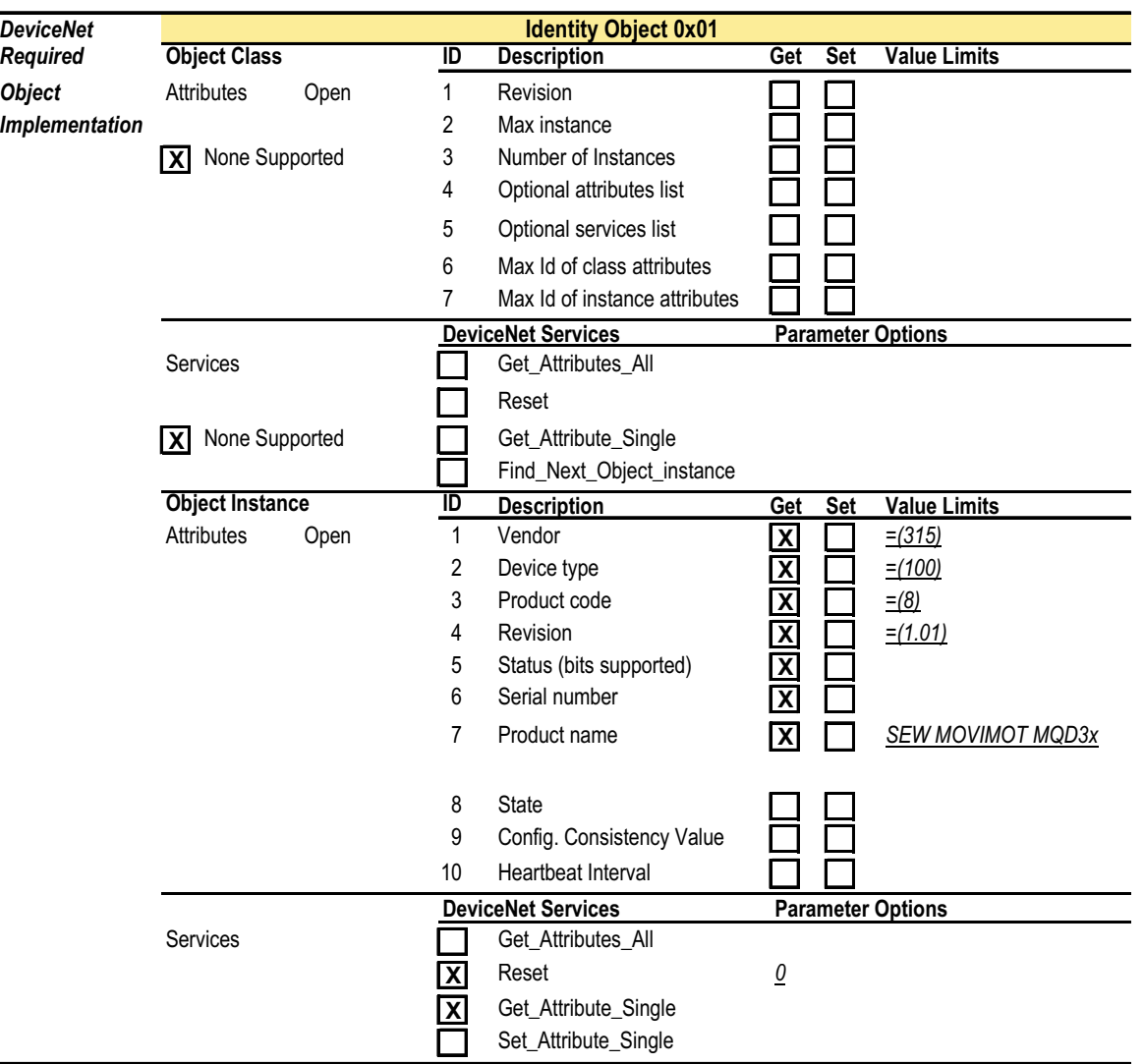

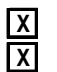

**Vendor Specific Additions** Yes **If** yes, fill out the Vendor Specific Additions form. No **X X Get** indicates attribute value is returned by the Get\_Attribute\_Single service. **Set** indicates attribute value is written to by the Set\_Attribute\_Single service.

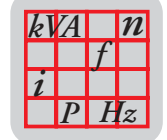

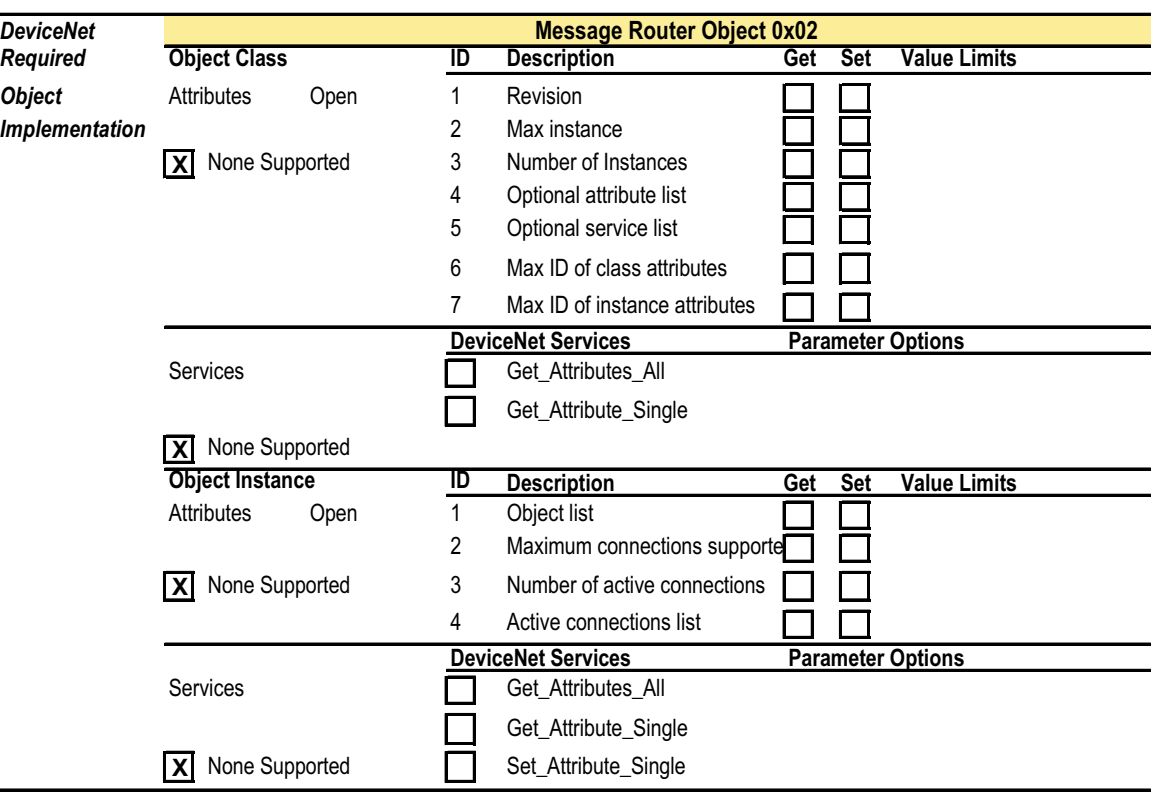

**Vendor Specific Additions** Yes **If** yes, fill out the Vendor Specific Additions form. No **X X Get** indicates attribute value is returned by the Get\_Attribute\_Single service.

**X** Set indicates attribute value is written to by the Set\_Attribute\_Single service.

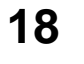

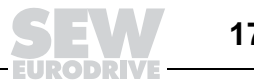

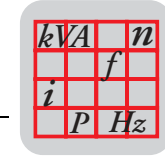

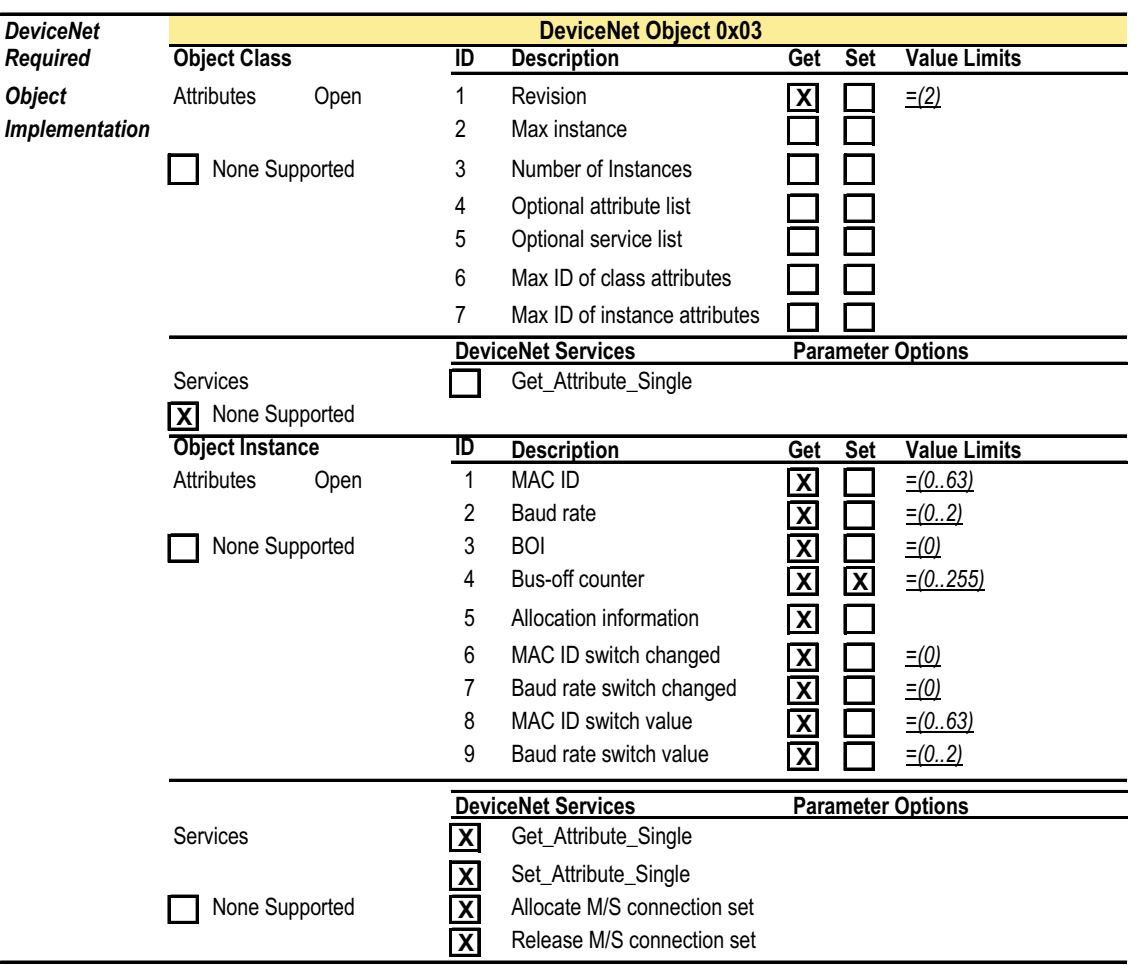

**Vendor Specific Additions** Yes **If** yes, fill out the Vendor Specific Additions form. No **X** 

**X Get** indicates attribute value is returned by the Get\_Attribute\_Single service. **X** Set indicates attribute value is written to by the Set\_Attribute\_Single service.

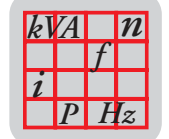

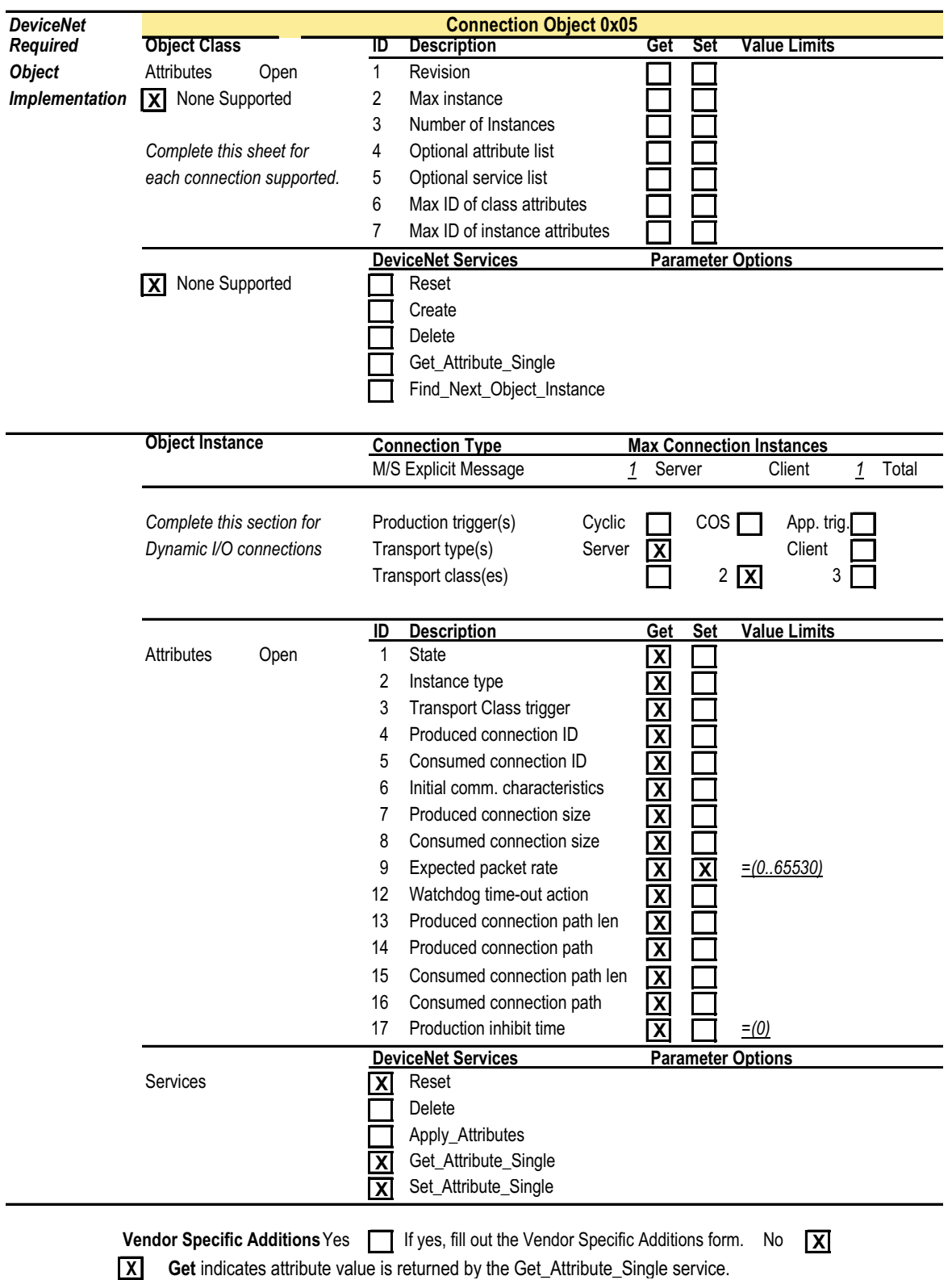

**X** Set indicates attribute value is written to by the Set\_Attribute\_Single service.

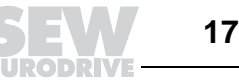

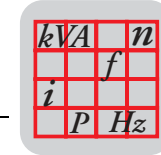

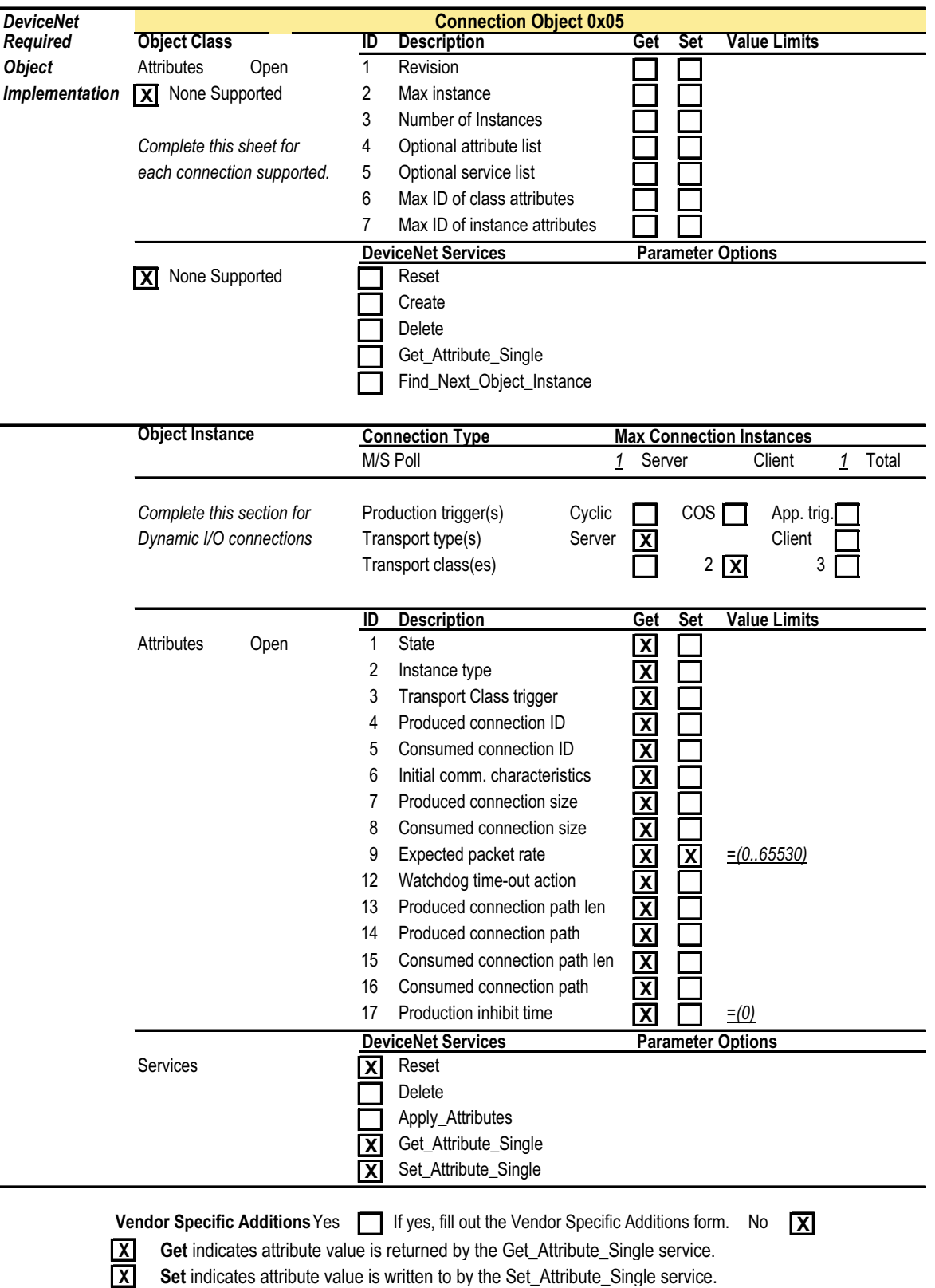

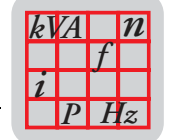

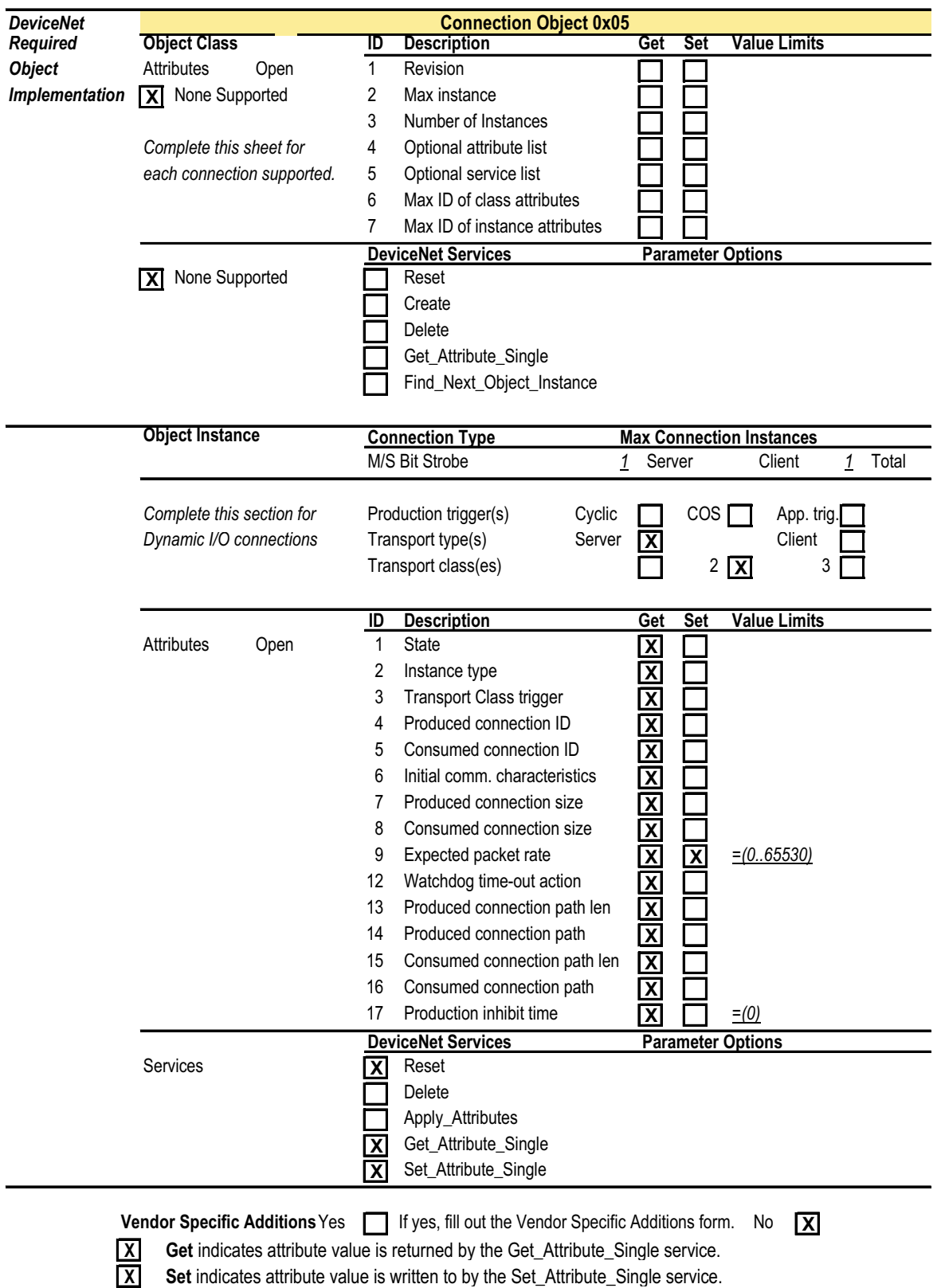

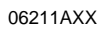

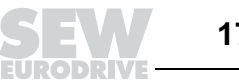

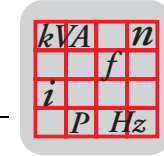

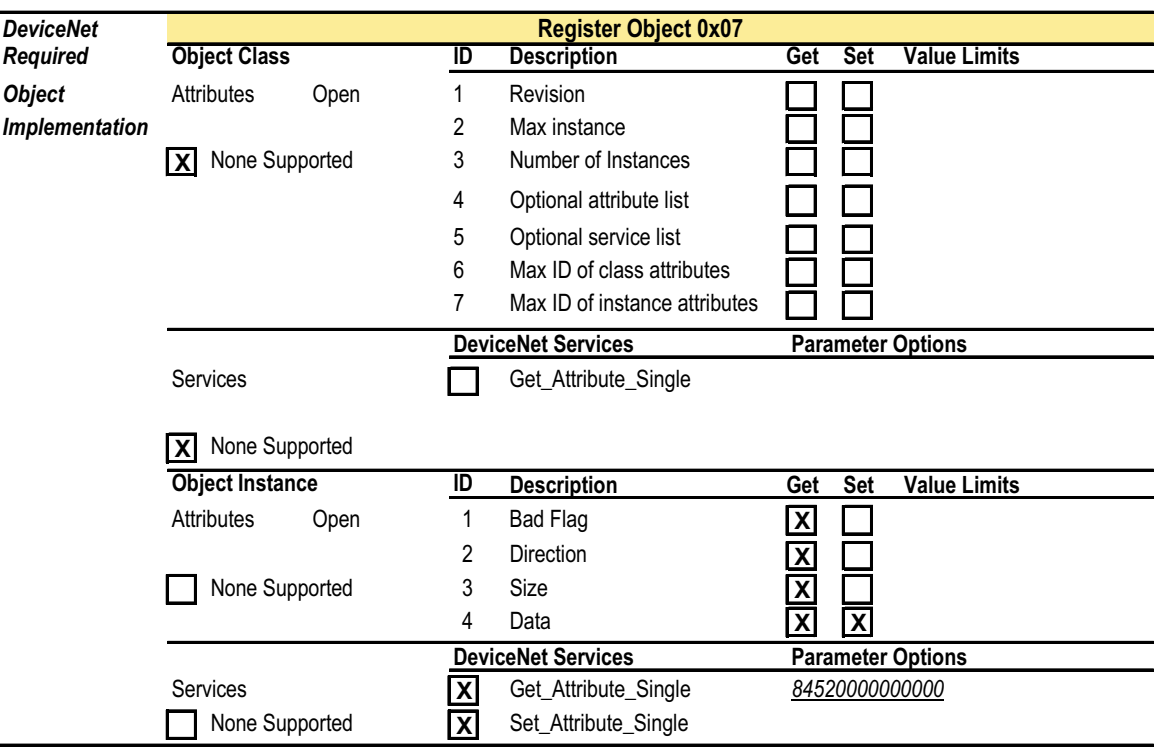

**Vendor Specific Additions** Yes **If** yes, fill out the Vendor Specific Additions form. No **X** 

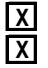

**X Get** indicates attribute value is returned by the Get\_Attribute\_Single service. **X** Set indicates attribute value is written to by the Set\_Attribute\_Single service.

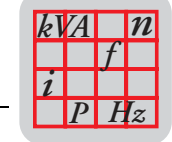

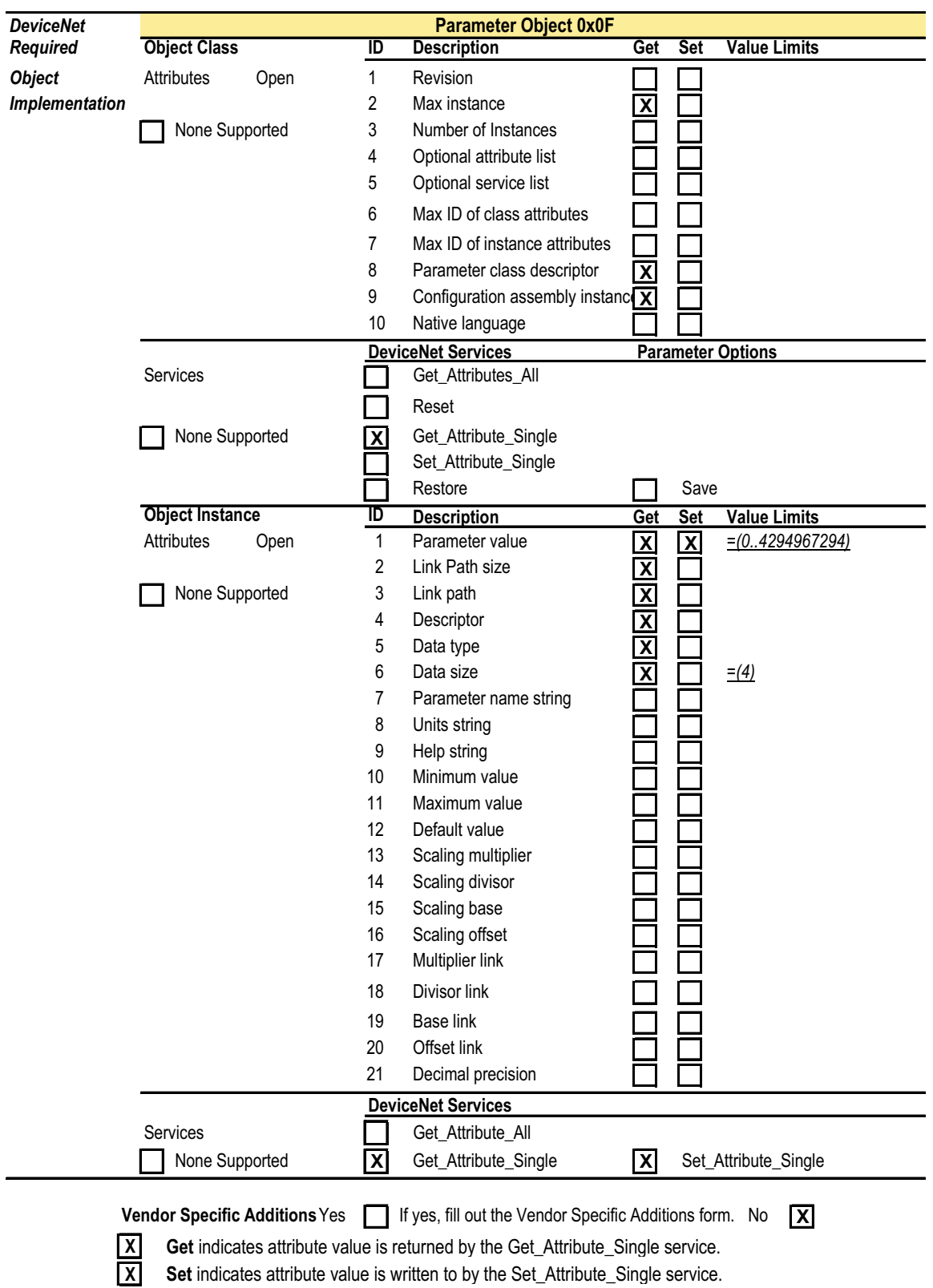

**Set** indicates attribute value is written to by the Set\_Attribute\_Single service.

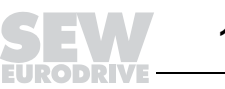

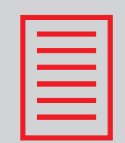

## **Index**

## **A**

Address 62, 96 Assembly of fieldbus interfaces 23

## **B**

Baud rate 62, 97 Bit strobe I/O 70, 83 Broadcast process data processing 70 Bus diagnostics 127 Bus monitor 132

## **C**

CANopen technical data 138 Coding of process data 116 Configuration (project planning) for master 65, 98 Connection cross section 34 Connection of power cables 34 C-profile rail 29 Current carrying capacity [34](#page-28-0)

## **D**

Default program 80 Designated use 6 Device parameters 85 DeviceNet sample program 121 DeviceNet technical data 136, 137 DeviceNet timeout 78 Diagnostics 79 DIP switch 72, 101

## **E**

EMC 32, 37 Emergency object 106 Explicit Messages 87

## **F**

Fault response 80 Fault states 78, 105 Fieldbus monitor 132

## **I**

I/O enable 63, 97 Idle mode 82 Important Notes 6 Input/output byte 69, 100 Installation altitudes 36 Installation in damp areas or in the open 22 Installation instructions 22 Installation of field distributors 26

### **L**

LED display 73, 89

## **M**

MAC-ID 87 Maintenance switch 108, 110 Metal cable glands 37 MF../MQ.. diagnostics interface 127 MFG11A 115 MFG11A keypad 114 MOVILINK® unit profile 116 MOVIMOT<sup>®</sup> special functions 113

## **O**

Other applicable documents 6

### **P**

Parameter 125 Parameter channel 84 PD configuration 72 PI monitor 86 PO monitor 86 Polled I/O 82 Pre-fabricated cables 59 Process data and sensor/actuator processing 69 Process data configuration 82 Process data exchange 106 Process data length 63, 97 Process input data 118 Process output data 117 Protective devices 36

## **R**

Return codes 88

## **S**

Safety Notes 8 Sample program Simatic S7 and fieldbus 119 Site of operation 7 Status LED 134 Supply voltage 34 System fault 78, 105

## **T**

Table of errors 135 Technical data of MF.../MM../Z.7., MQ.../MM../Z.7. field distributor 140 Technical data of MF.../Z.3., MQ.../Z.3. field distributor 139 Technical data of MF.../Z.6., MQ.../Z.6. field distributor 139 Technical data of MF../MM../Z.8., MQ../MM../Z.8. field distributor 141 Timeout 94, 105

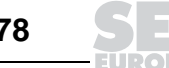

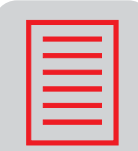

## **U**

UL compliant installation 36 Unit design field distributors 13 Unit design of fieldbus interfaces 10

## **W**

Wiring check 38

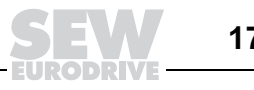

## **Address List**

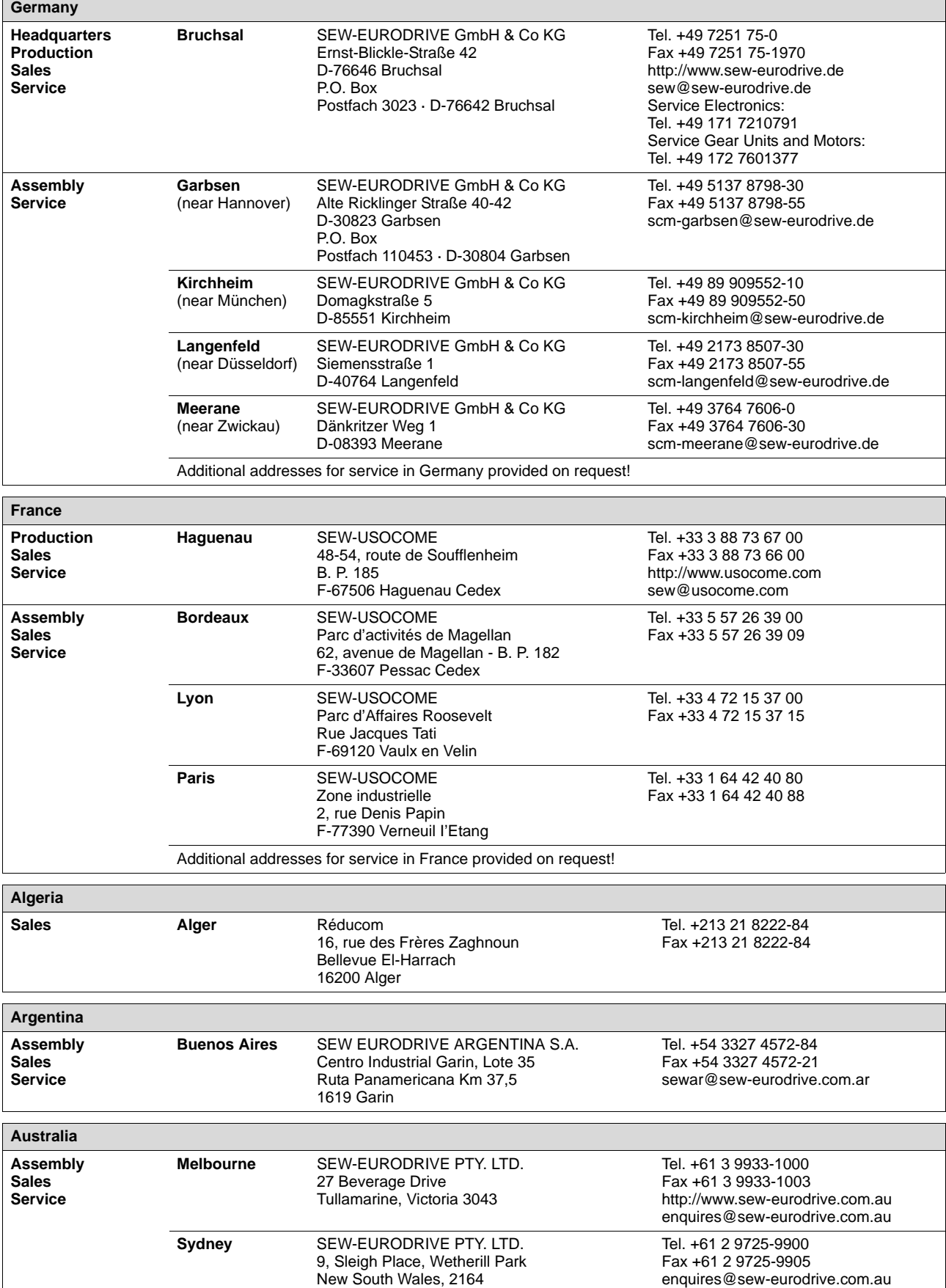

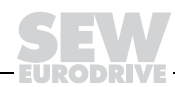
$\mathbf i$ 

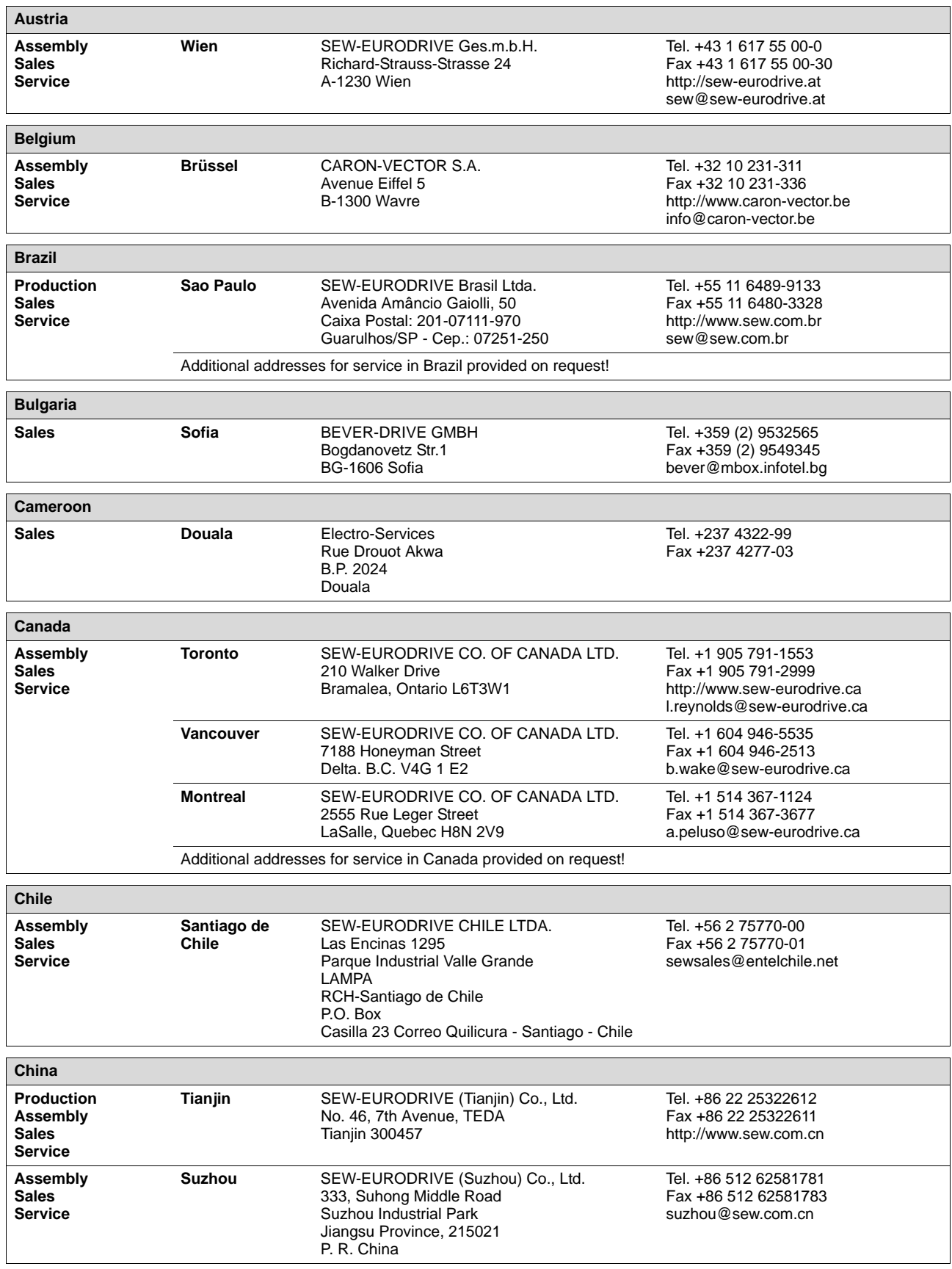

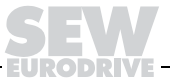

j

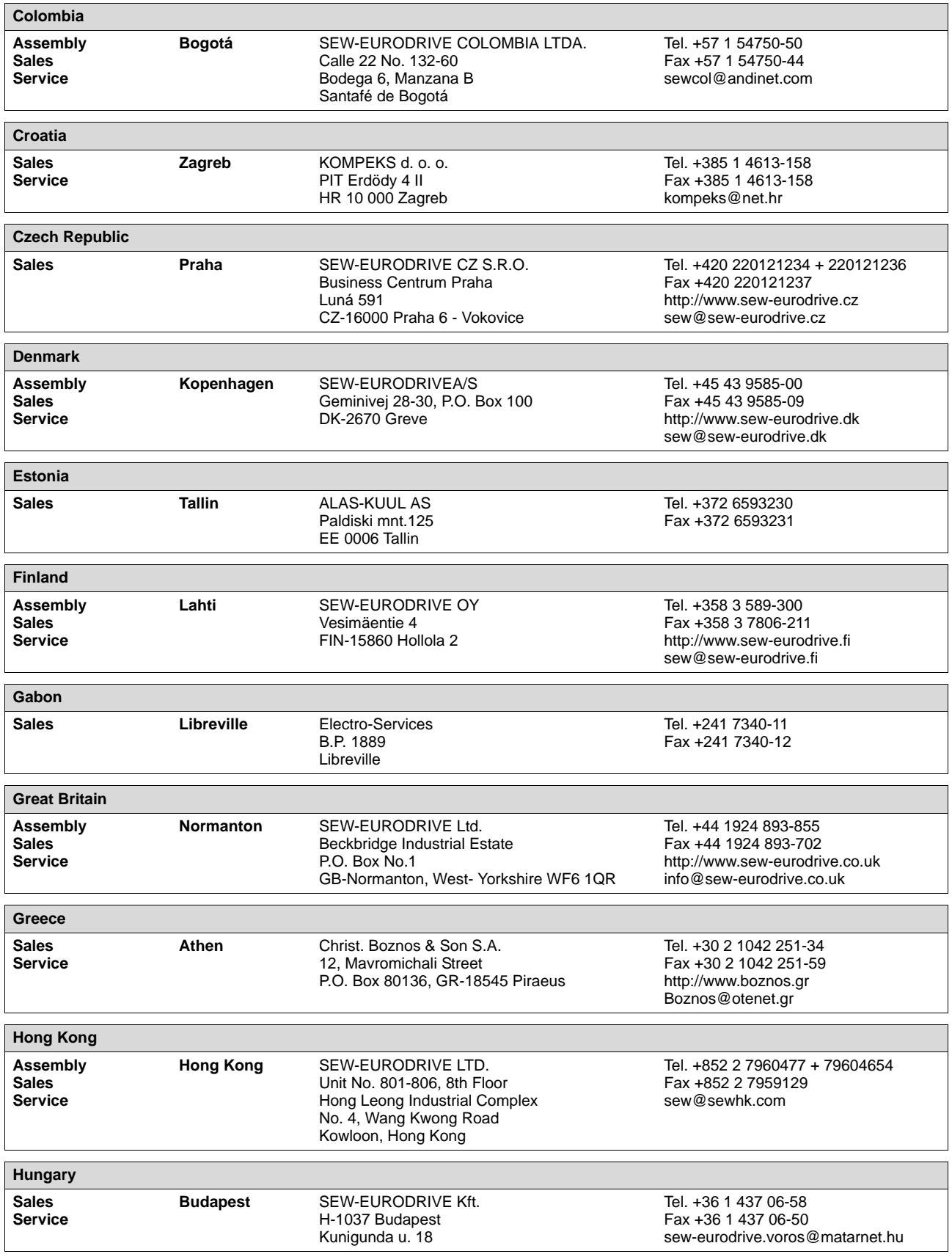

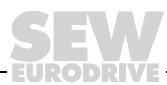

## i

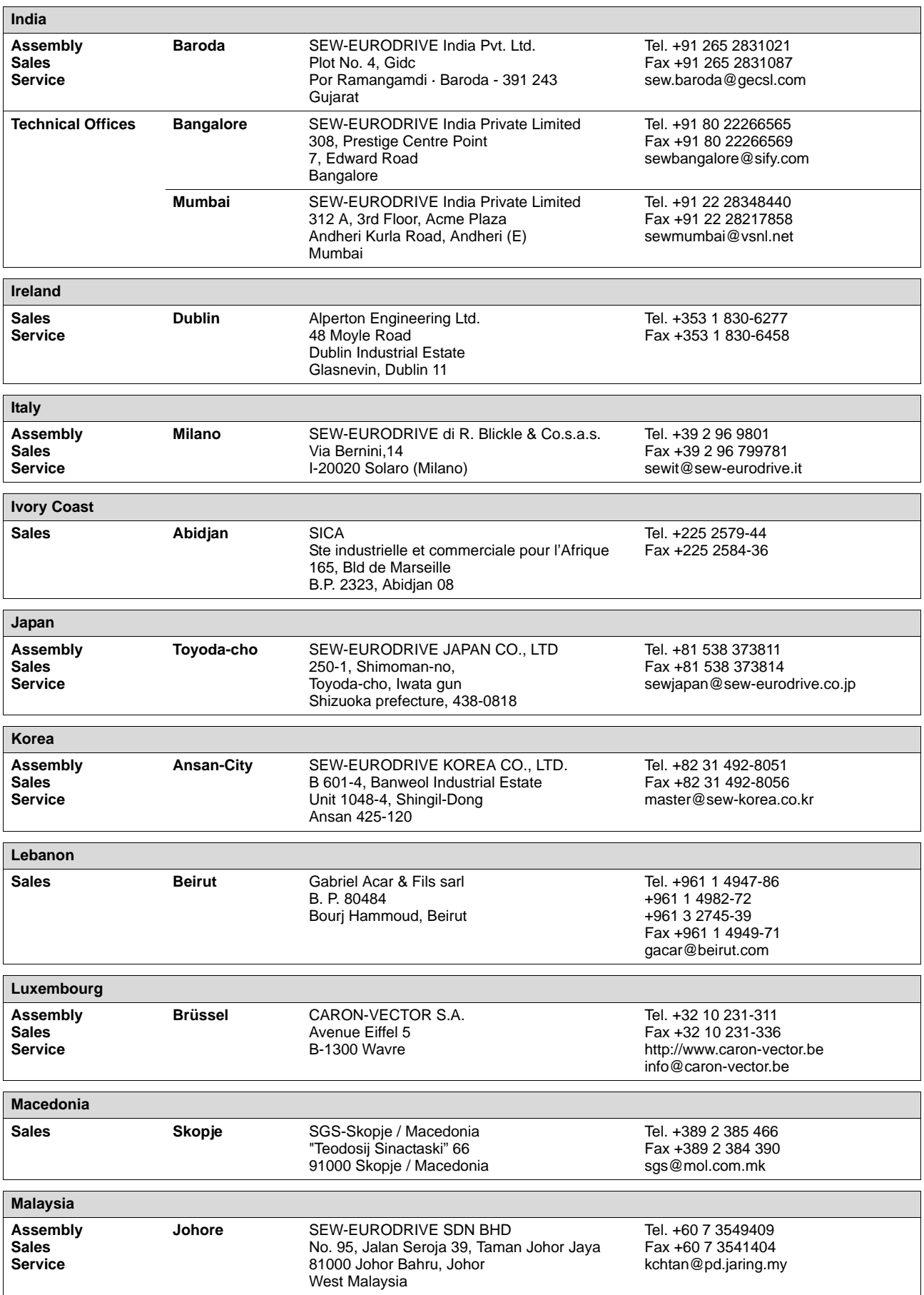

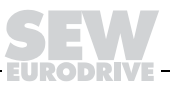

i

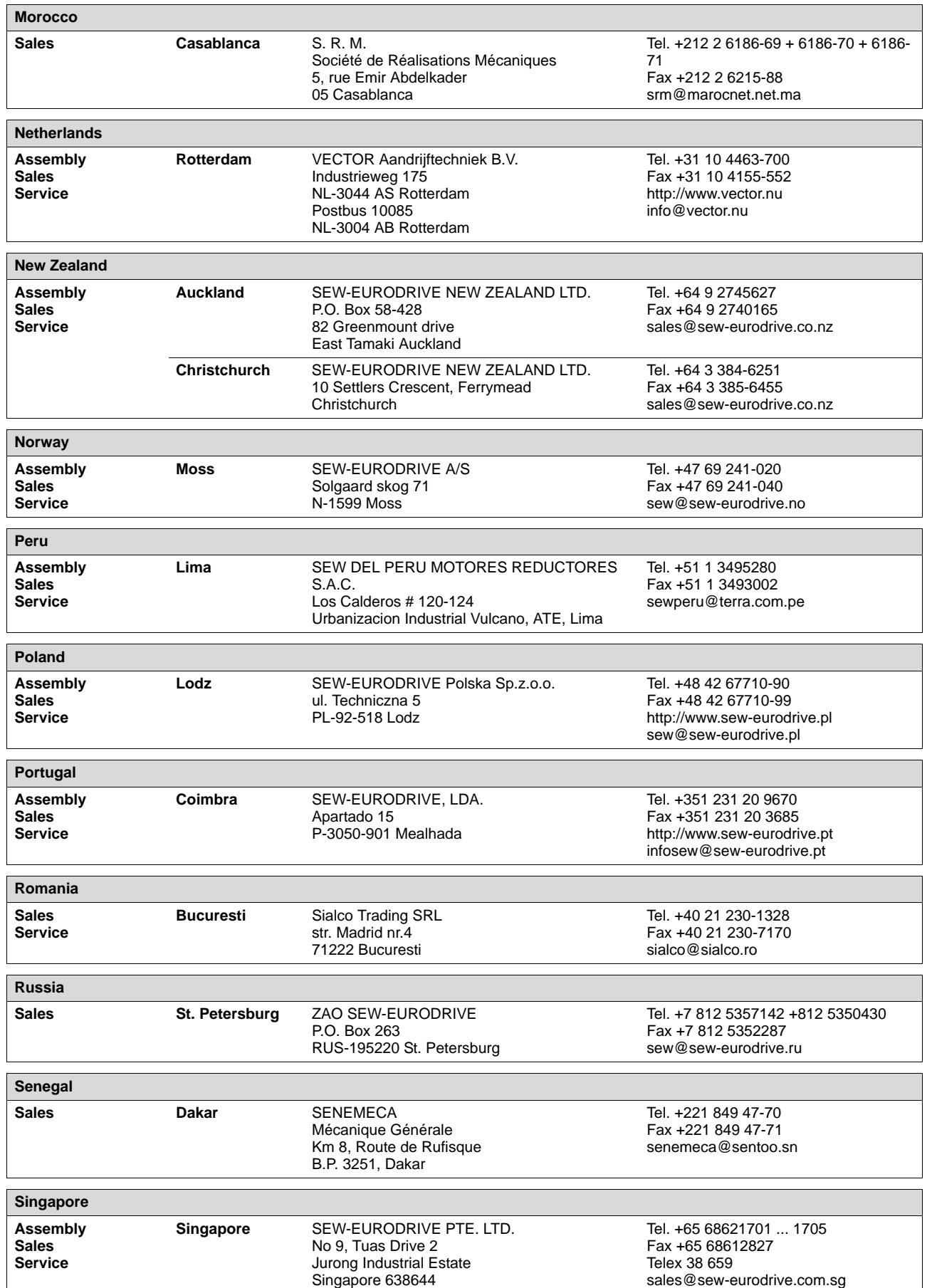

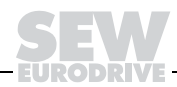

 $\mathbf i$ 

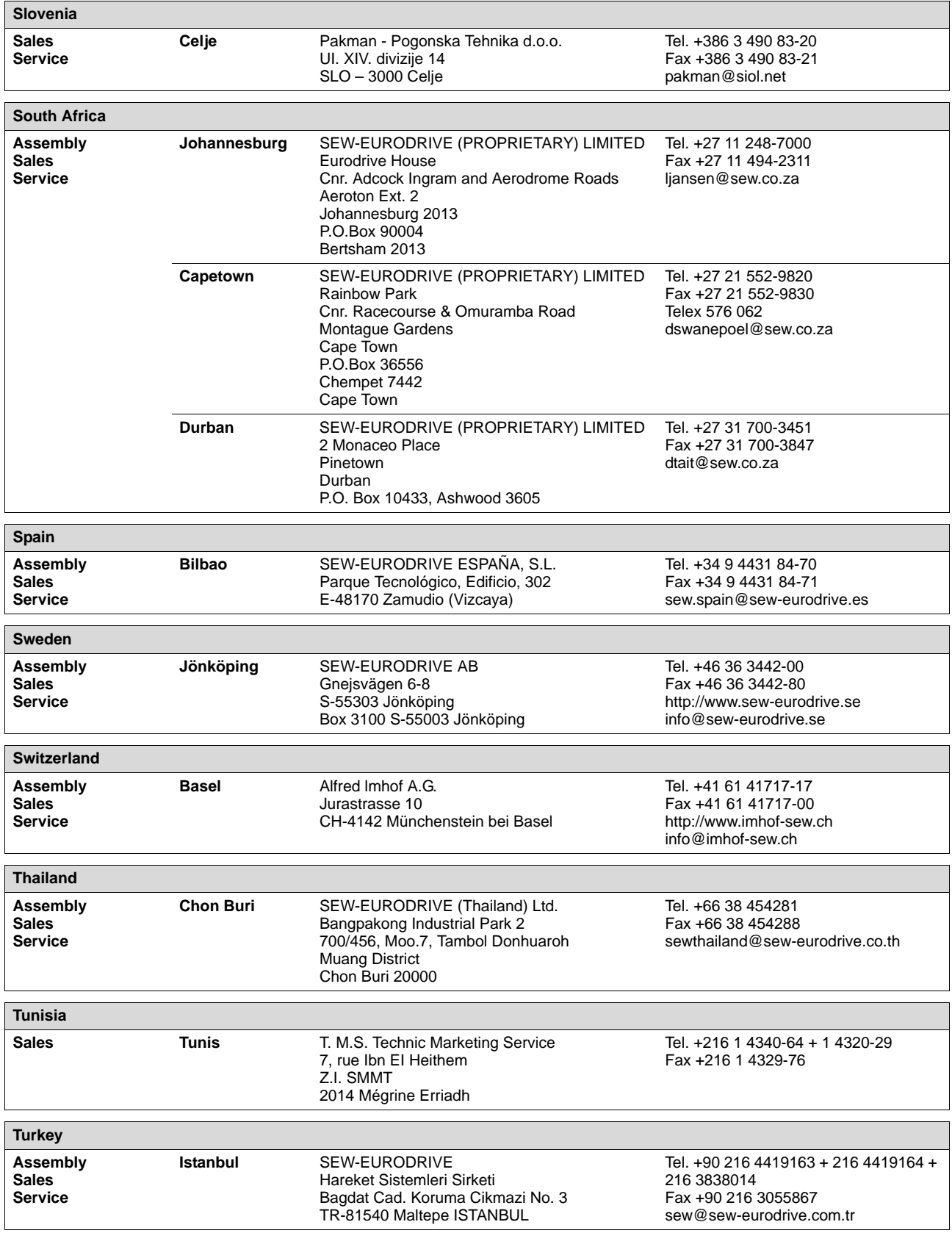

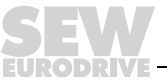

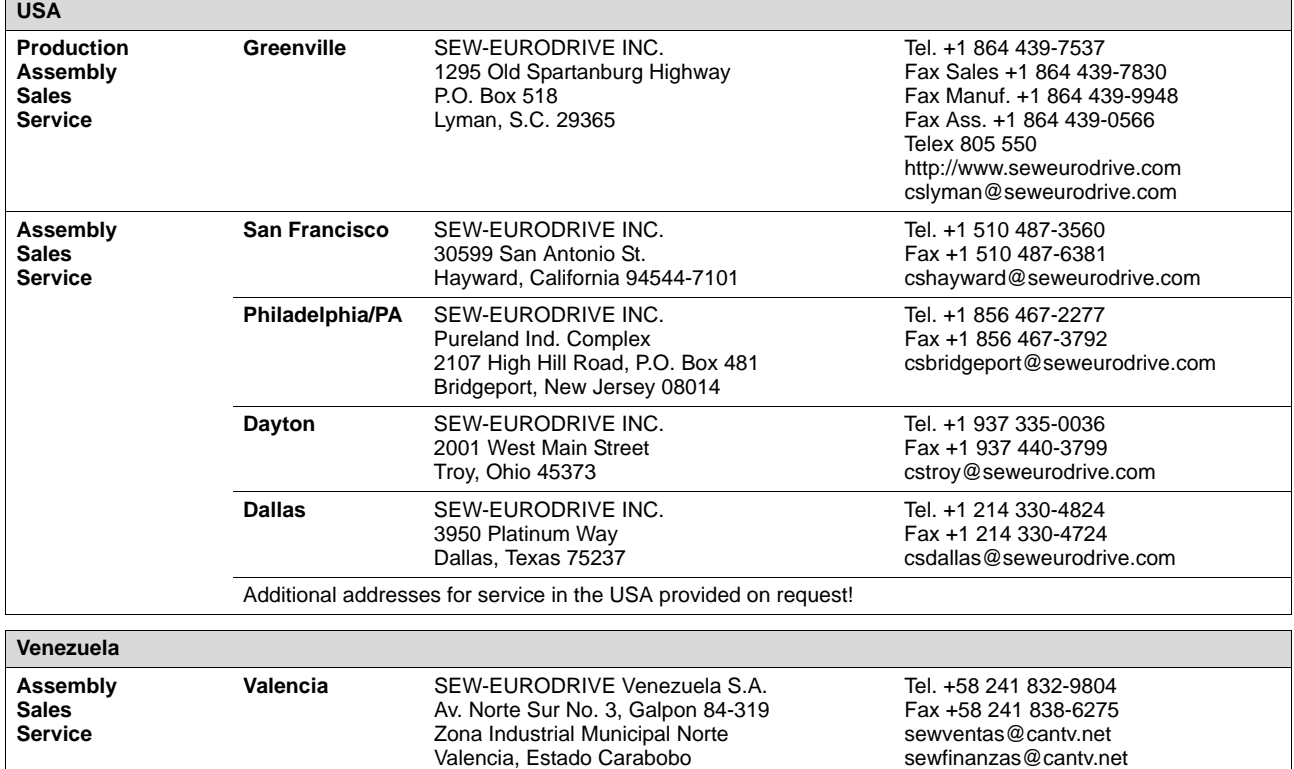

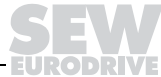

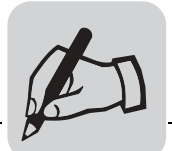

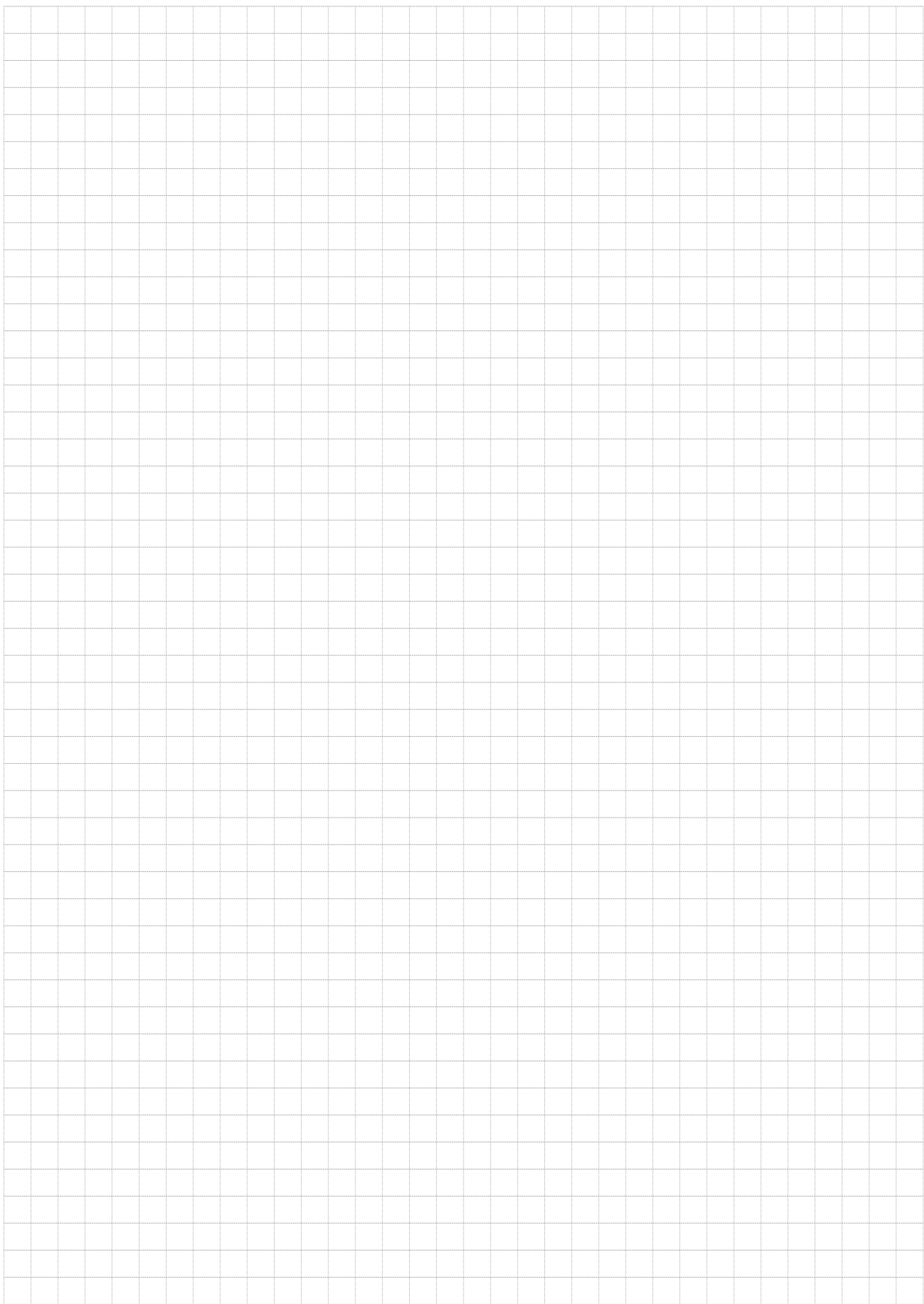

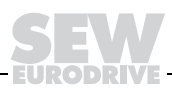

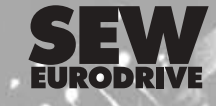

SEW-EURODRIVE GmbH & Co KG · P.O. Box 3023 · D-76642 Bruchsal/Germany Phone +49 7251 75-0 · Fax +49 7251 75-1970 http://www.sew-eurodrive.com · sew@sew-eurodrive.com

 $35/22/2$ 

γ